### **DAVINCI RESOLVE 17**

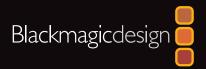

# The Beginner's Guide to DOVINCI Resolve 17

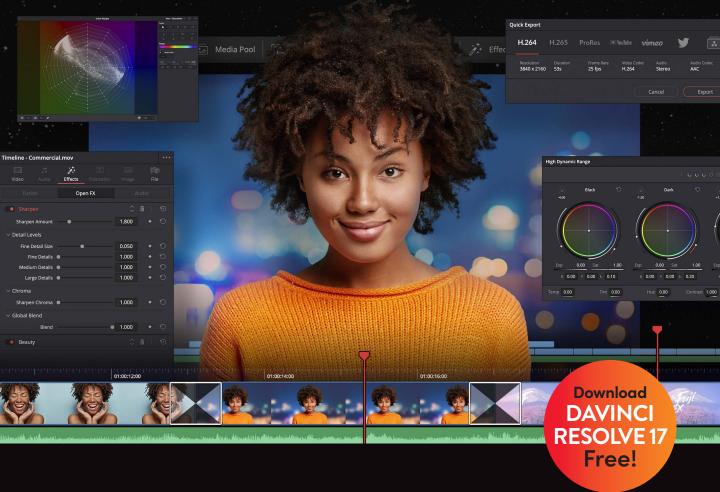

**Author: Dion Scoppettuolo** 

# The Beginner's Guide to DaVinci Resolve 17

#### The Beginner's Guide to DaVinci Resolve 17

Dion Scoppettuolo © 2021 by Blackmagic Design Pty Ltd Blackmagic Design www.blackmagicdesign.com To report errors, please send a note to learning@blackmagicdesign.com. Series Editor: Patricia Montesion Editor: Dan Foster Contributing Authors: Chris Roberts, Daria Fissoun, Mary Plummer, Patrick Inhofer Cover Design: Blackmagic Design Layout: Danielle Foster

#### Notice of Rights

All rights reserved. No part of this book may be reproduced or transmitted in any form by any means, electronic, mechanical, photocopying, recording, or otherwise, without the prior written permission of the publisher. For information on getting permission for reprints and excerpts, contact learning@blackmagicdesign.com.

#### **Notice of Liability**

Neither the author nor Blackmagic Design shall have any liability to any person or entity for any loss or damage caused or alleged to be caused directly or indirectly by the information contained in this book, or by omissions from this book, or by the computer software and hardware products described within it.

#### Trademarks

Many of the designations used by manufacturers and sellers to distinguish their products are claimed as trademarks. Where those designations appear in this book, and Blackmagic Design was aware of a trademark claim, the designations appear as requested by the owner of the trademark. All other product names and services identified throughout this book are used in editorial fashion only and for the benefit of such companies with no intention of infringement of the trademark. No such use, or the use of any trade name, is intended to convey endorsement or other affiliation with this book.

((Mac) and (macOS) are registered trademarks of Apple Inc., registered in the U.S. and other countries. Windows is a registered trademarks of Microsoft Inc., registered in the U.S. and other countries.

ISBN 13: 978-1-7369825-0-1

# Contents

|   | Foreword                                         | ix |
|---|--------------------------------------------------|----|
|   | Acknowledgments                                  | Х  |
|   | About the Author                                 | Х  |
|   | Getting Started                                  | xi |
| 1 | High Speed Editing with the Cut Page             | 1  |
|   | Introducing the Cut Page                         | 2  |
|   | Reviewing Clips Using Source Tape                | 7  |
|   | Assembling the Soundbites                        | 14 |
|   | Refining the Timeline Clips                      | 21 |
|   | Changing the Order of the Clips                  | 26 |
|   | Adding the B-Roll                                | 27 |
|   | Smart Insert                                     | 31 |
|   | Using Extra Tracks                               | 34 |
|   | Trimming the B-Roll                              | 41 |
|   | Adding Other Camera Angles with Source Overwrite | 47 |
|   | Using the Sync Bin with Source Overwrite         | 49 |
|   | Adding Music, Effects, and Titles                | 57 |
|   | Quick Export                                     | 66 |
|   | Lesson Review                                    | 69 |
| 2 | Edit Page QuickStart                             | 71 |
|   | Editing a 1-Minute Movie                         | 72 |
|   | Restoring a Project Archive                      | 72 |
|   | Exploring the Edit Page                          | 74 |
|   | Assembling Clips in a Timeline                   | 74 |
|   | Editing Narration                                | 79 |
|   | Adding a Soundtrack                              | 83 |
|   | Adjusting Audio Levels                           | 84 |
|   | Deleting Clips from a Timeline                   | 85 |
|   | Trimming Clips                                   | 87 |

|   | Panning and Zooming Photos                                   | 88  |
|---|--------------------------------------------------------------|-----|
|   | Adding a Title                                               | 93  |
|   | Playing Full-Screen                                          | 96  |
|   | Lesson Review                                                | 97  |
| 3 | Organizing a New Project                                     | 99  |
|   | Configuring Project Settings and System and User Preferences | 100 |
|   | Importing Clips                                              | 104 |
|   | Making New Bins                                              | 107 |
|   | Reviewing and Scrubbing Clips                                | 109 |
|   | Choosing Representative Thumbnails                           | 110 |
|   | Viewing Clip Metadata                                        | 111 |
|   | Adding Custom Metadata                                       | 112 |
|   | Displaying Keyword Smart Bins                                | 114 |
|   | Creating Custom Smart Bins                                   | 114 |
|   | Saving Custom Bin Views                                      | 117 |
|   | Lesson Review                                                | 119 |
| 4 | Assembling a Rough Cut                                       | 121 |
|   | Creating a Timeline                                          | 122 |
|   | Making the First Edit                                        | 124 |
|   | Scrubbing with JKL Keys                                      | 128 |
|   | Inserting Clips into a Timeline                              | 130 |
|   | Using Timecode                                               | 136 |
|   | Overwriting Video Only                                       | 138 |
|   | Adding a Cut-Away on Video Track 2                           | 141 |
|   | Editing from a Bin                                           | 144 |
|   | Replacing a Shot                                             | 146 |
|   | Lesson Review                                                | 149 |
| 5 | Moving Clips in the Timeline                                 | 151 |
|   | Importing Projects and Relinking Media                       | 152 |
|   | Color-Coding Clips                                           | 153 |

|   | Deleting Clips from a Timeline                            | 155 |
|---|-----------------------------------------------------------|-----|
|   | Splitting Clips                                           | 161 |
|   | Cutting and Pasting Clips                                 | 164 |
|   | Swapping Clip Positions                                   | 166 |
|   | Lesson Review                                             | 167 |
| 6 | Refining a Timeline                                       | 169 |
|   | Importing a Timeline                                      | 170 |
|   | Customizing the Layout for Trimming                       | 171 |
|   | Trimming with the Selection Tool                          | 172 |
|   | Performing a Back-Timed Edit                              | 173 |
|   | Trimming to the Playhead                                  | 176 |
|   | Ripple Trimming                                           | 178 |
|   | Trimming Using Numbers                                    | 181 |
|   | Selecting Tracks to Trim                                  | 182 |
|   | Using Roll Trimming                                       | 186 |
|   | Slipping a Clip                                           | 187 |
|   | Lesson Review                                             | 189 |
| 7 | Applying Transitions and Effects                          | 191 |
|   | Fading Clips In and Out                                   | 192 |
|   | Adding Cross Dissolves                                    | 194 |
|   | Customizing Transitions                                   | 196 |
|   | Saving Custom Presets                                     | 197 |
|   | Applying Transitions and Filters from the Effects Library | 198 |
|   | Applying Filter Effects                                   | 199 |
|   | Reframing Shots                                           | 202 |
|   | Using Onscreen Controls                                   | 204 |
|   | Animating a Resize                                        | 206 |
|   | Creating a Constant Speed Change                          | 208 |
|   | Slow Motion Using the Retime Controls                     | 210 |
|   | Rendering and Background Caching                          | 214 |
|   | Lesson Review                                             | 217 |

| 8 | Working with Audio on the Edit Page                                                                                                    | 219                                                         |
|---|----------------------------------------------------------------------------------------------------|-------------------------------------------------------------|
|   | Working with Markers                                                                                                    | 220                                                         |
|   | Customizing the Interface for Audio                                                                                                    | 230                                                         |
|   | Adding and Patching Tracks                                                                                                    | 232                                                         |
|   | Color Coding Tracks                                                                                                    | 235                                                         |
|   | Finding Markers Using the Edit Index                                                                                                    | 237                                                         |
|   | Viewing Markers in a Bin                                                                                                    | 238                                                         |
|   | Linking Clips                                                                                                    | 240                                                         |
|   | Monitoring, Soloing, and Muting Audio                                                                                                    | 241                                                         |
|   | Reading Meters and Setting Targets                                                                                                    | 242                                                         |
|   | Normalizing Audio                                                                                                    | 243                                                         |
|   | Setting Levels in the Inspector                                                                                                    | 244                                                         |
|   | Setting Levels in the Timeline                                                                                                    | 245                                                         |
|   | Changing a Level within a Clip                                                                                                    | 247                                                         |
|   | Adding Audio Fades                                                                                                    | 250                                                         |
|   | Lesson Review                                                                                                    | 251                                                         |
|   | An Introduction to Color Correction                                                                                                    | 253                                                         |
| 9 | Performing Primary Color Corrections                                                                                                    |                                                             |
|   |                                                                                                    | 261                                                         |
|   | Exploring the Color Page Interface                                                                                                    | 261<br>262                                                  |
|   |                                                                                                    |                                                             |
|   | Exploring the Color Page Interface                                                                                                    | 262                                                         |
|   | Exploring the Color Page Interface<br>Using the Primary Corrector                                                                                                    | 262<br>265                                                  |
|   | Exploring the Color Page Interface<br>Using the Primary Corrector<br>Making Quick Adjustments                                                                                                    | 262<br>265<br>271                                           |
|   | Exploring the Color Page Interface<br>Using the Primary Corrector<br>Making Quick Adjustments<br>Using DaVinci Resolve Color Management                                                                                                    | 262<br>265<br>271<br>273                                    |
|   | Exploring the Color Page Interface<br>Using the Primary Corrector<br>Making Quick Adjustments<br>Using DaVinci Resolve Color Management<br>Making Automatic Corrections                                                                                                    | 262<br>265<br>271<br>273<br>277                             |
|   | Exploring the Color Page Interface<br>Using the Primary Corrector<br>Making Quick Adjustments<br>Using DaVinci Resolve Color Management<br>Making Automatic Corrections<br>Checking Adjustments on Scopes                                                                                                    | 262<br>265<br>271<br>273<br>277<br>280                      |
|   | Exploring the Color Page Interface<br>Using the Primary Corrector<br>Making Quick Adjustments<br>Using DaVinci Resolve Color Management<br>Making Automatic Corrections<br>Checking Adjustments on Scopes<br>Adjusting Individual Color Channels                                                                      | 262<br>265<br>271<br>273<br>277<br>280<br>283               |
|   | Exploring the Color Page Interface<br>Using the Primary Corrector<br>Making Quick Adjustments<br>Using DaVinci Resolve Color Management<br>Making Automatic Corrections<br>Checking Adjustments on Scopes<br>Adjusting Individual Color Channels<br>Using Curves for Primary Color Corrections                        | 262<br>265<br>271<br>273<br>277<br>280<br>283<br>286        |
|   | Exploring the Color Page Interface<br>Using the Primary Corrector<br>Making Quick Adjustments<br>Using DaVinci Resolve Color Management<br>Making Automatic Corrections<br>Checking Adjustments on Scopes<br>Adjusting Individual Color Channels<br>Using Curves for Primary Color Corrections<br>Understanding Nodes | 262<br>265<br>271<br>273<br>277<br>280<br>283<br>286<br>290 |

| 10 | Making Secondary Adjustments                   | 305 |
|----|------------------------------------------------|-----|
|    | Masking Areas with Windows                     | 306 |
|    | Reversing Selections with Outside Nodes        | 310 |
|    | Making Secondary Adjustments with HSL Curves   | 312 |
|    | Selecting Areas with the Qualifier             | 315 |
|    | Combining Qualifiers and Power Windows         | 320 |
|    | Using the Tracker                              | 322 |
|    | Applying Resolve FX in the Color Page          | 324 |
|    | Lesson Review                                  | 327 |
| 11 | Designing Creative Looks                       | 329 |
|    | Setting Up the Project                         | 330 |
|    | Using Lookup Tables                            | 330 |
|    | Mixing a Black-and-White Shot                  | 336 |
|    | Creating a Bleach Bypass                       | 339 |
|    | Saving Grades Across Projects                  | 344 |
|    | Saving LUTs                                    | 344 |
|    | Lesson Review                                  | 345 |
|    | An Introduction to Audio Post and Sound Design | 347 |
| 12 | Mixing Sound in Fairlight                      | 353 |
|    | Exploring the Fairlight Interface              | 354 |
|    | Previewing Video                               | 357 |
|    | Renaming and Color Coding Tracks               | 358 |
|    | Viewing the Index                              | 360 |
|    | Changing Track Formats                         | 362 |
|    | Trimming Clips in Fairlight                    | 363 |
|    | Aligning Sound Effects                         | 365 |
|    | Recording Audio in a Timeline                  | 367 |
|    | Modifying Clip Attributes                      | 372 |
|    | Using Fairlight FX                             | 374 |

|    | Setting Track Levels                           | 379 |
|----|------------------------------------------------|-----|
|    | Lesson Review                                  | 381 |
|    | An Introduction to Visual Effects Compositing  | 383 |
| 13 | Creating Effects in Fusion                     | 389 |
|    | Exploring the Fusion Interface                 | 390 |
|    | Adding the First Effect                        | 393 |
|    | Masking Effects                                | 396 |
|    | Adding Clips from the Media Pool               | 398 |
|    | Understanding the Merge Node                   | 400 |
|    | Chaining Merge Nodes Together                  | 402 |
|    | Inserting and Adjusting Effects                | 404 |
|    | Adding Effects from the Effects Library        | 406 |
|    | Rearranging Nodes in the Node Editor           | 409 |
|    | Adding Text                                    | 410 |
|    | Animating with Keyframes                       | 415 |
|    | Using Modifiers                                | 419 |
|    | Lesson Review                                  | 423 |
| 14 | Delivering a Final Program                     | 425 |
|    | Rendering Out a Web Streaming File             | 426 |
|    | Creating a Custom Preset                       | 428 |
|    | Lesson Review                                  | 431 |
| 15 | Managing Media and Databases                   | 433 |
|    | Consolidating Media                            | 434 |
|    | Copying Projects and Media to a New Hard Drive | 436 |
|    | Working with the DaVinci Resolve Database      | 438 |
|    | Creating and Switching Databases               | 438 |
|    | Backing Up Databases                           | 440 |
|    | Lesson Review                                  | 441 |
|    | Index                                          | 443 |

# Foreword

#### Welcome to The Beginner's Guide to DaVinci Resolve 17.

DaVinci Resolve 17 is the only postproduction solution that brings editing, color correction, audio post, and visual effects together in the same software application! The most exciting thing about DaVinci Resolve 17 is the revolutionary new cut page, which is designed specifically for the fastest possible editing when working with tight deadlines. It's an alternative edit page with a newly styled editing interface that eliminates unnecessary steps to edit, plus it's combined with new tools, all designed to help you work faster than ever before.

DaVinci Resolve 17 also includes even more advanced color correction, powerful new editing options on the traditional edit page, vastly improved Fairlight digital audio tools, and even faster 2D and 3D visual effects compositing on the Fusion page. DaVinci Resolve 17 enables you to switch between creative tasks without having to export or translate files between different applications!

Best of all, DaVinci Resolve 17 is absolutely free! Plus, we've made sure that the free version of DaVinci Resolve actually includes more features than any paid editing system. That's because at Blackmagic Design we believe everybody should have the tools to create professional, Hollywood-caliber content without having to spend thousands of dollars.

I hope you'll enjoy using DaVinci Resolve 17, and we can't wait to see the amazing work you produce!

Grant Petty Blackmagic Design

# Acknowledgments

We would like to thank the following individuals for their contributions of media used throughout the book:

- Brian J Terwilliger, Terwilliger Productions for "Living In the Age of Airplanes"
- Nuyen Anh Nguyen, Second Tomorrow Studios for "Hyperlight"
- Chris Lang, Aaron Walterscheid, Nathan LeFever, and Sherwin Lau for Organ Mountain Outfitters content. "Furever Glass" music composed and performed by Matt Carlin.

# About the Author

**Dion Scoppettuolo** is a Certified Blackmagic Design Master Trainer with extensive experience in the post-production industry, having held the position of Product Designer at Avid technologies and Senior Product Manager in Apple Inc's Professional Products group.

Dion has taught classes on DaVinci Resolve to top editors, colorists, and visual effects artists in Hollywood, New York City, London, and across Asia. He has worked with world renowned colleges and universities on integrating DaVinci Resolve into their curriculum.

# **Getting Started**

Welcome to **The Beginner's Guide to DaVinci Resolve 17**, the official Blackmagic Design Training and Certification book that teaches editors, artists and students how to edit, composite, color correct, and mix audio in DaVinci Resolve. All you need is a Mac or Windows computer, the free download version of DaVinci Resolve 17, and a passion to learn and tell your story!

This official step-by-step training guide covers the basics of editing, visual effects, motion graphics, color correction and audio so you can start creating your own Hollywood caliber film and video today!

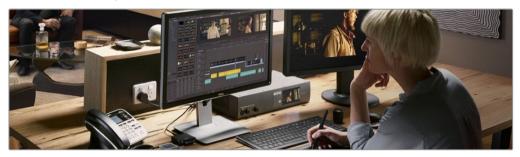

#### What You'll Learn

- How to edit, add effects and post to the web, fast using the new cut page.
- How to setup projects, import media and use metadata to speed up your work.
- Marking selections, editing clips in the timeline, and context sensitive trimming.
- How to retime clips, add transitions and pan and scan photos.
- Working with new title templates, creating your own titles and adding animation.
- How to navigate the Fusion page, use a node based interface for visual effects compositing.
- Primary and secondary corrections using DaVinci Resolve's legendary color tools.
- How to match shots, use color management, create looks, grade multiple clips.
- How to use PowerWindows, track objects in a shot, use curves and add ResolveFX.
- Audio sweetening and mixing using the Fairlight audio tools.
- Record voice over directly into the timeline
- Use new FairlightFX to improve audio quality
- How to deliver projects to a variety of formats and share directly to YouTube and Vimeo.
- Dozens of tips and tricks throughout the book that will transform how you work!

#### The Blackmagic Design Training and Certification Program

Blackmagic Design publishes several training books that take your skills farther in DaVinci Resolve 17. They include:

- The Beginner's Guide to DaVinci Resolve 17
- The Colorist Guide to DaVinci Resolve 17
- The Editor's Guide to DaVinci Resolve 17
- The Fairlight Audio Guide to DaVinci Resolve 17
- The Visual Effects Guide to DaVinci Resolve 17

Whether you want an introductory guide to DaVinci Resolve or you want to learn more advanced editing techniques, color grading, sound mixing, or visual effects, our certified training program includes a learning path for you.

After completing this book, you are encouraged to take a 1-hour, 50-question online proficiency exam to receive a certificate of completion from Blackmagic Design. The link to the online exam can be found on the Blackmagic Design training web page. The web page also provides additional information on our official Training and Certification Program. Please visit **www.blackmagicdesign.com/products/davinciresolve/training**.

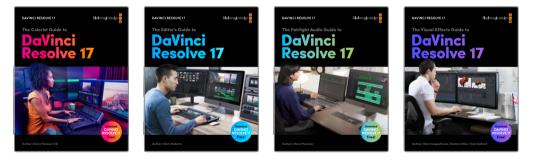

#### System Requirements

This book supports DaVinci Resolve 17 for Mac and Windows. If you have an older version of DaVinci Resolve, you must upgrade to the current version to follow along with the lessons.

**NOTE** The exercises in this book refer to file and resource locations that will differ if you are using the version of software from the Apple Mac App Store. For the purposes of this training book, if you are using macOS we recommend downloading the DaVinci Resolve software from the Blackmagic Design website, and not the Mac App store.

#### **Download DaVinci Resolve**

To download the free version of DaVinci Resolve 17 or later from the Blackmagic Design website:

- 1 Open a web browser on your Windows or Mac computer.
- 2 In the address field of your web browser, type: www.blackmagicdesign.com/products/davinciresolve.
- 3 On the DaVinci Resolve landing page, click the Download button.
- 4 On the download page, click the Mac or Windows button, depending on your computer's operating system.
- 5 Follow the installation instructions to complete the installation.

When you have completed the software installation, follow the instructions in the following section, "Copying the Lesson Files," to download the content for this book.

#### **Copying the Lesson Files**

The DaVinci Resolve lesson files must be downloaded to your Mac or Windows computer to perform the exercises in this book. After you save the files to your hard disk, extract the file and copy the folder to your Movies folder (Mac) or Videos folder (Windows).

#### To Download and Install the DaVinci Resolve Lessons Files:

When you are ready to download the lesson files, follow these steps:

- 1 Open a web browser on your Windows or Mac computer.
- 2 In the address field of your web browser, type: www.blackmagicdesign.com/products/davinciresolve/training.
- 3 Scroll the page until you locate the *The Beginner's Guide to DaVinci Resolve 17*.
- 4 Click the Part 1 link to download the media. The IntroToResolve17Tutorials.zip file is roughly 6 GB in size.
- 5 After downloading the zip file to your Mac or Windows computer, open your Downloads folder and double-click IntroToResolve17Tutorials.zip to unzip it if it doesn't unzip automatically. You'll end up with a folder named R17 Beginner Guide Lessons that contains all the content for this book.
- 6 From your Downloads folder, drag the R17 Beginner Guide Lessons folder to your Movies folder (Mac) or Videos folder (Windows). These folders can be found within your User folder on either platform.

You are now ready to begin Lesson 1.

#### **Getting Certified**

After completing this book, you are encouraged to take the one-hour, 50-question online proficiency exam to receive a Certificate of Completion from Blackmagic Design. The link to this exam is located at the end of this book.

## Lesson 1

# High Speed Editing with the Cut Page

The cut page is perfect for projects with tight deadlines that you must turn around quickly. It has a streamlined interface that's fast to learn for new users and designed for speed. Everything on the cut page is action based, so every click does something. That means you'll spend more time editing and less time hunting for commands. Plus, the scalable interface is great for portable editing!

#### Time

This lesson takes approximately 90 minutes to complete.

#### Goals

| Introducing the Cut Page                            | 2  |
|-----------------------------------------------------|----|
| Reviewing Clips Using Source Tape                   | 7  |
| Assembling the Soundbites                           | 14 |
| Refining the Timeline Clips                         | 21 |
| Changing the Order of the Clips                     | 26 |
| Adding the B-Roll                                   | 27 |
| Smart Insert                                        | 31 |
| Using Extra Tracks                                  | 34 |
| Trimming the B-Roll                                 | 41 |
| Adding Other Camera Angles<br>with Source Overwrite | 47 |
| Using the Sync Bin with<br>Source Overwrite         | 49 |
| Adding Music, Effects, and Titles                   | 57 |
| Quick Export                                        | 66 |
| Lesson Review                                       | 69 |

# Introducing the Cut Page

When it comes to editing, there isn't a one-size-fits-all approach. That's why DaVinci Resolve has two different editing environments: the cut page and the edit page. The cut page includes many innovations that make editing much faster than before. Speed and accuracy are critical, whether you're editing long-form episodic television drama, documentaries, news, corporate videos, music videos, or television commercials. The cut page offers unique and innovative tools for dealing with large amounts of footage and footage from multicamera shoots.

The cut page has also been specifically engineered to work with dedicated hardware such as the DaVinci Resolve Speed Editor or the Editor's Keyboard. Both of these keyboards allow editors to, almost literally, get their hands directly on the footage as though they were manipulating film stock or video tape.

#### Introduction to the Speed Editor

The DaVinci Resolve Speed Editor has been designed in conjunction with the cut page to make editing dramatically faster. You get physical controls that you can feel in your hands, making the experience much better than software-only editing.

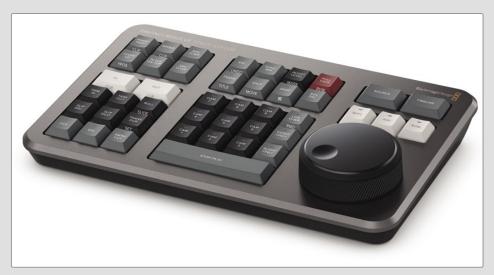

Unlike a mouse, the search dial allows very accurate search and positioning of the timeline. It feels just like holding the timeline in your hand! Trim keys allow the search dial to be used for live trimming, which is faster because the search dial is larger and more accurate. Editing and trimming with the search dial offers a whole new way to work!

Throughout the next two lessons, sidebars will explain how to use the Speed Editor for many of the mouse and keyboard functions performed in the cut page exercises.

What's more, the cut and edit pages aren't mutually exclusive. As with the other pages in DaVinci Resolve, you can always switch between the cut and edit pages at any point in your workflow, so you can leverage the particular functions of either page at any time.

To start exploring the cut page, you'll create a new project and import some clips.

**NOTE** At this point, you should have downloaded the content for this book and located that content in your Documents folder as described in the "Getting Started" introduction of this book.

1 Start by launching the DaVinci Resolve application.

| Projects         |          | •   |        |      |   |       |  |
|------------------|----------|-----|--------|------|---|-------|--|
|                  |          |     |        |      |   |       |  |
| Untitled Project |          |     |        |      |   |       |  |
|                  |          |     |        |      |   |       |  |
|                  |          |     |        |      |   |       |  |
|                  |          |     |        |      |   |       |  |
|                  |          |     |        |      |   |       |  |
|                  |          |     |        |      |   |       |  |
|                  |          |     |        |      |   |       |  |
|                  |          |     |        |      |   |       |  |
|                  |          |     |        |      |   |       |  |
|                  |          |     |        |      |   |       |  |
|                  | New Proj | ect | New Fo | lder | C | Close |  |

The first window that appears is the Project Manager. Here, you'll find all the projects that you've created. Projects represent a single job, and they contain the timelines and clips that link to the media on your hard drives.

2 Click New Project and name your project **OMO Quick Cut** and click Create.

DaVinci Resolve will open and display the page last used.

3 If necessary, click the Cut button at the bottom of the interface to switch to the cut page.

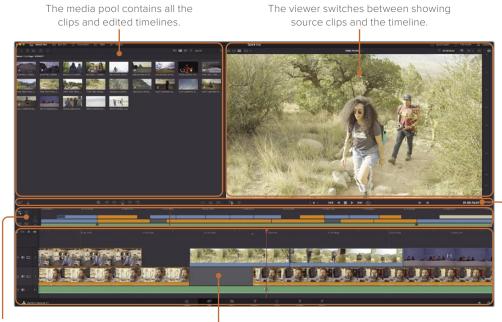

The upper timeline shows the entire timeline, eliminating the need for scrolling.

The toolbar contains playback, editing, and transition buttons.

The lower timeline shows a detailed view of your current timeline position.

In designing the cut page, Blackmagic Design took a step back and put a lot of thought into how to innovate and make editing faster. The cut page and the edit page provide different interfaces for these two very different cultures of editors. The cut page removes wasteful steps and anything that could slow you down. Every click or action you perform on the cut page has a direct result. There are no wasted clicks or optional settings to configure. The page works hard at anticipating what you want to do and helps you get there faster.

In the upper-left area is the media pool. This is where all the clips in your project can be sorted, organized, and reviewed.

To give yourself a little more room to see the footage, you can easily resize the interface.

4 Click the Resize Timeline control below the audio meters and drag downward to give more space to the media pool and the viewer.

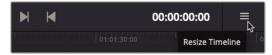

When starting a project, you import clips into the media pool using the buttons in the upper-left corner.

5 In the upper-left corner of the media pool, click the Import Media Folder button.

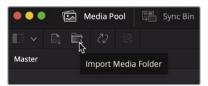

**TIP** The Import Media Folder button allows you to import one or more selected audio, video, or graphic clips.

- 6 In the Open dialog, navigate to the Documents folder where you placed the R17 Beginners Guide lessons / Lesson 01 folder.
- 7 Within that folder, select the OMO Footage folder.

| <>> (20) (28) • | • 500 •   | OMO Fo | otage   | 3     | Q Search |      |
|-----------------|-----------|--------|---------|-------|----------|------|
| GRAPHICS        | INTERVIEW | MUSIC  | SCENERY | STORE |          |      |
| New Folder      |           |        |         |       | Cancel   | Open |

This folder includes subfolders for interview clips, scenery clips, graphics, audio, and clips of the retail store. When you import a folder that contains subfolders with clips, the folder structure is retained.

8 Click Open in the dialog to import the folders and clips.

A useful dialog opens to inform you that the clips you're importing differ from the default frame rate for the project. Using this dialog, you can switch Resolve's settings to match the clips' format without opening a Settings window.

| Change Project Frame Rate?                                                                                                    |
|----------------------------------------------------------------------------------------------------|
| The selected clips have a different frame rate to the project. Would you like to change your timeline frame rate to match? You can't undo this action. |
| Don't Change Change                                                                                                    |

9 Click Change to have the settings in DaVinci Resolve match the frame rate of the incoming clips.

All the media imports into the media pool, and the folders are made into bins. Every project contains one bin to start with—the Master bin—which contains all other bins, footage, and your timelines.

The cut page makes it easy to jump between the different bins within your project.

10 From the bin drop-down menu, select the INTERVIEW bin.

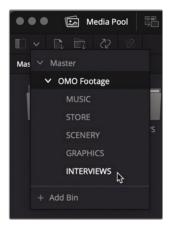

Bins, like folders, can be used to organize your clips into categories. Although these bins were created when you imported the clips, you can create your own bins and have them all accessible without any wasted space.

**TIP** You can create your own bins to help further organize your footage by choosing File > New Bin.

11 Click the bin list again and select Master to jump back to the Master bin for this project.

**NOTE** If you wish to move a clip from one bin to another, select the clip and drag it to the Bin List button. The bin list will open, and you can choose a bin to move the clip to.

# Reviewing Clips Using Source Tape

To date, most editing software requires you to review clips one at a time before you choose which portions of the clips to use in your edit. However, with so much footage being shot, even for short projects, the cut page has a unique way for allowing you to see and review your footage quicker than ever before.

1 At the top of the viewer window, click the Source Tape button.

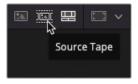

The media pool immediately switches to a flattened view, to show you all the footage currently in your project.

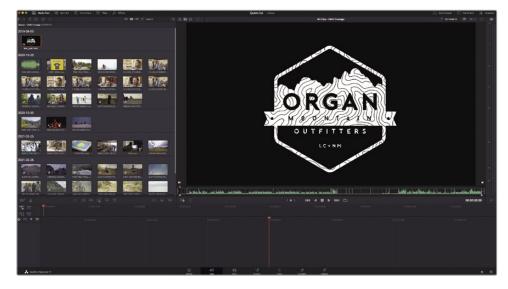

In Source Tape mode, you can easily review the footage using the viewer.

2 Drag the red playhead along the bottom of the viewer to scrub through the footage in your project.

As you go through the source tape, notice how the current clip is highlighted in the bin.

**TIP** When you're dragging the playhead through the footage, the audio can be heard. You can toggle this audio scrubbing feature at any time by choosing Timeline > Audio Scrubbing or by pressing Shift-S.

The white vertical lines in the viewer's scrubber bar indicate each clip in the source tape. You can easily jump forward or backward to the next or previous clip in the source tape.

3 Click the Go To Next Clip button at the bottom of the viewer to jump to the start of the following clip or click the Go To Previous Clip button to jump to the start of the previous clip.

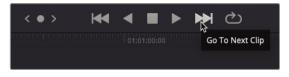

**TIP** You can also jump to any clip in the media pool by clicking the clip's thumbnail icon to highlight it.

To play any clip in the source tape, you can use the transport controls.

4 Click the Play button to begin playback.

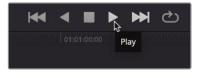

The current clip plays.

5 Click the Play Reverse button.

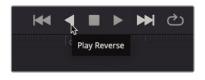

The current clip plays backward.

6 Click the Stop button to stop all playback.

You can also scrub through the selected clip for more accuracy when trying to find a specific point or action.

7 Click and drag the Jog Wheel control to scrub slowly through the clip.

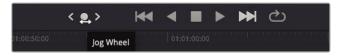

When using the jog wheel, the viewer displays a zoomed-in version of the waveform display for any clip that has attached audio.

Finally, you can very quickly review all the footage in the source tape using the Fast Review function.

8 Click the Fast Review button to begin the fast review playback.

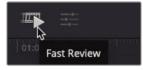

The fast review plays through the clips, adjusting the speed automatically depending on the length of the clip. Longer clips are played faster than shorter clips so that it takes the same amount of time to fast review each clip. This gives you a quick and easy way to review new material without taking up a lot of time. Once the content is reviewed, you should have a good idea of a few highlights you might want to use when you start to assemble your promo video in the timeline.

#### Controlling Playback with the Keyboard

The cut page also supports the traditional JKL keyboard shortcuts for playback. Instead of using the buttons below the viewer, try the following combinations to control playback from your keyboard:

- L—plays forward
- J—plays backward
- K—stops playback
- LL—plays forward at 2x normal speed (keep pressing L to increase playback speed up to 64x)
- JJ—plays backward at 2x normal speed (again, keep pressing J to increase the speed up to 64x)

Hold K and press either L or J—jogs forward or backward one frame at a time

Hold K and hold either L or J—scrubs forward or backward at half speed.

#### Changing the Clips in the Source Tape

In addition to different ways of reviewing the clips, you can also change how the clips are ordered and displayed in Source Tape mode.

Source Tape mode will always the display the footage from the current bin (including any bins inside the current bin) selected in the media pool and in the order the media pool is displaying the clips.

1 Click the Sort Media By menu at the top of the media pool.

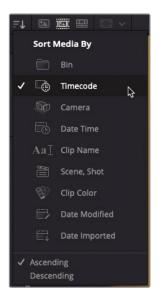

By default, the clips are displayed in ascending order of their recorded timecode, so clips with an earlier timecode are displayed higher in the order than others.

2 Change the Sort Media By to Bin.

Now the clips are all displayed in the order of the bin they are in. Notice how the clips have also changed order in the source tape viewer, too.

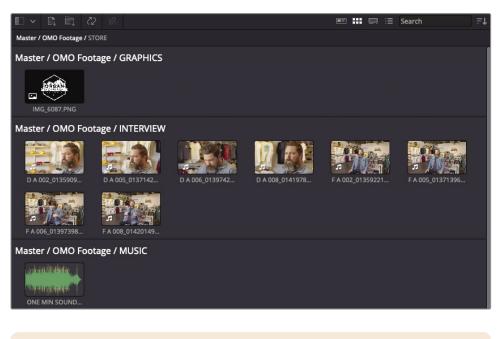

**NOTE** Audio-only clips such as music or sound effects will not be displayed in the source tape, but you can still access them in the media pool.

You can also choose to limit the amount of footage you're currently viewing in the source tape, which is very useful for projects with vast amounts of footage.

3 Click the bin list and select the INTERVIEW bin.

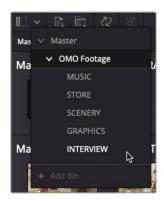

Both the media pool and the source tape now display only the clips in the INTERVIEW bin, organized by clip name and grouped by the hour of the starting timecode.

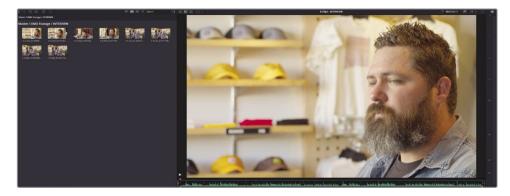

4 Use the bin list to return to the Master bin and display all the clips in the source tape.

You can also choose to display just one clip from the media pool in the viewer, which is very useful if you just want to focus on footage from one clip, such as an interview.

5 Scroll to the bottom of the media pool and select the OMO STORE EXT FRONT clip in the Master/OMO Footage/STORE bin.

The source tape moves the playhead to the start of this clip.

6 Click the Source Clip button at the top of the viewer to display just the OMO STORE EXT FRONT clip.

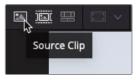

7 Click the Source Tape button to return to the whole source tape.

**TIP** You can switch between source tape and source clip modes by pressing Shift-Q

Excellent. You should now have a clear understanding of how the cut page can help you review your footage faster than you ever thought possible. Now the fun part begins, as you start to edit these clips together into a short promotional video for the company to use across social media.

#### Reviewing Clips with the Speed Editor

The right side of the Speed Editor includes dedicated buttons to switch between the timeline and source tape modes. The search dial can be spun fast to move up and down the footage quickly, with the three buttons directly above the dial used to configure its behavior.

**SHTL:** Use this (Shuttle) key to navigate longer clips quickly. Turning the dial slightly left of center moves the playhead backward; turning the dial slightly right moves the playhead forward. The greater the rotation from center, the faster the shuttle goes. Note that "center" is located wherever the indentation is positioned when you activate the SHTL button.

**JOG:** Use this key to navigate short distances with more accuracy and precision. Traditionally, you place your finger on the search dial indentation and rotate it to the left to go frame-by-frame in reverse or to the right to go frame-by-frame forward.

**SCRL:** Use this (Scroll) key as a "higher geared" jog mode. Rotating the wheel left reverses the play direction, while rotating it right moves forward. Scroll works in terms of seconds rather than frames. The speed at which you rotate the search dial determines how fast the playhead moves through the footage.

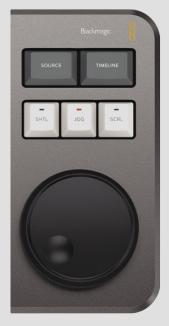

With the SNAP button enabled on the Speed Editor, rotating the search dial very slowly will cause the playhead to pause briefly at each edit point in the timeline.

# Assembling the Soundbites

The goal for this edit is to create a 1-minute video for the outdoor fashion brand Organ Mountain Outfitters. The client has provided a series of clips of suitably attired folk enjoying the outdoor life, customers shopping in their retail outlet, a short interview with the company's founder, Chris Lang, together with a short piece of music and the company's logo as a PNG file.

You will begin by creating a new timeline.

1 Choose File > New Timeline or press Command-N (macOS) or Ctrl-N (Windows).

The Create New Timeline window appears.

2 Type **OMO Promo** in the Timeline Name field and click Create.

| Create New Timeline    |                                         |        |
|------------------------|-----------------------------------------|--------|
| Start Timecode         | 01:00:00:00                             |        |
| Timeline Name          | OMO Promo                               |        |
| No. of Video Tracks    |                                         |        |
| No. of Audio Tracks    | 1                                       |        |
| Audio Track Type       | Stereo                                  |        |
|                        | Empty Timeline Use Selected Mark In/Out |        |
| ✓ Use Project Settings | Cancel                                  | Create |

A new timeline is created, and you can see some additional controls appear on the left side of the timeline area.

**NOTE** By default, all new timelines created in the cut page are placed in the Master bin but do not show in the source tape. To see the new timeline you've just created, click the Timeline button at the top of the viewer.

To begin editing this footage, you will start by cutting together soundbites from Chris's interview.

**NOTE** The key philosophy behind the cut page is that you can add clips to the timeline very quickly. Once you have the clips in your timeline, you can then fully focus on adjusting them for the final edit. This is why the cut page does not automatically alternate between the source clip and the timeline as you edit, like other editing software (including the edit page).

3 Using the bin list, select the INTERVIEW bin and click the Source Tape button.

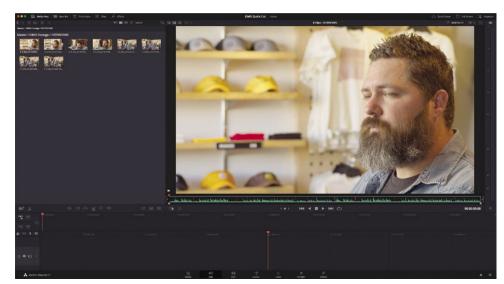

4 Ensure your playhead is at the start of the first interview clip in the viewer.

5 Play the first clip to review what Chris says.

This is a good introduction to both Chris, the company, and their focus of supporting their local community. It may ultimately be a bit too long, but it's a good start!

6 Ensure that the playhead is still over the first clip in the source tape and then click the Append edit button at the bottom of the media pool.

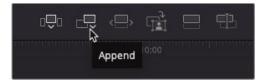

The clip is added to the timeline.

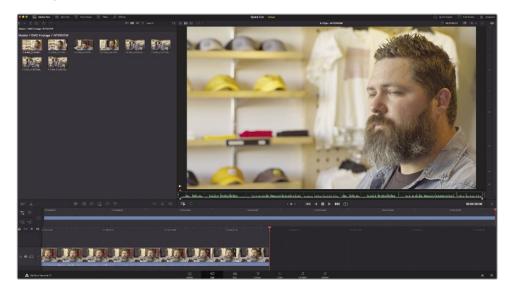

#### **Adding More Soundbites**

You've introduced Chris and Organ Mountain Outfitters, but now it's time to tell the audience a little more about Chris's passions.

1 Move to the start of the fourth interview clip in the INTERVIEW bin.

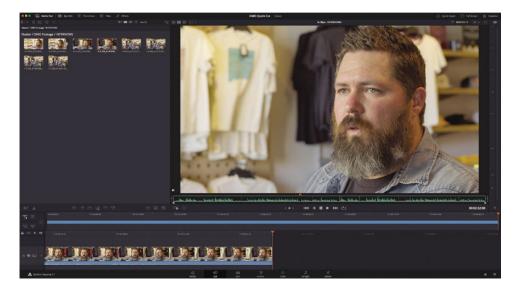

**TIP** You can use the Up and Down Arrow keys to jump to the start of the previous or next clip in the source tape viewer.

2 Play the clip until Chris says, "We want people to experience the Southwest..."

This is where you want this interview clip to start. Rather than adding a clip in its entirety, you can add a specific part of a clip using In and Out points.

3 Press I to add an In point just before he says "We want...."

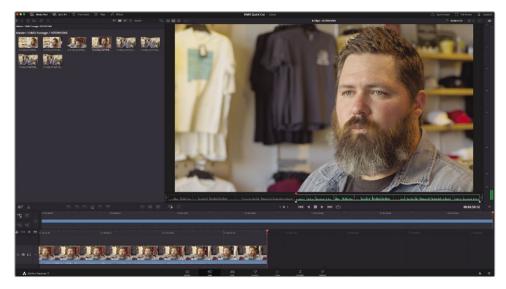

4 Play forward a stop after Chris says, "...the landscapes."

This is where you want the soundbite to end.

5 Press O to add an Out point here.

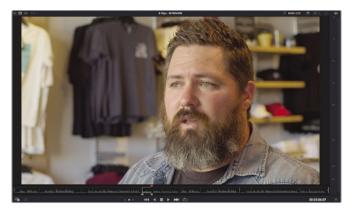

6 Click the Append edit button.

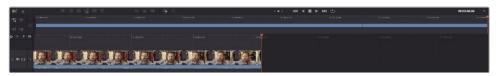

7 Continue playing the interview in the source tape and add an In point just before Chris says, "Our brand is really a reflection of...."

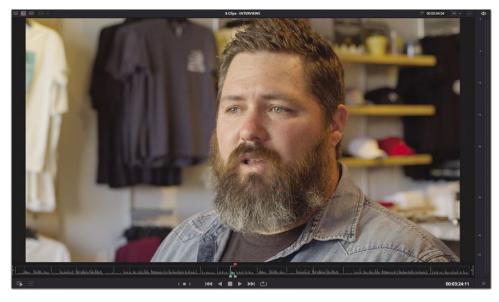

8 Add an Out point after he says, "...and who we are."

9 Click the Append button or press Shift-F12 to perform an Append edit.

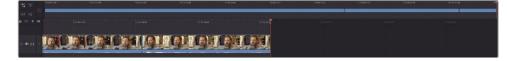

10 Continue playing the interview, adding an In point before Chris says, "The only way to do that..." and an Out point after he finishes speaking but before he blinks. Perform another Append edit.

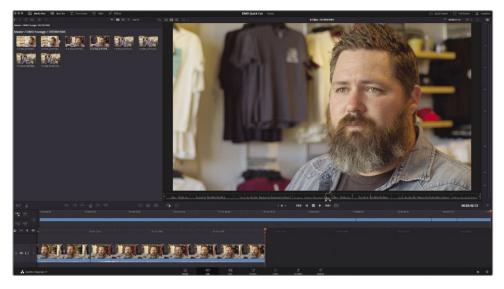

11 In the source tape viewer, move to the second interview clip. Play forward through this clip and add an In point before Chris says, "That's really what inspires us...."

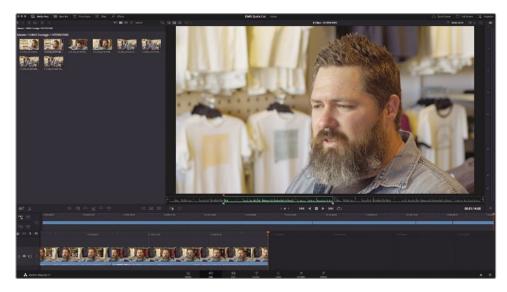

**TIP** This soundbite is toward the end of the interview clip, so instead of playing the clip at normal speed you can play at 2x normal speed to get through the interview quicker. Press L twice to increase to 2x speed.

This is a tight edit to try to find because he says "that's" twice. To try to make sure you're setting the In point after the first "that's" you can use the Jog In control.

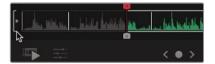

12 Use the Jog In control on the left side of the source tape scroll area to refine the position of your In point until you are happy. A corresponding control on the right side of the scroll area allows you to jog the Out point to refine it.

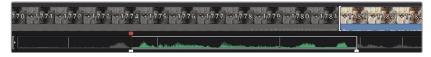

**13** Add an Out point at the end of the interview clip after Chris says, "...where the design process starts" and append the clip in the timeline.

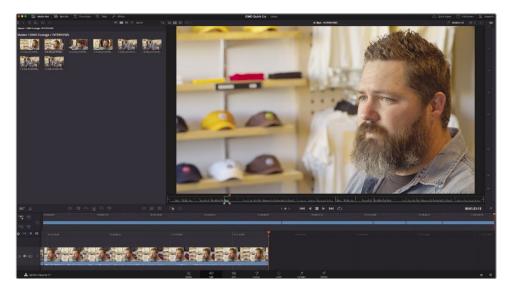

Notice how you were able to quickly work through the interview without having to switch back and forth between the source tape and timeline? That's one of the advantages of the cut page: you can keep adding clips to your timeline and then when you're ready you can turn your attention to refining the edit you have.

# Refining the Timeline Clips

The cut page displays the timeline in two ways. The upper part of the timeline area always displays the whole edit and is useful to use for navigating around even the most complex timelines. The lower portion of the timeline area shows a detailed view of the timeline at the playhead position and is useful for performing precise editing to individual clips.

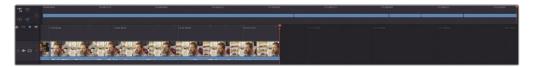

Utilizing both of these views together means there is no time wasted zooming in or out of the timeline.

**TIP** The clips displayed in the lower timeline also automatically change height depending on the space available. So, if you need the clips to be a little larger for complex timelines, simply use the Resize Timeline control to adjust the amount of screen space you're giving the timeline; the clips' heights will change dynamically to always fit!

1 In the upper timeline, move the playhead to the start of the first clip.

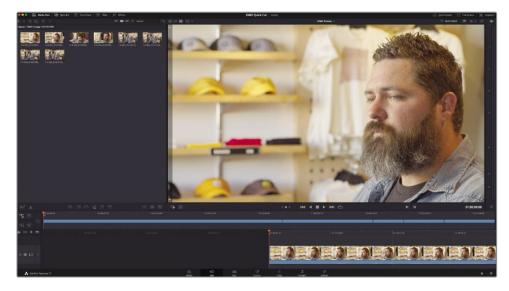

The viewer instantly switches to timeline mode to show you the footage currently in the timeline.

2 Play the timeline until after Chris laughs but before he says, "My name is Chris Lang..." and stop playback.

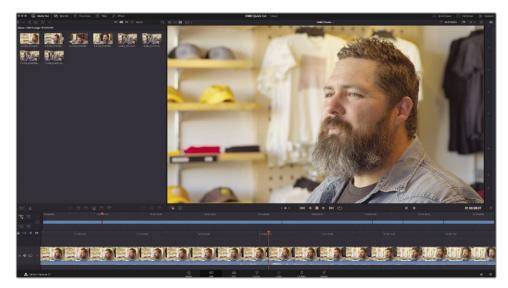

You can see from the waveform display in the lower timeline where he starts to introduce himself. If you overshot that point, you can always use the jog wheel in the viewer to jog back to before he starts speaking.

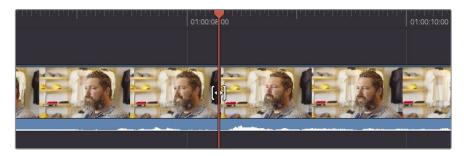

You want to remove all the footage up to this point. The easiest way to do that is to cut the clip at the position of the playhead.

3 Click the Split Clips button at the top left of the timeline.

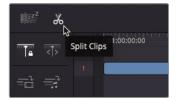

An edit point is added to the clip at the playhead position.

4 In either timeline, select the first part of this clip.

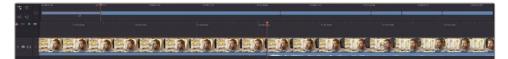

5 Press Delete (Backspace) to remove the unwanted portion of the clip.

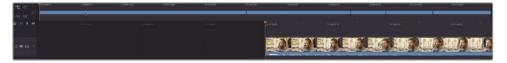

6 Continue playing Chris's interview and stop after he says, "... Las Cruces, New Mexico" but before he blinks.

While Chris goes on to talk about the good work the company is doing in the community by donating lunches with every sale, this particular edit is not concerned with that. Instead, you need to keep him on message about the kind of lifestyle embodied by his clothing brand.

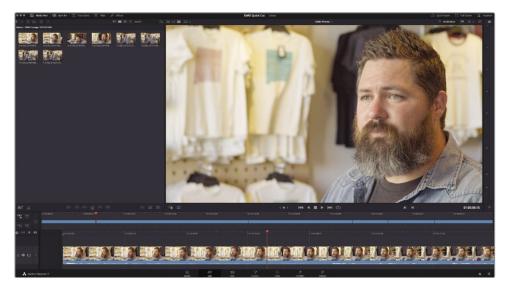

7 In the lower timeline, right-click the top of the playhead and select the Split Clips option from the shortcuts to add another edit point at the playhead position.

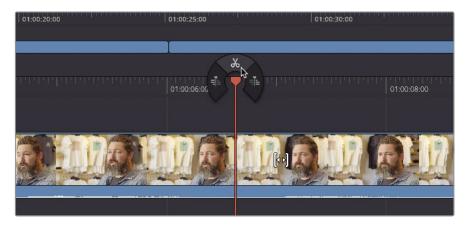

8 Select the second part of the clip after the edit you just added.

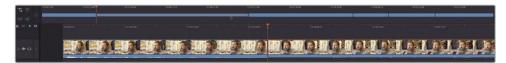

9 Press Delete (Backspace) to remove it from your timeline.

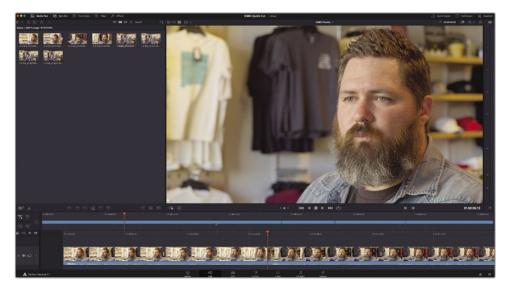

#### Refining Edit Points with Audio Trim

Sometimes, when you are building up your rough cut, when you watch the initial rough cut back, you'll notice how you need to adjust the edit points slightly. Maybe you didn't quite set the In and Out points in the right place, or you've changed your mind and need to refine where a clip starts or stops. The cut page makes it easy to adjust the edit points if you feel you need to.

Simply select the beginning or end of a clip and drag to add or remove frames.

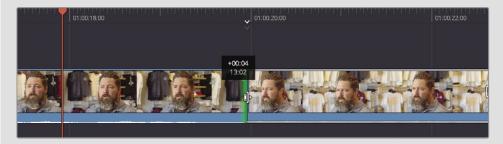

If you're trimming an interview clip, you can see a waveform display that will help guide you by clicking the Audio Trim button.

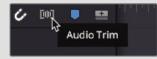

With audio trim enabled, you will be able to see a large waveform display to make it easier to see where Chris starts and stops speaking.

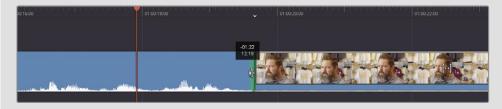

## Changing the Order of the Clips

The interview is coming along nicely, but when you listen back to the interview, you may realize that the last soundbite doesn't make any sense coming at the end. Thankfully, it's really easy to change the order of clips in the cut page.

- 1 In the upper timeline, select the last clip. This is the soundbite you will move to another position.
- 2 Drag the last clip back through the upper timeline to the edit point between the second and third clips.

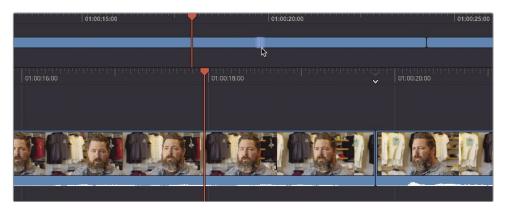

The edit point becomes highlighted.

3 Hold the clip over the edit point until a gap appears in both the upper and lower timelines. Once you see the gap appear, you can release the mouse.

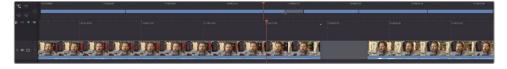

The fifth clip moves back and becomes the third clip in the timeline, and the rest of the clips shuffle up to make room for it.

As you can see, quickly adding and reordering clips on the timeline in the cut page is fast and intuitive.

## Adding the B-Roll

Now that you've got the main soundbites of the interview in place, it's time to start adding some shots to support what Chris is saying and how the clothing and brand is inspired by and reflects the outdoor lifestyle. To do this, you will start by *inserting* some clips between the soundbites before adding some clips *on top* of the interview, so you hear his words but don't see him in the shot.

Before you begin adding more clips to the timeline though, you will color tag the interview clips, so they are easily recognizable in the timeline.

**NOTE** Color tagging the clips in this way is not necessary during your own editing but is used here as a powerful visual aid to direct you to specific parts of the timeline.

1 In the media pool, select all the clips in the INTERVIEW bin, and then right-click and choose Clip Color > Orange.

| Master / OMO Footage / INTERVIEW |                                                                                                    |    |                 |                  |                 |  |  |
|----------------------------------|----------------------------------------------------------------------------------------------------|----|-----------------|------------------|-----------------|--|--|
| DA 002_01                        | Create New Timeline Using Selected Clips<br>Insert Selected Clips to Timeline Using Time<br>Duplicate Clips<br>Create Bin With Selected Clips<br>Remove Selected Clips |    | D A 008_0141978 | FA 002_01359221  | FA 005_01371396 |  |  |
| FA006_012                        | Clip Attributes                                                                                                    |    |                 |                  |                 |  |  |
| _                                | Clip Color                                                                                                    |    | Clear Color     |                  |                 |  |  |
|                                  | Generate Optimized Media                                                                                                    |    | Orange          | 3                |                 |  |  |
|                                  | Link Proxy Media                                                                                                    |    | Apricot         | ч <sup>т</sup> • |                 |  |  |
|                                  | Set Poster Frame                                                                                                    | ЖP | Yellow          | •                |                 |  |  |
|                                  | Clear Poster Frame                                                                                                    | ЪЪ | Lime            | •                |                 |  |  |
|                                  | Analyze Clips for People                                                                                                    |    | Olive           |                  |                 |  |  |
|                                  | Relink Selected Clips                                                                                                    |    | Green           |                  |                 |  |  |
|                                  |                                                                                                    |    | Teal            |                  |                 |  |  |
|                                  |                                                                                                    |    | Navy            |                  |                 |  |  |
|                                  |                                                                                                    |    | Blue            |                  |                 |  |  |
|                                  |                                                                                                    |    | Purple          |                  |                 |  |  |
|                                  |                                                                                                    |    | Violet          |                  |                 |  |  |
|                                  |                                                                                                    |    | Pink            | •                |                 |  |  |
|                                  |                                                                                                    |    | Tan             | •                |                 |  |  |
|                                  |                                                                                                    |    | Beige           | •                |                 |  |  |
|                                  |                                                                                                    |    | Brown           |                  |                 |  |  |
|                                  |                                                                                                    |    | Chocolate       |                  |                 |  |  |
|                                  |                                                                                                    |    |                 |                  |                 |  |  |

All the clips in the timeline change to an orange color to help you identify the interview clips.

You will now add an opening shot of the eponymous Organ Mountain.

- 2 Click the Source Tape button or press Q to switch to the source tape viewer.
- 3 Use the bin list to jump to the SCENERY bin.
- 4 Scrub through the source tape to locate the Organ Mountain clip. Position your playhead at the start of this clip.
- 5 Press I to add an In point.

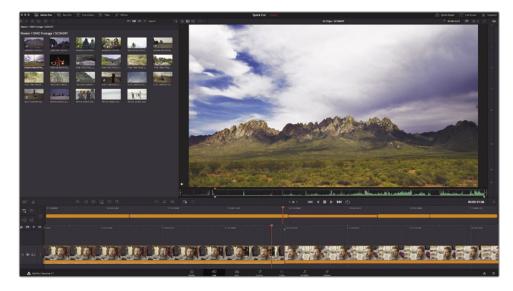

You now need a few seconds of this clip for the opening shot. Rather than playing the clip and counting in your head, you can specify a duration in the viewer.

6 Click the duration timecode box at the top right of the viewer and type **700** and press Enter (Return).

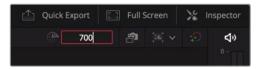

An Out point is added 7 seconds after the In point.

Now that you have the clip marked, you can easily drag it to the point in the timeline where you want it to be.

7 Click and drag the shot from the viewer to the beginning of the upper timeline, wait for the edit to be highlighted and the gap to appear before letting go of the mouse and inserting the clip.

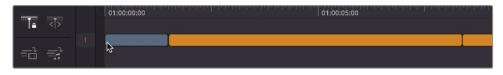

The director thinks this shot is so good it's worth using not only as an opening shot but also as a closing shot, bookending the whole piece.

8 Drag another copy of the Organ Mountain shot from the source tape viewer to the end of your timeline.

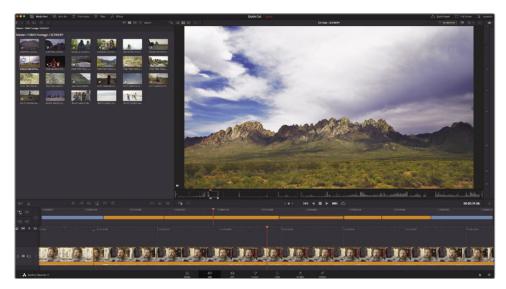

#### The Boring Detector

The Boring Detector performs a live analysis of the duration of each clip in your timeline and highlights areas that may be either too long or too short.

When activated, the Boring Detector asks you to choose durations for "boring clips" and "jump cuts."

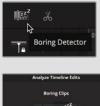

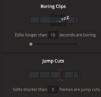

When you click Analyze, the Boring Detector highlights clips that fall outside these parameters.

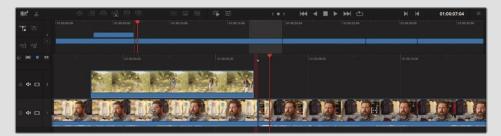

Clips longer than the "boring clips" duration are highlighted in light gray. You may decide to trim these clips or add additional cutaways to keep the visual interest.

Clips that are shorter that the "jump cuts" duration are highlighted in red and indicate areas that may be prone to accidental "flash frames." Check these areas for small gaps which can be easily left.

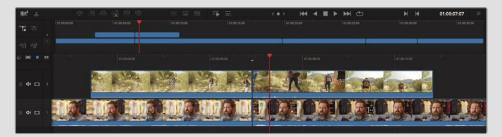

The Boring Detector will constantly update its analysis of the duration of clips as you continue to edit. You can disable the Boring Detector by clicking the Boring Detector button again. Re-enabling the Boring Detector re-opens the Analyze Timeline Edits windows, allowing you to update the durations for the boring clips and jump cuts.

## Smart Insert

The cut page editing functions have a little extra intelligence built in to help you get the results you want without needing to worry about what is selected or the exact location of your playhead. Even the familiar edit types like Insert are given a bit more intelligence than you might normally expect.

1 In the upper timeline, move the playhead near the edit point between the first and second orange clips.

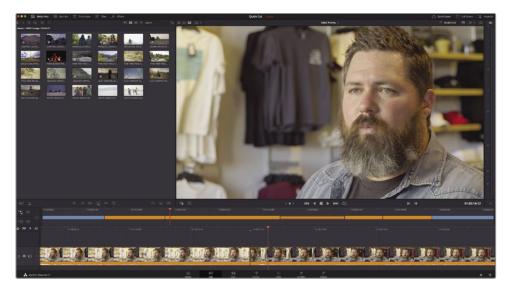

Notice the small down arrow icon at the top of the lower timeline. This is called a smart indicator.

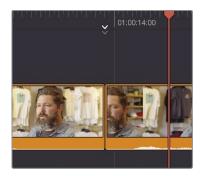

The smart indicator points to where edits will be performed. Having the smart indicator means you often don't need to waste time placing In or Out points on the timeline. When you position the playhead in the timeline, the smart indicator automatically appears, showing you where the nearest cut is located. This allows you to work faster, as the smart indicator will move from edit to edit as you scroll the timeline.

- 2 Press Q or click the Source Tape button and scrub through to find the shot of three people walking up a path (Pine Tree Walking.mov).
- 3 Add an In point just as the girl in front comes into the shot from behind the trees.
- 4 Click the duration timecode field and type **200** to set a duration of 2 seconds for this clip.

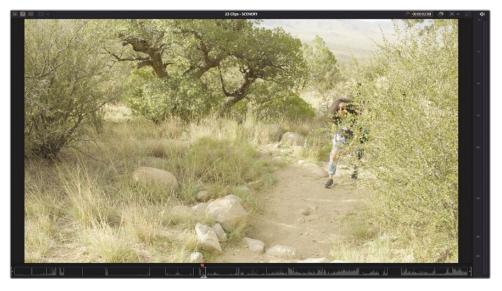

5 Click the Smart Insert button in the toolbar (or press F9).

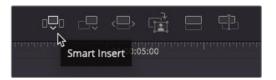

The Smart Insert inserts a clip at the edit point located nearest the playhead and pushes everything else down the timeline to make room for it.

6 Using the upper timeline, move the playhead near the edit point after the third orange interview clip. This is the clip where Chris talks about the inspiration for the clothing designs.

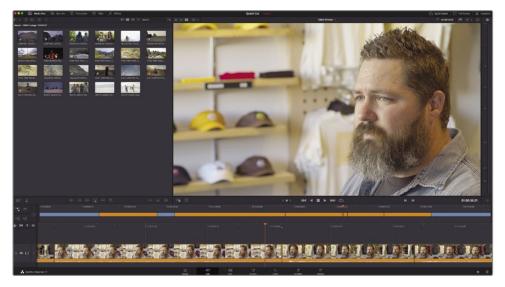

**7** Press Q to switch to source tape and use the bin list to jump to the STORE bin.

The first clip in this bin is of a guy designing a t-shirt on a computer.

8 Set an In point just before the black circle appears on the design.

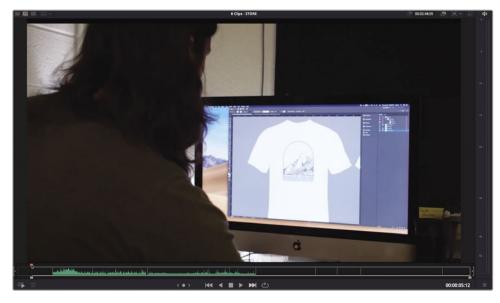

9 In the duration timecode field, type **300** for 3 seconds.

10 Click the Smart Insert button or press F9 to insert the clip after the third orange clip.

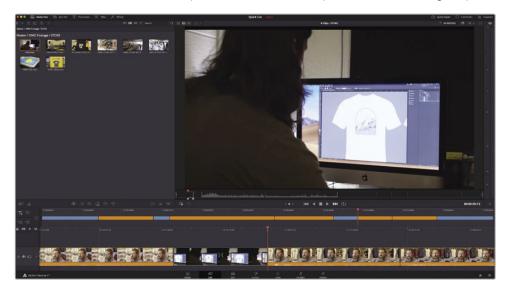

## **Using Extra Tracks**

Instead of having all your clips arranged along a single track, you can use additional tracks to overlap edits for more sophisticated results.

1 Using the upper timeline, select the second blue clip and drag it upward to create a new track.

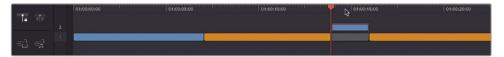

Track 2 is automatically created, and a gap is left in the space of the original clip.

2 Using the lower timeline, select the end of the blue clip on track 2 and trim it to the right until the white tooltip value reaches 1:15 (1 second and 15 frames).

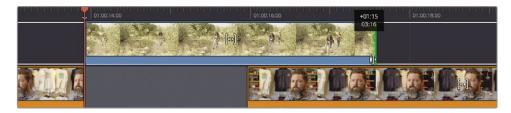

**3** Use the upper timeline to return the playhead before the blue clip and play to review your changes.

The shot of the people walking now extends over the next part of Chris's interview. This type of overlapping edit is often referred to as a *split edit*.

**TIP** You can also trim using the upper timeline, but for precise changes such as this, the lower timeline is much easier to use.

You will now make a similar change to the third blue clip.

4 In the upper timeline, select the third blue clip and drag it up to track 2, leaving another gap behind in its place.

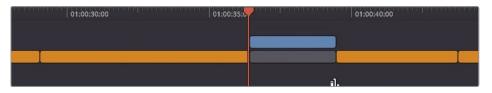

This time, to create the overlapping edit, you will trim the gap.

5 Using the lower timeline, trim the end of the gap backward by about 1 second to create the split edit. Play back to review your changes.

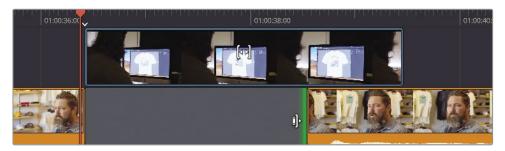

Using the different tracks in the timeline is useful for creating complex edits that layer different visuals, graphics, and audio.

### **Editing on Other Tracks**

In addition to moving clips to the other tracks as you did in the previous steps, you can also edit directly onto any track. In the next few steps, you will add a graphic to the opening shot and a few cutaways to the end interview clips.

1 Using the upper timeline, return your playhead to the beginning of your edit.

2 Press Q to return to source tape mode and select the GRAPHICS bin from the bin list.

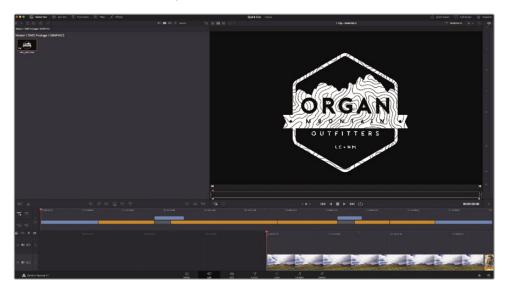

This bin contains just one clip: a PNG file of the Organ Mountain Outfitter's logo. PNG files are useful, as they can preserve the transparency information, or *alpha channel*, so they can be placed on top of other clips.

3 Click the Place on Top button.

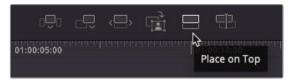

The graphic gets added to track 2, above the opening clip. Whenever you add a graphic such as this to your timeline, Resolve will use a default duration of 5 seconds; however, you can always trim the graphic to whatever duration you need.

4 Using the lower timeline, trim the end of the graphic to the same length as the clip below it on track 1.

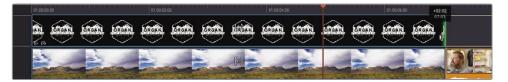

5 Return your playhead to the start of the timeline and play back to review the new opening shot with logo.

### **Adding Cutaways**

Another use for the Place on Top edit is to add cutaways to what Chris is saying. Cutaways are useful for several reasons—for example, they help keep the audience's interest and help to cover the jump cuts in the interview. Before you tackle the main part of the edit that needs cutaways, you will explore how to work with them on a simpler section toward the end.

1 Using the upper timeline, move the playhead until it snaps to the end of the third blue clip on track 2.

**NOTE** Snapping can be turned on and off using the magnet icon on the left side of the timeline or by pressing N at any time.

This is where you will add some additional cutaways to track 2.

- 2 Press Q to enter source tape mode and use the bin list to jump to the STORE bin.
- 3 Scrub through the source tape until you see an exterior shot of the Organ Mountain Outfitters store.

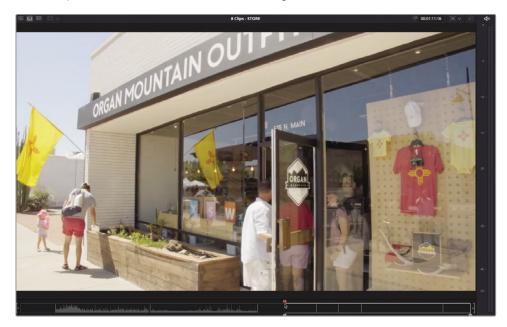

4 Set an In point where the man in white is entering the store.

5 Set an Out point just as the girl in pink lets go of the door.

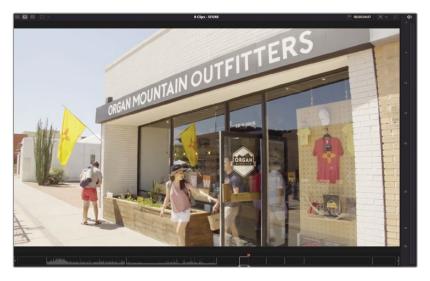

6 Click the Place on Top button.

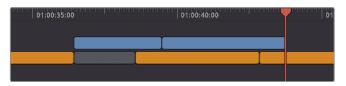

The exterior shot is added to track 2 and nicely covers the jump cut at the end of this interview.

**7** Using the upper timeline, move the playhead so it snaps to the second blue clip on track 2.

You will now add a series of cutaways to highlight what Chris is talking about: the inspiration he takes from the outdoors in the Southwest.

**TIP** You may want to review what Chris says during this part of the interview, as it may help you decide which shots you may or may not want to use from the different clips you have available.

8 Use the bin list to jump to the SCENERY bin and press Q to enter source tape mode.

In this bin, you have a myriad of shots available to you. In the same way you may have reviewed Chris's interview, it's useful to be able to review all the clips available to you.

9 Click the Fast Review button.

- **10** Once Fast Review has finished, return the playhead to the shot of the group of people walking up some steps (**PINE TREE TRAIL STEPS.mov**).
- 11 Set an In point just before the third person walks into the shot.
- **12** Set an Out point when all three have walked into the shot, and you see the mountains in the distance (about 3 seconds later).

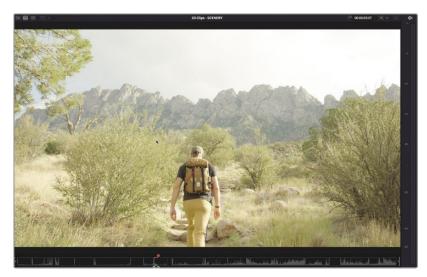

- **13** Click the Place on Top button or press F12.
- 14 Find the shot of the four friends sitting on the sand.
- **15** Set an In point where the girl in pink raises her hand and an Out point before she brings her hand back down. Press F12 to perform a Place on Top edit.

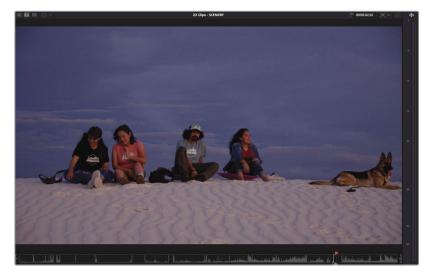

**16** Locate the clip of the girl dancing with the fire sticks and mark any 3-second duration, and then press F12 to place on top.

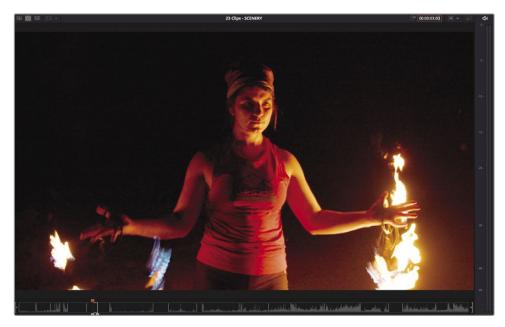

17 Finally, return to the start of the source tape and set an In point as the guy jumps on the rock.

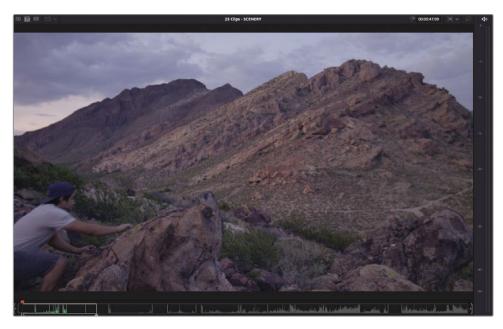

18 Mark a 4-second duration and place on top.

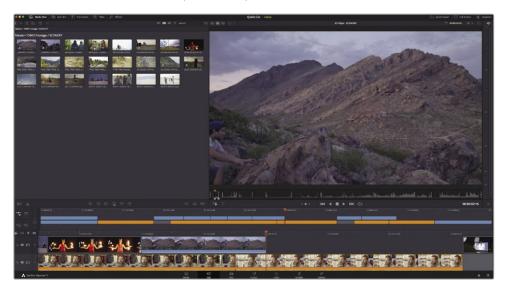

With that last edit, you have successfully hidden the last jump cut in the interview, but your work is still not over. Now you need to check to see whether your edits have worked and, where necessary, trim them further.

## Trimming the B-Roll

You've already finessed the interview clips in track 1 by adjusting the In and Out points, and you've seen how the timeline *rippled* to reflect the changing durations of each clip. However, when you trim clips on another track, they function slightly differently, as they won't ripple. Instead, you can adjust edit points by *rolling* them or adjust whole clips by *slipping* or *sliding* them. You will use the cutaways you've just added to explore these features.

**NOTE** The following steps may not be exactly the same as what you'll see on your timeline because it depends where exactly you placed the In and Out points of the clips, but if you've followed the steps in this lesson reasonably closely so far, you should see similar results.

1 Position your playhead on the edit point between the second and third blue clips on track 2.

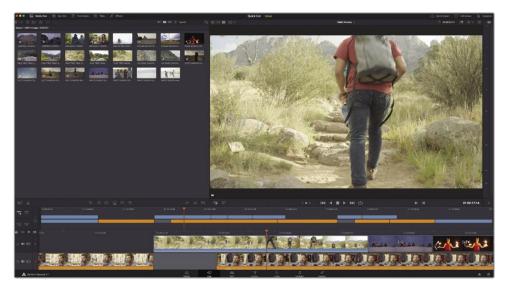

2 Press / (slash) to preview the edit using the Play Around/To function.

These two clips are obviously the same group of people making their way up to the mountain. However, it could do with a bit of finessing to make it appear to be two shots of continuous action. To begin, you will *roll* the edit slightly.

3 In the lower timeline, place your mouse over the center of the edit and click to select both sides of the edit.

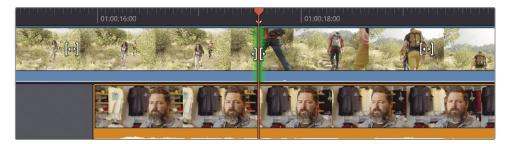

Both the outgoing and incoming shots to either side of the edit are selected, and the trim viewer is displayed.

4 Drag the edit backward until the incoming shot on the right side of the viewer is at the frame just as the second person is about to put his left foot on the step.

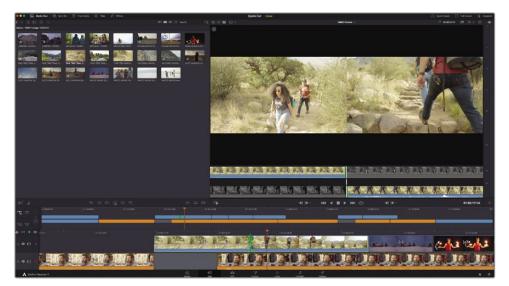

**TIP** You can trim one frame at a time by clicking the +1 or -1 trimming buttons in the trim viewer or by pressing , (comma) or . (period).

5 Press / (slash) to review the edit.

That's OK, but we want the first shot to end where the second person has his left foot forward. In this case, you can *slip* the first clip.

6 In the lower timeline, place your mouse over the slip icon of the first cutaway.

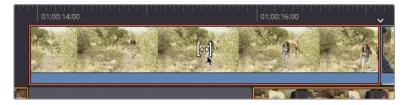

7 Click and drag to the left to slip the clip until the frame at the top right of the trim viewer shows the second person's left foot forward. When you are happy that you have the right frame, release the mouse and press / (slash) to review the change.

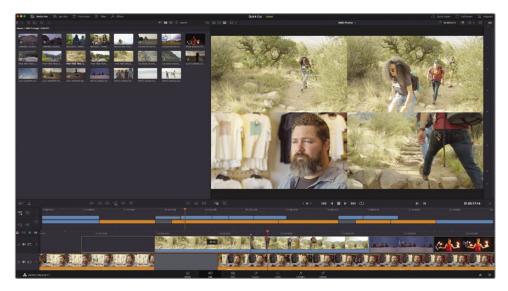

As these two clips were shot at different times the edit won't be seamless, but the general movement of the guy's steps should be enough to sell the edit.

### **Sliding Clips**

The next shot of the friends at White Sands works well, but it's a little short. Remember though: clips on any track other than track 1 won't ripple, so if you trim the end of the shot to make the clip longer, you will overwrite the following shot. You can, however, *slide* the following shot.

**NOTE** Sliding a shot is different from moving the shot, as it uses the handles available on the clips to either side to ensure that no gap is created, which you'd then need to fill.

1 In the lower timeline, select the clip of the fire dancer and press Shift.

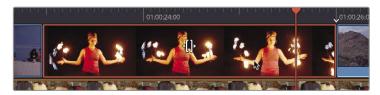

The slip icon becomes a slide icon.

2 Drag the clip to the right until the tooltip reads 1:00.

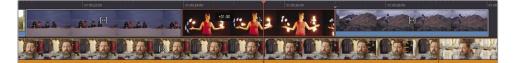

You have slid the clip forward by 1 second, making the White Sands clip longer by 1 second and the following shot of the guy jumping on the rock shorter by 1 second. This means you now cut to the guy jumping part way through his jump! To fix this, you will now have to slip that clip.

**NOTE** This back and forth between trimming functions is a common feature of video editing as you try to get disparate kinds of footage to work seamlessly together in a single story.

3 Using the lower timeline, slip the last cutaway clip so that the guy is already standing on the rock, and then press / (slash) to review the edit.

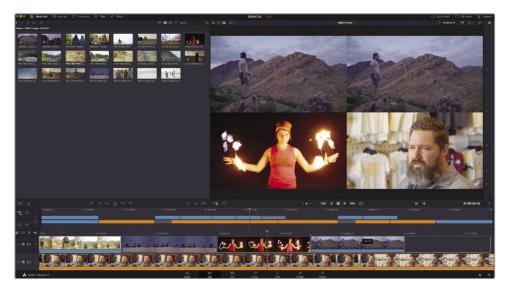

That's nice. By slipping the clip to remove the jump, you've now included the look that better fits Chris's words.

4 Finally, trim the end of this clip forward by about 10 frames so it ends after Chris says, "That's what really inspires us..." and we cut back to Chris before he says, "...and we take that inspiration...."

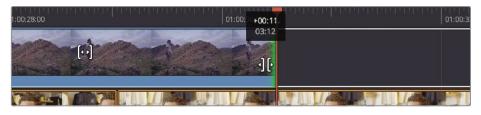

Awesome! You have used the intuitive trimming functions of the cut page to refine the series of cutaways. What's more, all the trimming functions in the cut page are always available, as there's no specific trimming mode or trimming tools you need to select before making these changes.

#### Trimming and Moving Clips with the Speed Editor

You can trim clips using the Speed Editor's search dial, which allows a more tactile and connected feel to the trim than using a mouse and keyboard.

Holding any of the Speed Editor's trimming buttons automatically selects the edit nearest the playhead as indicated by the smart indicator.

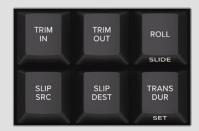

When trimming with the Speed Editor, you can press CAM 2 to select a cut on video track 2 or press CAM 3 to select a cut on video track 3, and so on.

If you want to move clips using the Speed Editor, select the clip, press and hold the SPLIT button, and rotate the dial. The upper timeline shows the selected clip changing position.

| ESC   | SYNC<br>BIN | AUDIO<br>LEVEL | FULL<br>VIEW |
|-------|-------------|----------------|--------------|
| UNDO  |             | MARK           | RVW          |
| TRANS | SPLIT       | SNAP           | RIPL<br>DEL  |
| TITLE | MOVE        |                |              |

# Adding Other Camera Angles with Source Overwrite

When capturing this interview, the crew used two cameras with matching timecode. This makes it easy to edit multicamera footage on the cut page using the source overwrite edit.

1 In the timeline controls, click the Video Only button, as you will not need the audio from the second camera.

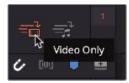

**TIP** You can always disable any audio attached to a video clip in your timeline by right-clicking the clip in the lower timeline and choosing Mute.

- 2 From the bin list, select the INTERVIEWS bin.
- 3 Press Q or click the Source Tape button to enter source tape mode.

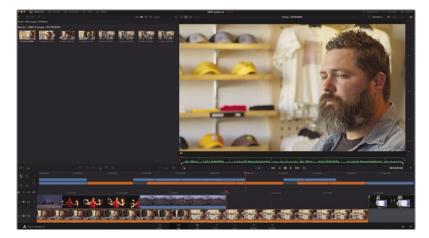

All the clips in the INTERVIEWS bin are displayed in the source tape.

4 Scrub through the source tape to locate the first of the wide angles of the interview with Chris.

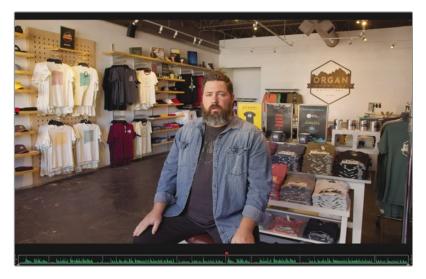

This is the wide angle of the first of Chris's soundbites you used to introduce him.

- 5 Press Shift-Q or click the Source Clip button to switch to source clip mode to see the waveform of this interview clip a little easier.
- 6 Set an In point after Chris has introduced himself, just before he says "We are located in...."
- 7 Set an Out point after just before he says, "Las Cruces, New Mexico."

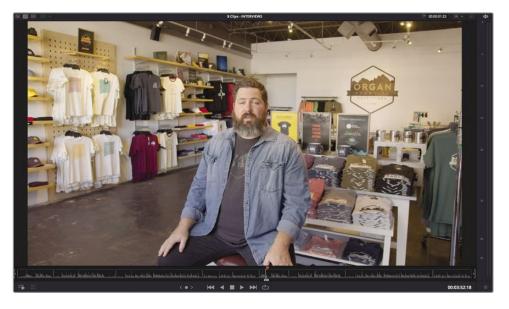

8 In the toolbar, click the Source Overwrite button.

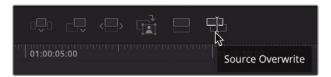

Holy smoke! The clip is edited into the timeline at the correct point of the opening interview so that as Chris mentions that he is in the store, we actually see the store!

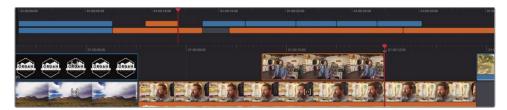

How did Resolve know where to place this clip so precisely?

The source overwrite is a very special editing function unique to the cut page that works specifically with clips with matching timecodes to automatically place the new camera angle on top of the existing video track. The angles line up perfectly, and the action remains in perfect sync!

# Using the Sync Bin with Source Overwrite

You can also use the source overwrite in conjunction with the Sync bin. The Sync bin is another feature unique to the cut page that allows you to quickly see and choose matching camera angles for any point in your timeline.

1 Click the Sync Bin button above the media pool.

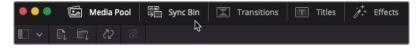

The Sync bin opens and instantly displays all clips that sync to the timeline, displaying them as filmstrips.

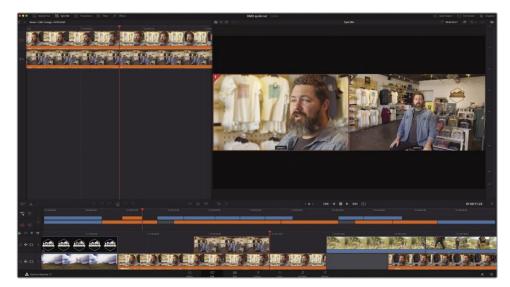

The two clips in the bin that match the current timeline location are displayed under the Sync bin playhead. The viewer displays a multi-view of the sync'd camera angles, highlighting the one currently used in the timeline. With the assistance of the Sync bin, selecting the camera angle you want to use is as easy as clicking in the viewer.

**NOTE** If there are no matching timecodes for any part of your timeline, the Sync bin remains blank.

2 Move your playhead so it snaps to the end of the last clip on track 2, the exterior shot of the store.

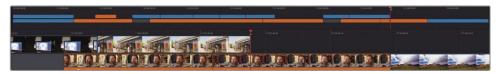

The Sync bin displays both camera angles for this part of the interview.

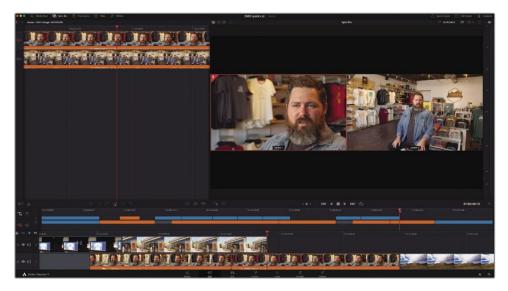

3 Click the image for the wide angle.

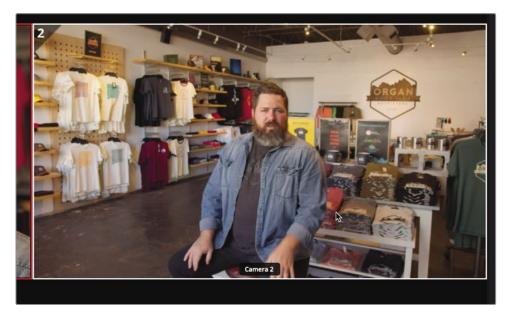

The wide shot opens in the source clip viewer with the In point set at the current playhead location in the timeline and the Out point set at the end of the clip.

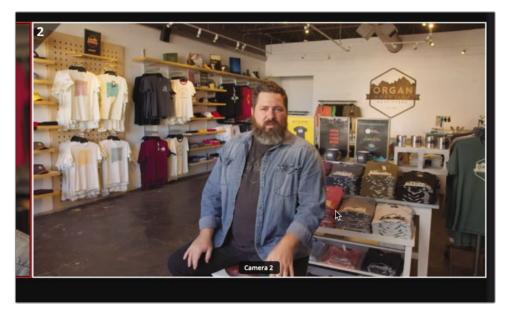

However, you do still want to cut back to Chris toward the end of this sound bite to deliver his final line in the close-up shot.

**NOTE** By default, when you select an angle from the Sync bin, the duration of the In and Out points are set at 5 seconds. In this example, the clip isn't long enough so the Out point is set at the end of the clip.

Play the marked clip in the viewer and set a new Out point just before Chris says "...we say experience the Southwest."

- 5 Click the Source Overwrite button to add the clip to the timeline.
  - 01:00:35:00 01:00:40:00 01:00:45.00
- Move your playhead to the end of the series of five cutaway clips on track 2, where 6 you see Chris back in the shot when he says, "...and we take that inspiration...."

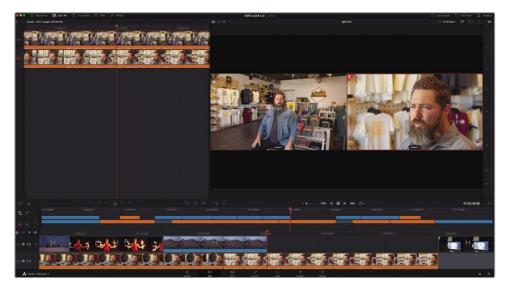

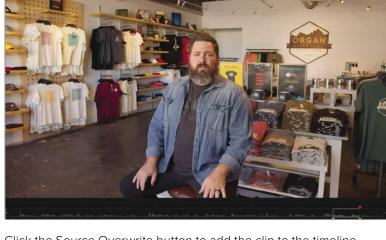

4

7 In the viewer, select the wide angle and click the Source Overwrite button.

**TIP** You can specify camera metadata in the File Inspector.

The new angle is added to the edit.

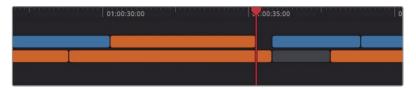

Don't forget, though, that you can always adjust any clip directly in the timeline to finesse your edit. Just be careful that you don't accidentally move, slip, or slide the clip or you will lose sync!

8 Click the Timeline Viewer button and trim the end of the new angle until it snaps to the start of the following blue cutaway clip.

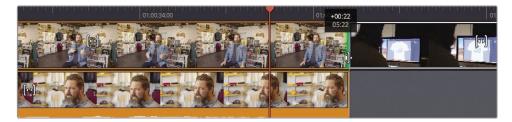

9 Trim the beginning of the new clip by about 2 seconds, so it starts about halfway through the sound bite.

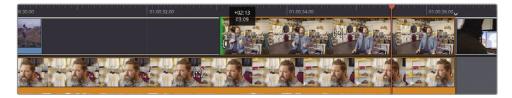

10 Review all your changes.

As you can see, working with footage shot on multiple cameras is as natural as editing any other type of footage, thanks to the cut page's unique Sync bin and source overwrite function.

#### Live Overwrite on the Speed Editor

Live Overwrite is a feature unique to the Speed Editor. It gives you a faster way to make the precise edit you want when using the Sync bin for multicamera content.

Press the SYNC BIN button to display the available angles in the Sync bin.

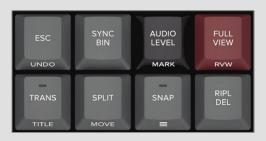

Press and hold the CAM # button on the Speed Editor for the camera number you want to live overwrite into the timeline.

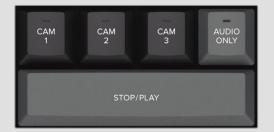

Now, when you rotate the search dial to the right, the selected angle will be overwritten directly above the current timeline clip.

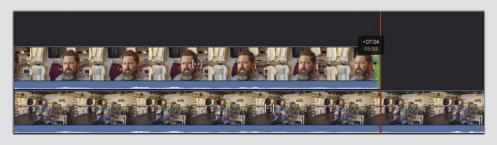

#### Syncing Non-Timecode-Accurate Footage

You will not always have clips with matching timecode. So, built into the cut page is the Sync Clips window, which lets you sync non-timecode-accurate sources like action cams and mobile-phone clips, along with your professionally recorded content.

Select all the clips in the media pool that you wish to sync and then click the Sync Clips button.

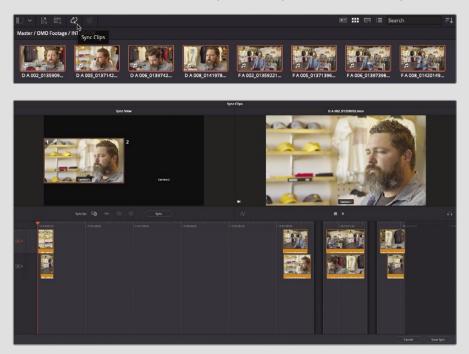

The Sync Clips window shows the sync relationships between each of the selected clips. By default, this relationship is based on the clips' recorded timecodes, but you can choose to base it on audio waveform analysis or any In or Out points you have previously set.

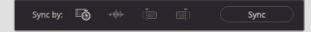

Choose your syncing method and click Sync. You can use the Sync View on the left of the Sync Clips window to verify that the clips are in sync.

Click Save Sync to save and exit the Sync Clips window.

In the media pool, any sync'd clips now have colored badges to indicate their sync'd relationships. Different groups of sync'd clips will have different colored badges.

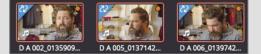

You can now access your manually sync'd footage in the Sync bin.

# Adding Music, Effects, and Titles

The edit is coming along nicely, so now you can concentrate on adding some music and finessing things with a few final flourishes.

- 1 Return the playhead to the start of the timeline.
- 2 From the bin list, select the MUSIC bin.

This bin contains one audio clip.

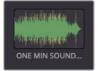

**NOTE** Audio-only clips do not show in the source tape, although they can still be selected in the media pool and displayed in the source clip viewer.

3 Deselect the Video Only button to allow editing audio clips into the timeline.

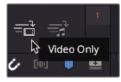

4 Select the ONE MIN SOUNDTRACK.wav clip and press F12 or click the Place on Top button.

The audio clip is added to the timeline. Even though you chose to edit the audio clip using the Place on Top function, traditionally audio always gets added to the lower part of the timeline.

5 Return your playhead to the start of the upper timeline and play to hear the music.

The music works well with the edited piece until Chris starts to speak. You need to *attenuate*, or lower, the audio level so you can better hear what Chris is saying.

6 Return to the start of the timeline and select the green audio clip.

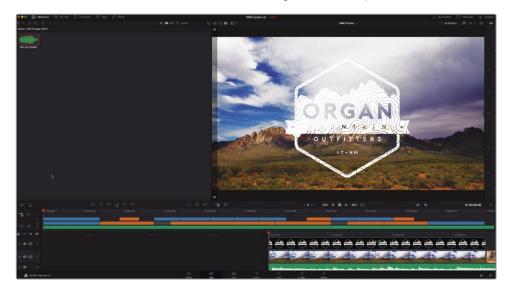

7 Click the Tools button.

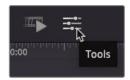

The cut page's tools controls open below the timeline viewer. These controls provide quick access to several options. Because you have an audio clip selected, the audio levels controls are selected automatically.

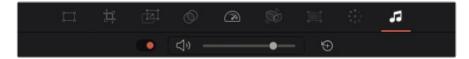

**NOTE** You can also access a more comprehensive set of controls for audio and video clips in the Inspector.

8 Begin playback and use the slider to adjust the audio level of the selected music clip so that you can clearly hear Chris's interview over the music.

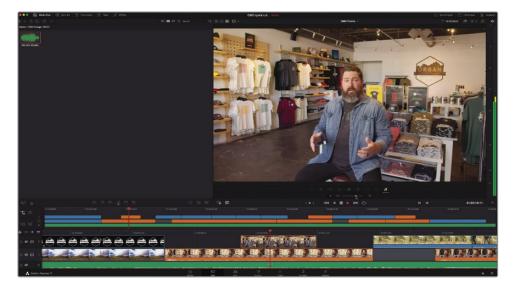

#### **Ducking the Levels**

It would be nice if you had the music levels start louder over the opening titles and then drop lower when Chris starts to speak. To do this, you can split the audio clip and audio transitions.

- 1 With the green audio clip still selected, position your playhead on the first edit point where Chris's interview starts.
- 2 Click the Split Clips button or press Command-B (macOS) or Ctrl-B (Windows) to add an edit point to the music.
- 3 In the audio tools, click the Reset button to reset the levels of the selected part of the audio.
- 4 Play the first part of the music again and hear the difference in levels when you reach the edit point.

**TIP** You may want to slightly lower the levels for the first clip from their default. Most audio-only clips such as music are always too loud when compared to speech.

5 Select the edit point between the two music clips and choose Timeline > Add Transition or press Command-T (macOS) or Ctrl-T (Windows).

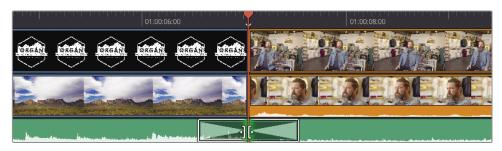

The standard audio transition is added to the selected edit point.

6 In the lower timeline, drag the edges of the transition to shorten its duration to 10 frames.

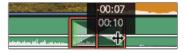

Great. That music has really helped set the overall tone for the edited video. Now you will use another transition to fade in the Organ Mountain Outfitters logo.

#### **Building the Opening Sequence**

The director wants the logo to fade in a couple of seconds after the video has started.

- 1 Scroll the lower timeline so you can see the start of the Organ Mountain Outfitters logo clip clearly.
- 2 Trim the start of the logo to around 2 seconds.

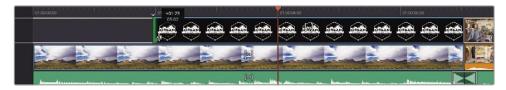

3 If the smart indicator is not pointing to the start of the logo clip, scroll the lower timeline until it is.

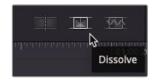

- 4 Click the Dissolve button to add the standard transition. This adds a 1-second cross dissolve to the edit point.
- 5 Review the changes to see the logo fade in.

To help the logo stand out a little more from the background, you will add a drop shadow from the Resolve Effects Library.

6 Ensure that the playhead is over the logo so you can see it in the viewer, and then click the Effects browser to reveal the different audio and video effects and generators that you can add to your projects.

| ••  | ledia P    | ool  | Sync Bin | X | Transitions | T | Titles | <i>.</i> ;;: | Effects |
|-----|------------|------|----------|---|-------------|---|--------|--------------|---------|
| ∎ ~ | <i>č</i> 2 | *??; |          |   |             |   |        |              | 4       |

7 In the video effects, scroll to the Resolve FX Stylize category and locate the drop shadow effect.

| Resolve I | X Stylize  |         |                 | ^           |
|-----------|------------|---------|-----------------|-------------|
| 20)<br>   |            |         | Drop Shadow     | Edge Detect |
| *         |            |         | Pencil Sketch   | Prism Blur  |
|           |            | Stylize | Tilt-Shift Blur | Vignette    |
| 84        | Watercolor |         |                 |             |

**TIP** You can live preview any content in the transitions, titles, and effects browsers by hovering your mouse over the item.

8 Double-click the drop shadow effect to apply it to the graphic and play back to review the changes.

The drop shadow just helps to lift the graphic off the brighter areas of the background clip.

**NOTE** Control for any effects can be found in the Effects Inspector.

#### Adding the Closing Titles

Since you were able to build the opening so easily, it's now time to turn your attention to the closing titles. For this, you will add a "call to action" by way of an animated Fusion title template.

- 1 Using the upper timeline, move your playhead to the edit between the last orange clip and last blue clip.
- 2 Play the last clip until you hear the guitar strum in the music (at around 50 seconds).

This is the point where you will add your title.

**3** Select the titles browser.

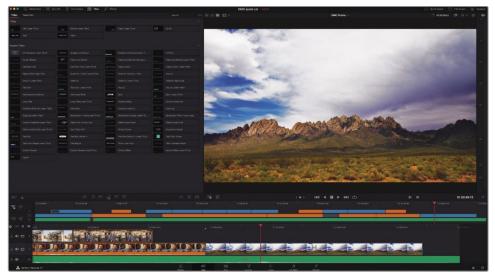

The titles browser contains a number of basic titles and more advanced Fusion title templates, many of which are animated and can be customized in various ways.

4 Select the Draw On Corners 1 Line template and move your mouse left and right to preview this template.

| • 12 Medahoi 125 Apr | che 🖂 |      |         |      | OMO suick cut   Minut | 🗇 Quick Expert 📳 Full Strees 💥 🕫 |
|----------------------|-------|------|---------|------|-----------------------|----------------------------------|
| tes, favortes        |       |      |         |      | S III II - ONO hume - |                                  |
|                      |       |      |         |      |                       |                                  |
|                      |       |      |         |      |                       |                                  |
|                      |       |      |         |      |                       |                                  |
|                      |       |      |         |      |                       |                                  |
|                      |       |      |         |      |                       |                                  |
|                      |       |      |         |      |                       |                                  |
|                      |       |      |         |      |                       |                                  |
|                      |       |      |         |      |                       |                                  |
|                      |       |      |         |      |                       |                                  |
|                      |       |      |         |      |                       |                                  |
|                      |       |      |         |      |                       |                                  |
|                      |       |      |         |      | Commits Tout          |                                  |
|                      |       |      |         |      | I Sample Text         |                                  |
|                      | _     | -    |         |      |                       |                                  |
|                      |       |      |         |      |                       |                                  |
|                      |       |      |         |      |                       |                                  |
|                      | -     | _    |         |      |                       |                                  |
|                      |       |      |         |      |                       |                                  |
|                      |       |      |         |      |                       |                                  |
|                      |       |      |         |      |                       |                                  |
|                      |       |      |         |      |                       | 01.00:49:15                      |
|                      |       |      |         |      |                       |                                  |
|                      |       |      |         |      |                       |                                  |
| 12 2                 |       |      |         | -    |                       |                                  |
|                      |       | Port |         |      |                       |                                  |
| *                    | 14    | 198  | 10 10 1 |      |                       |                                  |
|                      |       |      | TORON   | ONON |                       |                                  |

- 5 Click the Place on Top button or press F12 to add the 2-second title template above the Organ Mountain clip.
- 6 Scroll the lower timeline so the title is centered on the playhead.

To adjust the title template, you need to open the Inspector.

7 Click the Inspector button to reveal the title's controls.

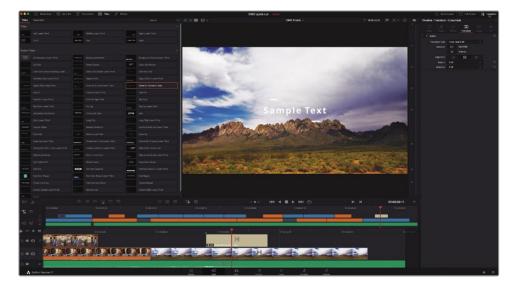

8 In the text box, highlight the default "Sample Text" and type organmountainoutfitters.com.

| Draw On Corners 1      | Line              | <i>→1</i> | Ð |
|------------------------|-------------------|-----------|---|
|                        | Controls Settings |           |   |
| organmountainoutfitter | s.com             |           | • |
| Font                   | Open Sans<br>Bold |           | • |
| Color                  | 1                 |           | • |
| Size                   | •                 | 0.0669    | • |
| Tracking               | •                 | 1.071     | • |
| Line Spacing           | •                 | 1.0       | • |

- 9 Click the disclosure arrow to reveal the Box Color and Shape controls.
- **10** Open the color picker controls and change the color of the animated highlights to a bright yellow.

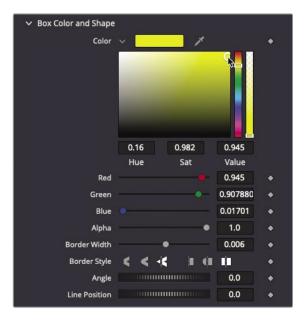

- 11 When you are happy with the results, close the Inspector to hide the controls.
- **12** Trim the ends of both the Organ Mountain shot and the title to the end of the music clip.

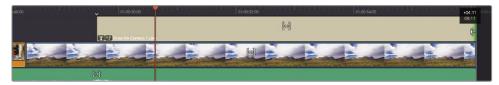

**13** For extra credit, see if you can fade the music up after Chris's final soundbite.

Well done! You have successfully edited the short video for Organ Mountain Outfitters. Take the opportunity to watch the edited piece and admire your hard work. Feel free to make any additional changes you think are necessary before moving to the next steps.

**NOTE** If you want to compare your timeline with a version put together following the above steps, you can import the finished timeline by choosing File > Import > Timeline and selecting the R17 Beginners Guide Part 1 Lessons/ Finished Timelines/OMO PROMO FINISHED.drt

#### Adding Transitions with the Speed Editor

Using the Speed Editor, press the DIS button in the lower-left bank of buttons to add the standard transition to the edit indicated by the smart indicator. To adjust the transition duration, hold down the TRANS DUR button and rotate the dial.

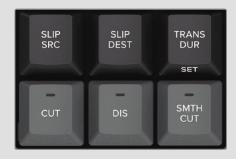

### Quick Export

You've successfully edited a promotional clip for Organ Mountain Outfitters. Now you need to get it exported so it can be posted to popular streaming and social media websites such as YouTube, Vimeo, or Twitter as quickly as possible. You can accomplish all this directly from the cut page.

1 In the upper-right corner of the cut page, click the Quick Export button.

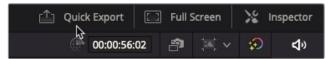

The Quick Export window includes commonly used presets for creating a movie file of your timeline. You can export directly to common social media sites including YouTube, Vimeo, or Twitter.

| Quick Export              |                 |                          |                      |                            |                    |
|---------------------------|-----------------|--------------------------|----------------------|----------------------------|--------------------|
| H.264                     | H.265           | ProRes                   | 🕨 YouTube            | vimeo                      | ¥                  |
| Resolution<br>1920 x 1080 | Duration<br>57s | Frame Rate<br>23.976 fps | Video Codec<br>H.264 | <sup>Audlo</sup><br>Stereo | Audio Codec<br>AAC |
|                           |                 |                          |                      | Cancel                     | Export             |

2 Click the YouTube option.

This preset contains all the settings needed to create a file and upload it directly to YouTube. However, if you haven't already input your account information, all you'll get is a Manage Account button.

| H.264                     | H.265           | 5 ProRes                 | 🕨 YouTube            | vimeo                  | ¥           |
|---------------------------|-----------------|--------------------------|----------------------|------------------------|-------------|
| Resolution<br>1920 x 1080 | Duration<br>57s | Frame Rate<br>23.976 fps | Video Codec<br>H.264 | Audio<br><b>Stereo</b> | Audio Codec |
|                           |                 | Sign in to publish       | directly to YouT     | lube                   |             |
|                           |                 |                          |                      |                        |             |
|                           |                 | Manage                   | e account            |                        |             |

3 Click the Manage Account button if you haven't input your account information for YouTube.

Clicking the Manage Account button opens the DaVinci Resolve System Preferences with the Internet Accounts panel selected where you can enter account information so DaVinci Resolve can upload directly to web streaming services and social media sites.

| Internet Accounts   |           | •                                              | •• |
|---------------------|-----------|------------------------------------------------|----|
|                     |           | User                                           |    |
| Memory and GPU      | YouTube   |                                                |    |
| Media Storage       | 🕞 YouTube |                                                |    |
| Decode Options      |           | Sign In to publish directly to YouTube Sign In |    |
| Video and Audio I/O | Vimeo     |                                                |    |
| Video Plugins       |           |                                                |    |
| Audio Plugins       | vimeo     | Sign In to publish directly to Vimeo Sign In   |    |
| Control Panels      | Twitter   |                                                |    |
| General             | Iwitter   |                                                |    |
| Internet Accounts   | <b>Y</b>  | Sign In to publish directly to Twitter Sign In |    |
| Advanced            |           |                                                |    |
|                     |           |                                                |    |
|                     |           |                                                |    |
|                     |           |                                                |    |
|                     |           |                                                |    |
|                     |           |                                                |    |
|                     |           |                                                |    |
|                     |           |                                                |    |
|                     |           |                                                |    |
|                     |           |                                                |    |
|                     |           |                                                |    |
|                     |           |                                                |    |
|                     |           |                                                |    |
|                     |           | Cancel Save                                    |    |

**TIP** You can also access these preferences by choosing DaVinci Resolve > Preferences > Internet Accounts.

**NOTE** DaVinci Resolve Studio also provides the option to connect to your Frame.io account for online review and approvals directly from the timeline.

4 To sign in to your YouTube account, click the Sign In button for YouTube and enter your account information and then click Save.

When you have completed the sign-in process, the Quick Export window will now show a Directly Upload to YouTube checkbox. Selecting this allows you to enter a description that shows up under the movie on YouTube.

Instead of uploading directly to a video sharing service, though, you might simply want to create a stand-alone file.

5 Select the H.264 preset and click Export.

H.264 is a good quality compressed video format.

6 Choose a location where you want the movie to be saved on your computer, and then click Save.

|          | Choose Ex | port Path |      |
|----------|-----------|-----------|------|
| Save As: | OMO Promo |           |      |
| Tags:    |           |           |      |
| Where:   | 📄 Desktop |           | 0 -  |
|          |           | Cancel    | Save |

**TIP** By default, the exported file will have the same name as the timeline you're outputting, but you can also rename the exported video at this stage if necessary.

A Render Process window shows the time to completion and upload progress for the movie.

| Quick Export              |                 |                          |                      |                 |                    |
|---------------------------|-----------------|--------------------------|----------------------|-----------------|--------------------|
| OMO Prom                  | io.mov          |                          |                      |                 |                    |
| Render Speed:             | 182 fps         |                          |                      |                 | 00:00:06 Remaining |
| Resolution<br>1920 x 1080 | Duration<br>57s | Frame Rate<br>23.976 fps | Video Codec<br>H.264 | Audio<br>Stereo | Audio Codec<br>AAC |
|                           |                 |                          |                      |                 | Cancel             |

7 Once the render progress bar has completed, you will find the exported video in the location you chose for it, so you can open it in your computer's default H.264 video player.

**TIP** You'll learn how to create custom settings for rendering movie files in Lesson 14, "Delivering a Final Program."

Well done! This lesson was designed to give you a solid working knowledge of the cut page. There's so much more that the cut page can do, but it is just one part of DaVinci Resolve. The remainder of this training guide will take you through the other pages used for editing, building visual effects and motion graphics, audio mixing, and color grading, which you can then use to further your understanding of the cut page and how it can be used in relation to other parts of DaVinci Resolve. Enjoy the journey of discovery!

#### Lesson Review

- 1 True or false? Importing a folder of media from the operating system automatically makes the folder into a bin.
- 2 True or false? The only way to view clips is to view them strung out in source tape mode.
- **3** True or false? Source tape is based on the bin you are viewing and the sort order of that bin.
- 4 True or false? The Source Overwrite edit requires that two or more clips be sync'd.
- 5 True or false? The Append edit is based on the position of the timeline's playhead.

#### Answers

- 1 True. Importing a folder of media from the operating system automatically makes the folder into a bin.
- 2 False. You can view clips from a bin in source tape mode or, if you double-click a clip in a bin, you can view that clip individually.
- 3 True. Source tape is based on the bin you are viewing and the sort order of that bin.
- 4 True. Source Overwrite requires that two clips be sync'd.
- 5 False. The Append edit always adds the source clip to the end of the timeline.

# Lesson 2 Edit Page QuickStart

Producing film and video content is a very creative and exciting process. The edit page features powerful, easy-to-use video editing tools. It doesn't matter if you are new to video editing, or you are a professional editor—here you'll find all the tools you need to tell your story. In this QuickStart guide, you will explore how to assemble shots in the timeline, how to adjust audio levels, and add an animated title to finish the video.

#### Time

This lesson takes approximately 60 minutes to complete.

#### Goals

| Editing a 1-Minute Movie       | 72 |
|--------------------------------|----|
| Restoring a Project Archive    | 72 |
| Exploring the Edit Page        | 74 |
| Assembling Clips in a Timeline | 74 |
| Editing Narration              | 79 |
| Adding a Soundtrack            | 83 |
| Adjusting Audio Levels         | 84 |
| Deleting Clips from a Timeline | 85 |
| Trimming Clips                 | 87 |
| Panning and Zooming Photos     | 88 |
| Adding a Title                 | 93 |
| Playing Full-Screen            | 96 |
| Lesson Review                  | 97 |

# Editing a 1-Minute Movie

Whether you use the application on a Mac or Windows computer, you'll learn how to take a project from its initial setup to a final output. You'll become familiar with the standard menus and buttons, as well as how the edit page functions and how to configure project settings.

When it comes to editing, there isn't a one-size-fits-all approach. That's why DaVinci Resolve provides two different editing interfaces: the cut page and the edit page. The cut page is ideal for projects that need to be cut quickly. It's perfectly suited for editing news, social media videos, educational content, and much more. The edit page features a broader range of features and options with a more traditional approach to non-linear editing. You can choose either page, depending on what feels best suited to your needs.

# **Restoring a Project Archive**

This lesson will introduce you to working in the edit page. The exciting part is that you can switch back and forth between the cut and edit pages at any time. You will start by restoring a DaVinci Resolve Project Archive that contains a pre-prepared project with all the media you need for this lesson.

1 Open DaVinci Resolve.

The first window that appears is the Project Manager.

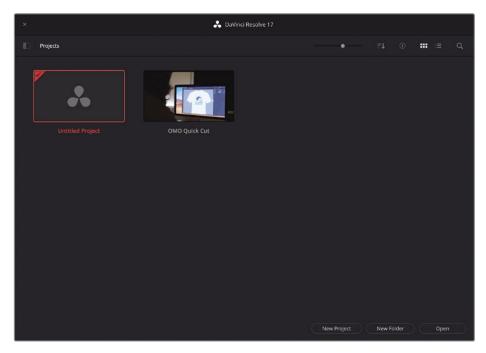

Currently, the Project Manager contains the OMO Quick Cut project from the previous lesson, together with a default empty project called Untitled Project.

2 Right-click in the Project Manager panel and select Restore Project Archive.

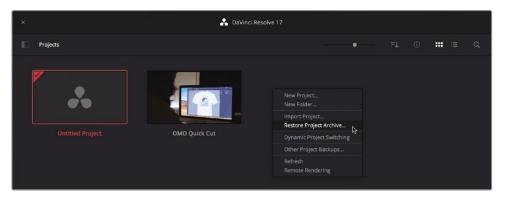

- 3 Navigate to where you have saved the R17 Beginners Guide Lessons folder on your hard disk and open the folder Lesson 02.
- 4 Select the folder called Taryn Jayne Glass Blowing.dra and choose Open.

The project archive is restored and added to the Project Manager.

5 Double-click the Taryn Jane Glass Blowing project to open it.

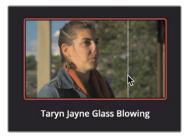

6 Click the Edit Page button.

The advantage of using a DaVinci Resolve Archive (.dra) file to restore a project is that when the project is imported to your database, the media will not need to be relinked. For more information on archiving projects, refer to Chapter 15, "Managing Media and Databases."

# Exploring the Edit Page

The edit page features a more traditional layout for nonlinear editing including bins, a timeline, and source and timeline viewers.

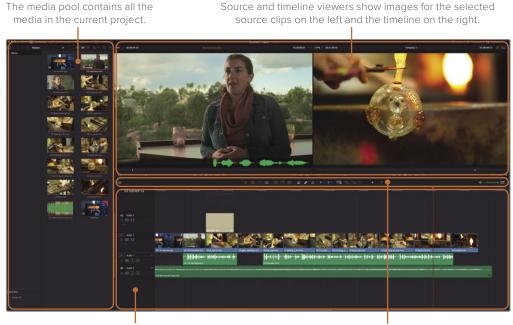

The timeline displays a graphical representation of your edited project.

The toolbar buttons running along the top of the timeline let you choose various editing tools.

This project is set up and designed to give you a quick tour of the edit page interface. You will focus on the big picture and learn how to assemble a project quickly and use the core tools.

For this QuickStart, just enjoy the exploratory ride, and don't worry about the options, keyboard shortcuts, or even your results.

### Assembling Clips in a Timeline

You will start by assembling the order in which you want the clips to play in the timeline. To get a good view of the clips, you can increase the size of the thumbnails in the media pool, preview them, and then just drag the ones you want into a timeline.

1 At the top of the media pool, drag the magnification slider to the right to increase the clip thumbnails' size.

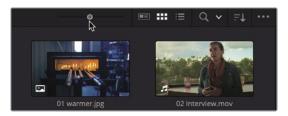

The thumbnails in the media pool are now larger and easier to see.

This first edit you will make is a simple one because you'll use a still photograph.

2 Drag 01\_warmer.jpg from the media pool to the top half of the timeline window and then release the mouse button.

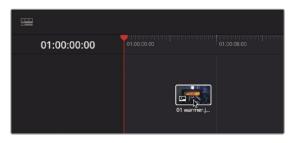

You just made your first edit. When you drag a clip into the timeline, it appears as a clip segment at the beginning of the timeline. In the case of this photograph, it has a 5-second duration.

**TIP** You can change the default duration for a photograph by changing the standard still duration value in the user preferences' Editing category.

Let's increase the challenge just a bit and add a video clip. Because it's important to know exactly what part of the video clip you are adding, you'll use the source viewer to preview the clip.

3 In the media pool, move your mouse pointer over the "02\_interview" clip to see the preview in the source viewer.

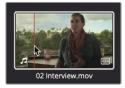

You can move your mouse pointer back and forth over a thumbnail to quickly see and hear a clip in the source viewer. You can also load the clip into the source viewer to play it.

4 Double-click the "02\_interview" clip to load the clip in the source viewer.

Since you may not be viewing the first frame of the clip, you can use the jog bar to slowly skim through the clip and position it at the start.

5 Under the source viewer, drag the jog bar playhead to the left until it is at the start of the clip.

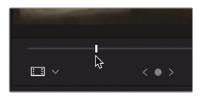

6 Under the source viewer, click the Play button to begin playing the clip.

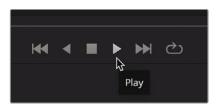

Because of what is said in the interview and the quality of the shot, the entire clip would make a nice second shot in your movie. Instead of dragging it from the media pool again, you can drag it directly from the source viewer.

7 Drag the "02\_interview" clip from the center of the source viewer to the end of the "warmer" clip in the timeline.

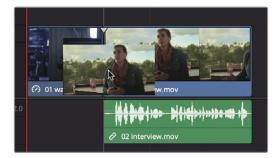

When you drag near the end of a clip in the timeline, the clip you're dragging will snap against the end of the timeline clip. This snapping behavior makes it easy to place clips against one another without leaving any gaps in your timeline.

In the timeline, the orange vertical bar is called the *playhead*. The playhead's location in the timeline corresponds to the current frame displayed in the timeline viewer.

8 Under the timeline viewer, click the Play button to play the timeline.

The timeline plays the two clips and stops when it reaches the end of the last clip.

You can add multiple clips at once by selecting multiple clips in the media pool and dragging them into the timeline. Let's use that technique to add the next 11 clips.

9 Select the fourth thumbnail in the media pool (04\_at\_bench), and then Shift-click the last thumbnail (14\_finished) to select all 11 video clips.

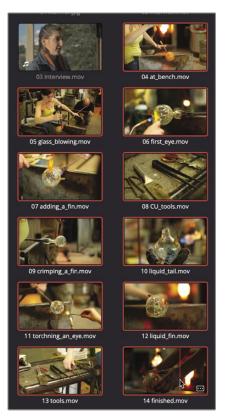

The 11 clips are outlined in red to indicate that they are selected. You can add these clips to the end of the timeline or directly over an existing clip to overwrite it.

10 In the timeline, drag the playhead to the start of the first interview clip and press Spacebar to play just that clip.

You can add these new clips to overwrite the video in the timeline but leave the audio. Let's position the playhead at the end of the first sentence, "They call us glassblowers, but really we are heat managers."

- 11 Drag the timeline playhead back to the end of the sentence in which she says, "...really we are heat managers."
- **12** With the playhead as a guide, you can drag the selected clips from the media pool up against the playhead.
- **13** Drag the clips from the media pool to the timeline's playhead and release the mouse button when the clips snap against the playhead.

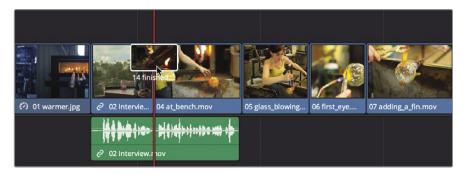

The 11 clips are added to the timeline, but they may not all fit in the timeline window depending on your computer's screen resolution. Fortunately, DaVinci Resolve includes some handy tools to help you manage the way the timeline is displayed. One of them is an easy toolbar button that zooms the timeline to display all the clips in the window.

14 In the toolbar, click the Full Extent Zoom button or press Shift-Z.

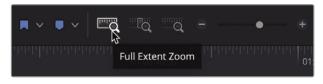

Now, all the clips in the timeline fit within the timeline window, making it easier for you to navigate to them.

You can quickly skim over a timeline to see your edits just by dragging the playhead.

**15** In the timeline ruler, slowly drag the playhead to the end of the timeline and back to the beginning so you can review the clips you just added.

What you currently have is just a collection of pretty clips. You need to develop your story a little. To do so, you can add another interview segment and improve the order of the clips based on the contents of the interview.

# **Editing Narration**

Let's add one other piece of the interview. Since you have so many clips that illustrate the topic better than just a talking head, you'll use only the audio from the interview clip.

1 In the media pool, double click the "03\_interview" clip to load it into the source viewer.

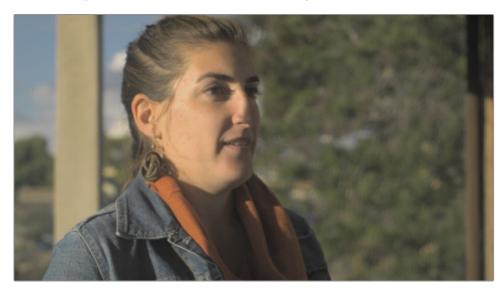

2 Under the source viewer, click the Go To First Frame button to go to the beginning of the clip.

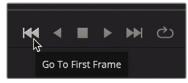

Instead of clicking the button under the source viewer to play the clip, you can use a keyboard shortcut.

3 Press the Spacebar to play the clip in the source viewer.

A 1-minute movie inherently has limitations. Because of its length, you can only use a portion of the interview clip. To choose the portion you'll use, you must set a starting location called an *In point* and an ending location called an *Out point*. To make it easier to set those points, you can use both the source viewer's waveform overlay and the jog bar.

4 In the Options menu in the source viewer's upper-right corner, choose Show Zoomed Audio Waveform.

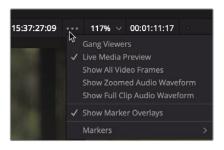

The audio waveform is shown as an overlay at the bottom of the source viewer.

The overlay can make it easier to locate precise clip locations based on the soundtrack (or lack thereof).

5 Once again, under the source viewer, click the Jump To First Frame button to go to the beginning of the clip.

You should begin this narration almost halfway into the clip when the subject says, "Also, you can't touch or sculpt." You could go on a hunt for this sentence, but DaVinci Resolve can give you a bit of help. In the upper-right corner of the source viewer is a timecode numeric display. This display shows you a location within the clip based on hours:minutes:seconds:frames timecode. You can use this timecode to locate the general location of the statement.

6 Drag the jog bar playhead until the timecode display above the source viewer reads 15:38:05:00.

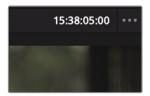

Although skimming through clips using the mouse pointer is very easy, it is fairly difficult to be precise. That's because moving the mouse pointer even by one or two pixels can jump several frames or even seconds if you have a longer clip. A more precise method of moving the playhead when you are near an area of interest is with the jog control. You can use the jog control to skim slowly through the clip while listening to the interview.

7 Under the viewer, drag the jog control to the right until you hear the sentence, "Also, you can't touch or sculpt" and then drag to the left until you are at the beginning of the

word, "you." You can look at the audio waveform to locate the exact position between the words "Also" and "you."

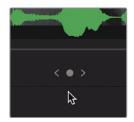

8 Under the source viewer, click the Mark In button to set an In point.

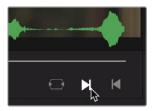

You now need to mark an Out point to identify the end of the clip. You're looking for the point where she begins to say, "And it's a huge adrenaline rush."

- 9 Drag the jog control until the timecode display above the source viewer reads 15:38:38:00.
- **10** Press the Spacebar until you hear the end of the sentence, "And it's a huge adrenaline rush," and then press the Spacebar again to stop playback.
- 11 Under the source viewer, click the Mark Out button.

With the In and Out points set, it's a good idea to make sure you know where the clip will be placed. You can do so using the timeline playhead.

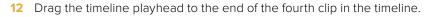

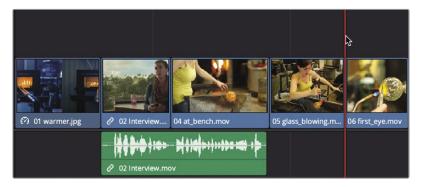

This location provides a bit of breathing room after the previous interview segment in the timeline. It is an ideal location to place the next piece of narration.

Considering that you already have all these nice pictures in the timeline, you'll need to use only the audio from the interview.

**13** Hover your mouse pointer over the source viewer.

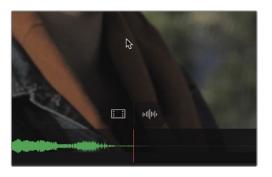

When your pointer is hovering over the source viewer, two overlays appear at the bottom of the viewer. The overlay on the left is for dragging only video into the timeline, and the other is for dragging only audio.

**14** Drag the audio-only overlay from the source viewer into the timeline to align with the playhead position.

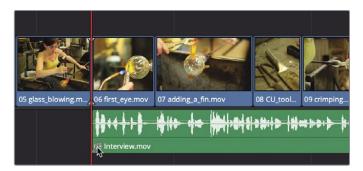

The audio from the clip is now added under all the clips you have in your timeline. It's worth playing it back to view your movie so far.

**15** Drag the timeline playhead to the start of the timeline and press the Spacebar to play the entire timeline.

Considering that all you did was drop some clips into a timeline and add two pieces of narration, this movie is looking good. Let's continue to improve on what you have by adding music.

# Adding a Soundtrack

Most productions will include multiple audio tracks. In your short film, you need only two: one for the narration and one for music. Let's first listen to the music before you add it to the timeline.

1 In the media pool, double-click the One Min Sound Track clip to load it into the source viewer.

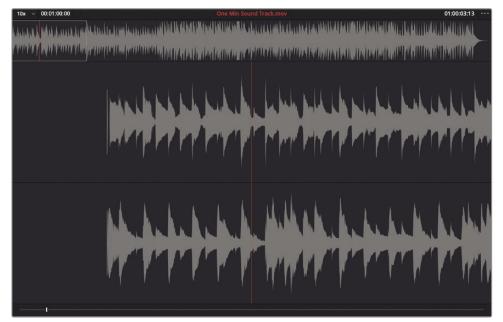

Clips that contain only audio and no video have a unique appearance in the viewer. The entire audio waveform is displayed at the top of the viewer, and a zoomed-in portion of the waveform is displayed below it.

2 Press the Spacebar to play a few seconds of the music clip, and then press the Spacebar again to stop playback.

You will add the entire music track because it is exactly 1 minute long, which is your short project's target length. Currently, you have only one audio track that contains the narration, but DaVinci Resolve can automatically add an audio track when you drag an audio clip below an existing audio track.

**3** From the center of the source viewer, drag the One Min Sound Track clip below the narration track in the timeline. Make sure you position it all the way to the left edge of the timeline so that the music begins at the start of the timeline.

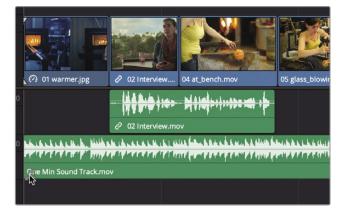

A second audio track is automatically added for the music track. Let's hear how it sounds with your pictures.

4 Drag the timeline playhead to the start of the timeline and then press the Spacebar to watch the entire timeline.

Adding the soundtrack exposes a few problems you will have to deal with before you finish this project. The first issue to fix is the volume of the music compared to the narration.

# **Adjusting Audio Levels**

When you played the timeline, the narration could not clearly be heard over the music. You need to lower the music volume so that it enhances the movie without overpowering the narration.

1 In the timeline, click the One Min Sound Track clip to select it.

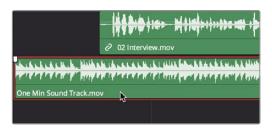

With the music track selected, you can use the Inspector to make volume adjustments.

2 In the upper-right corner of the screen, click the Inspector button to open the Inspector panel.

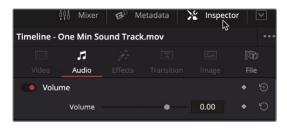

The Inspector panel contains various audio and video controls. Depending on what is selected in the timeline, it displays contextual parameters that you can adjust. Because your music clip is selected, the Inspector displays audio controls, allowing you to play the timeline and adjust the music's volume simultaneously.

- 3 Drag the playhead to the start of the timeline.
- 4 Press the Spacebar to begin playback.
- In the Inspector, drag the Volume slider to the left until it is somewhere between -15 and -20, or wherever it sounds appropriate to you compared to the narration.

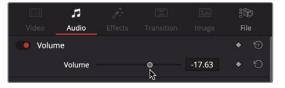

- 6 When you're done setting the volume level, press the Spacebar to stop playing the timeline.
- 7 In the upper right of the screen, click the Inspector button to close the Inspector panel.

DaVinci Resolve offers multiple ways to adjust audio levels, but using the Inspector is one of the easiest ways.

#### **Deleting Clips from a Timeline**

Now that you have added music, you can see that the video continued to play even after the music stopped. Because the music has a perfect audio duration for your 1-minute movie, you want to figure out how to remove at least one clip to shorten the video duration. 1 Drag the playhead to the start of the third clip from the end of the timeline.

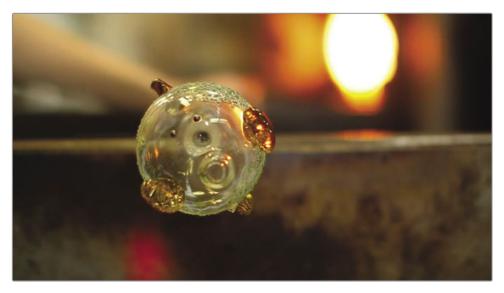

Let's look at the end of your project because one of these shots didn't seem to be necessary on previous viewings.

2 Press the Spacebar to play until the end of the timeline.

The wide shot of the tools doesn't add anything at this point. You can easily take it out without impacting the story.

3 In the timeline, click the "13\_tools" clip and press the Delete or Backspace key to remove it.

Pressing the Delete or Backspace key removed the tools clip but left a gap in its place. To close up the gap, you'll need to move the last clip into that space.

Moving clips in the timeline is very simple. Just drag a clip.

4 Drag the "14\_finished" clip to the left until it snaps up against the end of the "12\_liquid\_ fin" clip.

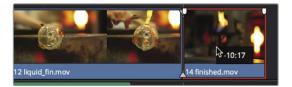

That places the last clip near the end of the music, but it is still not perfect.

Looking at the end of the timeline, you now are so much closer to aligning the last clip to end with the music, but you are still not quite there.

# Trimming Clips

More often than not, removing an entire clip is not the solution you will want to use. Most often, you'll want to shorten or lengthen clips in the timeline. Resolve provides several ways to do that, but one of the easiest is to drag the clip's start or end to add or remove frames.

1 Position the playhead at the start of the "12\_liquid fin" clip and press the Spacebar to play the clip.

This clip is very visual with the liquid glass, but it's also a bit too long. Let's position the playhead where you would like to place a new starting point.

2 Drag the playhead over the "12\_liquid fin" clip until the hand begins to enter the frame from the top. Then, back up a few frames so that the hand is no longer in the frame.

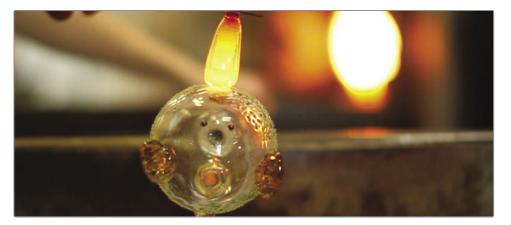

This is where you will start the clip, so you need to remove all the frames before this point.

In the timeline, locate the mouse pointer just before the start of the "12\_liquid fin" clip.

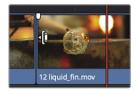

When you hover the pointer over the beginning of a clip, it changes to a trim start cursor to indicate that you can drag the clip's start point to add or remove frames.

4 Drag the start of the clip to the right until you see it snap to the playhead position.

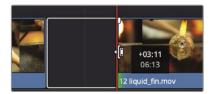

Dragging to the right removes frames from the beginning of the clip and opens a timeline gap.

The new start point looks good, but you need to remove the gap. You could drag the clips as you did previously, but there is a quicker solution.

5 Click the gap in the timeline to select it.

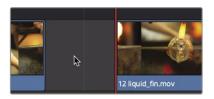

6 Right-click the selected gap and choose Ripple Delete.

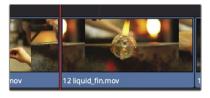

The ripple delete pulls the two remaining clips in the timeline to the right to close the gap. Trimming is one of the most fundamental editing functions you'll learn, and this is just one way to trim in Resolve.

### Panning and Zooming Photos

Now that you have your basic movie in place, it's time to improve the visuals in other ways. The first clip in this timeline is a photo, so you might want to add some interest right from the start. Although you could just resize and reposition the photo, DaVinci Resolve provides a unique automatic panning effect that automatically pans and zooms photos. 1 Position the playhead at the start of the timeline and click the "01\_warmer" clip to select it.

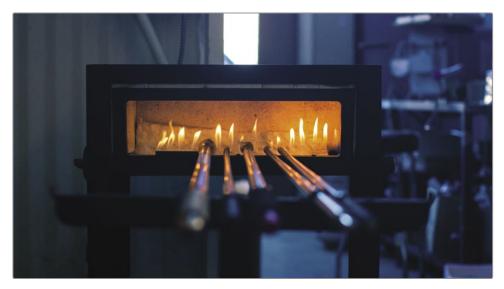

The Dynamic Zoom controls in the Inspector are designed to pan and zoom photos automatically.

2 In the upper-right corner of the screen, click the Inspector button and click the Dynamic Zoom header to reveal the controls.

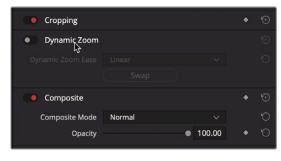

The Dynamic Zoom controls are disabled by default, so you first need to enable them.

3 Click the round gray switch to the left of the Dynamic Zoom name to enable the controls.

| Cropping          |        |        | ٠ | \$ |
|-------------------|--------|--------|---|----|
| Dynamic Zoom      |        |        |   |    |
| Dynamic Zoom Ease | Linear |        |   |    |
|                   | Swap   |        |   |    |
| Composite         |        |        | ٠ |    |
| Composite Mode    | Normal |        |   |    |
| Opacity           | •      | 100.00 | ٠ | Ю  |

The Dynamic Zoom switch turns red, and the effect is applied, so you can now play the clip to see the results.

Position the playhead at the start of the timeline.

4 Press the Spacebar to play the clip and see the results. Dynamic Zoom adds a nice, smooth zoom-out to this clip.

But instead of pulling out of the photo, let's draw the audience in by reversing the direction.

5 In the Inspector, in the Dynamic Zoom controls group, click the Swap button.

Clicking the Swap button changes the direction of the animation. Instead of animating out to show more of the photo, the selected photo now animates in, zooming into an area of the photo.

- 6 In the upper-right corner of the screen, click the Inspector button to close the Inspector panel.
- 7 In the timeline, position the playhead at the start of the timeline.
- 8 Press the Spacebar to review your animation change.

**TIP** The dynamic zoom effect works on video clips as well as photos.

You've added some movement to hold attention without detracting from the photo. However, the animations may need some refinement to focus on the most important part of the photo as it zooms in.

#### Modifying Dynamic Zoom

The dynamic zoom animation is so simple that you may be tempted to think that you can't refine it in any way, but you can! You can completely modify the animation's speed and precisely choose which portion of the frame is used when zoomed in on the photo.

1 Make sure the "01\_warmer" clip is still selected and position the playhead at the start of the timeline.

The animation on this photo can be adjusted to zoom in on the furnace rather than the default center of the frame. To modify the animation, you must show the Dynamic Zoom controls in the viewer.

2 In the lower-left corner of the timeline viewer, click the drop-down menu icon to display a menu of onscreen controls.

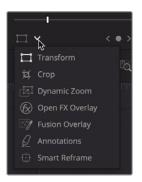

3 In the list of onscreen controls, choose Dynamic Zoom.

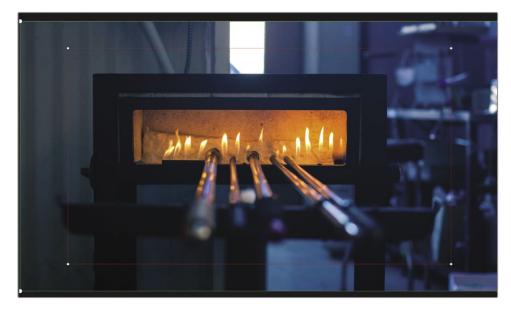

The Dynamic Zoom onscreen controls appear over the image in the timeline viewer. The green bounding box represents the framing at the start of the animation, whereas the red bounding box represents the framing at the end of the animation. The increased thickness of the green line around the starting bounding box indicates that it is currently selected. To reposition the ending red bounding box, you'll first select it.

4 Click a white control handle in any corner of the red bounding box to select it.

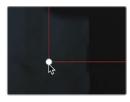

**TIP** The upper-left corner of the timeline viewer includes a scale pop-up menu in which you can rescale the image in the viewer to see the onscreen controls better.

With the bounding box selected, you can drag anywhere within it to reposition it.

5 Drag within the red bounding box and reposition it, so it is more fully centered over the warmer.

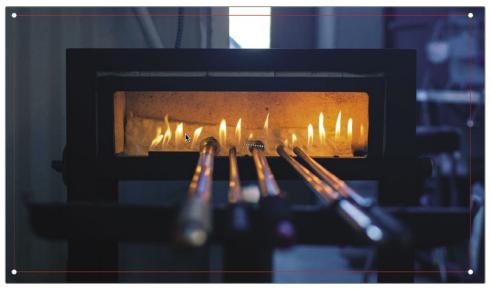

Now you can play your change to see the results.

6 Click the Transform/Crop/Dynamic Zoom button to turn off the onscreen controls.

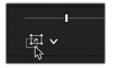

The button turns gray to indicate that it is disabled, and the onscreen controls disappear from the viewer.

- 7 In the timeline, position the playhead at the start of the timeline.
- 8 Press the Spacebar to review the animation on this clip.

The subtle animation that you added to this photo draws you into the movie.

#### Adding a Title

Your program needs a title. Producing a good main title sequence is an art form that uses typography, color, and animation in creative ways, drawing from graphic design principles that date back centuries. Audience expectations for this 1-minute movie are not so lofty, so let's just aim for a simple title with correct spelling.

1 In the upper-left area of the screen, click the Effects Library button.

| ry i | 🔝 Me | dia Pool 🧷 | Effects Library | := | Edit Index |
|------|------|------------|-----------------|----|------------|
|------|------|------------|-----------------|----|------------|

The Effects Library opens below the media pool. On the left side of the Effects Library is a list of effect categories. All the title templates are located in the Titles category.

2 In the Effects Library list, click the Titles category.

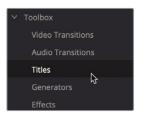

The Titles category includes six basic title templates at the top of the Effects Library and more advanced animated Fusion title templates in the panel's lower-half.

You can preview any animated template in the timeline viewer just by moving your mouse pointer over the template's title.

3 Move your mouse pointer back and forth over the Dark Box Text template.

| Contrastor.     | Center Reveal                        |   |   |
|-----------------|--------------------------------------|---|---|
| <b>HIP</b>      | Clean and Simple                     |   |   |
| -               | Clean and Simple Heading Lower Third |   |   |
| table test      | Clean and Simple Lower Third         |   |   |
| 1               | Dark Box Text                        | * |   |
|                 | Dark Box Text Lower Third            |   |   |
|                 | Digital Glitch                       |   |   |
| allertis autors | Digital Glitch Lower Third           |   | U |
| THE TRY BUT IF  | Digital Glitch Right Side            |   | ŧ |

Once you find a template you like, you can drag it to the timeline and then modify it to suit your needs.

- 4 Click the Full Extent Zoom button in the toolbar or press Shift-Z to see the entire timeline in the timeline window.
- 5 Drag the Dark Box Text template above the third clip in the timeline.

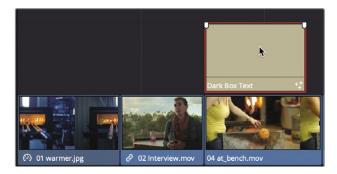

Titles placed over a video clip have a transparent background, so both clips are visible in the viewer.

6 In the timeline, move the playhead over the title clip to see the title animation in the viewer.

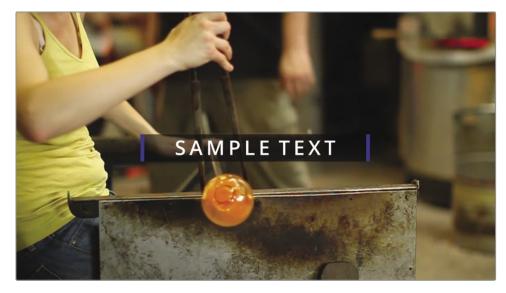

Title templates include default text that you can replace within the Inspector.

- 7 Click the Inspector button (in the upper-right corner) to display the Inspector panel for the title controls.
- 8 In the Text field, type Taryn Jayne Glass as the title of your 1-minute movie. Since this is our main title, you may want to increase the size of the text.
- 9 In the Inspector, drag the Size slider to the right to increase the text size. Lastly, you'll modify the color of the blue bars.
- 10 Click the Color disclosure arrow under the Line Color to reveal the color swatch.

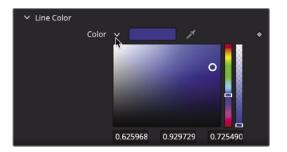

11 Change the color from blue to teal and drag within the color swatch to get a teal shade that suits your taste.

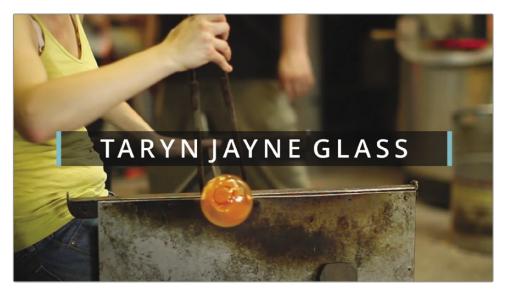

- 12 Click the Inspector button to close the Inspector.
- **13** Move the playhead before the title clip and press Spacebar to view the modified title animation.

The Fusion templates enable you to add well-designed title animations without much effort.

For now, with your video and audio editing complete, you can play your movie and review your edits.

#### **Playing Full-Screen**

Now it's time for the premiere of your project. If you're working on a single computer display or a laptop and don't have a way to view your program on a dedicated video monitor, you can preview it on the same screen as the DaVinci Resolve interface.

- 1 Move the playhead to the start of the timeline.
- 2 Choose Workspace > Viewer Mode > Cinema Viewer or press Command-F (macOS) or Ctrl-F (Windows).

The viewer now takes up the entirety of your computer screen. Moving the mouse in any way will display an overlay with a Play button and a jog bar with which you can fast forward and rewind over the timeline.

- 3 Press the Spacebar to play the timeline and watch your movie.
- 4 Move your mouse down over the jog bar overlay and click the Expand button to return to the DaVinci Resolve interface.

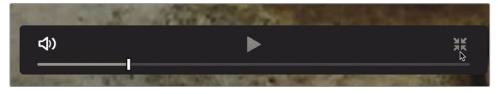

The last detail is to save the work you just completed.

5 Choose File > Save Project.

**NOTE** If you want to see a finished version of the timeline, select the media pool, choose File > Import > Timeline and navigate to R17 Beginner Guide lessons > Lesson 02 > Taryn Jayne Glass Blowing Finished.drt and click Open.

Well done! This QuickStart was designed to give you a basic overview of the DaVinci Resolve edit page interface. The following lessons provide more in-depth training.

#### Lesson Review

- 1 Where do you create a new project?
- 2 In which panel would you find title templates to add to your project?
- 3 In which panel can you adjust the audio levels?
- 4 When a clip is selected in the timeline, pressing Delete or Backspace does what?
- 5 Where do you enable a feature to automatically pan and zoom photos?

#### Answers

- 1 New projects are created in the Project Manager.
- 2 Title templates are located in the Effects Library.
- 3 Audio Clip Volume is adjusted in the Inspector.
- 4 Deletes the clip from the timeline and leaves a gap.
- 5 Dynamic Zoom is located in the Inspector.

#### Lesson 3

# Organizing a New Project

On larger, story-driven projects, navigating large amounts of footage can seem like a daunting task. In this lesson, you will learn how to organize your footage before the editing process starts, to prepare for a documentary-style project. By tagging footage with keywords in advance, DaVinci Resolve can automatically sort and display groups of footage quickly—to keep your attention on building out a story and not having to scroll through pages and pages of footage.

You'll begin by grouping clips into folders (called bins) and using metadata and smart bins to make it easier to search and sort through large amounts of content.

#### Time

This lesson takes approximately 30 minutes to complete.

#### Goals

| Configuring Project Settings       |     |
|------------------------------------|-----|
| and System and User Preferences    | 100 |
| Importing Clips                    | 104 |
| Making New Bins                    | 107 |
| Reviewing and Scrubbing Clips      | 109 |
| Choosing Representative Thumbnails | 110 |
| Viewing Clip Metadata              | 111 |
| Adding Custom Metadata             | 112 |
| Displaying Keyword Smart Bins      | 114 |
| Creating Custom Smart Bins         | 114 |
| Saving Custom Bin Views            | 117 |
| Lesson Review                      | 119 |

## Configuring Project Settings and System and User Preferences

When you started the project in the Lesson 1, you didn't configure any settings at all. That project was designed to skip the project setup tasks and jump right into the fun stuff. For Lesson 2, you restored a project archive that had many of the project settings already configured for you. Now, you'll take a step back and learn the steps needed to correctly set up a new project from the start.

1 Open DaVinci Resolve, or if it is already open, choose File > Project Manager or press Shift-1.

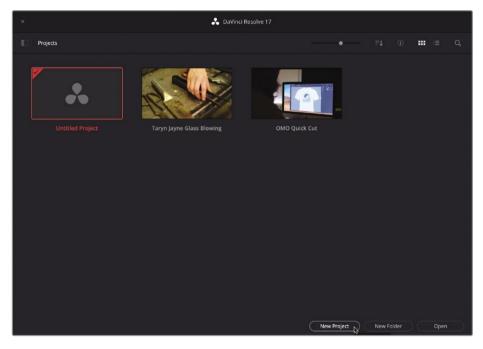

You'll create a new project in this exercise.

- 2 At the bottom of the Project Manager, click the New Project button.
- 3 In the Create New Project dialog that appears, enter the project name, My New Project, and click Create.

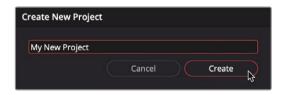

4 If necessary, click the Edit Page button.

**TIP** New projects open to the last page you used previously in DaVinci Resolve.

5 To close all the extra panels that you may have opened during the previous lesson, choose Workspace > Reset UI Layout.

DaVinci Resolve uses default values for project settings such as the frame rate for playback, and the output resolution. You can customize these values in the Project Settings window to match your final output requirements.

6 Choose File > Project Settings to open the Project Settings window.

| Project Settings: My New Proj | ject                             |                            |
|-------------------------------|----------------------------------|----------------------------|
| Presets                       | Timeline Format                  |                            |
| Master Settings               |                                  | 1920 x 1080 HD v           |
| Image Scaling                 |                                  | For 1920 x 1080 processing |
| Color Management              |                                  |                            |
| General Options               |                                  |                            |
| Camera RAW                    |                                  |                            |
| Capture and Playback          |                                  |                            |
| Subtitles                     |                                  |                            |
| Fairlight                     |                                  |                            |
|                               | Playback frame rate              | 24 frames per second       |
|                               | Video Monitoring                 |                            |
|                               |                                  | HD 1080p 24 🗸              |
|                               |                                  |                            |
|                               |                                  |                            |
|                               |                                  |                            |
|                               |                                  |                            |
|                               |                                  | Dual Link     Quad Link    |
|                               | Data Levels                      | <ul> <li>Virtuo</li> </ul> |
|                               |                                  | O Full                     |
|                               |                                  |                            |
|                               |                                  | 10 bit 🗸 🗸                 |
|                               |                                  | Bilinear V                 |
|                               |                                  |                            |
|                               |                                  |                            |
|                               | Optimized Media and Render Cache |                            |
|                               |                                  | Cancel Save                |
|                               |                                  |                            |

For this project, we'll edit in 720P to match the media type that was recorded. A unique feature of DaVinci Resolve is that you have the choice of editing in any format you wish, and you can change the timeline resolution later—for instance, changing a timeline from 1280 x 720 to 1920 x 1080.

7 In the Timeline resolution drop-down menu, choose 1280 x 720 HD 720P.

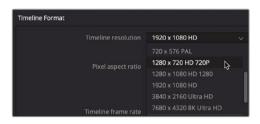

Below the timeline resolution, you can see the timeline frame rate.

- 8 In the Timeline frame rate menu, choose 23.976.
- 9 In the Project Settings window, click Save to save your changes and return to the edit page.

Although the timeline resolution and frame rate can be customized for each timeline in a project, it's more efficient to set up the default project resolution and frame rate ahead of time. This also leaves less room for operator error. You should set up two other areas before you begin importing clips. Let's start in the Preferences window, which is used for configuring DaVinci Resolve settings that do not typically change from project to project.

10 Choose DaVinci Resolve > Preferences or press Command-, (comma) in macOS or Ctrl-, (comma) in Windows to open the Preferences window.

| Media Storage       |                                                                        |              |            | ••• |
|---------------------|------------------------------------------------------------------------|--------------|------------|-----|
|                     |                                                                        | User         |            |     |
| Memory and GPU      | Media Storage Locations                                                |              |            |     |
| Media Storage       |                                                                        | Mapped Mount | Direct I/O |     |
| Decode Options      |                                                                        |              |            |     |
| Video and Audio I/O |                                                                        |              |            |     |
| Video Plugins       |                                                                        |              |            |     |
| Audio Plugins       |                                                                        |              |            |     |
| Control Panels      |                                                                        |              |            |     |
| General             |                                                                        |              |            |     |
| Internet Accounts   | Add Remove                                                             |              |            |     |
| Advanced            | The first Media Storage location in<br>should be permanently connected |              |            |     |

Like the Project Settings window, the Preferences window includes categories along the left side. The Preferences window opens to the Media Storage category, which is the one you'll typically want to set up.

The Media Storage category allows you to add drives, often called *scratch disks*, to your system when using DaVinci Resolve. Throughout the duration of a project,

DaVinci Resolve will occasionally create media that must be saved to a hard drive. This may include cached or rendered files, still frames, and various media that are optimized to improve playback performance. Such files are saved to the first hard drive listed in the media storage preferences.

11 If you wish to change the drive used for cached content, click the Add button and select your fastest and largest hard drive.

It's almost always advisable to set your scratch disk to the largest, fastest hard drive available to your computer. If you don't specify a scratch disk, your system disk will be used by default.

**TIP** If you purchased DaVinci Resolve from the macOS App Store, add the fastest, largest drive first, and then enable "Automatically display attached local and network storage locations." Enabling this checkbox before adding your scratch disk will cause macOS to add the Macintosh HD drive as the first drive, which is not usually a good choice for a scratch disk.

The Preferences window displays two tabs at the top. The default selected tab is the System tab. Its settings, like the media storage settings, are specific to your computer hardware for all projects. The User tab displays preferences that are not saved with a project but are saved for use with the current workstation.

- 12 At the top of the Preferences window, click the User tab.
- **13** Along the left side of the Preferences window, click the Project Save and Load category.

| Project Save and Load |               |        |                               |                             |
|-----------------------|---------------|--------|-------------------------------|-----------------------------|
|                       |               | System |                               | )                           |
| UI Settings           | Load Settings |        |                               |                             |
| Project Save and Load |               |        | Load all time                 | lines when opening projects |
| مہ<br>Editing         |               |        |                               |                             |
| Color                 | Save Settings |        |                               |                             |
| Fairlight             |               |        | <ul> <li>Live Save</li> </ul> |                             |
| Playback Settings     |               |        | Project Back                  | ups                         |

The Project Save and Load settings can configure regularly timed project backups as well as implement a continuously Live Save mode that always saves your work. Live Save is enabled by default on new projects, but you'll need to enable the Project Backups setting.

14 Click the Project Backups button to enable the feature.

**TIP** The Keyboard Mapping setting is located under the DaVinci Resolve menu and allows you to customize the keyboard shortcuts so that they match other popular editing systems or your own unique layout.

**15** Click Save to close the Preferences window.

Changing some options in the preferences will require you to restart DaVinci Resolve, and a dialog will appear warning you of those situations.

16 Click OK to close the warning dialog.

Now your setup is complete, and you are ready to start importing clips.

#### **Importing Clips**

When you're ready to import clips into a project, the most efficient place to do this is through the library browser in the media page where you can navigate to any folder or hard drive in which you store your media. When you import clips into your project, they are stored in bins in the media pool.

<complex-block>

1 Click the Media button to switch to the media page.

The media pool contains all the media for your current project, organized in bins. You can import files from the drives in the library browser into the media pool for each project. Metadata editor for viewing, adding, or editing clip metadata

The media page gives you the most flexibility and functionality when it comes to importing media from your hard drives. You'll also perform other tasks here such as media management, clip organization, syncing audio and video clips, and troubleshooting clips that unexpectedly appear offline.

2 In the media storage browser sidebar to the left, click the icon of your computer's internal hard drive.

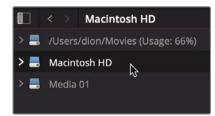

3 In the right panel, navigate to the R17 Beginner Guide lessons folder.

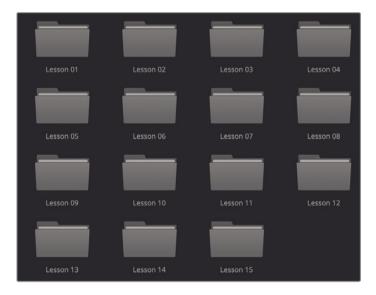

The library displays several subfolders in the R17 Beginner Guide lessons folder. You'll import clips for this project from the video clips folder located in the Lesson 03 folder.

4 Double-click the Lesson 03 folder and then double-click the video clips folder to open it.

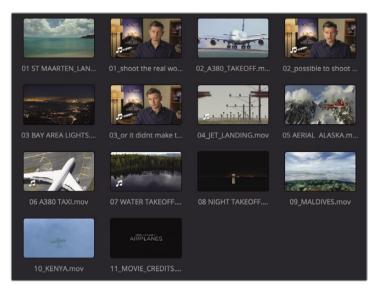

The right panel of the library displays a thumbnail-sized image icon for each of the clips you want to import. You can preview each clip in the viewer.

- 5 Click any thumbnail to see the clip in the viewer.
- 6 Press the Spacebar to begin playing the clip and then press Spacebar again to stop playback.

After you're finished previewing clips, you can choose to import one or more of them into your project.

- 7 Choose Edit > Select All to select all the clips displayed in the library or press Command-A (macOS) or Ctrl-A (Windows).
- 8 Drag any selected clip from the library into the media pool where it is labeled "No clips in media pool."

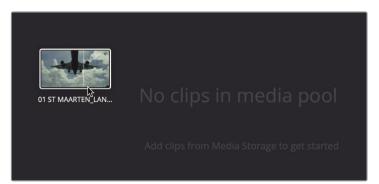

**TIP** You can also drag clips directly into the media pool from the macOS finder or Windows Explorer.

All the selected clips are added to the Master bin in the media pool. Every project always includes a Master bin. This Master bin contains every clip you add and every new bin you create. It is also important to understand that the clips are not copied, moved, or transcoded when you import them. DaVinci Resolve is completely non-destructive; it simply links to the unaltered files in their current locations on your hard drive.

#### **Importing Folders**

Instead of selecting each of the clips you want to import and adding them all to the Master bin, you can import an entire folder and automatically create a custom bin.

1 In the upper area of the library, click the back arrow to view the contents of the Lesson 03 folder.

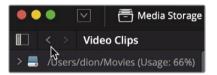

2 Right-click the Audio folder and choose Add Folders and Subfolders into Media Pool (Create Bins).

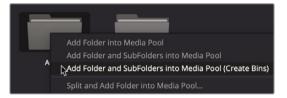

Choosing this menu item creates a bin with the folder's name and adds it to the Master bin. All the clips contained in the folder are imported as part of the new bin.

### Making New Bins

Our project has video and audio files already imported. Before we can begin editing this content into a timeline efficiently, it would be best to organize the content in the project first. To do this, we will create *bins*.

Bins are like folders for all your clips. Although there are already video clips in the default Master bin, it is not very efficient to rely entirely on a single bin to hold everything. It's like having a filing cabinet and stuffing everything in one folder. A better strategy is to create custom bins and organize your clips by media type.

- 1 In the media pool, select the Master bin.
- 2 To create a new bin, choose File > New Bin, or press Command-Shift-N (macOS) or Ctrl-Shift-N (Windows).

A new bin with the default name bin 1 is created and added to the media pool. Let's change the name.

**3** Type **Ending Credits** as the name of the bin.

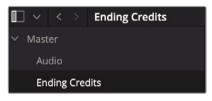

All new bins that you create appear inside the master bin. With a new bin created and named to suit your project, you're ready to start organizing your clips into bins.

4 Select the Master bin and then drag the 11\_MOVIE\_CREDITS thumbnail onto the Ending Credits bin name in the bin list sidebar. When the Ending Credits bin name highlights, release the mouse button.

|   | ~    | <    | >    | Master   |
|---|------|------|------|----------|
| ~ | Mast | er   |      |          |
|   | Au   | dio  |      |          |
|   | En   | ding | Cred | it.      |
|   |      |      |      | 11_MOVIE |

**TIP** You can open multiple bins at the same time by right-clicking a bin name in the bin list sidebar and choosing Open As New Window.

5 In the media pool sidebar, click the Ending Credits bin to view its contents.

You've now successfully moved clips from one bin to another. By sorting media into bins by type, such as a particular shoot date, or by asset type, such as graphics, you will navigate your projects with confidence during editing.

## **Reviewing and Scrubbing Clips**

Before you can start to edit content into a timeline and build a story, you will need to become familiar with the footage available in your project. To do this, use the source viewer in the edit page.

1 In the media pool sidebar, select the Master bin.

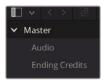

2 In the bin, hover the mouse pointer over any video clip.

When your mouse pointer is located over any clip in a bin, a live preview of the clip is displayed in the viewer.

**NOTE** Due to screen and window size differences, the order of clips in your bin may appear slightly different from the figures shown in this lesson.

3 Move the mouse pointer back and forth over the thumbnail to scrub quickly through the clip and see it in the viewer.

**TIP** Live preview can be disabled in the Options menu located in the upperright corner of the viewer.

The live media preview feature allows you to quickly skim over a clip without having to play it. Still, to edit clips most efficiently, you will need to know their contents intimately. For that purpose, nothing can replace just sitting down and watching a clip play from start to end.

- 4 While your mouse hovers over the thumbnail, press the Spacebar to play the clip. The clip plays at its native frame rate.
- 5 Press the Spacebar again to stop playback.
- 6 Load the clip into the source viewer by double-clicking your mouse on the clip you wish to review.

The viewer transport buttons include playback as well as other buttons to play a clip in reverse and to move the playhead to the beginning or the end of a clip.

## **Choosing Representative Thumbnails**

The thumbnail used to represent each clip in the bin is the first frame of that clip. At times, that first frame might not be the best representation of the clip, so it is useful to be able to change it.

1 In the upper-right corner of the media pool, drag the scale slider to increase the size of the thumbnails.

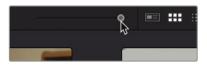

2 Select the thumbnail labeled 10 KENYA so it is highlighted with a red outline.

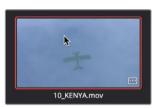

3 Move the mouse pointer left and right over the thumbnail.

As you move the pointer left and right, DaVinci Resolve displays various frames from the clip as if you were fast forwarding and rewinding through it.

4 Move the pointer over the thumbnail until you see the yellow airplane.

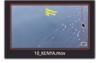

This image will make a better representative frame than the blue water.

5 Right-click the thumbnail, and in the menu, choose Set Poster Frame or press Command-P (macOS) or Ctrl-P (Windows).

Although setting appropriate poster frames can help a lot when you are searching clips, to become truly familiar with the content you are using, you should always watch each source clip. Once you complete this lesson, take time to review the clips and set poster frames for any other clips that may not currently display the best representative frame.

# Viewing Clip Metadata

In addition to audio and video content, clips can also include information called *metadata* that describes the content of your clips. Metadata can identify the format, frame rate, and resolution, among other data. Some metadata is added automatically to a clip by the camera and audio recorders. You can also add custom metadata, such as keywords, that you can use to help organize your projects more efficiently.

You can view the metadata for a clip and add additional information using the Metadata Editor.

1nspector

Media Pool

1 Open the Metadata panel found in the top-right of the edit page.

👯 Mixer 🥩 Metadata 🕻 Inspector 🖂

2 In the Master bin, click a clip to load it into the Metadata panel.

Detailed information about the selected clip appears.

🥩 Metadata

Metadata

| C:\R17 Beginners Guide lessons                         |                          |
|--------------------------------------------------------|--------------------------|
| <ul> <li>Apple ProRes 422</li> <li>No Audio</li> </ul> | 23.976 fps 1280 x 720    |
| Clip Details                                           |                          |
| Start TC                                               | 10:05:05:04              |
| End TC                                                 | 10:05:20:10              |
| Start Frame                                            |                          |
| End Frame                                              |                          |
| Frames                                                 |                          |
| Bit Depth                                              |                          |
| Field Dominance                                        |                          |
| Data Level                                             |                          |
| Audio Channels                                         |                          |
| Audio Bit Depth                                        |                          |
| Date Modified                                          | Sat Mar 27 2021 16:21:17 |
| KeyKode                                                |                          |
| EDL Clip Name                                          |                          |
|                                                        |                          |

The upper section of the Metadata Editor displays some essential clip information such as name, duration, and frame size. However, because a production can include an enormous amount of metadata for every clip, a drop-down menu in the upper-right corner of the Metadata Editor lets you choose other categories of metadata.

3 In the upper-right corner of the Metadata Editor, in the drop-down menu, choose Shot & Scene.

| Metadata                                      | Media Pool 🚥 🖃 |
|-----------------------------------------------|----------------|
| 01 ST MAARTEN_LANDING.mov                     | All Groups 😽   |
| /Volumes/Media 01/New Beginner/Lesson 01/Vide | shot & Scene   |
| Apple ProRes 422 23.976                       | Clip Details   |
| 🎜 No Audio                                    | Camera         |

Each category in the drop-down menu contains additional fields and checkboxes. Some may display metadata entered automatically by the camera or other devices, whereas other fields allow you to add custom information that may be helpful in organizing your clips. In the next exercise, you'll add some metadata to clips that will make it easier to locate them later.

### Adding Custom Metadata

Standard metadata that is captured or created automatically on set during production is certainly helpful when organizing clips, but adding your own metadata is also important. In almost every project, you'll organize content using some form of metadata. Some forms of custom metadata specific to your show can be added manually in DaVinci Resolve.

The current lesson has only a few clips from one small scene, so it's not very difficult to stay organized. However, when you're working on larger projects with hundreds, or even thousands, of clips, adding and using metadata can help you save countless hours searching and sorting through clips as you build your edit.

1 In the Master bin, select the "01\_shoot the real world" clip.

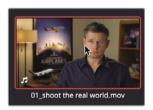

This clip is one of three interview clips that you'll use. It's a good idea to identify it as an interview clip, so let's add that information as a keyword.

2 In the Keywords field of the Metadata Editor, enter Int.

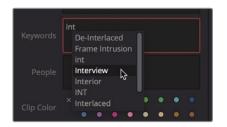

A list of standard keywords and previously entered keywords that start with I-n-t is displayed. It's helpful to select keywords from the list if they are available, rather than running the risk of misspelling.

3 In the drop-down menu, choose "Interview" to add that keyword.

Two other interview clips could also use that "Interview" keyword. You can be more efficient by entering the keyword for both clips at the same time.

4 In the Master bin, select "02\_possible to shoot it" and then Command-click (macOS) or Ctrl-click (Windows) the clip "03\_or it didn't make the movie" to select it, too.

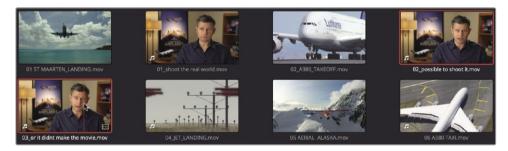

- 5 With both clips selected, in the Keywords field of the Metadata Editor, enter the letters **Int**.
- 6 At the bottom of the metadata panel, click Save to apply the keyword to both clips.

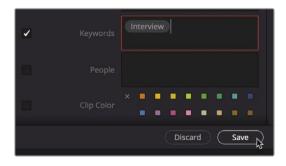

You have tagged interview clips with some important information about their contents. Metadata added this way can be used throughout DaVinci Resolve to improve clip organization. Next, you'll learn how to put that metadata to use as you begin organizing your clips.

## **Displaying Keyword Smart Bins**

Smart bins search your entire project to group clips based on metadata that you define. For example, you can create a smart bin that automatically finds all the audio clips in your project or all the clips captured using a specific camera. Best of all, a smart bin's contents will continually update as new footage is added to your project. That means you don't have to manually organize footage when using metadata and smart bins. Smart bins are automatically created for any keyword you tag to a clip. They are displayed at the bottom of the bin list.

1 At the bottom of the bin list in the media pool, click the disclosure arrow to reveal the Interview smart bin.

| Smart Bins  |  |
|-------------|--|
| ✓ Keywords  |  |
| 🛍 Interview |  |

2 Select the Interview smart bin to display the clips

The smart bin appears at the bottom of the media pool and displays all the clips that contain the keyword. Any new keywords applied to clips will automatically create a smart bin and display in the smart bin section of the bin list.

## **Creating Custom Smart Bins**

You just displayed a simple keyword smart bin. But smart bins can be much smarter! You can create custom smart bins that use multiple layers of criteria for more advanced clip selection.

1 Right-click under the Interview smart bin, and in the menu, choose Add Smart Bin.

The Create Smart Bin dialog appears. In this dialog, you set up the rules that determine which clips are automatically added to this custom smart bin. The criteria options are many, enabling you to create smart bins that group clips based on a wide range of auto-generated and manually entered metadata. For this smart bin, you'll look for all the clips that are not interview clips.

- 2 In the Create Smart Bin dialog, in the name field, enter **B-Roll**.
- 3 Click Media Pool Properties, and in the menu, choose Metadata Shot & Scene because this was the metadata category chosen when you entered the Interview keyword.

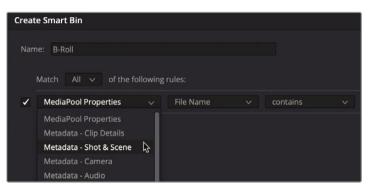

- 4 Change the metadata type drop-down menu from Description to Keywords.
- 5 Change the third metadata criteria drop-down menu to "does not contain".
- 6 In the text entry field, type **Interview** and click Create Smart Bin.

| Create Smart Bin                                    |                              |
|-----------------------------------------------------|------------------------------|
| Name: B-Roll<br>Match All V of the following rules: |                              |
| Metadata - Shot & Scene v Keywords v o              | loes not contain v Interview |
|                                                     | Cancel Create Smart Bin      |

You now have a smart bin that includes all the clips that do not have the keyword Interview applied to them. That identifies most of the clips that you want, but the bin also contains the audio clips in your project. You'd like to narrow down this smart bin even further to exclude those audio clips.

7 To edit the smart bin criteria, double-click the B-Roll smart bin.

You can add additional layers of criteria for a smart bin, which will result in a more selective choice of clips.

8 To the far right of the dialog, click the Add Filter Criteria button to add an additional field for criteria.

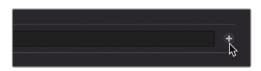

- 9 Change Metadata Shot & Scene to MediaPool Properties.
- **10** Change File Name to Clip Type.
- **11** Set the last two filtering menus to "is not" and "Audio."

| Narr | ne: B-Roll                  |            |                             |         | Show in all |
|------|-----------------------------|------------|-----------------------------|---------|-------------|
|      | Match All 🗸 of the followin |            |                             |         |             |
| 2    | Metadata - Shot & Scene 🗸 🗸 | Keywords 🗸 | does not contain 🗸 Intervie | w       |             |
|      | MediaPool Properties        | Clip Type  |                             | ✓ Audio | ~ ]         |

You've now removed all the audio clips from this smart bin, but you also need to eliminate any Timelines.

12 Click the Add Filter Criteria button to add another criteria field.

The new fields use similar criteria as the previous one, so you need to change only the last item.

**13** Change the last item from Video to Timeline.

|   | e: B-Roll<br>Match All ✓ of the foll | owing |              |             |                  |   |          |  |  |
|---|--------------------------------------|-------|--------------|-------------|------------------|---|----------|--|--|
| ~ | Metadata - Shot & Scene              |       | Keywords 🗸 🗸 | does not co | ntain 🗸 Intervie | w |          |  |  |
| / | MediaPool Properties                 |       | Clip Type    |             |                  |   | Audio    |  |  |
| 1 | MediaPool Properties                 |       | Clip Type    |             |                  |   | Timeline |  |  |

14 Click OK to close the dialog and update the smart bin.

In the future, when you add the "Interview" keyword to new clips in this project, those clips will be added to the Interview smart bin automatically and excluded from the B-Roll smart bin. That's the beauty of the smart bin. It collects clips based on whatever criteria you identify and continually updates your clip organization.

## Saving Custom Bin Views

Beyond organizing clips into bins, you can organize how content appears in those bins. Clips in bins can be shown in List view as well as Thumbnail view and can display as much or as little metadata as you'd like.

- 1 Select the B-Roll bin.
- 2 At the upper right of the media pool, click the List View button.

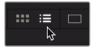

The media pool switches from showing the clips as thumbnails to showing clips in a text list. In every project, some of the columns in List view will be more important than others. To ensure that you can see the information you'll need most, you can hide and show columns in a bin and then save that customized view as a layout.

3 Right-click any column heading to display the bin headings contextual menu.

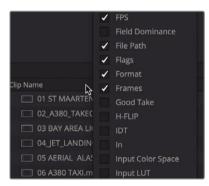

The contextual menu lists all the columns that you can display in a bin. The headings with a check mark are the currently displayed columns.

4 In the contextual menu, deselect all the checkboxes except for Audio CH, Duration, Resolution, and Start TC.

The columns you deselected are removed from the bin's List view. You can also sort columns, and therefore the clips, based on the information found in a column.

5 Click the heading for Start TC so that the small arrow next to the name points up.

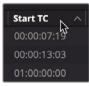

Clicking the heading for any column sorts that column based on its criterion. Clicking the Start TC heading sorts the bin contents in ascending order based on the starting timecode number for each clip. A small arrow pointing up is shown next to the column heading name to indicate that this column is used for sorting as well as indicating the order of the sort.

After making these changes, you have a nice, slimmed-down number of columns that display only the essential information that you might want to see. You can save as many different bin views as necessary and recall them from the menu later. To save a bin view, you can use the same contextual menu.

6 Right-click one of the bin column headings, and in the contextual menu, choose Create Column Layout.

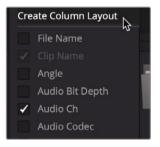

7 Type **Basic View** as the column layout name and click OK.

You have now set up all the bins, sorted the clips, and created a few smart bins based on metadata. You are ready to begin editing your movie trailer. In the next lesson, you'll move to the edit page, where you begin assembling clips into a Timeline.

## Lesson Review

- 1 True or false? When restoring a DaVinci Resolve Archive, you must also relink the media.
- 2 True or false? Smart bins are created automatically for any keyword you apply.
- 3 True or false? Custom metadata can only be added to one clip at a time.
- 4 True or false? You must first create a bin before you can add clips to the media pool.
- 5 True or false? You can drag-and-drop clips into Smart Bins just like any other bin.

#### Answers

- 1 False. When restoring a DaVinci Resolve Archive, media does not need to be relinked.
- 2 True. Smart bins are automatically created for keywords.
- 3 False. Metadata can be added to single or multiple clips simultaneously.
- 4 False. If no other bin is created in the media pool, clips are added to the Master bin.
- 5 False. The content of a Smart Bin is defined by metadata parameters such as a keyword.

#### Lesson 4

# Assembling a Rough Cut

With your content organized in bins, you are ready to start editing. The first pass at developing a timeline is called the rough cut. The goal is to place clips in the rough order you'll want them in your final program. It is the equivalent of sketching a picture rather than precisely drawing one. Once you begin your Rough Cut, you will learn how to quickly add additional pieces of video to your story and how to replace a clip with an alternate take.

#### Time

This lesson takes approximately 60 minutes to complete.

#### Goals

| Creating a Timeline                | 122 |
|------------------------------------|-----|
| Making the First Edit              | 124 |
| Scrubbing with JKL Keys            | 128 |
| Inserting Clips into a Timeline    | 130 |
| Using Timecode                     | 136 |
| Overwriting Video Only             | 138 |
| Adding a Cut-Away on Video Track 2 | 141 |
| Editing from a Bin                 | 144 |
| Replacing a Shot                   | 146 |
| Lesson Review                      | 149 |
|                                    |     |

#### **Creating a Timeline**

Before you can start editing, you must create a timeline into which you place clips in the order you'll want to use them. DaVinci Resolve projects can contain one or more edited timelines. As you experiment with multiple versions of a timeline, it can be helpful to duplicate your timeline by selecting Edit > Duplicate Timeline. Unlike the Cut page, you can place timelines in any bin, not just the Master Bin. On larger projects with dozens of timeline versions, having a dedicated timelines bin can make it easier to go back and compare versions or locate the exact version you want.

- 1 If DaVinci Resolve is closed, launch the application to get to the Project Manager.
- 2 Double-click the Age of Airplanes thumbnail that you restored in Lesson 3.

When you left this project, you were on the media page, but to begin assembling your rough cut, you'll now move to the edit page.

3 At the bottom of the screen, click the Edit button.

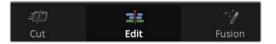

You'll begin by creating a timeline and a bin that will hold your timeline.

- 4 4 In the media pool sidebar, select the master bin and choose File > New Bin to create a new bin within the master bin.
- 5 Name the new bin **Rough Cuts** and press Return or Enter.
- 6 With the Rough Cuts bin selected, choose File > New Timeline, or press Command-N (macOS) or Ctrl-N (Windows).

When the new timeline dialog appears, you can give the timeline a new name.

7 Name the timeline **First Rough Cut** and click Create.

| New Timeline        |                  |
|---------------------|------------------|
|                     |                  |
| Start Timecode      | 01:00:00:00      |
| Timeline Name       | First Rough Cut  |
| No. of Video Tracks |                  |
| No. of Audio Tracks |                  |
| Audio Track Type    | Stereo 🗸         |
|                     | ✔ Empty Timeline |
|                     |                  |
| Use Custom Settings | Cancel Create    |

**TIP** You can click the Use Custom Settings button to override the project settings for the timeline format, frame rate, monitoring, and output configuration.

An empty timeline is added to the Timeline Editor, and the name of the timeline is displayed above the timeline viewer, just as the name of the viewed clip is displayed above the source viewer. An icon for that timeline is added to the Rough Cuts bin.

You can make timelines even easier to locate by assigning a color to the Rough Cuts bin, so it stands out from the other bins in your list.

- 8 In the bin list, right-click the Rough Cuts bin.
- 9 In the contextual menu, choose Color Tag > Cyan to assign a cyan color to the Rough Cuts bin.

| 0.202 | aster<br>Audio                                              |                                                 | <b>ব</b> |        |   |
|-------|-------------------------------------------------------------|-------------------------------------------------|----------|--------|---|
|       | Ending Credits                                              | First Rough                                     |          |        |   |
| l     | Rough Cuts                                                  |                                                 |          |        |   |
|       |                                                             | imeline Using Selecte<br>Aulticam Clip Using Se |          |        |   |
|       | New Fusion C                                                | Composition                                     |          |        |   |
|       | Add Bin<br>Rename Bin<br>Remove Bin<br>Open As New          |                                                 |          |        |   |
|       | Stereo 3D Syr<br>Stereo 3D Mo                               |                                                 |          |        |   |
|       | Import Bin<br>Import Media<br>Import Media<br>Import Subtit | from XML                                        | æı       |        |   |
|       | Export Bin                                                  |                                                 |          |        |   |
|       | Remove All C<br>Relink Clips fe                             | lips in Bin<br>or Selected Bin                  |          |        | I |
|       | Auto Sync Au                                                | dio                                             |          |        |   |
|       | Color Tag                                                   |                                                 |          | Clear  |   |
|       | Sort By                                                     |                                                 |          |        |   |
|       |                                                             |                                                 |          | Cyan   | • |
|       |                                                             |                                                 |          | Green  |   |
|       |                                                             |                                                 |          | Yellow | • |

Yes, the bin does appear black, but that is only because it is still selected. When you switch to a different bin in the next exercise, you'll see the correct cyan color. So, let's move on and add clips to your timeline.

## Making the First Edit

A large part of the editing process is selecting your clips. You are not only selecting which clips to include in the project; you are also selecting the portion of the clip you wish to use. In Lesson 1, you learned how to identify a range using the In and Out points in the cut page; now you'll learn a similar process for the edit page.

1 Select the Interview smart bin and click the Thumbnail View button to display the clips as thumbnails.

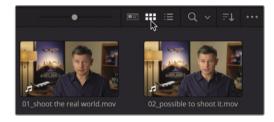

2 In the smart bin, double-click the "01\_shoot the real world" clip to load it into the source viewer.

Because this clip has dialog, you can use an audio waveform overlay to quickly locate the portion of the clip you want to include in your timeline.

3 In the options menu above the source viewer, choose Show Zoomed Audio Waveform.

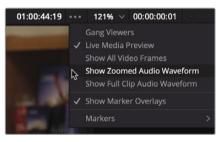

An audio waveform for the area around the current frame is displayed under the viewer. The waveform is a magnified view to help see where audio begins and ends, as well as quiet or loud sections.

4 Move to the start of the clip and press the Spacebar again to play the clip, and then press the Spacebar to stop playback when the interviewee says, "In this film..." (Notice that the audio waveform begins at this point.) 5 Press the Left Arrow key to nudge the position of the playhead roughly 10 frames before the word, "In" You can use the audio waveform to guide you.

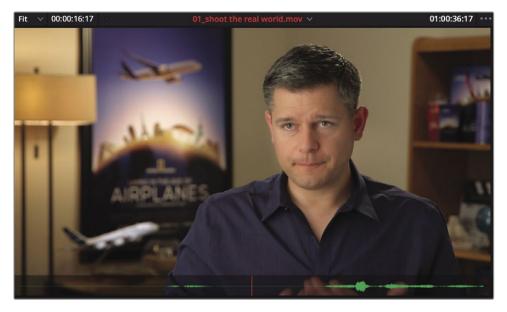

- 6 Press the I key to mark an In point.
- 7 After marking an In point, play the clip for roughly 8 more seconds until the man says, "shoot the real world." Then press the Spacebar to stop playback.
- 8 Again, use the arrow keys to nudge the playhead right after the word "world", and press the O key to mark an Out point.

**TIP** You can press Option-I (macOS) or Alt-I (Windows) to clear an In point; press Option-O (macOS) or Alt-O (Windows) to clear an Out point; and press Option-X (macOS) or Alt-X (Windows) to clear both the In and Out points.

It always a good idea to verify your selected range by playing from the In point to the Out point.

9 Choose Playback > Play Around/To > Play In to Out, or press Option-/ (slash) in macOS, or Alt-/ (slash) in Windows.

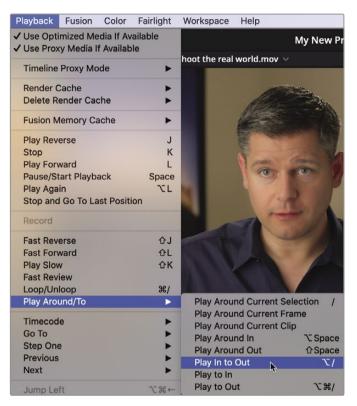

Playing the clip from the In point to the Out point is a good way to see if your selected range is correct. If it isn't, feel free to go back and set the marks again.

When you are ready to add your first clip to the timeline, the easiest way to see all the available editing functions is to use the edit overlay.

**10** Drag from the center of the source viewer into the timeline viewer but do not yet release the mouse button.

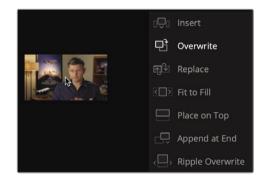

The edit overlay appears in the timeline viewer displaying seven edit functions which differ slightly from the cut page:

- Overwrite covers up a clip (or part of a clip) in your timeline using the new clip.
- Insert adds the clip to the timeline at the location of the playhead. Everything is split and moved down to make room for the new clip.
- Replace substitutes a clip in the timeline with a new clip without using any in or Out points.
- Fit to Fill changes the speed of a clip to fit a specified length.
- Place on Top positions one clip on top of another for blending or compositing (same as the cut page).
- Append at End adds new clips after the last clip in the timeline, regardless of where the playhead is located (same as the cut page).
- Ripple Overwrite replaces a clip of one length with a clip of another and ripples the timeline based on the difference in duration (same as the cut page).

The overwrite edit is the default highlighted function, which means that you can release the mouse button anywhere in the timeline viewer to perform that edit. Because you have nothing else in the timeline, Overwrite is a fine choice for this edit.

- 11 Release the mouse button to perform an overwrite edit.
- **12** Drag the timeline playhead back to the start of the timeline, and press Spacebar to play a little bit of the first edit.

**TIP** If at any time you make a mistake, DaVinci Resolve allows you to undo your most recent steps. You can choose Edit > Undo several times to undo multiple steps or choose Edit > History and select the last step you want performed from the list of previous steps.

Although you've edited only one clip into your timeline, this process of marking In and Out points and choosing an editing function from the edit overlay is a process that you will perform over and over when creating a rough cut. So, in the next exercise, you'll repeat the process but learn to do it a bit more quickly, especially when adding longer clips.

## Scrubbing with JKL Keys

Using the JKL keys can help you quickly scan through clips. It's like using the fast forward and rewind buttons on your DVR so you can find exactly the right frame. The L key plays forward, the J key plays backward, and the K key stops playback. Tapping the L or J keys multiple times will speed up playback. Holding down K while tapping L or J will play back in slow motion. Let's give it a try.

- 1 In the Interview smart bin, double-click the "02\_if it was possible" clip to load the clip into the source viewer.
- 2 Drag the playhead in the source viewer jog bar to the start of the clip.

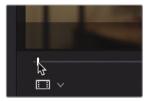

You will look for a point near the start of this clip where the man says, "If it was possible to shoot it, we wanted to go shoot it." The J and L keys can scrub over a clip at twice the speed or half the speed, which makes it much faster to locate an exact spot rather than playing through the clip at normal speed. Let's start by placing your fingers correctly on the keyboard

3 If you are right handed, leave your right hand on the mouse, and place your left ring finger on the J key, middle finger on K, and index finger on L. If you are left handed, place your right index finger on J, middle finger on K, and ring finger on L.

**TIP** Using the keyboard customization from the DaVinci Resolve menu, you can remap the keyboard to better configure the JKL key functionality for your comfort.

It can take bit of getting used to these hand positions, but let's start by just playing forward.

4 Tap the L key to play the clip at normal speed, and then press K to pause about 1/4th of the way into the clip, when you hear the line you are looking for: "Ah, if it was possible to shoot it."

More than likely, you overran the beginning of the line. That isn't a problem because you can play backward using the J key.

5 Press the J key to go back near the start of the sentence, and press K to pause playback when you arrive there. Don't forget to use the audio waveform as a guide to locate where the sentence starts.

When you are near the start of the sentence, you can be more precise by playing at half speed using key combinations. The combination of the J and K keys for playing backward at half speed and the K and L keys to play forward at half speed can make it easier to pinpoint timeline locations.

6 Press J and K together to play backward at half speed, and then press K and L together to play forward at half speed until you are closer to the start of the sentence.

You can even use these keyboard shortcuts to nudge one frame forward and one frame back rather than moving your hand down to press the arrow keys.

7 Hold down the K key and tap the J key to nudge one frame back, and then hold down the K key and tap the L key to move one frame forward. Keep repeating those keyboard shortcuts until you are at the start of the sentence, being careful not to include the "ah" at the start of the sentence.

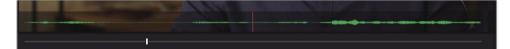

8 Press the I key to mark an In point.

Now let's use the same JKL scrubbing technique to locate an Out point. You'll look for the sentence near the end of the clip, where he says, "Every shot was original, and every shot was real."

- 9 Tap the L key twice to play the clip at double speed, and then press K to pause when you hear the line you are looking for: "Every shot was original, and every shot was real." When you get close to the correct location, you'll want to switch to half-speed playback and one-frame nudging.
- **10** Press J and K together and K and L together until you are closer to the end of the sentence.
- 11 Hold down the K key and tap the J or L key to move one frame at a time until you locate the exact end of the sentence, "Every shot was original, and every shot was real."
- 12 Press the O key to mark an Out point.

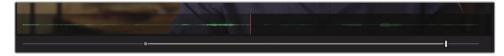

13 Choose Playback > Play Around/To > Play In to Out, or press Option-/ (slash) in macOS, or Alt-/ (slash) in Windows, to review your range.

You can now edit this range into your timeline. Just as you more efficiently placed the in and Out point using the JKL keys, you'll now speed up the actual edit using the toolbar.

14 Position the playhead at the end of the last clip in the timeline.

Although you can mark In and Out points in the timeline, the timeline playhead will act as an implicit In point if neither mark exists.

The toolbar below the source and timeline viewers contains many of the most common functions that you'll use during editing. It even includes the three most used editing functions: Insert, Overwrite, and Replace.

**15** In the toolbar, under the source and timeline viewers, click the Overwrite button or press F10 on the keyboard.

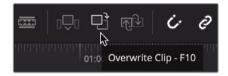

The second clip is added directly after the first clip in the timeline. Using the edit overlay or clicking one of the three edit buttons in the toolbar are both acceptable methods of making edits into your timeline. The method you choose is up to you and your style of editing. This lesson will continue to use these two methods, as well as introducing you to others to help you decide which is right for you.

## Inserting Clips into a Timeline

Editing clips sequentially into the timeline can only take you so far. You'll eventually need to place new clips between two existing timeline clips. If you don't have an In point marked in the timeline, the playhead will be used instead. Unlike the cut page, where the smart insert goes to the nearest cut, the insert edit on the edit page requires you to be more precise with the playhead position.

1 Position the playhead at the start of the timeline and play the two clips you have added so far.

The two interview clips create a jarring cut because they are very similar looking. This jarring cut is called a *jump cut* because it appears as if the person abruptly jumped from one position to another. You can eliminate an unwanted jump cut by inserting a different clip between the two interview clips. 2 Position the playhead between the two interview clips in the timeline. As you drag, the playhead should snap to the cut point, ensuring that you are in the right spot.

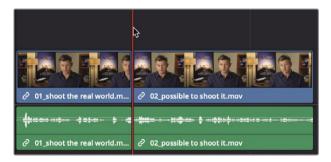

**TIP** The snapping behavior can be disabled by clicking the snapping button in the toolbar or by pressing N.

3 In the bin list, click the B-Roll smart bin, and double-click the "01 St MAARTEN" clip to load it into the source viewer.

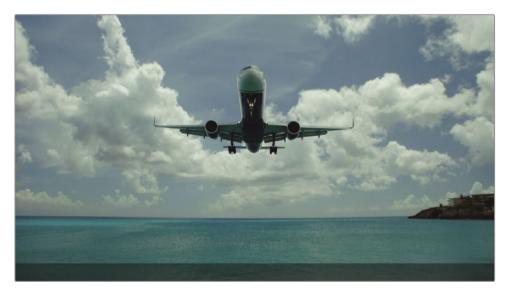

4 Move to the start of the clip and press Spacebar to play this clip.

The clip of a plane landing in St Maarten is a good one to add between these two interview clips because it goes with his comments about getting impossible shots.

5 From the beginning of the clip, drag the source viewer's jog bar until you are near the middle of the clip and the plane is in the middle of the clouds.

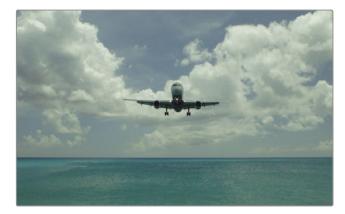

This spot puts you close enough to the main action when the plane flies overhead, so it will work as your In point.

6 Press the I key to mark an In point in the source viewer.

You'll want to include the plane passing overhead and then mark an Out point right after the plane leaves the frame.

- 7 Drag the source viewer's jog bar until the plane leaves the frame, and then press O to mark an Out point.
- 8 To make the edit, drag from the center of the source viewer into the timeline viewer. When the edit overlay appears, drag over the word "Insert" and release the mouse button.

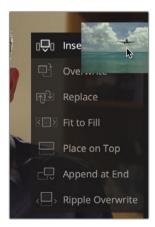

When you choose Insert in the edit overlay, the source clip is added to the timeline by pushing the second clip in the timeline to the right to make room. The overall duration of the timeline is extended by the duration of the added clip.

9 Drag the timeline playhead to the start of the timeline, and press Spacebar to view the new edit.

**TIP** Pressing the Home and End keys will move you to the start or end of the timeline, respectively. Some Mac keyboards do not have Home and End keys. When using one of those keyboards, press Fn-Left Arrow to move to the start of the timeline and Fn-Right Arrow to move to the end.

### Splitting a Clip with an Insert

Not every insert you perform must be placed between two existing clips in the timeline. In some instances, you may want a new clip to split an existing clip in two. Let's learn how to deal with that situation.

1 Position the timeline playhead at the start of the second interview.

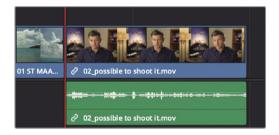

2 Press Spacebar to watch and listen to this clip.

This long interview clip would be better if you split it up into two smaller clips. Also, that last line, "It was really important. Every shot was original, and everything was real." would be a lot more impactful if it stood alone at the end of this trailer.

3 Press the J+K and K+L keys to play slowly over the last two sentences and locate the space between the sentences "It didn't make the movie." and "It was really important."

This brief gap between the two sentences is where you will insert a new clip. It can be easier to locate that small gap when you zoom into the timeline waveform and make the track larger.

4 In the toolbar, drag the zoom slider to the right to zoom in to the interview clip and see more detail in the audio waveform.

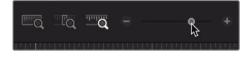

5 On the far left side of the toolbar, click the Timeline View Options button and increase the audio slider to make the audio track larger and see more detail in the audio waveform.

| Timeline V | 'iew Optio | ns |
|------------|------------|----|
|            | )====[     |    |
| Video Viev | v Options  |    |
|            |            |    |
| Audio View | Options    |    |
| **         |            |    |
| Track Heig | ;ht        |    |
| Video      | •          |    |
| Audio      | 0          |    |

6 Press the J+K and K+L keys to refine your location between the sentences "It didn't make the movie." and "It was really important."

You can leave your playhead in this location and set In and Out points on the source clip.

7 In the B-Roll smart bin, double-click the "02 A380 TAKEOFF" clip to load it into the source viewer.

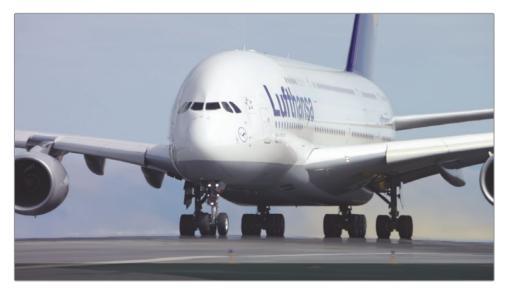

8 Move to the start of the clip and press Spacebar to watch this clip and stop playback somewhere in its middle.

For this edit, you will use the entire clip. If you do not enter any marks on a source clip, DaVinci Resolve uses the entire clip.

Instead of using the edit overlay to choose an edit, this time you'll perform the Insert edit using the toolbar Edit button. The Insert Edit button provides the same editing function as choosing Insert in the overlay. The method you choose depends only on your preferred style of editing.

9 In the toolbar, click the Insert button, or press the F9 key.

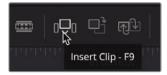

**TIP** To use the function keyboard shortcuts in macOS, go to System Preferences > Keyboard and enable "Use F1, F2 etc. keys as standard functions keys."

The Insert Edit splits the timeline clip at the playhead position and places the new clip at that point in the timeline. It will be easier to see if you zoom out the timeline.

- 10 Choose View > Zoom > Zoom to Fit, or press Shift-Z, to see the entire timeline.
- 11 Position the timeline playhead at the start of the second interview clip, and press Spacebar to review the last half of the timeline.

An insert edit is one of the most basic edits you will perform. However, it is important to understand that once you insert a new clip, all other clips in the timeline are pushed farther down the timeline to make room for the new clip. Your overall timeline duration is therefore increased.

# Using Timecode

Up until now, you've placed clips in your timeline using sound and picture as rough guides. An alternative guide is to use timecode numbers. Using timecode lets you specify the exact duration of a clip before you edit it into the timeline.

1 In the B-Roll bin, double-click the "03 BAY AREA LIGHTS" clip to load it into the source viewer.

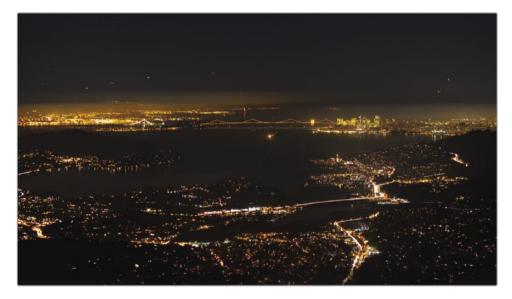

You can type an offset number to move the source viewer's jog bar or the timeline playhead forward or backward by a specific number of seconds and frames. You first identify the direction in which you want to move the playhead. To move forward, you press the + (plus) key on the keypad.

- 2 Move to the start of the clip.
- **3** Type **+100** and press Return or Enter to move the playhead forward one second.

**TIP** When using a keyboard without a number pad, you can use the + (plus) and – (minus) keys above the main keyboard.

You'll use this frame for your In point.

4 Press I to mark an In point.

Next, let's move ahead 3 seconds in this clip again, using the keypad.

- 5 Type **+300**, and then press Return or Enter. The playhead jumps forward three seconds. You'll use this frame for your Out point.
- 6 Press O to mark an Out point.

Let's position the timeline playhead where you want to insert the clip.

7 In the timeline, position the playhead at end of the "02 A 380 TAKEOFF" clip.

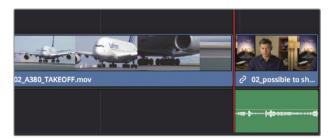

8 In the toolbar, click the Insert button or press the F9 key to Insert edit the clip.

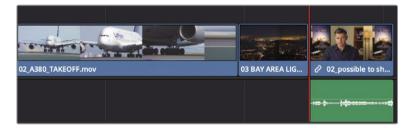

9 Press Shift-Z to see the entire timeline. Then position the timeline playhead at the start of the second interview clip, and press Spacebar to review the last half of the timeline.

When you start to rely on keyboard shortcuts for a lot of your editing, it is important to be aware of which viewer is active. You want to make sure you are moving the playhead and marking In and Out points in the correct viewer before you tap a keyboard key, or you will set those points in the wrong places. The best way to know which viewer is active is by looking at the clip or timeline name above the viewer. The active viewer appears in red.

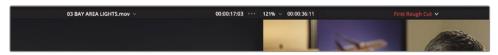

#### 10 Press the Q key to activate the source viewer.

The Q key is a toggle, so it will switch between activating the timeline or the source viewer.

The Insert and Overwrite edit functions you have used so far are the two most commonly used edits throughout a program. After performing the edit a few times, you should more fully understand the usefulness of an Insert edit. Let's make the case for the Overwrite edit.

# **Overwriting Video Only**

When creating a rough cut, you may want to replace the footage of your interview subject with B-roll, which is secondary footage that illustrates what he or she is discussing. You may choose to do this to refocus the audience's attention, hide problems with the existing video, or enhance the subject's commentary. This is called a cut-away because the visual temporarily cuts away from the main action. Although you can perform a cut-away using the Place on Top function as you did in the cut page, on the edit page you also can perform a cut-away using an Overwrite edit.

1 In the timeline, position the playhead between the "01 ST MAARTEN" clip and the second Interview clip, "02\_if it was possible."

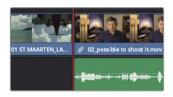

2 Press Spacebar to play the interview.

The first line is, "If it was possible to shoot it, we wanted to go shoot it." Instead of having him onscreen during that time, it would look nicer to have one of those impressive, almost impossible shots. This time, you'll make an In and Out point in the timeline because you know you would like the duration of the new shot to be the length of that first sentence.

- 3 In the timeline, position the playhead between the "01 ST MAARTEN" clip and the second Interview clip, "02\_if it was possible."
- 4 Press I to mark an In point.
- 5 Press Spacebar to play the interview and stop playback when the interviewee finishes the line, "If it was possible to shoot it, you wanted to go shoot it."
- 6 Press O to mark an Out point.

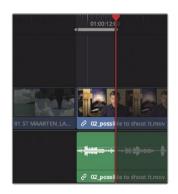

Now you'll look for a clip to edit into that location.

- 7 In the B-Roll bin, double-click "04 JET LANDING" to load it into the source viewer.
- 8 Move to the start of the clip and press Spacebar to play the clip.

This is a well-framed shot of a large jet landing. Let's mark an In point just as you see the landing wheels at the top of the screen.

9 Drag the source viewer jog bar from the beginning of the clip until the wheels of the plane are visible in the frame.

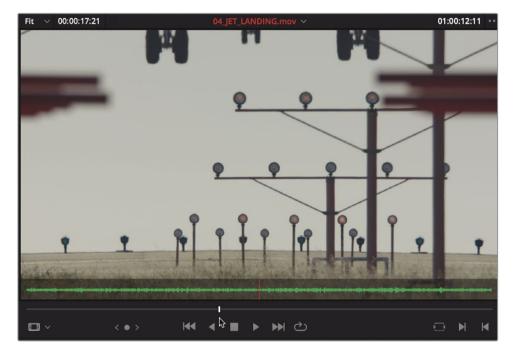

You need to mark only an In point on this source clip because you already have the duration set in the timeline.

**10** Press I to mark an In point.

You'll use an Overwrite edit to replace the area marked in the timeline. But you don't want to overwrite the audio track of this clip. You want to continue to hear the voice of the interview subject while viewing the new "04 JET LANDING" shot. So, you need a way to replace only the video content of the timeline while retaining the audio of the original clip. The timeline has destination controls that display which video and audio tracks from the source clip are edited into the timeline. By default, the destination controls are enabled in both the V1 (Video 1) and A1 (Audio 1) source tracks, as indicated by the orange outline around the track number.

11 In the timeline track header, click the A1 destination control to disable it.

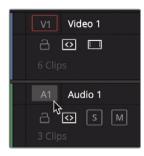

The destination control displays no outline when it is disabled. As a result, audio source material on A1 will not be edited into the timeline.

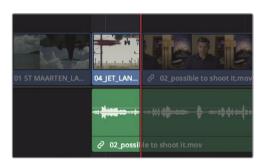

12 In the toolbar, click the Overwrite button or press F10.

The Overwrite edit caused a few seconds of the second interview clip to be covered by the new "04 JET LANDING" clip. The audio from the interview, however, remained, and can be heard even when the cut-away is visible.

- 13 In the timeline, position the playhead between the "01 ST MAARTEN" clip and the "04 JET LANDING" video clip.
- 14 Press Spacebar to play over the interview.

This is a short sample of some common editing functions. Other functions on the edit page such as Append at End and Place on Top are identical to the cut page's Append and Place on Top functions. However, the two pages do have differences even in editing techniques. let's look at a few of those next.

# Adding a Cut-Away on Video Track 2

Using an Overwrite edit is the most common method for making video-only cut-aways, but it's not the only method. Like editing a cut-away in the cut page, the edit page can layer video tracks on top of one another. This feature comes in handy when creating effects, but it can also be used to create a simple cut-away.

1 In the timeline, position the playhead between the "02 if it was possible" interview clip and the "02\_A380\_TAKEOFF" clip.

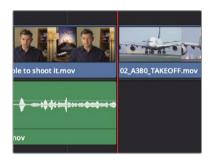

You'll add the new clip that ends right before this "A380 TAKEOFF" clip. Then you'll set an In point in the timeline to add a 3-second cut-away.

- 2 Press O to mark an Out point.
- 3 On the keypad, type **300** to move the playhead back 3 seconds.
- 4 Press I to mark an In point.

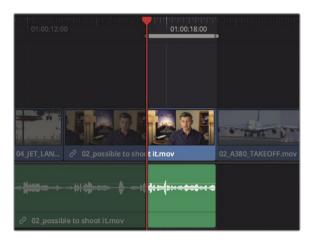

Now you'll look for a clip to add as your second cut-away.

5 In the B-Roll bin, double-click the "05\_AERIAL\_ALASKA" clip to load it into the source viewer.

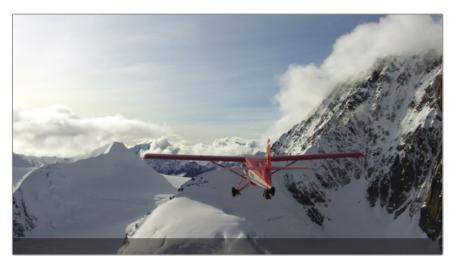

6 Move to the start of the clip and press Spacebar to play the clip.

This is a long clip of a plane flying through the mountains in Alaska. You could almost pick any In point, so let's move in to the clip about 10 seconds, which should be in the middle of the clip. Since there are a lot of zeros when typing 10 seconds, we'll use a neat shortcut.

7 On the keypad, type **+10.** (a plus sign, 10, and a period) to move the playhead forward 10 seconds.

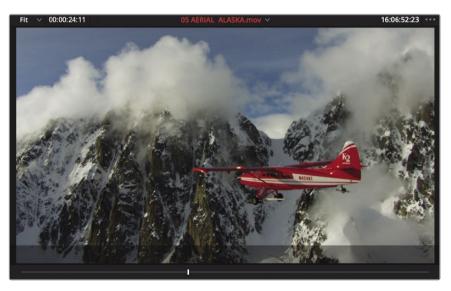

When typing timecode, the period key acts as a double zero.

8 Press I to mark an In point.

For this cut-away, you'll perform an edit similar to an Overwrite edit by using the Place on Top edit function. The source clip will cover up (overwrite) the end of the interview clip using a second video track.

- 9 Drag the clip from the source viewer over the timeline viewer and move the mouse pointer over Place on Top to highlight it.
- **10** Release the mouse button to perform the Place on Top edit.

| 01:00:12:00                   | 01:00:18:00                     | ndannanaaaa         |
|-------------------------------|---------------------------------|---------------------|
|                               | 05 AERIAL ALASK                 |                     |
| 04 JET_LAN 2 02 possible to s |                                 | 02_A380_TAKEOFF.mov |
|                               | · ·\$ 4· ·· {·· · · • • • • • • |                     |
| ∂ 02_possible to shoot it.mov |                                 |                     |

Just like the cut page, any video clip that appears above another clip in the timeline obscures the lower clips in the viewer. This makes it easy to use the Place on Top edit to create this cut-away.

11 In the timeline, drag the playhead to the start of the "04 JET LANDING" clip, and play the timeline to review the new cut-away you just added.

The Place on Top edit makes it easy to superimpose titles and other clips that you may want to composite over another clip. In this case, you used it to create a simple cut-away while retaining the flexibility to move it and expose any of the interview remaining under it on video track 1.

# Editing from a Bin

If the clips you are working with do not contain audio of any importance, and you just want to add a few clips to the timeline as a montage, you can set marks using the thumbnails in the media pool instead of loading each clip into the source viewer. You'll do this for the final three clips you will add to your program.

1 At the top of the media pool, drag the scale slider to the right to increase the size of the thumbnails.

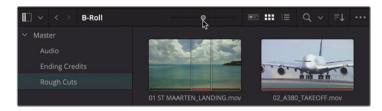

When working with thumbnails in the bin, it can be helpful to give you a larger target.

2 Select the B-Roll smart bin and hover your mouse pointer over "06 A380 TAXI."

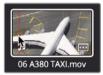

3 Move your mouse back and forth over the thumbnail to preview the frames in the viewer.

This is a quick way to preview clips and set In and Out points without explicitly loading the clip in the viewer.

4 Skim the mouse pointer to the left near the edge of the thumbnail and press I to mark an In point.

A thin white line appears vertically on the thumbnail to indicate the presence of an In point.

5 Skim to the right on the thumbnail until you are somewhere in the middle of the clip, and press O to set an Out point.

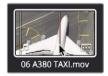

Another white line appears half way across the thumbnail to display a relative duration compared to the entire length of the clip. Let's set In and Out points on two more clips using the same technique.

- 6 Hover your mouse pointer over "07 WATER TAKEOFF."
- 7 Skim the mouse pointer to the left near the edge of the thumbnail and press I to mark an In point.

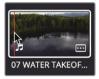

8 Skim to the right until you are in the middle of the clip, and press O to mark an Out point.

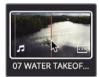

- 9 Hover your mouse pointer over "08 NIGHT TAKEOFF"
- 10 Mark an In point at the start of the clip, and mark an Out point in the middle of the clip.

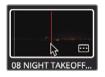

Now you'll place these clips into the timeline. You learned in Lesson 1 that you can drag from a bin directly to the timeline, but this method limits you to an Overwrite edit. A more flexible method is to drag clips from the bin to the edit overlay in the timeline viewer.

11 Position the timeline playhead at the end of the first interview clip.

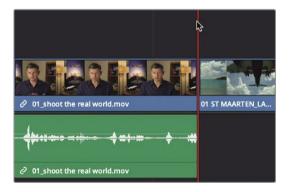

12 In the media pool, click the "06\_A380\_TAXI" clip and then Command-click (macOS) or Ctrl-click (Windows) the "07 WATER TAKEOFF" and the "08 NIGHT TAKEOFF" clips.

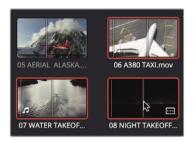

The three clips are outlined in red to indicate that they are selected.

**13** Drag the clips directly into the timeline viewer, and when the edit overlay appears, move the pointer over Insert and release the mouse button.

All three clips are inserted into the timeline based on the order they are displayed in the bin. Let's zoom the timeline to fit the window and play this program from the beginning.

14 Choose View > Zoom > Zoom to Fit, or press Shift-Z, to see the entire timeline in the window.

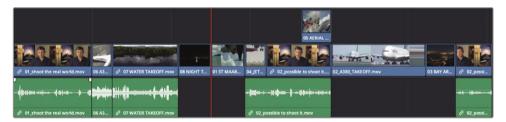

15 Go to the start of the timeline and choose Workspace > Viewer Mode > Cinema Viewer or press Command-F (macOS) or Ctrl-F (Windows) to play the entire program in fullscreen view.

Combining the technique of marking points in the bin with the edit overlay options makes drag-and-drop style editing much more flexible and viable as an advanced editing technique.

## Replacing a Shot

When reviewing your rough cut, you'll often realize that your first choice of shots is not always the best. Editing comes down to a lot of trial and error. You'll try out an arrangement, pacing, and juxtaposition of clips, and then think of a better way. Doing so leads to replacing shots in your timeline with those that you think will work better. The Replace edit function, which is unique to the edit page, is designed to make that process easy. 1 In the timeline, drag the playhead over the "04 JET LANDING" clip.

Although this is a nicely framed shot, you need a more spectacular shot at this point in the trailer. Luckily, you have a shot like that in your B-Roll smart bin.

2 In the B-Roll smart bin, double-click the "09 MALDIVES" clip and press Spacebar to view it in the source viewer.

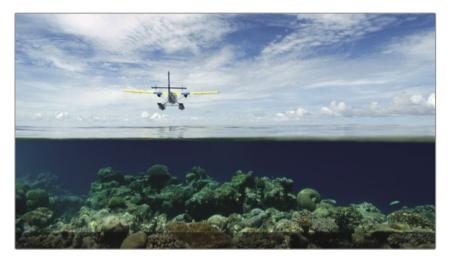

You would like to have the plane fly in from overhead about halfway into the clip. Without setting any marks, the Replace edit will swap one shot for another by aligning the current frame in the source viewer with the current frame in the timeline.

Zooming in to the clip in the timeline will make it easier to position the playhead more precisely.

In the toolbar, drag the zoom slider to the right to zoom in on the clip or press Command-= (equals sign) in macOS or Ctrl-= (equals sign) in Windows three or four times.

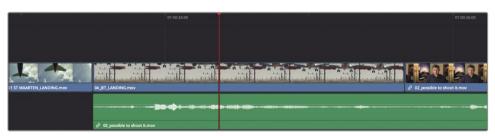

**TIP** Zooming is always centered on the current position of the playhead, even if the playhead is offscreen.

4 Move the playhead roughly halfway into the "04 JET LANDING" clip, around the time when you first see the top of the wings enter the frame.

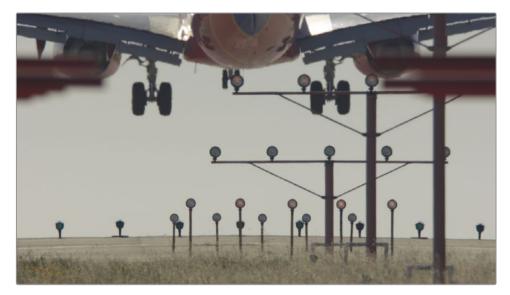

This is the time location when you want the plane to come into the frame on the "09 MALDIVES" shot.

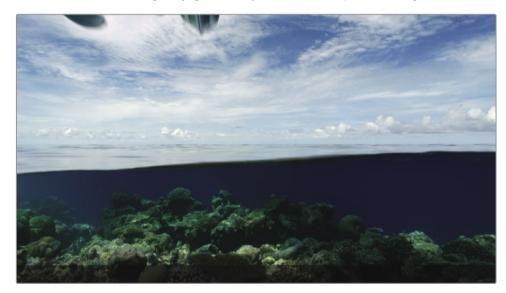

5 In the source viewer, drag the jog bar until you first see the plane coming into frame.

With the playheads aligned, you can use the Replace edit button in the toolbar.

6 In the toolbar, click the Replace edit button or press F11.

The Replace edit figures out the In and Out points you need based on the timeline clip you are replacing.

- 7 Choose View > Zoom > Zoom to Fit, or press Shift-Z, to see the entire timeline.
- 8 Drag the playhead to the start of the timeline and play the program you have created so far.

Whenever you have a spare moment while you are editing, it is always a smart idea to take a step back and watch the entire program. Sometimes you forget what the big picture is like because you spend so much time fiddling with specific clips.

## Lesson Review

- 1 To edit a clip between two existing clips, which edit function would you use?
- 2 How can you tell which viewer is the active viewer?
- **3** True or false? Pressing the K and J keys together will play the project in reverse at half speed.
- 4 How can you simultaneously move multiple clips from the bin and insert them into the timeline?
- 5 True or false? Typing a positive number (+) will move the playhead to the left, toward the start of the timeline.

### Answers

- 1 The Insert editing function will add a new clip into the timeline by splitting two existing clips to make room for the new clip.
- 2 The active viewer displays the clip or timeline name above the viewer, highlighted in red.
- 3 True. Pressing J will play in reverse. Pressing K+J will play in reverse at half speed.
- 4 Drag multiple clips from a bin into the timeline viewer and use the edit overlay to select any editing function, including Insert.
- 5 False. Positive values move the playhead to the right, toward the end of the timeline.

## Lesson 5

# Moving Clips in the Timeline

Like the cut page, the edit page timeline is much more than just a view of the edits you make. Once you start putting a project together, the timeline quickly becomes the hub of all activity. It is the place where you will move segments around, split clips in half, and delete segments altogether. Knowing how to operate in the timeline will improve your editing skills.

### Time

This lesson takes approximately 40 minutes to complete.

### Goals

| Importing Projects and         |     |
|--------------------------------|-----|
| Relinking Media                | 152 |
| Color-Coding Clips             | 153 |
| Deleting Clips from a Timeline | 155 |
| Splitting Clips                | 161 |
| Cutting and Pasting Clips      | 164 |
| Swapping Clip Positions        | 166 |
| Lesson Review                  | 167 |

# Importing Projects and Relinking Media

When someone sends you a DaVinci Resolve project from another computer or you want to move a project with all its timelines and bins from one computer to another, you need to import the project file and relink the media.

For instance, if you were moving from a desktop computer to a portable laptop to edit on-the-go, you would export the project from the desktop computer and import it on the laptop.

In this lesson, you'll import a project that contains a pre-made timeline based on the timeline you created in the previous lesson. The timeline in this project is set up so you can learn how to move, delete, and split clips.

- 1 Open DaVinci Resolve, if necessary; or, if DaVinci Resolve is already open, choose File > Project manager.
- 2 In the Project Manager, right-click in an empty area, and in the contextual menu, choose Import Project.
- 3 In the open dialog, select R17 Beginners Guide lessons folder > Lesson 05 > Age of Airplanes.drp, and then click Open.

| R17 Beginners Guide lessons | Lesson 01   | Age of Airplanes.drp | l . |
|-----------------------------|-------------|----------------------|-----|
|                             | Lesson 02   | P                    |     |
|                             | 🚞 Lesson 03 | P.                   |     |
|                             | 🚞 Lesson 04 | ÷                    |     |
|                             | Eesson 05   | 4                    |     |
|                             | 🚞 Lesson 06 | 4                    |     |
|                             | 🚞 Lesson 07 | P                    |     |
|                             | 🚞 Lesson 08 | b.                   |     |
|                             | 🚞 Lesson 09 | b.                   |     |
|                             | 🚞 Lesson 10 | P                    |     |
|                             | 🚞 Lesson 11 | Þ.                   |     |
|                             | Eesson 12   | b.                   |     |
|                             | Eesson 13   | P                    |     |
|                             | 🚞 Lesson 14 | P                    |     |
|                             | Eesson 15   | Þ                    |     |

4 Double-click the Age of Airplanes project to open it.

The project is imported, but the media is not yet linked to the clips. The project contains only the metadata for clips and timelines. It has no media associated with it. Links between the clip and timeline metadata and the media can break when media is copied or moved from one computer to another or when folder names are changed.

You need to guide DaVinci Resolve to the locations of the media so it can relink the media and clips to the project. Resolve makes this easy by providing a Relink button at the top of the media pool when it senses that media is offline.

5 At the top of the media pool, click the relink button.

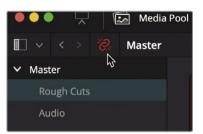

6 In the Relink Media dialog, click the Locate button for Media 01 and navigate to Documents > R17 Beginners Guide lessons folder. Click OK.

Relinking automatically relinks all the clips in all the bins, as well as the timelines in those bins.

- 7 In the Rough Cuts bin, double-click the CH05 Move timeline to load it into the timeline viewer.
- 8 Play the timeline to review the cuts that you will work with in this lesson.

This timeline is almost identical to the one you created in Lesson 4. It does, however, include an ending credits clip and a new music track that, as you will see, can cause some hurdles when you start cut, copy, and pasting clips in the timeline.

## **Color-Coding Clips**

Additional clips within a timeline can slow you down when trying to locate a single shot. You can make it easier to find that shot by assigning a color to different clip groups. The assigned color will appear in the timeline whenever a clip from that group is used.

- 1 In the Bin list, select the Interview smart bin.
- 2 Click any clip in the media pool and choose Edit > Select All or press Command-A (macOS) or Ctrl-A (Windows), to select all the clips in the bin.

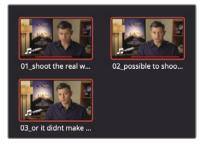

3 Right-click any one of the selected clips, and in the menu, choose Clip Color > Navy.

|          | Create New Timeline Using Selected Clips<br>Create New Multicam Clip Using Selected Clip                                                                                   | 95 |                                       |
|----------|----------------------------------------------------------------------------------------------------|----|---------------------------------------|
| 01_sho   | Insert Selected Clips to Timeline<br>Insert Selected Clips to Timeline Using Timeco<br>Insert Selected Clips to Timeline with Handles<br>Append Selected Clips to Timeline |    |                                       |
| 03_or it | Remove Selected Clips                                                                                                    |    | 1 1 1 1 1 1 1 1 1 1 1 1 1 1 1 1 1 1 1 |
|          | Convert to Stereo<br>Stereo 3D Sync<br>Stereo 3D Mode                                                                                                    |    |                                       |
|          | Clip Attributes                                                                                                    |    |                                       |
|          | Clip Color<br>Flags                                                                                                    |    | Clear Color ×                         |
|          | Change Input Sizing Preset<br>Change Alpha Mode                                                                                                    |    | Apricot                               |
|          | LUT                                                                                                    |    | > Lime                                |
|          | Update Timecode from Audio Track                                                                                                    |    | Olive                                 |
|          | Generate Optimized Media                                                                                                    |    | Green 🔳                               |
|          | Generate Proxy Media<br>Link Proxy Media                                                                                                    |    | Teal Navy N                           |
|          | Set Poster Frame                                                                                                    | жР | Blue                                  |

The clips are assigned a navy blue color, and the color is displayed in the timeline. Now let's color code all the B-Roll clips.

- 4 In the bin list, select the B-Roll smart bin.
- 5 Click any clip in the media pool, and choose Edit > Select All or press Command-A (macOS) or Ctrl-A (Windows), to select all the clips in that bin.
- 6 Right-click any one of the selected clips, and in the contextual menu, choose Clip Color > Brown.

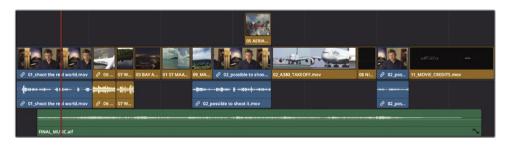

All the timeline clips from the Interview and the B-Roll bins are now color coded to navy blue or brown. As you make changes in the timeline, the differentiation in color will make it easier for you to locate these categories of clips.

# **Deleting Clips from a Timeline**

Knowing when and how clips should be deleted is almost as important as knowing where to place clips in the timeline. You can delete clips and leave a gap, or you can delete clips and automatically close the gap. In your timeline, if you were trying to line up the last clip to the end of the music, you might seem to have too many clips. You'll need to delete at least one and possibly more.

1 In the timeline, position the playhead at the end of the first interview clip.

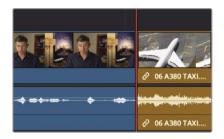

2 Press Spacebar to play until the start of the second interview clip.

Because we have a lot of plane clips in a row, let's work on spreading them out. We even can start by deleting one and removing it from the timeline altogether.

The most likely one to delete is the least interesting clip, "06 A380 TAXI." To remove a selected clip from the timeline in the edit page, simply press the Delete or Backspace key and it will leave a gap in the timeline. But what if you wanted it to act more like the cut page, and not leave a gap? In this situation, you want to remove the clip but have all the clips to the right move left to close up the gap. This type of deletion is often called a *ripple delete* because the change ripples through the rest of the timeline.

3 In the timeline, select the "06 A380 TAXI" clip.

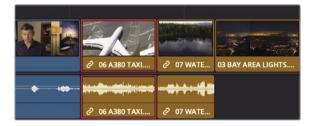

Because the audio and video tracks are part of the same clip, they are both selected in the timeline.

4 Choose Edit > Ripple Delete or press Shift-delete (macOS) or Shift-Backspace (Windows).

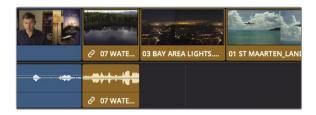

Both the audio and video tracks of the clip are removed, or extracted, from the timeline, but not deleted from the bin or your hard drive. In addition, the gap is closed up because all the clips positioned after the "06 A380 TAXI" clip shift to the left.

### **Deleting Video or Audio Content Separately**

As you played over those first few clips in the timeline, you heard some ambient sound of the crew talking. What if you wanted to delete only the audio contents from a clip in the timeline and leave its video contents in place?

1 In the timeline, position the playhead at the end of the first interview shot.

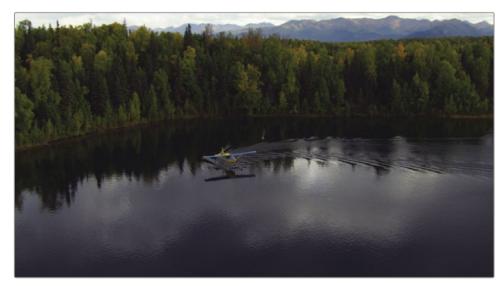

2 Play the timeline and listen carefully to the audio during the "07\_WATER\_TAXI" shot.

You can hear directions being called out, along with some undesirable helicopter noise. You'll want to retain the video of this clip in the timeline but remove its audio. In the previous exercise, you found that when you select a clip, DaVinci Resolve automatically selects both its video and audio tracks. To remove the crew noise but leave the clip's video track in the timeline, you'll need to unlink the two tracks so you can select them separately. 3 In the toolbar, click the Linked Selection button, or press Command-Shift-L (macOS) or Ctrl-Shift-L (Windows).

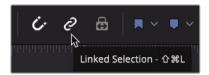

The linked selection is no longer highlighted, indicating that the function is disabled. With the association between video and the synced audio track temporarily disabled, you can move and delete them independently.

**TIP** You can temporarily disable the Linked Selection button without going to the toolbar by Option-clicking (macOS) or Alt-clicking (Windows) a clip.

4 In the timeline, select the audio track of the "07\_WATER\_TAXI" clip.

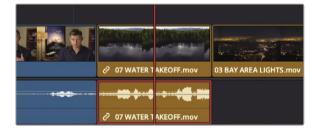

Only the audio track is outlined in red.

5 Press delete (macOS) or Backspace (Windows) to remove the audio track.

The audio is now removed from the timeline, but the video track remains.

6 In the toolbar, click the Linked Selection button or press Command-Shift-L (macOS) or Ctrl-Shift-L (Windows), to re-enable the link behavior.

It's usually a good idea to keep the Linked Selection button enabled so that clips that have audio and video in sync are not accidentally separated.

### Deleting a Range within a Clip

Often with interview clips, or "talking heads," you won't want to delete an entire clip as often as you'll want to remove repetitive sentences or fumbled words. For this, you need to delete just a portion of audio somewhere within the clip.

1 In the timeline, position the playhead at the start of the "09\_MALDIVES" clip.

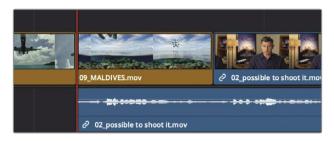

To hear the words of the interview clearly, we can turn off the music track in the timeline using the Mute button.

2 In the timeline header, click the Mute button on audio track 2.

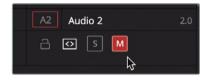

**TIP** If you do not see Audio track 2, you may need to scroll the timeline view using the scroll bar on the right side of the audio tracks.

Now when you play the timeline, the music track will not be audible.

3 Play the timeline and listen carefully to the audio during the interview shot.

You can tighten up this interview by removing the redundant statement, "stay at that location longer." When deleting small ranges within a clip, it is best to zoom in to the timeline area you will be working on.

4 In the toolbar, drag the zoom slider to the right until the "02\_if it was possible" interview clip almost fills the entire timeline window.

| 01:00:24:11 |                        |                              |                                |                        | 2 100 |                     | 01.00.28.00 |
|-------------|------------------------|------------------------------|--------------------------------|------------------------|-------|---------------------|-------------|
| V2 Video 2  |                        |                              |                                | os Atstud. ALAStidamov |       |                     |             |
| Video 1     |                        | 09_MALDIVES.mov              | 2 02. possible to shoet it mov | tentente               |       | 02 A380_TAXEOFF.mov |             |
| A1 Audio 1  |                        | <ul> <li>Øt soo co</li></ul> | >>> >>> 0                      |                        |       |                     |             |
| Audio 2     | 2.0<br>FINAL_MUSIC.aif |                              |                                |                        |       |                     | ~           |

Zooming in will help you identify the sentence by giving you a more detailed view of the audio waveform. Using the waveform as a guide, you'll mark the range you want to delete using In and Out points.

- 5 Use your J-K-L keys to slowly play back and forth over the interview clip until you locate the start of the line, "stay at that location longer."
- 6 When the playhead is located before the word "stay," press I to mark an In point. This is the start of the range you will delete. Now let's look for the Out point.
- 7 Press your J-K-L keys to slowly play back and forth over the interview clip until you locate the end of the line, "stay at that location longer."
- 8 When the playhead is located after the word "longer," press O to mark an Out point.

With the range identified, you can delete it or, more precisely, ripple delete it so you don't leave a gap in the timeline. However, if you deleted the range right now, you'd run into a problem. To see the problem, let's delete the range, observe the problem, and then figure out how to solve it.

9 Press Shift-delete/Backspace to remove the range.

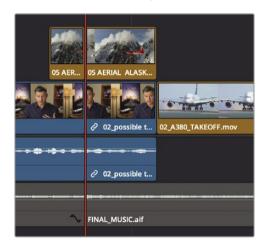

The range between the In and Out points is deleted on the interview but is also deleted on the music track and the "05 AERIAL ALASKA" clip above it. You need to not only identify the range, but also identify the individual tracks in which you want the deletion to occur. DaVinci Resolve includes auto select buttons on each track to help with this situation.

10 Choose Edit > Undo or press Command-Z (macOS) or Ctrl-Z (Windows), to undo the previous operation. 11 In the timeline track header, on the Audio 2 track, click the auto select control to disable that track. Then click the auto select control for Video 2.

| V2 Video 2       |
|------------------|
| 1 ⊂lip 🕏         |
| V1 Video 1       |
| A 🖸 🗖<br>9 Clips |
| A1 Audio 1 2.0   |
| a 🛛 s M          |
| A2 Audio 2 2.0   |
| S M              |

The auto select controls are incredibly important buttons to be aware of because they perform so many different functions when editing in the timeline. For your current purposes, you only need to be aware that these buttons will identify the tracks to operate on when they are enabled and will exclude the tracks on which they're disabled.

- **12** Press Shift-Delete/Backspace to remove the range on tracks V1 and A1.
- **13** In the timeline track header, on the Audio 2 track and Video 2, click the auto select controls to enable them so you don't forget to do so later.

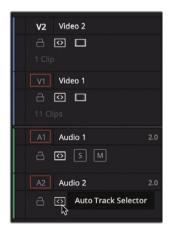

Now, let's review the deletion.

14 Move the playhead to the start of the "09\_MALDIVES" shot, and press the Spacebar to play over the deleted region.

Since you disabled the auto select on video track 2 and shortened video track 1 by deleting the "06 A380 TAXI," the "AERIAL ALASKA" cut-away on video track 2 is no longer aligned with the end of the interview. Without switching any tools, you can easily move clips in the timeline.

**15** Drag the "05 AERIAL ALASKA" clip so the end of the clip aligns with the end of the interview.

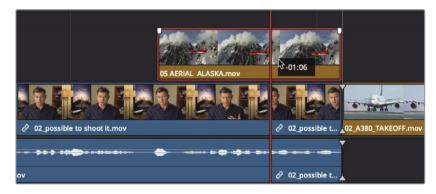

Now, let's review the fixed timeline.

**16** Move the playhead to the start of the "09\_MALDIVES" shot and press the Spacebar to play over the deleted region.

Although creating a backup isn't all that critical in this training project, when you start making dramatic changes to any rough cut, such as deleting lots of clips, it's a good idea to duplicate your timeline so you can return to a previous version if necessary.

# **Splitting Clips**

In some cases, you might want to create space between sentences to improve pacing. In this example, instead of identifying the range you want to delete, you'll identify a frame where you want to split a sentence. The easiest way to do so is using the Blade edit mode.

1 At the bottom of the timeline, drag the scroll bar to center the cut between the "09 MALDIVES" and the "02\_if it was possible" interview clips in the window.

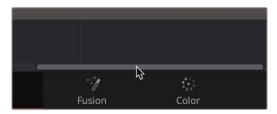

- 2 Drag the timeline playhead to the start of the "09 Maldives" clip.
- **3** Press the Spacebar to play the timeline, and stop playback when the audio from the interview says, "If the weather wasn't right."

Creating some separation from the first sentence—"If it was possible to shoot it, you wanted to go shoot it"—seems like the right thing to do because that is a complete thought that you want the audience to soak in. You'll need to split that sentence from the rest of the clip.

4 Position the playhead on the cut between the "09 MALDIVES" and the "02\_if it was possible" interview clips because that is where the sentence ends.

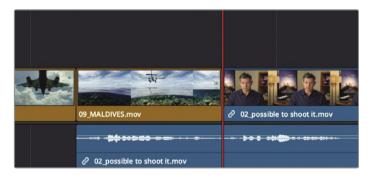

In the Blade edit mode, you can split clips into sections just like the split (scissors) function in the cut page. Unlike the cut page, the Blade edit mode works by clicking on the clip you want to split. Here, you can use it to split just the audio track.

5 In the toolbar, click the Blade edit mode tool, or press B.

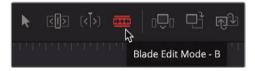

With the Blade edit mode tool selected, anywhere you click in the timeline will divide that clip.

6 Position the left edge of the blade pointer directly over the playhead on the audio track and click to split the clip.

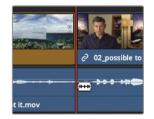

The clip is divided based on where the left edge of the razor blade pointer was located when you clicked. You now have a separated clip that you can reposition.

**TIP** To split multiple clip under the playhead, select the clips and choose Timeline > Split Clip, or press Command-\ (backslash) in macOS, or Ctrl-\ (backslash) in Windows.

7 In the toolbar, click the Selection mode button or press the A key.

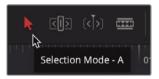

With the clip successfully split, you can now separate it from the interview that comes directly after it.

8 In the timeline, select the split audio track.

To create one second of silence, you can use the same technique that you used when you entered timecode values to move the source viewer's playhead.

9 To move the clip one second earlier in the timeline, type **-1.** (minus, 1, period) and press Enter or Return.

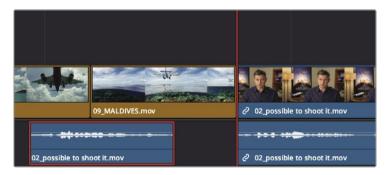

**TIP** You can nudge the selected clip one frame at a time by pressing , (comma) to move one frame left or . (period) to move one frame right. Pressing Shift-, (comma) or Shift-. (period) nudges the playhead five frames to the left or right, respectively.

The audio moves one second toward the beginning of the timeline.

**10** Choose View > Zoom > Zoom to Fit, or press Shift-Z, to see the entire timeline.

**TIP** Shift-Z acts as a zoom toggle. Press the key combination once to zoom all the way out to see the entire timeline. Press it again to return to the previous zoom level.

11 Position the playhead at the end of the first interview clip and press the Spacebar to play the timeline until the end of the "05\_AERIAL ALASKA" clip in the viewer.

The result of splitting the clip may or may not be perfect. It all depends on how precisely you selected the cut points. It will become easier to make precise adjustments when you learn more trimming options in Lesson 6.

## **Cutting and Pasting Clips**

Dragging or entering time values are fine ways to move clips when no other clips are in the way. However, when other clips are in the timeline, you'll not only need to decide what the clip you're moving will do, but also what the other clips in the timeline will do because of the move. Unless you want to overwrite the other clips as you drag or move a clip, you'll need to ripple the timeline.

- 1 Position the playhead at the end of the first interview in the timeline.
- 2 Press the Spacebar to play until you reach the start of the second interview.

DaVinci Resolve has some useful cut/copy/paste operations that work on clips you've selected in the timeline. They can be very helpful when moving clips from one end of the timeline to the other, such as a couple of the clips you have at the start of this timeline.

In the timeline, click the "07 WATER TAXI" clip to select it, and then Command-click (macOS) or Ctrl-click (Windows) the "03 BAY AREA LIGHTS" clip to select both clips.

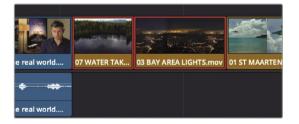

To remove the clips from their current locations with the intent to relocate them, you can cut them from the timeline.

4 Choose Edit > Ripple Cut or press Command-Shift-X (macOS) or Ctrl-Shift-X (Windows).

**TIP** If your mouse pointer travels over a clip in the media pool while Live Preview is enabled, the bin becomes the active window and menu items that affect the timeline may be disabled. To avoid this, you can avoid traveling directly over clips in the media pool, disable Live Preview or use keyboard short cuts.

The ripple cut extracts the clips from the timeline and closes up the gap. Unlike a ripple delete, the clips are kept in memory, ready to be pasted into another location.

5 In the timeline, position the playhead at the end of the "02 A380 TAKEOFF" clip.

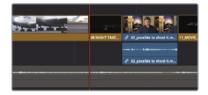

6 Choose Edit > Paste Insert or press Command-Shift-V (macOS) or Ctrl-Shift-V (Windows).

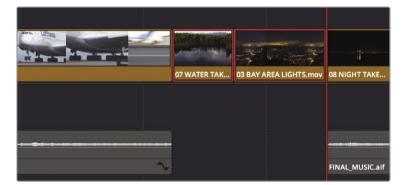

The Paste Insert function is identical to inserting clips using the Insert button in the toolbar or the edit overlays. Although this inserted the two clips at the playhead position, it also split the music track at the same location. Once again, you need a way of indicating which tracks DaVinci Resolve should operate on and which to ignore. Let's undo the last Paste Insert and set up the timeline correctly.

7 Choose Edit > Undo or press Command-Z (macOS) or Ctrl-Z (Windows).

8 In the timeline header, click the Audio 2 auto select button because you want to paste onto only the Video and Audio 1 tracks.

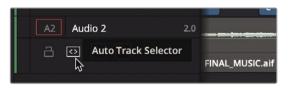

- 9 Choose Edit > Paste Insert or press Command-Shift-V (macOS) or Ctrl-Shift-V (Windows).
- 10 In the timeline header, enable the auto select button.
- 11 Unmute the Audio 2 track to hear the music and then play over the pasted area in the timeline to review the new clips.

The clips are inserted at the position of the playhead, and the music track is untouched.

## **Swapping Clip Positions**

If you don't have to move a clip over more than two or three clips, you can just swap its position.

1 In the timeline, click the "08 NIGHT TAKEOFF" clip to select it.

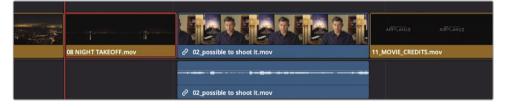

2 Choose Edit > Swap Clips Towards Right or press Command-Shift-. (period) on macOS or Ctrl-Shift-.(period) on Windows.

|                               | 1                    | AIROLANES AIROLANES  |
|-------------------------------|----------------------|----------------------|
| O2_possible to shoot it.mov   | 08 NIGHT TAKEOFF.mov | 11_MOVIE_CREDITS.mov |
|                               |                      |                      |
|                               |                      |                      |
| ∂ 02_possible to shoot it.mov |                      |                      |

The "08 NIGHT TAKEOFF" clip and the last interview clip swap positions.

Because you've made a lot of large changes, this seems like a good time to sit back and watch your entire movie.

3 Drag the playhead to the start of the timeline, and press Command-F (macOS) or Ctrl-F (Windows) to play the timeline and review your changes.

This cut looks very nice, but it still is not precisely aligned to the music, and some of the shots are too long. These timing problems cannot be addressed by merely moving clips around. You need to extend and shorten clips using trim techniques you will learn in the next lesson.

## Lesson Review

- 1 True or false? The relink button above the media pool is enabled (red) only when clips are offline?
- 2 Where do you find the link selection button that allows you to select either the video or the audio on the timeline?
- 3 In the toolbar, what does clicking the blade icon allow you to do in the timeline?
- 4 What does pressing Shift-Z do?
- 5 True or false? To move a clip in the edit page timeline, you must switch to the Blade tool.

#### Answers

- 1 True, The Relink button is not enabled (red) when all clips are online in a project.
- 2 The link selection button is in the edit page toolbar.
- 3 The Blade edit mode allows you to split a clip into sections in the timeline.
- 4 Pressing Shift-Z toggles between showing the entire timeline in the window and returning to the previous magnification level.
- 5 False. As long as the Selection mode tool is the active tool in the toolbar, you can move a clip.

# Lesson 6 Refining a Timeline

The real artistry of editing is achieved in the pacing of the clips you assembled in the timeline. Pacing is refined by shortening or extending clips by a few seconds or even just a few frames to get the perfect timing between the two.

The edit page in DaVinci Resolve includes many of the same precision trimming tools that you learned in the cut page, plus a number of unique techniques you can use to address your creative needs. In this lesson, you'll learn how multiple trimming methods can help you pace your program perfectly.

#### Time

This lesson takes approximately 45 minutes to complete.

#### Goals

| Importing a Timeline                | 170 |
|-------------------------------------|-----|
| Customizing the Layout for Trimming | 171 |
| Trimming with the Selection Tool    | 172 |
| Performing a Back-Timed Edit        | 173 |
| Trimming to the Playhead            | 176 |
| Ripple Trimming                     | 178 |
| Trimming Using Numbers              | 181 |
| Selecting Tracks to Trim            | 182 |
| Using Roll Trimming                 | 186 |
| Slipping a Clip                     | 187 |
| Lesson Review                       | 189 |

# Importing a Timeline

DaVinci Resolve lets you export and import individual timelines, rather than opening an entire project as we did in the previous lesson. Suppose you are working with another editor or maybe just editing on two different computers. In that case, you can send a timeline from one computer to another, and as long as the clips are online in the project, the imported timeline will link to the media. We'll import a new timeline that is all set up for us to learn about trimming.

- 1 Open DaVinci Resolve if necessary, and then open the Age of Airplanes project from the previous lesson.
- 2 Select the Rough Cuts bin and then choose File > Import > Timeline.
- 3 In the File browser window that opens, navigate to the R17 Beginners Guide lessons folder and select Lesson 06.

|                             | Eesson 06                                                                                                    | 0 | Q Search              |
|-----------------------------|----------------------------------------------------------------------------------------------------|---|-----------------------|
| R17 Beginners Guide lessons | <ul> <li>Lesson 00</li> <li>Lesson 01</li> <li>Lesson 02</li> <li>Lesson 03</li> <li>Lesson 04</li> <li>Lesson 05</li> <li>Lesson 06</li> <li>Lesson 07</li> <li>Lesson 08</li> <li>Lesson 10</li> <li>Lesson 10</li> <li>Lesson 11</li> <li>Lesson 12</li> <li>Lesson 13</li> <li>Lesson 14</li> <li>Lesson 15</li> </ul> |   | 16 TRIM (Resolve).drt |

4 In the Lesson 06 folder, select the "CH06 TRIM (resolve).drt" and click Open.

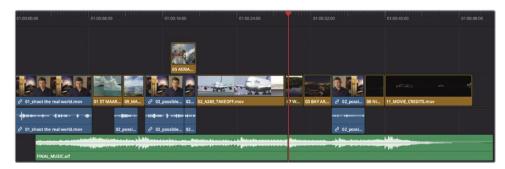

**TIP** A .drt file is a DaVinci Resolve timeline file.

5 Choose View > Zoom > Zoom to fit or press Shift-Z to center the timeline in the window.

The timeline is imported into the Rough Cuts bin and loaded into the timeline viewer. This timeline is similar to what we worked on in the previous lesson, with slight adjustments made for the following exercises.

## Customizing the Layout for Trimming

Each page in DaVinci Resolve can be customized and saved to make various workflows easier. For example, the current interface layout has somewhat small dual viewers that are unsuitable for trimming. Before you dive into trimming, let's optimize your layout for that process.

While trimming, you will work with only your timeline clips, so you can optimize your workspace by hiding the media pool and the source viewer. This will give you a larger area for the timeline and the timeline viewer.

1 In the upper-left user interface toolbar, click the Media Pool button to hide the media pool.

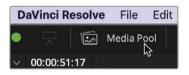

Hiding the media pool already gives you a lot more room for the viewers and timeline.

2 In the upper-right corner of the interface, click the Single Viewer Mode button to hide the source viewer.

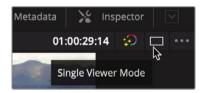

The timeline viewer now moves to the center of the screen. With the extra horizontal space, you can increase the size of the viewer by taking away some space from the timeline. The timeline has a horizontal divider that separates the toolbar from the viewers. You can drag down that divider to allow more room for the viewers and less for the timeline tracks. Because you don't need too much vertical space for your timeline, this will work out well while trimming.

3 Position the mouse pointer between the toolbar and the transport controls.

4 When the pointer changes to a resize cursor, drag down the horizontal divider while leaving a little bit of room above the video track in the timeline.

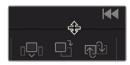

You can save this layout as your Big Trim layout and use it in all your projects.

- 5 Choose Workspace > Layout Presets > Save Layout as Preset.
- 6 In the dialog, enter Big Trim as the layout name, and click OK.

Since we will not be dealing with the music for editing, it makes sense to mute it while we trim.

7 In the timeline header, click the Audio 2 Mute button.

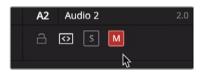

Now that you have an optimized big-trim layout, you can get to work trimming and refining your program.

## Trimming with the Selection Tool

When you trimmed in the cut page on video track 2 in Lesson 1, it opened up a gap or overwrote the incoming clip. You'll get that same behavior on every track in the edit page when trimming with the standard Selection tool.

1 Position the playhead at the start of the timeline and play the entire timeline to review it.

The first clip that stands out is the "02 A380 TAKEOFF." It isn't wrong, but it could be improved by shortening both its start and end.

Let's start by trimming some of the long taxiing from the start of the clip.

2 Position the playhead at the start of the "02 A380 TAKEOFF" clip.

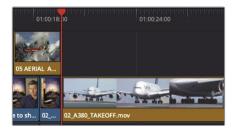

- 3 In the toolbar, drag the zoom slider to the right until the clip fills most of the timeline window.
- 4 Position the mouse pointer over the head of the "02 A380 TAKEOFF" clip.

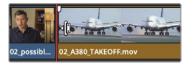

The mouse pointer changes to a Resize trim cursor. Just like the cut page, the placement of the mouse pointer determines which side of the transition you are trimming. Having a Resize trim cursor over the right side of the cut point sets us up to add or remove frames from the start of the clip.

5 Drag to the right until the tooltip displays +3:00.

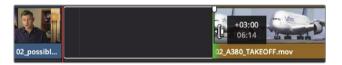

You have removed 3 seconds from the start of the "02 A380 TAKEOFF" clip with the Selection tool. Unlike the cut page, trimming video track 1 does not ripple trim; instead, it opens gaps when a clip is made shorter.

# Performing a Back-Timed Edit

You can't leave the gap in your program, so you will have to fill it with a clip. The gap is the range in the timeline you are trying to fill, so you can mark In and Out points in the timeline based on the duration of the gap.

1 Drag the timeline playhead into the center of the gap.

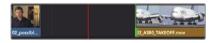

Instead of moving the playhead, marking an In point, moving the playhead again, and marking an Out point, you can use the Mark Clip command to mark the clip under the playhead.

2 Choose Mark > Mark Clip or press X.

The Mark Clip command added In and Out points in the timeline, but it used the audio track on A2 as the duration to mark. You really want to ignore the audio track and use the gap. This is another case for using auto select. It was used to identify the tracks when deleting a range (as you did in Lesson 4). Here, when disabled, auto select will allow you to ignore a track for the Mark Clip command.

In the timeline header, disable the auto select control for Audio 2 leaving Video 1, Video 2, and Audio 1 with auto select controls enabled.

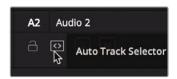

4 Choose Mark > Mark Clip or press X.

**TIP** When multiple video tracks have auto select enabled, the lowest numbered video track is the target track.

With auto select ignoring the only actual clip under the playhead on Audio 2, the Mark Clip command correctly used the gap duration to set the In and Out points. Now, you can find a clip to fill the gap.

Even in single viewer mode, you can access and edit with clips from a bin. The viewer will switch between the source and timeline, similar to the cut page. Let's look in the B-Roll bin for a clip to fill this gap.

- 5 In the upper-left corner of the interface, click the Media Pool button to open the media pool and show all your bins.
- 6 In the B-Roll bin, double-click the "10\_Kenya" clip to load it into the viewer, and press the Spacebar to play it.

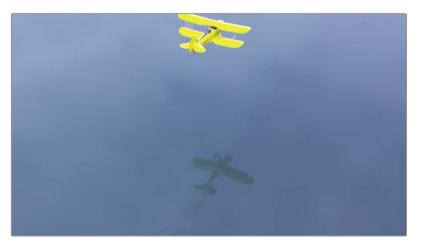

While using single viewer mode, double clicking a clip in the media pool switches the viewer to a source viewer, similar to how the cut page viewer switches depending if a clip or timeline is active.

The "10\_KENYA" clip is the only clip in the bin that you haven't used, so it is a good candidate for filling the gap.

7 In the viewer, drag the jog bar until you see the flamingos in the frame.

Including the flamingoes adds more interest to this shot but you don't have enough of the flamingoes to start with them onscreen. You can, however, mark an Out point to ensure you end with the flamingoes onscreen.

8 Drag the jog bar until the flamingos reach the bottom of the frame and press O to mark this as your Out point.

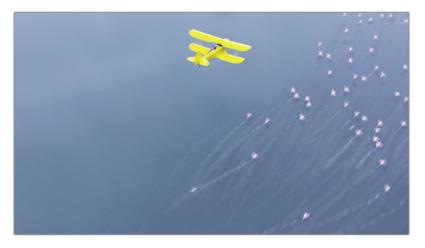

You won't need to mark an In point since the gap in the timeline is determining the duration of the edit. DaVinci Resolve will line up the outputs and calculate the starting point in the "10 KENYA" clip for you. This is called a back-timed edit since you are setting an Out point and backing up to calculate the In point.

- 9 In the toolbar, click the Overwrite button to edit-in the "10\_KENYA" clip.
- 10 Play over the edit in the timeline to see the newly added "10\_KENYA" clip.
- 11 In the timeline header, click the auto select button on the Audio 2 track to enable it again.

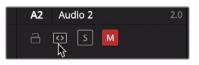

12 Let's also clear the In and Out marks from the timeline by choosing Mark > Clear In and Out or pressing Option-X (macOS) or Alt-X(Windows).

In this first exercise, we didn't use tools that you weren't already familiar with. Trimming with the Selection tool makes it easy to begin trimming without selecting and learning new tools, However, learning to trim in a few other ways can make some refinements much faster.

# Trimming to the Playhead

One of the fastest ways to remove frames from the start or end of a clip is sometimes called *tops and tails trimming*. This trimming style is used heavily in broadcast news-type programs, but it is useful for all types of programs. The concept is to loosely edit-in clips by adding more of the clip than you really want. Then, you remove frames from the start (top) of the clip or the end (tail) of the clip by positioning the playhead where you would like to locate the new start or end. Let's continue trimming the "02 A380 TAKEOFF" clip, but this time we will focus on how the clip ends.

1 Position the playhead at the start of the "02 A380 TAKEOFF" clip and play it to review how it ends.

This shot gets a little shaky toward the end, so we should cut it off just when the plane leaves the frame.

- 2 In the toolbar, drag the zoom slider to the right until the clip fills most of the timeline window.
- **3** Position the playhead on the first frame where you no longer see the plane in the viewer.

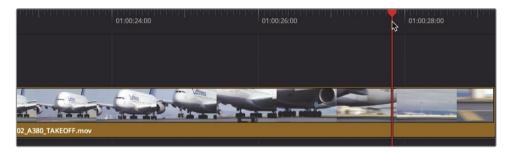

This identifies where you want the clip to end.

4 Choose Trim > Trim End or press Shift-] (right bracket).

|                     | 01:00:24:00                                                                                                    | 01:00:26:00 | 01:00:28:00 | 01:00:30:00          |
|---------------------|----------------------------------------------------------------------------------------------------|-------------|-------------|----------------------|
| 02_A380_TAKEOFF.mov |                                                                                                    |             |             | 07 WATER TAKEOFF.mov |
| - <b>10010- 1</b> 1 | ing a state of the state of the |             |             |                      |

Although the clip now ends before the shaky part begins, it has also trimmed the music track. Just as you disabled auto select in the previous lesson for the music track so you didn't delete a portion of the music, you also need to disable auto select here so you don't trim the end of the music.

- 5 Choose Edit > Undo or press Command-Z (macOS) or Ctrl-Z (Windows), to undo the previous trim.
- 6 In the timeline header, click the auto select control on the Audio 2 track.

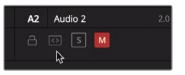

Trimming has also opened up an unwanted gap in the timeline. To prevent the gap from opening, you'll need to try a different tool.

7 In the toolbar, select the Trim edit mode tool or press T.

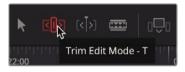

The Trim edit mode tool is the most flexible tool to use when you want to shorten and lengthen clips in the timeline. The primary difference between the Trim edit mode tool and the Selection mode tool is that Trim edit mode ripples the timeline instead of leaving gaps. Let's see it in practice.

8 Choose Trim > Trim End or press Shift-] (right bracket).

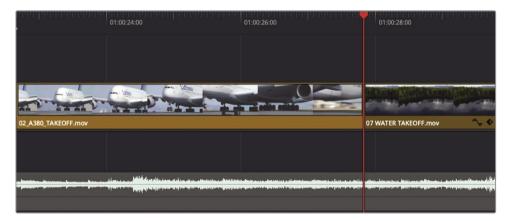

The end of the clips on Video 1 and Audio 1 are trimmed to the playhead, but the music track remains unchanged. The remaining clips in the timeline are shifted to the left by the same number of frames that you just removed.

**TIP** Instead of using the Trim End function, you can use the Trim Start function to remove frames from the head of the clip.

Because you have the Trim edit mode selected, removing all the frames from the playhead to the end of the clip will ripple the timeline, as did the ripple delete function you used in the previous lesson.

- 9 Click the auto select control to enable it on Audio 2.
- **10** In the toolbar, select the Selection mode tool or press A.
- **11** Position the playhead at the start of the second interview and play the timeline to review your most recent changes.

You should have two takeaways from the first half of this lesson. The first (and obvious) one is that using Trim End or Trim Start is a very quick way to tighten your edits through an entire timeline. The second and more fundamental takeaway is that the Selection mode tool opens gaps, while the Trim edit mode tool ripples the timeline.

# **Ripple Trimming**

The multiple ways you can use the Trim edit mode makes it fast, precise, and flexible. Let's look at another clip to decide how trimming might improve it.

- 1 Press Shift-Z to see the entire timeline window, and then position the playhead at the start of the timeline.
- 2 Play the timeline until the start of the second interview clip.

The "01 ST MAARTEN" clip ends too early. The plane is barely off the screen when the clip ends. You need to add more frames to the end of the clip so the transition to the next clip is less jarring. Let's zoom in and center that clip in the timeline window.

3 Position the playhead at the start of the "01 ST MAARTEN" clip.

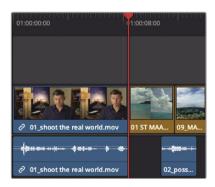

4 In the toolbar, drag the zoom slider to the right to increase the size of the "01 ST MAARTEN" clip in the timeline.

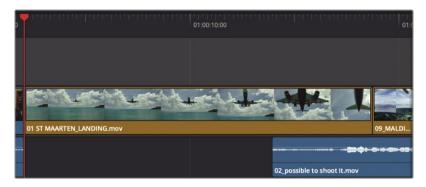

You now have two choices. You can use the Selection mode tool to add frames to the end of the "01 ST MAARTEN" clip and thereby overwrite some of the beginning frames on the "09 MALDIVES" clip that comes after it. Or, you can use the Trim edit mode tool and ripple the timeline, thereby leaving the "09 MALDIVES" clip unchanged but extending the duration of the entire timeline.

Because the "09 MALDIVES" clip is fine as it is, let's choose to ripple trim.

5 In the toolbar, click the Trim edit mode button or press T.

With the Trim edit mode selected, you can no longer use the cursor to select clips and move them in the timeline. Now, the primary purpose of the cursor is to select a cut point and the side of that cut point you want to trim.

6 Position the Trim edit mode cursor at the end of the "01 ST MAARTEN" clip.

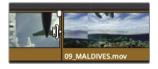

The cursor changes to the ripple trim cursor that you use to lengthen or shorten a clip's duration. When the cursor is to the left of the cut, it will trim the end, or tail, of the cut.

7 Drag the tail of the cut slightly to the right and hold the cursor there for a moment.

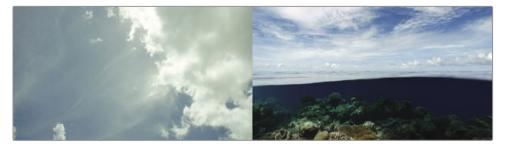

As you drag, the timeline viewer splits to show you the last frame of the outgoing clip on the left and the first frame of the incoming clip on the right. This two-frame side-byside display is designed to show how the action and framing from the two sides of a cut will match up (or not).

8 Continue dragging right until the tooltip displays +1:00 and you have added one second to the end of the clip.

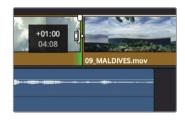

**TIP** When dragging to trim, the cut point may snap to the playhead and make it difficult to precisely position the trim. When this happens, tap the N key to disable snapping as you trim.

When adding frames, a ripple trim pushes in all the clips after the trim point to make room for the new frames and also changes the overall duration of the timeline.

9 To review the trim point, choose Playback > Play Around/To > Play Around Current Frame or press / (slash).

**TIP** The number of seconds played before and after any Play Around command is determined by the pre-roll and post-roll settings in the editing user preferences.

Although trimming in the edit page timeline is similar to the cut page, there is one major difference: only V1 ripple trims in the cut page. However, in the edit page, if the Trim edit mode tool is selected, all trimming will ripple the timeline no matter which track you are trimming.

# **Trimming Using Numbers**

When you're trimming a specific number of frames, instead of dragging the cut point using a visual guide, it is easier to use the keyboard to enter the exact number of frames you want to move or to nudge the trim one frame forward or backward.

1 With Trim mode still selected, click the tail of the interview jump cut, directly under the "05 AERIAL ALASKA" clip on Video track 2.

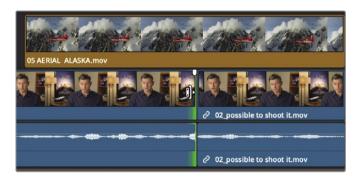

2 Choose Playback > Play Around/To > Play Around Current Frame or press / (slash).

Reviewing this trim, you can hear that the edit between the two sentences is not very clean. You can hear a bit of an incoming word that needs to be trimmed off. Let's remove five frames from the end of Interview clip on the left. Instead of trying to drag five frames precisely, you can enter the number using the keypad.

3 Type - 5 (minus, five) and press Return (macOS) or Enter (Windows).

Five frames are removed from the end of the interview clip on the left.

Using positive and negative numbers to add and remove frames can be tricky, but the positive and negative values are based on the timeline direction. Moving a clip or cut point to the left is a negative move, whereas moving to the right is a positive move.

| In p          | oint           | Out p         | point          |
|---------------|----------------|---------------|----------------|
|               |                |               |                |
|               |                |               |                |
| Negative(-) - | → Positive (+) | Negative(-) ┥ | ► Positive (+) |

4 To review the cut, choose Playback > Play Around/To > Play Around Current Frame or press / (slash).

Now the word "location" sounds as if it ends a tiny bit too early. You can continue to enter frames to refine the precise ending point for this clip. But you can also quickly nudge the cut one frame at a time by pressing the , (comma) and . (period) keys.

5 To add back two frames to the end of the Interview clip, press the . (period) key two times.

TIP Pressing Shift-, (comma) or Shift-. (period) trims in five-frame increments.

- 6 In the toolbar, select the Selection mode tool or press A.
- 7 To review the trim point, choose Playback > Play Around/To > Play Around Current Frame or press / (slash).

**TIP** Choosing Playback > Loop and then playing around the current frame allows you to use the . (period) and , (comma) keys on-the-fly as you loop over the transition.

Whether you use the number pad or drag to trim is really your choice. Although using the number pad may be faster, it is also less visual. When trimming by dragging, you are better able to see the frames, but you sacrifice work speed. The right choice for you is whichever method you feel most comfortable with in any given situation.

## Selecting Tracks to Trim

So far in this lesson, you've trimmed audio and video clips together. What happens when you only want to trim the video on a clip that includes an audio track? This is where trimming in the edit page gives you a bit more flexibility than the cut page.

1 Press Shift-Z to view the entire timeline, and then position the playhead between the "03\_BAY AREA LIGHTS" and "02\_ possible to shoot it" clips.

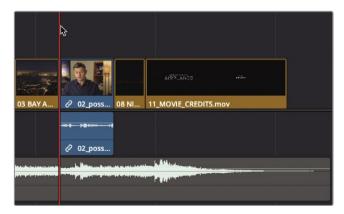

2 In the toolbar, drag the zoom slider to zoom in on these two clips.

**TIP** In macOS, press Command-+ (plus sign) or Command- - (minus sign) to incrementally zoom in and out of the timeline. In Windows, press Ctrl-+ (plus sign) or Ctrl- - (minus sign) to incrementally zoom in and out of the timeline.

- 3 Click the Trim edit mode button or press T to enter Trim edit mode, if necessary.
- 4 Place the pointer over the right side of the cut point, over the start of the "02\_ possible to shoot it" clip.
- 5 Click to select the start of the "02\_ possible to shoot it" clip for ripple trimming.

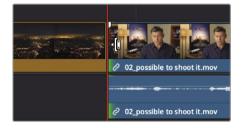

Even though you selected only the video track, both the video and audio tracks are selected. The audio and video are from the same interview clip, so they are linked. This behavior is similar to moving clips in the timeline with the Linked Selection button enabled.

- 6 In the empty timeline area above the video track, click to deselect the edit point.
- 7 Click the Linked Selection button to disable it.

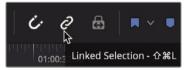

**TIP** You can also hold down the Option key (macOS) or the Alt key (Windows) to temporarily select the video edit point without disabling the Linked Selection button.

8 Once again, select the start of the "02\_ possible to shoot it" clip for ripple trimming.

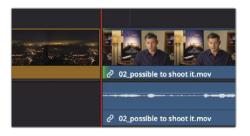

With the Linked Selection function disabled, only the video edit point is selected.

9 To review the selected cut, choose Playback > Play Around/To > Play Around Current Frame or press / (slash).

Offsetting the video from the audio so that one is seen or heard sooner than the other is a technique used in editing to improve program flow. Often called J-cuts and L-cuts (for the shape of the edited tracks), these edits are most commonly used in dialogue scenes, but they can be used here to lead you into the next shot with more continuity. To further increase continuity, let's start his voice a few seconds before the picture.

10 Drag the cut to the right about one second until you are between the statements "It was really important" and "Every shot was original." Use the audio waveform in the audio track as a guide to position the video cut in the gap between the sentences.

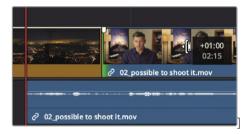

TIP Enabling Trim > Dynamic Trim allows you to use the J-K-L keys for trimming.

Before you review that cut, it is worth taking a short detour and asking why the audio track moved under the "03\_BAY AREA LIGHTS" clip when you trimmed the video track. That has a lot to do with the state of the auto select button that you used earlier in this lesson.

Here, the auto select function was trying to keep your timeline in sync while you were trimming. To more fully understand how this works, let's trim a bit more, this time with auto select disabled for the audio track.

11 On Audio 1, click the Auto Track Selector button to disable auto select.

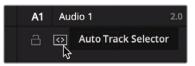

12 Again, select the start of the "02\_ possible to shoot it" clip and drag it to the right a few frames.

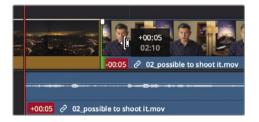

Because you disabled the auto select button for the Audio 1 track, it didn't adjust when you trimmed frames from the video track. Consequently, the audio went out of sync with the now-short video track. The red badges indicate that the number of frames in the audio and video tracks are out of sync. With more understanding of auto select, let's undo that action and finish up the lesson.

- 13 Choose Edit > Undo or press Command-Z (macOS) or Ctrl-Z (Windows), to undo the previous trim.
- 14 On Audio 1, enable the auto select button.

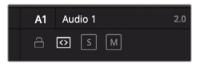

**15** Click the Linked Selection button to enable linked clips.

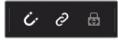

16 In the toolbar, select the Selection mode tool or press A.

Finally, let's review the trim you made.

17 Position the playhead at the start of the "03\_BAY AREA LIGHTS" clip and review your J-cut.

Keeping audio and video in sync is always a concern (and a chore) for editors. The Linked Selection function is invaluable in assisting you with that effort on a clip-by-clip basis, and the auto select buttons are invaluable on a timeline basis. Although it's necessary to disable both in some situations, it's good practice to enable them most of the time.

# Using Roll Trimming

While a ripple trim alters a single side of a cut point, roll trims simultaneously trim both the end of the outgoing clip and the start of the incoming clip. These types of trims are useful when you want to retain the overall timeline duration or want to ensure your timeline stays in sync.

1 In the timeline, position the playhead at the start of the "10\_KENYA" clip.

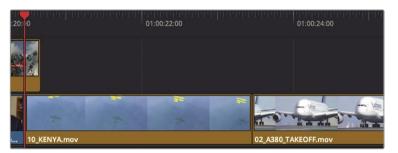

2 Press the Spacebar to play through the end of the "02\_A380 TAKEOFF" clip.

This edit might look better if the "10 KENYA" clip was extended another second and the "02 A380 TAKEOFF" clip was a second shorter. This means we could add a second to the end the Kenya clip and remove a second from the start of the A380 clip.

A rolling trim can be performed using either the Selection mode tool or the Trim edit mode tool. The behavior for a roll trim is exactly the same no matter which tool you use.

3 Center the mouse pointer over the video cut point.

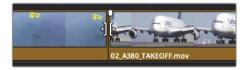

When the mouse pointer is centered over the cut, the cursor changes to a roll trim cursor.

4 Click the cut point to select both the end of the "10 KENYA" clip and the start of the "02 A380 TAKEOFF" clip.

**TIP** When a cut point is selected with the ripple or roll cursor, pressing the U key toggles between each side of the edit to select that side for trimming.

With both sides of the cut selected, any adjustments will be made equally to both sides of the cut.

5 Drag the cut to the right until the tooltip displays +1:00.

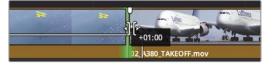

Let's play the transition to see your results.

6 To review the cut, choose Playback > Play Around/To > Play Around Current Frame or press / (slash).

You can continue to refine the cut by pressing the , (comma) and . (period) keys to nudge it into the exact spot you want.

# Slipping a Clip

Slipping a clip so that you shift the range without changing the clip's duration or position in the timeline is done slightly differently than in the cut page. Slipping in the edit page can only be performed when you are in Trim edit mode.

- 1 Choose View > Zoom > Zoom to Fit or press Shift-Z to see the entire timeline.
- 2 Position the playhead at the start of the "07\_WATER TAKEOFF" clip.

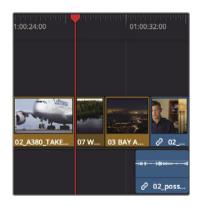

3 Press the Spacebar to play the timeline until you see the "03\_BAY AREA LIGHTS" clip.

The "07\_WATER TAKEOFF" clip starts in a dark area of the clip. Later in the clip, it looks further up the lake and gets brighter. It also shows where the plane is heading, which might be nicer. To fix this, you could trim both ends of the cut separately, but that has the side effect of moving the clip in the timeline. A quick method, and one that leaves the clip in the same timeline location, is using the slip tool.

4 Position the playhead over the "07\_WATER TAKEOFF" clip, and in the toolbar, drag the zoom slider until you fill the timeline window with the "07\_WATER TAKEOFF" clip and the clips on either side of it.

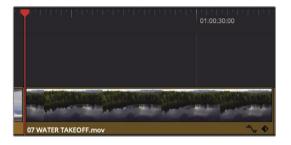

5 Click the Trim edit mode button or press T.

Just as when you choose between ripple or roll trims, the placement of the mouse pointer is important when choosing the slip cursor.

6 Place the mouse pointer over the upper-middle region of the "07\_WATER TAKEOFF" clip.

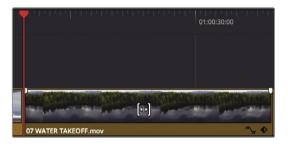

The cursor changes to a slip cursor. With the slip cursor in place, you're ready to slip the clip.

7 Drag to the left to slip the clip until you see the plane enter the brighter part of the lake in the upper right of the viewer.

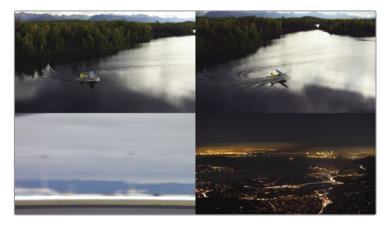

As you drag, the same four-up display you viewed in the cut page is shown in the edit page. This allows you to compare all relevant outgoing and incoming frames. The upper two frames show the starting and ending frames of the clip being slipped. The lower-left frame shows the previous clip's unchanging last frame, and the lower-right frame shows the next clip's unchanging first frame.

Having the plane in the brighter part of the lake makes for a more pleasing clip.

- 8 Position the playhead before the slipped clip, and then play the timeline to review your edit.
- 9 When you are done, in the toolbar, select the Selection mode tool or press A.

Slipping a clip is most often used more subtly than you have done here. You'll find that you frequently will slip clips just a few frames to get a perfect match with the surrounding clips.

## Lesson Review

- 1 When using Trim End, how do you ignore a track?
- 2 Where do you find the command to save a customized layout preset?
- **3** When trimming a transition, what is the significance of the two-up display in the timeline viewer?
- 4 What's the difference between a roll trim and a ripple trim?
- 5 True or false? when in Trim Edit mode, dragging over the filmstrip thumbnails on a clip in the timeline will slip the clip.

#### Answers

- 1 In the timeline header, disable the track's auto select button.
- 2 You can save a layout preset in the Workspace menu.
- **3** The left side of the two-up display shows the last frame of the outgoing clip, whereas the right side shows the first frame of the incoming clip.
- 4 A roll trim will adjust the durations of both clips that share the trim point. A ripple trim will shorten or lengthen the selected side of the trim.
- 5 True. Dragging over the filmstrip thumbnail for a clip in the timeline will slip the clip if you are in Trim Edit mode.

### Lesson 7

# Applying Transitions and Effects

Once you have the basic structure of a scene, you can begin to open a whole new avenue of creativity by adding graphics and effects. It doesn't matter what type of program you're creating; these additions can be as simple as a cross-fade or as fantastic as a morphing transition. Many effects are subtle, even hidden, while others are meant to be attention grabbers. In this lesson, you'll work with a sampling of DaVinci Resolve 17's tools for creating visual interest in the edit page; but more importantly, you'll learn the concepts of adding transitions and effects so you can confidently continue to explore on your own.

#### Time

This lesson takes approximately 65 minutes to complete.

#### Goals

| Fading Clips In and Out                                      | 192 |
|--------------------------------------------------------------|-----|
| Adding Cross Dissolves                                       | 194 |
| Customizing Transitions                                      | 196 |
| Saving Custom Presets                                        | 197 |
| Applying Transitions and<br>Filters from the Effects Library | 198 |
| Applying Filter Effects                                      | 199 |
| Reframing Shots                                              | 202 |
| Using Onscreen Controls                                      | 204 |
| Animating a Resize                                           | 206 |
| Creating a Constant Speed Change                             | 208 |
| Slow Motion Using the<br>Retime Controls                     | 210 |
| Rendering and Background Caching                             | 214 |
| Lesson Review                                                | 217 |

# Fading Clips In and Out

Many programs start with a fade transition (fade-in) and end with one (fade-out). When you fade, you're mixing two elements. One element is a video clip, and the other is a completely black frame, or in DaVinci Resolve, an empty part of the timeline.

1 Open the Age of Airplanes project, if necessary.

As in the previous lesson, we'll start by importing a new timeline that is all set up for us to learn about effects in the edit page.

- 2 Select the Rough Cuts bin and then choose File > Import > Timeline.
- 3 In the File browser window that opens, navigate to the R17 Beginners Guide lesson folder, select the Lesson 07 folder, and import the CH07 FX (Resolve).drt.

The CH07 FX (Resolve) timeline is added to the Rough Cuts bin and loaded into the timeline window.

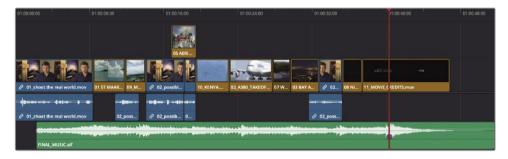

4 Choose Workspace > Layout Presets > Big Trim > Load Preset to use your previously created layout.

You'll also customize the timeline view to make the audio tracks smaller and the video track larger.

5 On the far left side of the toolbar, click the Timeline View Options menu.

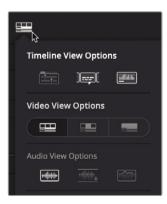

- 6 Drag the Audio Track Height slider to the left.
- 7 Drag the Video Track Height slider about 3/4 to the right, and click the Timeline View Options button again to hide the options.

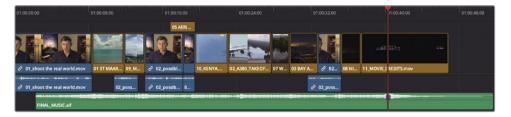

- 8 Position the playhead at the start of the timeline.
- 9 To begin our Age of Airplanes promotional trailer, you'll add a very quick fade-in.
- 10 In the timeline, place the pointer over the "01\_shoot the real world" clip.

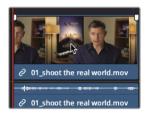

Two fade handles—video fade handles, in this case—appear in the upper-left and upper-right corners of the clip.

11 At the start of the clip, drag the handle toward the center of the clip until the tooltip reads +00:10.

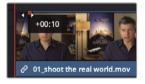

You've added a 10-frame fade-in to the start of the scene.

12 Play the start of the timeline to watch the fade.

**TIP** You can drag the playhead from the start of a clip to where you want the fade-in to end, and then in the Trim menu, choose Fade In to Playhead.

Adjusting fade handles is a fast and easily accessed method for placing and refining fade-ins and fade-outs.

# Adding Cross Dissolves

You can add the same transitions you applied in the cut page. The Effects Library includes all the same options. However, the method of applying the standard cross dissolve is different. The quickest way to add a cross dissolve is through the menu option or keyboard shortcut.

1 In the timeline, go to the cut between the "10 KENYA" clip and the "02 A380 TAKEOFF."

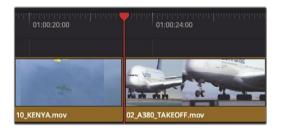

2 Press the / (forward slash) key to play over the two clips.

This will be a less abrupt cut if you blend these two clips softly into each other. To achieve this, you'll add the default cross-dissolve transition.

3 Drag the zoom slider to zoom in to the clips you'll will work on.

**TIP** You can hold down the middle mouse button to pan in the timeline.

4 As if you were going to perform a rolling trim, locate the mouse pointer directly over the edit between "10 KENYA" clip and the "02 A380 TAKEOFF."

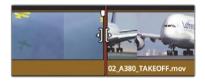

5 When the pointer changes to a rolling trim cursor, click the cut to select it.

The green rolling trim handles appear on both sides of the edit point.

6 Choose Timeline > Add Transition or press Command-T (macOS) or Ctrl-T (Windows).

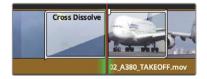

A dissolve with a one-second duration is added to the edit point.

**TIP** You can change the default transition duration in the editing category of the User Preferences window.

When creating a transition, frames from the two clips will overlap. That is, half of the transition frames are taken from the unused portions of the outgoing clip and half from the incoming clip. These video handles, which you used for trimming in Lesson 6, are now used to extend clips to support the transition.

7 Play the two clips to view the dissolve.

**TIP** To remove a transition, zoom in and select it using the Selection tool, and press Delete.

### **Shortening and Lengthening Transitions**

Changing the duration of a transition can be done just like in the cut page by dragging the transition directly in the timeline.

1 Place the mouse pointer over the right edge of the dissolve between the "10 KENYA" clip and the "02 A380 TAKEOFF."

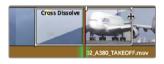

2 Drag the right edge to the right until the tooltip reads +00:12.

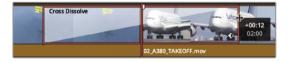

As you drag, the transition is extended by twelve frames on both sides of the edit to create a 2-second dissolve. This dissolve transition is aligned to the center of the cut, so the transition will extend the same number of frames on each side of the cut regardless of how long you make it. How long can you make a transition? That depends on the length of the two source clips in the bin.

3 Continue dragging the right edge away from the edit until the selected edit will not extend any further.

The transition can extend only so far because you will eventually run out of handles on one of the clips, which means that no more media is available to create a longer transition.

## **Customizing Transitions**

Each transition has several adjustments that you can use to customize its appearance. Some of the simpler transitions, such as the cross dissolve, have fewer parameters than specialty transitions such as wipes. In every case, customization controls appear in the Inspector.

1 Double-click the Cross Dissolve transition in the timeline to open it in the Inspector.

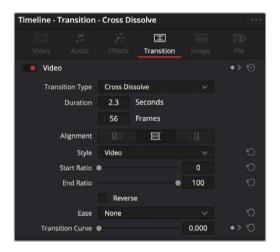

**TIP** If you find it difficult to select a transition, drag the zoom slider to zoom in on the timeline until you can select the transition icon without accidentally selecting the cut point.

The Inspector displays the transition parameters. The upper half of the Inspector includes parameters common to all transitions. These include Duration, Alignment, and Transition Style. The lower half, below the style menu, includes parameters specific to the current transition.

2 In the Cross Dissolve Style menu, choose Film.

The Style menu allows you to choose from a variety of Cross Dissolve styles. The Film dissolve mimics the subtle luminance and acceleration response of a dissolve optically generated for film. You can further increase the acceleration curve by choosing an Ease In & Ease Out acceleration.

- In the Ease menu, choose In & Out to create a smoother transition.
- 4 Play the modified Film Dissolve to view your changes.

Now that you've customized a transition, you'll learn how to save it for repeated use.

# **Saving Custom Presets**

After customizing a transition, you can save that transition and its customizations into the Effects Library for use in future projects.

1 In the timeline, right-click the customized Cross Dissolve transition.

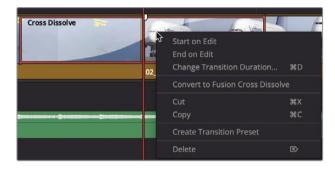

- 2 In the pop-up menu, choose Create Transition Preset.
- 3 In the Transition Preset dialog, enter the name **Cinema Dissolve**, and click OK.

Saved presets are saved into the Effects Library.

4 In the upper-left area of the Interface toolbar, click the Effects Library button.

| 1 | Media Pool | <i>i</i> ). | Effects Library                         | 三 |
|---|------------|-------------|-----------------------------------------|---|
|   |            |             | ~~~~~~~~~~~~~~~~~~~~~~~~~~~~~~~~~~~~~~~ | Q |

The Effects Library contains all transitions, titles, and filter effects. The categories along the left side make it easy to find the effect type you're looking for.

5 In the sidebar, select the Video Transitions category.

All custom presets are located at the bottom of the Effects Library in the User section. The icons are highlighted in yellow to make them easier to identify.

6 Scroll half-way down the Effects Library to locate your saved preset in the User category.

If your saved preset is something you plan on using as a signature transition throughout a program, you may want to save it as the standard transition. The standard transition has the benefit of being the transition that can be added from the Timeline > Add Transition menu or a keyboard shortcut.

7 In the Effects Library, right-click your saved preset, and choose Set As Standard Transition.

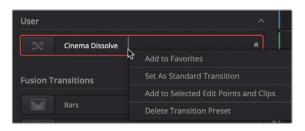

The new standard transition displays a red tag to the left of its name to identify it as the standard transition. It is now the standard transition for all projects you create on this system.

# Applying Transitions and Filters from the Effects Library

Like the cut page, the edit page includes many types of transitions, each with a unique visual style. Other transitions may not be as useful storytelling tools as the dissolve, but they can be handy in specific situations. Because other transitions are not as commonly used, you add them directly from the Effects Library and not by using a keyboard shortcut.

- 1 Scroll to the top of the Effects Library.
- 2 From the Effects Library, drag the Blur Dissolve transition over the existing cross dissolve in the timeline.

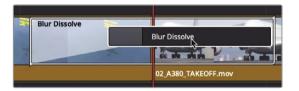

- **3** Release the mouse button to replace the cross dissolve with the blur dissolve. The blur dissolve combines a cross dissolve with a horizontal or vertical blur.
- 4 Play the timeline to view the blur dissolve.

The Inspector has specific controls for each wipe or transition effect you apply.

# **Applying Filter Effects**

The Effects Library also holds filter effects that you can use to create unique visual effects or to solve common visual problems.

- 1 Press Shift-Z to see the entire timeline.
- 2 Position the playhead at the start of the "03\_BAY\_AREA\_LIGHTS" clip and play over the clip.

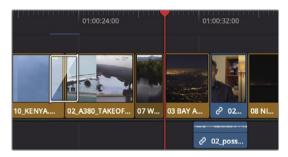

This clip appears a little flat, so we should try to add a nice effect to make it pop. Luckily, DaVinci Resolve has a dozens of filters that you can preview before you even apply them.

3 In the Effects Library, select the OpenFX Filters category from the sidebar.

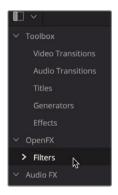

Let's try a few effects from the Stylize category.

4 Scroll down the Effects Library until you locate the Resovle FX Stylize category.

You can preview an effect from the Effects Library just by moving your mouse pointer over the name of the Resolve FX.

5 Position your mouse pointer over the Tilt-Shift Blur effect in the Stylize category.

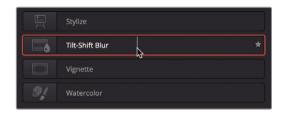

The Tilt-Shift Blur filter is previewed in the viewer as if it has been applied to you clip. If you decide you like the effect, it's easy to apply.

6 Drag the Tilt-Shift Blur effect onto the "03\_BAY\_AREA\_LIGHTS" in the timeline.

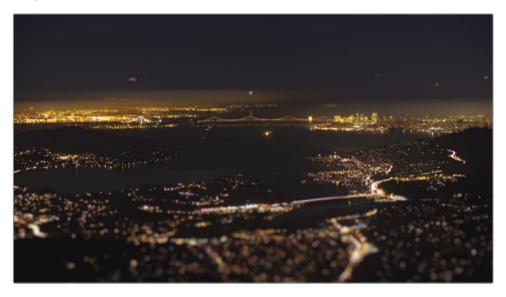

If you're using the free version of DaVinci Resolve, a dialog box indicates that this effect is available only in the Studio version.

However, you can still try it out without upgrading, although the results will include a watermark.

7 Click Not Yet to continue.

You have many parameters available in the Inspector to customize its look.

8 In the timeline, select the "03 BAY AREA LIGHTS" clip, and then at the top of the Inspector, click the Effects tab.

When a Resolve FX is applied to a clip, the Effects tab in the Inspector displays an OpenFX tab.

**TIP** To reset a single parameter or the entire effect, click the circular Reset button to the right of the parameter.

You can quickly compare the filtered shot to the original by disabling the effect in the Inspector.

9 At the top of the Inspector, click the Disable button to the left of the filter effect's name. Click it again to enable the effect.

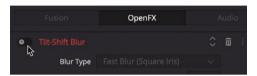

If you change your mind and no longer want to use this effect, you can remove this effect from the timeline.

10 Click the trash can icon at the top of the Inspector.

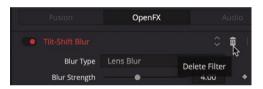

Effect choices are neither right nor wrong. You can use as many or as few as you think you need to tell your story. The only potential wrong is the final result. You must always ask yourself if an effect helps set the right mood or atmosphere for the story. Does it help to steer audience attention in the right direction? If the answer is yes, then try it. Ultimately, your own aesthetic will help you decide.

#### Using third-party effect plug-ins

OpenFX is a cross-platform visual effects plug-in standard used by DaVinci Resolve and Fusion software as well as other applications. Popular plug-in packages—such as Boris FX Continuum, Sapphire, and Red Giant Universe—can be added to DaVinci Resolve to perform many stylized operations that would be otherwise difficult or impossible to perform using only DaVinci Resolve's standard tools. These plug-ins can be applied in the same ways you would apply other items from the Effects Library.

The installation and licensing of plug-ins is managed by each vendor's installer. Once installed, OpenFX plug-ins appear in the Effects Library and in the OpenFX category.

# **Reframing Shots**

Most of the time, you'll edit high-definition (HD) or maybe ultra-high definition (UHD) projects that use a 16:9 aspect ratio. But sometimes you'll need (or want) to edit and view your program using a different aspect ratio. You can do so using the Output Blanking menu.

1 Choose Timeline > Output Blanking > 2.39.

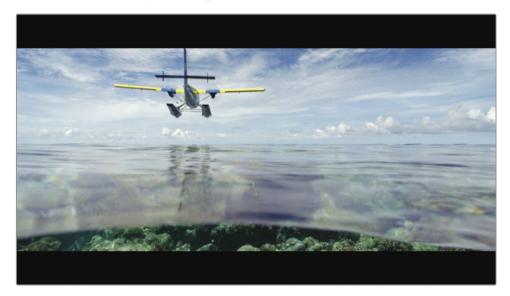

The aspect ratio of 2.39:1, which is used for 35mm theatrical widescreen, is applied in the viewer.

**TIP** The controls used by the Output Blanking menu to create masks are located on the color page in the sizing palette's Output Sizing mode.

When you apply output blanking, it does not remove the hidden part of the clip, it just covers it up, which allows you to reframe clips to better fit the new aspect ratio.

2 Move the playhead over the first interview clip.

3 Select the clip in the timeline, and in the Inspector, click the Video tab.

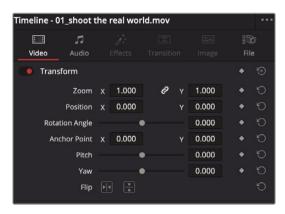

Among many other video controls, the Inspector now shows the sizing controls for the selected clip. These controls include typical parameters for Zoom, Position, Rotation Angle, and Crop.

You can move your subject down in the viewer to give him more headroom and create a more pleasing composition.

4 Hover the mouse pointer over the Y position numeric field.

Any numeric field can be used as a virtual slider just by dragging within the field.

5 In the Y position numeric field, drag to the left until the value shows - 50.00.

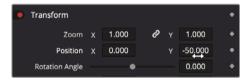

This is better positioning for the subject. You'll have to copy this to the remaining interview shots.

- 6 Choose Edit > Copy or press Command-C (macOS) or Ctrl-C (Windows).
- 7 From the Timeline menu, choose Select Clips with Clip Color > Navy.

This will select all the interview clips in the timeline since we previously color coded those clips navy in Lesson 4.

8 Choose Edit > Paste Attributes or press Option-V (macOS) or Alt-V (Windows) to open the Paste Attributes window. 9 In the Video Attributes category, select the Position checkbox and click Apply.

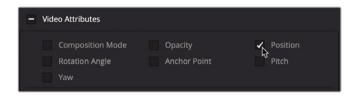

This Position value applied to the first interview clip is pasted onto the selected interview clips.

**TIP** Another way to copy and paste effects is to use adjustment clips from the Effects Library. Place an adjustment clip above clips on a new track on the timeline, add an effect to the adjustment clip, and then reuse it over any other clips you want. Any effect on the adjustment clip is applied to all clips below it in the timeline

## **Using Onscreen Controls**

You can apply common transform operations such as position, scale, and rotation using onscreen controls in the viewer rather than dragging virtual sliders in the Inspector. Let's reframe a shot by resizing it in the viewer.

1 Move the playhead over the "03\_BAY\_AREA LIGHTS" clip and zoom in on it using the slider in the toolbar.

This is near the end of the promo, so to indicate that you are bringing this trailer to a close, let's simulate the camera pulling back and away from the scene. First, you'll use the onscreen control to resize the clip a bit larger.

- 2 Select the "03 BAY AREA LIGHTS" clip in the timeline to show its controls in the Inspector
- 3 In the lower-left corner of the viewer, click the Transform onscreen control button.

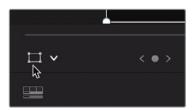

A bounding rectangle appears in the viewer to show the size and position of the frame.

4 To scale the clip, drag a handle in any corner of the bounding box away from the center until the zoom value shows 1.200.

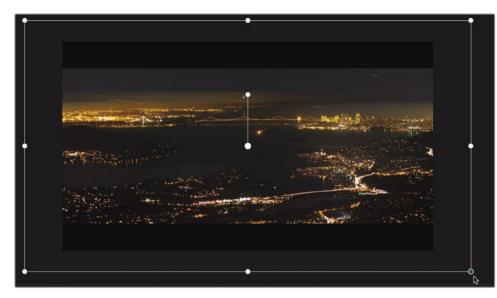

**TIP** In the Magnification menu (in the upper left of the viewer), you can change how the frame is sized in the viewer.

By default, the zoom X and Y values are linked together so the clip is resized equally in X and Y, thereby keeping its normal aspect ratio.

5 In the lower-left corner of the viewer, click the Transform button to hide the onscreen controls.

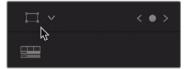

## Animating a Resize

Almost every parameter displayed in the Inspector can be animated over time by setting two keyframes. You'll use the current resized frame as the starting keyframe and then set a new keyframe at the end of the clip.

- 1 Move the playhead to the start of the "03 BAY AREA LIGHTS" clip.
- 2 Select the clip to display the controls in the Inspector.

Animating the parameters of an image over time requires that you set keyframes. Keyframes allow you to assign different parameter values to specific frames. DaVinci Resolve then interpolates between the two values to create a smooth animation. You have already scaled up the clip, so can use this position as your first keyframe, and then you can position the playhead where you want to scale down the clip.

3 In the Inspector, click the Zoom keyframe button to the right of the Zoom X and Y numeric fields to set the first keyframe.

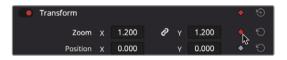

DaVinci Resolve uses an auto-keyframe model. When a parameter already has one keyframe set, changing the position of the playhead, and then modifying the parameter, automatically adds a second keyframe.

The first keyframe that signifies the start of the animation is now set. You'll set the second value where you want the image to stop scaling.

4 In the timeline, position the playhead about one-third of the way from the end of the "03 BAY AREA LIGHTS" clip.

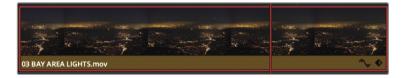

5 Place the cursor over the Zoom X numeric field and drag to the right until the value is reset to 1.0.

TIP You can double-click the parameter name to reset the value to its default.

6 Press the / (forward slash) key to play around the currently selected clip.

You can further control the keyframe position and smoothness of the motion using the Ease-In/Ease-Out commands and the Keyframes Editor.

7 Move to the start of the clip, and in the Inspector, right-click over the Keyframe button and choose Ease Out.

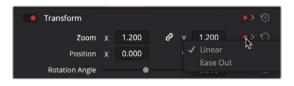

This will create a more natural motion as the scaling begins. Now you must move to the last keyframe and set an Ease In.

The Go to Next/Previous Keyframe buttons appear when keyframes have been added to a control. Clicking the button moves the playhead to the next or previous keyframe position.

8 Click the Go to Next Keyframe button to jump to the last keyframe.

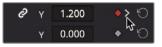

9 Right-click over the red diamond keyframe icon and choose Ease In.

This will smooth the motion as the animation ends. Now, we can adjust timing of the animation as well.

10 Press the / (forward slash) key to play around the currently selected clip.

The motion is smoother, but it comes to a stop too soon. While the Inspector can help you set and remove keyframes, it cannot change their location on the timeline. To do that, you can use the timeline Keyframes Editor.

- 11 Zoom in to the timeline to see the "03 BAY AREA LIGHTS" clip clearly.
- **12** With the clip still selected, in the lower-right corner of the timeline segment, click the diamond-shaped Keyframe button.

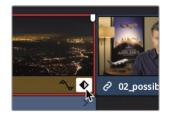

The keyframe tracks include small white dots that represent each keyframe.

Dragging these white dots will change the position of those keyframes.

**13** Select the last white keyframe in the Keyframes Editor and drag it slightly to the right to extend the animation.

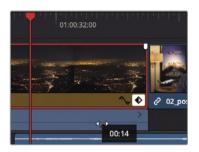

- 14 Click the Keyframe button to close the keyframe display.
- **15** Press the / (forward slash) key to play around the currently selected clip.

## Creating a Constant Speed Change

Changing the playback speed of a clip is done for a variety of reasons. Sometimes it's used to accentuate dramatic action, and sometimes it's used so the timing of a clip fits into a scene.

In almost every production genre, you'll need to speed up clips, slow them down, and even stop and hold on a frame for a few seconds.

The most common type of speed change is a constant speed change. It uniformly alters the playback of a clip in the timeline to turn it into a slow-motion clip or a fast-motion clip of a single frame rate.

1 In the timeline, position the playhead at the start of the "05 AERIAL ALASKA" clip on video track 2.

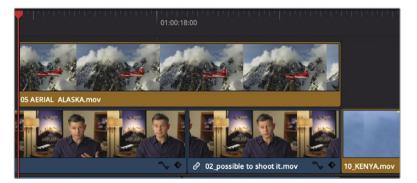

2 Play over the clip (always a good idea before you change its speed.)

This clip is a bit too slow, and it would be nice to see the camera continue to move behind it. You want to speed up the clip but not change its duration in the timeline.

- 3 Select "05 AERIAL ALASKA" in the timeline.
- 4 In the Inspector, click the Video tab and click the Speed Change label to reveal the speed change controls.

| Dynamic Zoom                                        |                                                |        |   | $\odot$ |
|-----------------------------------------------------|------------------------------------------------|--------|---|---------|
| Composite                                           |                                                |        | ٠ |         |
| Composite Mode                                      | Normal                                         |        |   | Ю       |
| Opacity                                             | •                                              | 100.00 | • | 9       |
| <ul> <li>Speed Change</li> <li>Direction</li> </ul> | \$<br>→ ≪ ⅔                                    |        |   |         |
| Speed %                                             |                                                | 100.00 |   | Ю       |
| Frame Per Second                                    |                                                | 23.976 |   | Ю       |
| Duration                                            | 00:00:24:11  Ripple Sequence  Pitch Correction |        |   |         |
| Stabilization                                       |                                                |        |   |         |

The speed controls include direction forward, direction backward, and freeze frame buttons. Changing the Speed % number field changes the playback speed of the clip.

5 In the Speed% number field, enter **200**.

Setting this value to 200% means that the clip will play twice as fast as the timeline frame rate—in this case, 48 frames per second. To indicate that the clip's playback speed has been changed, a small speed change icon is displayed next to the clip's name in the timeline.

6 Play the clip to see the speed change results.

When creating a slow-motion clip, the default Speed Change settings do not change the overall duration of the clip or the timeline. However, you can have it ripple the timeline or use other tools that allow you to modify the speed of a clip by changing its duration.

# Slow Motion Using the Retime Controls

While the Speed Change settings in the Inspector create constant speed changes and retain the clip duration, the retime controls in the timeline slow down a clip or speed it up by modifying a clip's duration. This can be incredibly helpful when trying to end a clip at a specific point or have it match a musical beat.

- 1 Press Shift-Z to see the entire timeline.
- 2 In the timeline, position the playhead at the start of the "07 WATER TAKEOFF" clip and play to the end of the timeline.

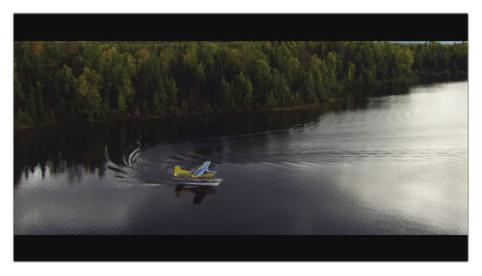

The music rises to a finish with two big drumbeats. A purple marker icon on the music track identifies the last of the two drumbeats. We'll learn more about markers in the next lesson, but for now, that marker is where we would like the cut to the credits to occur. You may have noticed that the cut happens a few seconds before the drumbeat. Instead of trimming a clip and using more of a shot than you care to, you can extend a clip using the retime controls. We'll extend the "07 WATER TAKEOFF" just far enough to have the cut to the credits occur at the purple marker location.

**TIP** If you cannot see the purple marker, you may have reduced the audio track size too much. Use the Timeline View Options menu to increase the size of the audio tracks until you can see the purple marker on the music track.

3 Position the playhead at the purple marker location.

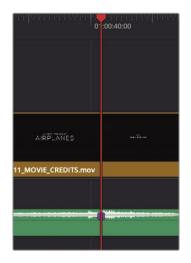

4 Use the magnification slider in the toolbar to zoom in on the timeline, but ensure that you are still able to see the "07 WATER TAKEOFF" and the playhead location.

| 01:00:28:00         | 01:00:32:00     |               | 01:00:36:00   |                      | 0':00:40:00 |  |
|---------------------|-----------------|---------------|---------------|----------------------|-------------|--|
|                     |                 |               |               |                      |             |  |
|                     |                 |               |               |                      |             |  |
|                     |                 |               |               | AIRPLANES            | xalitäket   |  |
| 07 W 🔨 🔷 03 BAY ARE | A L 🍾 🔶 🧷 02    | _po 🍾 🔶 08    | NIGHT TAKE    | 11_MOVIE_CREDITS.mov | r           |  |
|                     | ∂ 02_possible 1 | to shoot it.m |               |                      |             |  |
|                     |                 |               | 1 <b>11</b> 1 |                      |             |  |
|                     |                 |               |               |                      |             |  |

5 Right-click the "07 WATER TAKEOFF" clip, and in the pop-up menu, choose Retime Controls, or select the clip and press Command-R (macOS) or Ctrl-R (Windows).

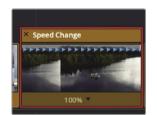

The Speed Change bar appears at the top of the clip in the timeline. The current speed of the clip is listed along the bottom. The speed of a clip is altered by trimming the Speed Change bar in the timeline.

6 Move the pointer to the right edge of the Speed Change bar.

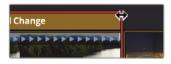

The pointer turns into a double-arrow cursor.

7 Drag the edge of the Speed Change bar to the right to lengthen the clip until the speed display at the bottom of the clip reads 40%.

Dragging the Speed Change bar to the left extends the duration of the clip by slowing down its playback speed. However, just as in trimming, while the Selection tool is enabled, extending the clip will overwrite the next clip in the timeline. We want the timeline to ripple.

- 8 Press Command-Z (macOS) or Ctrl-Z (Windows) to undo the previous speed change.
- 9 In the toolbar, click the Trim mode tool, or press T.
- 10 Move the pointer to the right edge of the Speed Change bar, and drag to the right until until the speed display at the bottom of the clip reads around 40% and the last cut to the credits clip is aligned with the purple marker and the playhead.

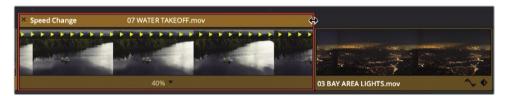

11 Play the retimed clip to see the results.

**TIP** To return a clip to its original speed, click the Clip Speed drop-down menu at the bottom of the clip, and choose Reset to 100%.

With the Trim tool selected, the timeline is rippled, thereby pushing the rest of the clips to the right. The clip's duration and the overall timeline duration are extended.

The retime did fix our timing with the audio, but there is a noticeable stutter in the playback of the "07 WATER TAKEOFF" clip. Forty percent speed is rather slow and that can often look choppy when played back.

You can change the way a retimed clip is processed and thereby change the way it looks. The various retime processing settings located in the Inspector trade speed for quality. Which you choose will depend on the type of movement in your shot and how much processing time you are willing to allow.

- 1 Click the Selection tool in the toolbar or press A.
- 2 Select the retimed "07 WATER TAKEOFF" clip.
- **3** Open the Inspector's video tab and click the Retime and Scaling label to expose the controls.

| Stabilization     |                  |  |  | Ð |  |  |
|-------------------|------------------|--|--|---|--|--|
| Lens Correction   |                  |  |  |   |  |  |
| Retime And Scali  | ing <sub>C</sub> |  |  |   |  |  |
| Retime Process    | Project Settings |  |  | 5 |  |  |
| Motion Estimation | Project Settings |  |  | Ю |  |  |
| Scaling           | Project Settings |  |  | Ю |  |  |
| Resize Filter     | Project Settings |  |  | Ö |  |  |

4 Select the Retime Process menu to open it.

You have three options for processing clip retiming: Nearest, Frame Blend, and Optical Flow.

- Nearest is the fastest processing option but delivers the lowest-quality results. This simple operation duplicates frames to create slow motion, which often causes stepping artifacts even in clips that have just a moderate amount of movement. Nearest is the default option set on the Master Settings of the Project Settings.
- Frame Blend is a slightly more processor-intensive option that delivers betterlooking results. It also duplicates frames to create slow motion but then blends them to produce smoother motion. This is the most reliable option and generally delivers acceptable results.
- Optical Flow is the most processor-intensive and highest-quality process. It uses motion estimation and warping techniques to generate new frames from the original source frames. The results can be exceptionally smooth when the motion in a clip is unobstructed. However, if two moving elements cross while moving in different directions (such as legs crossing when walking) or the camera movement is erratic, optical flow processing can cause stretching and tearing artifacts.

**TIP** The motion estimation drop-down menu includes options that can sometimes improve small tears or stretching artifacts caused by Optical Flow.

5 In the menu, choose Optical Flow.

When Optical Flow is selected, a red bar appears above the clip to indicate that the process needs to cache. If smart caching is enabled, the rendering will be performed in the background and you'll be able to see the results in a few seconds.

6 When the clip is cached, play over the optical flow results to see the smoother motion.

It's a good idea to first try optical flow processing to see if it produces acceptable results, and then revert to Frame Blend as necessary. Optical Flow, unlike the other retime processing types, requires that you cache the result.

**NOTE** DaVinci Resolve Studio includes even higher-quality slow motion processing called Speed Warp using the DaVinci Neural Engine. In many circumstances, this option in the Inspector's Motion Estimation menu will yield higher visual quality with fewer artifacts than even the Enhanced Better setting. If you do not have DaVinci Resolve Studio, you can play the example movie in the R17 Beginner Guide Lessons > Lesson 07 folder.

## Rendering and Background Caching

Depending on the speed of your computer and disk drives, as well as the media file types you're using, all effects may not play back smoothly on your computer. The fps (frames per second) indicator above the timeline viewer shows the actual playback frame rate that your computer is achieving. If the number has a red dot next to it, your system is playing your project slower than the actual project frame rate.

To optimize playback performance for complex effects, DaVinci Resolve can automatically render and cache such effects to your disk drive. Although DaVinci Resolve can use three distinct caching systems to render files, this exercise will focus on smart caching for the edit page.

The first task is to make sure caching is turned on and has not changed from the default setting.

1 Choose Playback > Render Cache> Smart.

The smart cache operates on timeline-specific effects such as transitions, opacity adjustments, and composite mode superimpositions. Regions of the timeline that require caching have a red bar over them, whereas regions that are already cached have a blue bar over them. All of this is easy enough, but additional settings allow you to customize the caching operation.

2 Choose File > Project Settings > Master Settings.

| Project Settings: Age of Airpla | nes                              |                                                                     |  |  |  |
|---------------------------------|----------------------------------|---------------------------------------------------------------------|--|--|--|
| Presets                         |                                  |                                                                     |  |  |  |
| Master Settings                 |                                  | Retain sub-black and super-white data                               |  |  |  |
| Image Scaling                   | Video bit depth                  | 10 bit v                                                            |  |  |  |
|                                 | Monitor scaling                  | Bilinear V                                                          |  |  |  |
| Color Management                |                                  | Use Rec.601 V matrix for 4:2:2 SDI output                           |  |  |  |
| General Options                 |                                  | Enable HDR metadata over HDMI                                       |  |  |  |
| Camera RAW                      |                                  |                                                                     |  |  |  |
| Capture and Playback            | Optimized Media and Render Cache |                                                                     |  |  |  |
| Subtitles                       | Proxy Media Resolution           | Choose Automatically 🗸                                              |  |  |  |
| Fairlight                       | Proxy Media Format               | ProRes 422 HQ 🗸                                                     |  |  |  |
|                                 | Optimized Media Resolution       | Choose Automatically ~                                              |  |  |  |
|                                 | Optimized Media Format           | ProRes 422 HQ 🗸                                                     |  |  |  |
|                                 | Render Cache Format              | ProRes 422 HQ 🗸                                                     |  |  |  |
|                                 |                                  | ✓ Enable background caching after 5 seconds                         |  |  |  |
|                                 |                                  | Automatically cache transitions in User Mode                        |  |  |  |
|                                 |                                  | Automatically cache composites in User Mode                         |  |  |  |
|                                 |                                  | <ul> <li>Automatically cache Fusion Effects in User Mode</li> </ul> |  |  |  |

Master settings include a few Optimized Media settings related to caching. The "Cache frames in" menu sets the compression format that DaVinci Resolve uses to save the rendered files. The choices common to macOS and Windows include uncompressed 10-bit and 8-bit formats, Avid's DNxHR, and GoPro Cineform formats. In macOS, DaVinci Resolve also includes Apple's ProRes compression format.

The default setting (ProRes 422 HQ on macOS and DNxHR HQX on Windows) creates a high-quality 10-bit file that will look good in your final output. If you are temporarily working on a portable or laptop with a slow disk drive, you may want to opt for a marginally lower-quality 8-bit format such as Avid DNxHR HQ or ProRes 422 to enable faster processing. For now, you'll leave this setting at the default value and move on to background processing.

3 Make sure "Enable background caching" is selected.

When background caching is enabled, effects rendering begins based on the length of time your computer sits idle.

4 In the "Enable background caching" numeric box, enter **3**.

Background caching will now begin to render effects after your computer sits idle for 3 seconds.

5 Click Save at the bottom of the settings window to save the setting and close the window.

Let's make a small change to our retimed water takeoff clip to see how caching works in practice.

- 6 Move the playhead to the start of the "07 WATER TAKEOFF" clip and select the clip in the timeline.
- 7 In the Inspector, open the Speed Change controls and type in **45** for the Speed %.

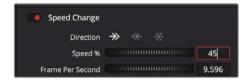

As soon as you enter a new speed value, a red line appears above the clip in the timeline indicating it needs to cache before it can play back.

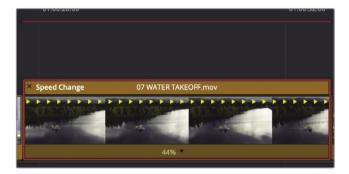

As you leave the mouse and keyboard idle, caching will begin and the line will then turn blue. That's when you know caching has finished, and you can play the clip.

**TIP** To delete all the rendered cache files for the current project, choose Playback > Delete Render Cache > All.

Now that your smart caching is set, DaVinci Resolve will automatically render everything necessary to optimize playback for your effects. When you reopen a project, cached clips are still cached, but when you change any cached effect, it will need to be re-cached.

## Lesson Review

- 1 Why would you be unable to drag a transition to extend its duration in the edit page timeline?
- 2 How do you save a custom transition preset?
- 3 True or false? You set up and enable background caching in the Inspector.
- 4 What is the minimum number of keyframes required for an animation of the position parameter?
- 5 If you wanted to change the speed of a clip, what's the difference between using Speed Change or Retime Controls?

### Answers

- 1 If no media handles are available on either side of the transition, you will not be able to drag the transition to extend its duration.
- 2 To save a custom transition preset, right-click the transition on the timeline and choose Create Transition Preset.
- 3 False. Background caching is set up and enabled in the Project Settings.
- 4 Two keyframes of two different values are needed at two different clip locations to create an animation.
- 5 Adjusting the Speed Change settings allows you to type specific speed values. Once set, the clip duration remains the same in the timeline while playing back at a different speed. The Retime Controls provide a speed bar above the clip in the timeline, and dragging the speed bar speeds up or slows down the clip by changing its duration.

## Lesson 8

# Working with Audio on the Edit Page

Depending on the size of your project, you may be responsible for the basic audio tracks or for the entire sound design. Even if you plan to hand off your final mix to an audio editor, you still need to give your client a sense of what that final audio mix may sound like.

On the edit page, DaVinci Resolve includes audio editing and mixing tools to help you mix your soundtrack. DaVinci Resolve also includes all the capabilities of a full-blown digital audio workstation (DAW) on its Fairlight page. In this lesson, you will work on the edit page to create additional audio tracks for sound effects, and then set the audio levels to create a balanced mix.

#### Time

This lesson takes approximately 80 minutes to complete.

#### Goals

| Working with Markers                     | 220 |
|------------------------------------------|-----|
| Customizing the Interface for Audio      | 230 |
| Adding and Patching Tracks               | 232 |
| Color Coding Tracks                      | 235 |
| Finding Markers Using the Edit Index     | 237 |
| Viewing Markers in a Bin                 | 238 |
| Linking Clips                            | 240 |
| Monitoring, Soloing, and<br>Muting Audio | 241 |
| Reading Meters and Setting Targets       | 242 |
| Normalizing Audio                        | 243 |
| Setting Levels in the Inspector          | 244 |
| Setting Levels in the Timeline           | 245 |
| Changing a Level within a Clip           | 247 |
| Adding Audio Fades                       | 250 |
| Lesson Review                            | 251 |

## Working with Markers

You will create your mix using a similar version of the current timeline. Because that timeline already has narration and music in place, you'll begin by identifying areas that could benefit from sound effects. You can use markers to annotate clips in the source, identify a specific time in the timeline, or label a range of time. Such markers are often used as reminders for a task that you want to do later. In this timeline, you'll add markers in the timeline to identify the four areas that need additional sound effects. The first step will be to import the timeline.

- 1 Open the Age of Airplanes project.
- 2 Choose Workspace > Reset UI Layout to return to the default dual viewer layout.
- 3 Select the Rough Cuts bin and then choose File > Import >Timeline.
- 4 In the File browser window that opens, navigate to the R17 Beginners Guide lesson folder, select the Lesson 8 folder, and import the CH08 AUDIO (Resolve).drt.

The CH08 AUDIO (Resolve) timeline is added to the Rough Cuts bin and is loaded into the timeline window.

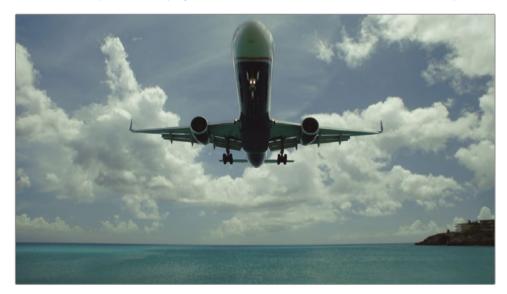

5 In the timeline, position the playhead in the middle of the "01\_ST MAARTEN" clip.

This clip could use a nice, big roaring jet sound. To place a marker here, you must first select the clip.

6 Using the Selection mode tool, click the clip in the timeline.

You can add markers using the Marker button in the toolbar.

7 Click the Marker button.

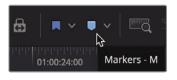

**TIP** You can turn the marker visibility on and off in the viewers using the Options menu.

A blue marker is added to the selected clip in the timeline at the current playhead position.

8 On the clip, double-click the blue marker; or, select the marker, and press Shift-M to open the Markers dialog.

| Markers |                                  |
|---------|----------------------------------|
| Time    | 00:00:08:14 Duration 00:00:00:01 |
| Name    | Marker 1                         |
| Notes   |                                  |
| Keyword |                                  |
| Color   | •••••                            |
| Remo    | ove Marker Done                  |

You can change the color of markers to further organize your work. For instance, you could add green markers where graphics were needed and purple markers where effects were needed. You could also add notes to markers that are more descriptive of your changes.

9 Click the red color swatch, and in the Name field, type SFX. In the Notes field, type Add Roaring Jet. Click Done.

With one clip completed, you have two remaining timeline locations that need markers and notes.

10 In the timeline, position the playhead in the middle of the "09 MALDIVES" clip and select it.

For this clip, you'll use the fastest method, a keyboard shortcut.

11 Press the M key twice. The first M key press adds the marker; the second press opens the Markers dialog.

12 In the dialog Name field, type **SFX**; in the Notes field, type **Add Overhead Sea Plane**, and make the marker red. Click Done.

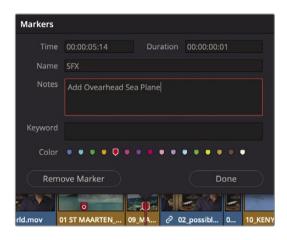

**TIP** To delete a marker, open the Markers dialog, and click the Remove Marker button, or select the marker, and press the Delete or Backspace key.

- 13 Next, position the timeline playhead at the start of the "05 AERIAL ALASKA" clip.
- 14 Click in an empty gray area above the clip so nothing is selected in the timeline.
- **15** Press the M key.

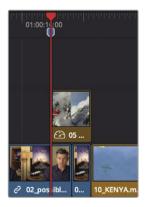

The marker is added to the timeline ruler under the playhead location. Unlike the other markers applied to the clip, if you were to drag or cut and paste the "05 AERIAL ALASKA" clip to a new location in the timeline, the marker would not move with it. With that exception, the marker works the same as the clip markers.

16 Press M again to open the Markers dialog, and in the Name field, type SFX. In the Notes field, type Add Prop Plane, and make the marker red. Click Done.

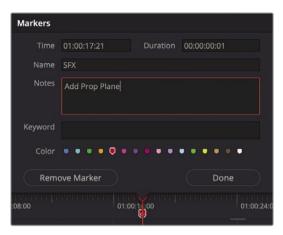

**TIP** Ripple trimming a clip in the timeline will move a marker in the timeline ruler to the same duration as the trim.

All your red color markers are added into the program.

## Marking a Range of Frames

Markers are not limited to identifying a single frame on a clip or in the timeline ruler. You can also use them to mark a range of frames. Let's mark a clip range where you want to add a comment about a visual correction you want made to a clip. Because you are no longer marking audio changes, you'll use a new color marker.

- 1 In the toolbar, drag the zoom slider to zoom in to the "05 AERIAL ALASKA" clip where you just added a red marker.
- 2 Option-drag (macOS) or Alt-drag (Windows) the marker to the end of the "10 KENYA" clip.

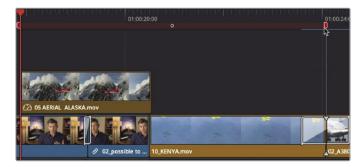

The marker expands to cover the length of the two clips that can share the same sound effect.

Although in most cases a simple note will provide enough context for any change you may want to make, sometimes a picture is worth more than five or six words.

## **Annotating on Markers**

You can add more details to marker notes using drawing tools built into each marker. Instead of just typing to move the plane down, you can draw on the frame to show roughly where you want the plane to be placed.

- 1 Press Shift-Z to see the entire timeline, and move the playhead to the middle of the first interview.
- 2 Select the first interview clip in the timeline.
- 3 In the lower-left corner of the timeline viewer, in the overlay onscreen controls dropdown menu, choose Annotations.

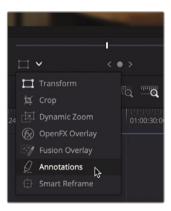

**TIP** In the timeline viewer drop-down menu, choosing Annotations will automatically add a marker when one doesn't exist at the current position.

Enabling the onscreen controls for annotations adds an annotation toolbar in the upper-left corner of the viewer with three options: The Draw tool, the Arrow tool, and a Color drop-down menu. In this case, we will draw over the lamp on the left to indicate an area we want the colorist to darken.

4 Draw a squiggly line over the lamp from the top of the frame to the bottom.

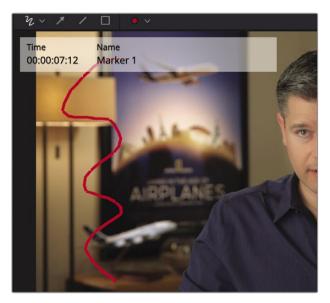

5 In the Color drop-down menu, choose blue.

**TIP** Selecting a line or arrow and pressing the Delete or Backspace key will remove an annotation.

6 In the timeline viewer, click the Annotation tool to hide the annotations toolbar.

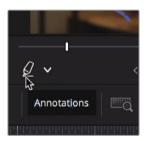

You could use different annotations, colors, and names of markers for colorists, sound editors, and visual effects and other people working on the project. For now, you'll continue using markers for audio because you need to locate the sound effects that you want to use that match your marker notes.

## Adding Markers in the Source Viewer

You'll also find markers invaluable when applied to source clips. Markers on a source clip can add notes as in the timeline. You also can use markers to identify multiple areas of a clip that you may want to use in your timeline. In this way, markers can be used as placeholders for multiple In and Out points.

1 In the Audio bin, double-click the "Sound FX" clip to open it in the source viewer.

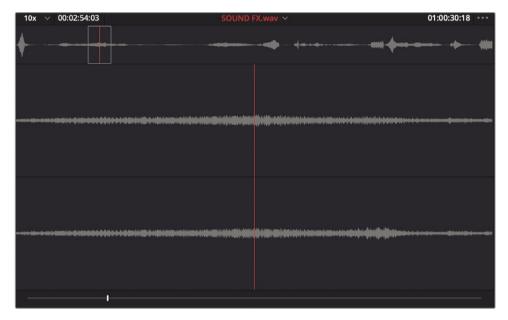

2 Play the first 5 seconds of the "Sound FX" clip.

Fortunately, the first sound effect in this clip is a prop plane buzzing. To add a marker to the source clip in the viewer, you can use the same keyboard shortcut.

3 Position the source viewer's jog bar over the peak of the sound effect (the highest part of the waveform).

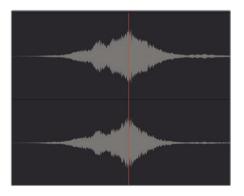

- 4 Press the M key. A marker is added to the source clip under the source viewer's jog bar. You also can add notes to source clip markers.
- 5 Press M again to open the Markers dialog, and in the Name field, type Prop Plane Overhead.

| Markers |                 |        |             |     |   |      |                       |     |          | -           |
|---------|-----------------|--------|-------------|-----|---|------|-----------------------|-----|----------|-------------|
| Time    | 01:00:02:20     |        | 00:00:00:01 |     |   | "NP  | and the second second |     | Alemilie |             |
| Name    | Prop Plane Over | nead   |             |     |   |      |                       | W.  |          |             |
| Notes   |                 |        |             |     |   |      |                       |     |          |             |
|         |                 |        |             |     |   |      |                       |     |          |             |
| Keyword |                 |        |             |     |   |      |                       |     | Mar.     |             |
| Color   |                 |        |             | •   |   |      | 4                     |     |          | <b>D</b> pp |
| Rem     | ove Marker      |        | Done        |     |   | wei. | Million V             | WP' | A. C.    |             |
|         |                 |        | Done        |     |   |      |                       |     |          |             |
|         |                 | -9     |             |     |   |      |                       |     |          |             |
|         |                 | ulu- V |             | • > | M | •    |                       |     | ₩        | ථ           |

6 Click Done.

Your first sound effect is marked and identified. The marker will help you locate this effect later when you want to begin editing.

## Marking a Range in the Source Viewer

In the source viewer, marking a range is a bit different than doing so in the timeline. Dragging out the duration of the marker can be trickier because you can't zoom into the source viewer jog bar. But using marker durations in the source viewer can be very helpful to simulate multiple In and Out points on a clip. You can use this function in a long sound effects clip that may contain multiple effects that you want to use. Considering the previous marker that you added in the source viewer, you need to locate two more sounds for your program. First, you'll look for a loud prop plane sound for the "Alaska" shot.

1 In the source viewer, continue playing the "Sound FX" clip for about 30 seconds.

Somewhere in that 30 seconds is a loud, good-sounding prop plane takeoff. Before you decide to use this sound effect, you can use markers to identity a potential range for the "05 AERIAL ALASKA" and "09 KENYA" clips. Then, you can continue to search the source clip for possible alternatives.

2 In the source viewer, position the jog bar where the prop plane sound effect begins.

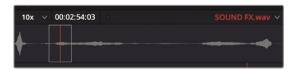

The initial sound of the prop plane engine would not fit the visual of the "05 AERIAL ALASKA" and "10 KENYA" clips. You'll need to play a little farther into the sound effect and place a marker when the engine really gets going.

- 3 Play the clip to find a location where the engine sound is revving loudly.
- 4 Press M to add a marker in the source viewer.
- 5 Press M a second time to open the Markers dialog. In the Name field, type Loud Prop Plane.

| <b>(</b> | ♦                                |  |
|----------|----------------------------------|--|
| 7-landi  |                                  |  |
| ******   |                                  |  |
| Markers  |                                  |  |
| Time     | 01:00:21:18 Duration 00:00:00:01 |  |
| Name     | Loud Prop Plane                  |  |
| Notes    |                                  |  |
| Keyword  |                                  |  |
| Color    | 0 • • • • • • • • • • • • • • •  |  |
| Rem      | ove Marker Done                  |  |
|          | • 9                              |  |

- 6 To extend the range of the marker, click at the end of the Duration field, and delete the last three digits.
- 7 Type **500** to create a duration of 5 seconds, and press Return or Enter on the keyboard.

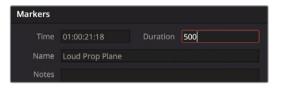

**TIP** Instead of entering a duration for the marker range, you could Optiondrag (macOS) or Alt-drag (Windows) the marker to extend the range. You have one more marker to add. This time you'll add In and Out points around the area you are interested in and then convert them to markers.

This will be a roaring jet for the "01 ST MAARTEN" clip.

8 Drag the jog bar slowly across the clip until you hear the loud jet takeoff, somewhere near the middle of the clip. (Hint: A medium-sized peak can be found in the audio waveform where the jet sound is located.)

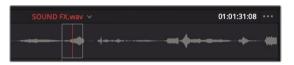

Once you locate the start of the jet sound, you'll use an In and Out point to mark the range.

- 9 In the source viewer, position the jog bar where you hear the jet takeoff start.

- 10 Mark an In point, and then locate the end of the sound and mark an Out point.
- 11 Right-click between the marked In and Out points, and in the pop-up menu, choose Convert In and Out to Duration Marker.

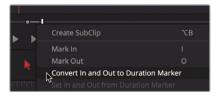

**TIP** You can also convert duration markers to In and Out points in the same contextual menu.

The Duration marker is added to identify the same frames as the In and Out points. You can use the same pop-up menu to open the dialog.

**12** Right-click in the marker range, and in the pop-up menu, choose Modify Marker. The Markers dialog opens.

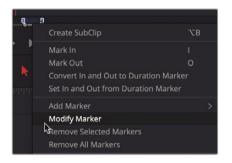

13 In the Name field, type Jet Takeoff and click Done.

To make sure you do not accidently use the In and Out points you currently have in the source clip, you'll need to remove them.

14 Choose Mark > Clear In and Out or press Option-X (macOS) or Alt-X (Windows).

You've identified sound effects that fill the requirements of the markers in the timeline. Now, you'll edit them into your trailer to enhance the cinematic experience.

## Customizing the Interface for Audio

Throughout this lesson, you'll work on the audio tracks, so it makes sense to customize the timeline view by increasing the audio track heights so you can more clearly see the audio waveform displays. Doing so will help you locate specific sounds and evaluate the audio more effectively. Furthermore, those waveforms are a handy visual reference to determine the volume of the audio.

To open up more room in the timeline for audio tracks, you can push the tracks up, thereby removing some of the headroom that exists above the video track.

1 Locate the mouse pointer between the video track and the audio tracks in the timeline.

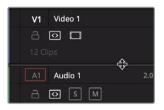

The pointer changes to a resize cursor, indicating that you can drag up or down to assign more or less room to audio or video tracks.

2 Drag up on the horizontal divider that separates the audio and video tracks until the video track is at the top of the timeline.

You can change the appearance of the tracks in the Timeline View Options menu.

3 In the toolbar, click the Timeline View Options button to open the drop-down menu.

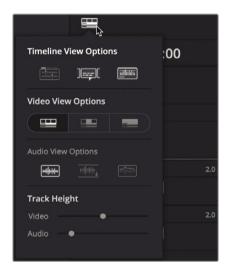

Here you will change the height of the video and audio tracks to suit your upcoming tasks.

- 4 In the Video View Options section, click the rightmost track appearance button to remove the thumbnails on the video tracks.
- 5 Drag the video track height slider as far to the left to decrease the track size without losing the markers on the tracks.

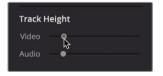

- 6 Drag the audio track height slider about a third of the way to the right to increase the track size. Make sure to leave some room at the bottom of the timeline for an extra audio track that you will add.
- 7 Click the Timeline View Options button to hide the drop-down menu.

Now your timeline is better configured for audio editing and mixing. You'll later add other interface elements to help control and monitor the audio, but for now, displaying larger waveforms in the timeline will help you edit in the sound effects.

## Adding and Patching Tracks

Your timeline is fairly well organized considering the small amount of audio that it contains. Audio 1 is devoted to the interview, and Audio 2 is devoted to music. To keep those tracks organized, you'll insert an empty audio track to accommodate the new sound effects.

1 In the timeline header, right-click over the Audio 2 timeline header to open the contextual menu.

This menu has options to add, move, and delete tracks. Your stereo sound effects need to be edited into a new stereo audio track.

2 In the contextual menu, choose Add Track > Stereo.

| A2 Audio 2 | 20                               |            | .1441 |
|------------|----------------------------------|------------|-------|
| न 🖸 🛯      | Add Track                        | Mono       |       |
| A2 Audio 2 | Add Tracks<br>Add Subtitle Track | Stereo 🔓   |       |
|            | Move Track Up                    | 5.1<br>7.1 | >     |
|            |                                  | Adaptive   | >     |

**TIP** In the timeline, audio clips with multiple channels are displayed as a single audio clip on a single track. When you first create a new audio track, you choose its audio format (mono, stereo, 5.1 surround, or multi-channel). You can, however, change it later.

An Audio 3 track is added to the timeline. Now you need to patch the track so that the audio content in the source clip is edited onto this new Audio 3 track.

3 Drag down the A1 destination control to Audio 3 to align the A1 track in the source viewer with the Audio 3 track in the timeline.

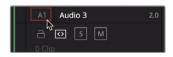

Now that the tracks are patched, you can edit your first sound effect into the timeline, and it will be edited onto the timeline's Audio 3 track. Let's locate that first sound effect.

4 In the source viewer, navigate to the first marker in the clip by choosing Playback > Previous Marker three times or by pressing Shift-Up Arrow three times.

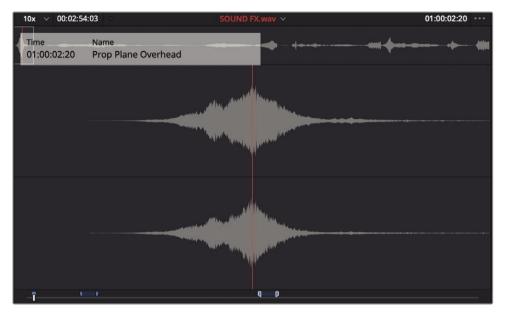

The source viewer should be located at the first marker. The marker overlay in the viewer shows that this is an overhead prop plane. This may work perfectly for the "Maldives" clip where the plane flies over the top of the frame.

- 5 Click in the timeline viewer, or press the Q key, to activate the timeline viewer.
- 6 Navigate to the marker over the "09 Maldives" clip by choosing Playback > Next Marker or by pressing Shift-Down Arrow.

One of the best ways to edit sound effects is to use the replace edit that you used previously. When adding sound effects, you are typically trying to match the action in a frame with a precise sync point in the sound effect. Most often these sync points are not at the start or end of a clip, so you need to use another method for aligning the clips. With a replace edit, you can position the jog bar over the sync point of the sound effect, and then position the timeline playhead on the video frame where you want the sound effect sync point to be heard. The source clip is already located on the loudest part of the buzzing overhead plane. That point should line up with the sea plane just entering the top of the frame.

7 Zoom in to the "09 Maldives" clip in the timeline.

8 Position the playhead on the frame where the nose of the plane has just entered the frame.

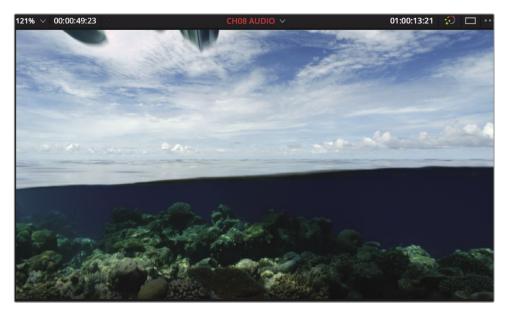

**TIP** If the playhead is difficult to move precisely, press the N key, or click the Snapping button in the toolbar, to disable snapping. The playhead will no longer snap to the marker.

Unlike using a replace edit to replace a clip on the same track, the duration is automatically calculated by the clip on the track you are editing onto. In our case, you are editing onto audio track 3, which is empty. The replace edit will try to fill in the entire track. You can limit the replace edit duration by setting In and Out points for the duration of the "09 Maldives" clip.

9 Choose Mark > Mark Clip, or press X, to mark In and Out points for the duration of the Maldives clip. 10 In the toolbar, click the Replace button or press F11. Play over the sound effect to hear it synchronized with the picture.

| ন্টু 🤣 🥭 🖪                                                                                                    |                                                                                                    |
|----------------------------------------------------------------------------------------------------|----------------------------------------------------------------------------------------------------|
| Replace Clip - F11                                                                                                    | 01:00:14:00                                                                                                  |
|                                                                                                    |                                                                                                    |
| 09_MALDIVES.mov                                                                                                    | •                                                                                                    |
|                                                                                                    |                                                                                                    |
| 999 🗢 (1999 - 1997 - 1997 - 1 |                                                                                                    |
| many history and history                                                                                                    | ly L M y, Lolail d Liaid Altain, Marsaine and a subsection of a subsection of a subsection of the subsection |
|                                                                                                    | aliya kasihin ya fu fu fu fu fu fu fu fu fu fu fu fu fu                                                      |
| مى تى تەرىپىلىرىغان بىرىكى بىرىكى بىرىكى بىرىكى بىرىكى بىرىكى بىرىكى بىرىكى بىرىكى بىرىكى بىرىكى بىرىكى بىرىكى<br>يىرىكى بىرىكى بىرىكى بىرىكى بىرىكى بىرىكى بىرىكى بىرىكى بىرىكى بىرىكى بىرىكى بىرىكى بىرىكى بىرىكى بىرىكى بىرىكى                                                                                                    | uli ( Martin Antonio Alguna a star                                                                           |
| SOUND FX.wav                                                                                                    |                                                                                                    |
| JOOND PX.Wav                                                                                                    |                                                                                                    |

Now you have an organized track layout that places the subject's voice on Audio 1, music on Audio 2, and sound effects on Audio 3. Maintaining media organization throughout your editing stage is always important but may be even more important when editing audio because you'll often find yourself managing a dozen tracks or more.

# **Color Coding Tracks**

You can organize your tracks even further by adding another layer of color organization. You already color coded the video clips, but you can also color code tracks in the timeline. To make it easier to parse your timeline, let's color code the music track with orange and the sound effects track with olive green.

- 1 Press Shift-Z to see the entire timeline.
- 2 Right-click the Audio 2 timeline header.

3 In the contextual menu, choose Change Track Color > Orange.

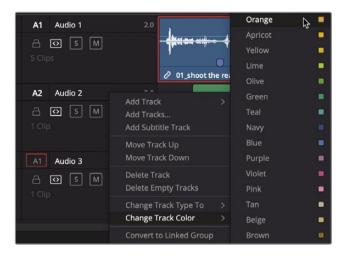

The music clip on Audio 2 changes to the orange color.

- 4 Right-click the Audio 3 timeline header.
- 5 In the contextual menu, choose Change Track Color > Olive.

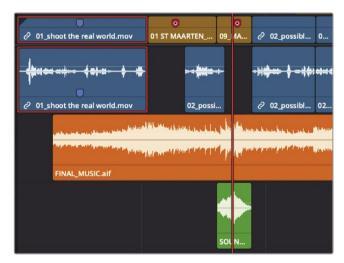

The sound effect clip changes to an olive color. Any new sound effect that you edit onto that track will also assume the olive color. However, when you have assigned a color to a clip in the bin, that color will override the timeline track color.

# Finding Markers Using the Edit Index

In a short timeline such as the one you have here, navigating to each marker isn't much of a challenge. On more involved projects, however, you'll need a quick way to locate one specific marker among dozens of other markers. The Edit Index is a list view of all the editing events (clips and markers) in the current timeline.

1 At the top of the DaVinci Resolve window, click the Edit Index button.

| ;;+<br>;;+ | Effe | cts Li | brary |   | Ξ | Edit Ind | ex |
|------------|------|--------|-------|---|---|----------|----|
| ≞t         |      |        | Ξ     | Q | × | • • •    | 1( |

The Edit Index opens below the Media pool, showing all the editing events and columns of metadata. This is too much information to digest even in a short timeline.

- Q
   Show All

   00
   01:00:0

   00
   01:00:0

   Show Active Track Items

   00
   01:00:0

   Show Audio Track Items

   16
   01:00:0

   Show Audio Track Items

   10
   01:00:0

   Show Audio Track Items

   01:00:1
   Show Audio Track Items

   01:00:1
   Show Flags

   02
   01:00:1

   Show Clip Colors
   >

   02
   01:00:1

   Show Clip Colors
   >

   02
   01:00:1

   Show Clip Conflicts

   01
   01:00:1

   Show Clips With Speed Effects

   01:00:1
   Show Clips with Composite Effects

   08
   01:00:1
   Show Stills and Freeze Frames

   08
   01:00:1
   Show Compound Clips and Nested Timelines

   20
   01:00:1
   Show VFX Connect Clips
- 2 In the upper-right corner of the Edit Index, click the Options menu.

3 Choose Show Markers > Red.

The Edit Index changes to show only the red markers in the timeline, making it much easier to review the list. But you can make it even easier. As with the bin's list view, you can choose to show or hide columns of information.

- 4 Right-click a column header to open the menu of columns.
- 5 In this menu, deselect each column except for Number (#), Color, and Notes.

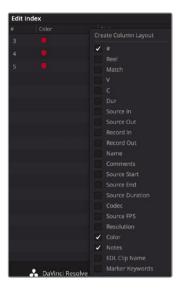

Now you can identify each marker by its color, and the note you entered.

6 Click the red marker that contains the note, "Add Roaring Jet."

The timeline jumps to the marker on the "01\_ST MAARTEN" clip. This is the next clip to which you'll add sound effects. Instead of trying to find the marker in the Source viewer, DaVinci Resolve has an easier way that you'll use next.

### Viewing Markers in a Bin

Markers added to source clips can be viewed in the list view of a bin. If the markers have a duration, you can use them like multiple In and Out points and edit them directly into the timeline.

1 Above the media pool, click the List View button.

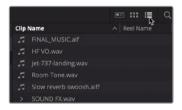

The sound effects clip has a disclosure arrow to the left of its name. Clicking this disclosure arrow will display the markers you added to the clip.

2 Click the disclosure arrow next to the "Sound FX" clip.

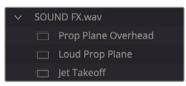

Each marker on the source clip is displayed under the clip's file name. If these markers have a duration, you can just drag them into the timeline, and the duration markers will be used as In and Out points for the clip.

**3** From the Audio bin, drag the Jet Takeoff marker to the Audio 3 track so it aligns with the end of the "01\_ST MAARTEN" clip.

|                                          | ) Î 🕛                                                                                                    |
|------------------------------------------|----------------------------------------------------------------------------------------------------|
| 01 ST MAARTEN                            | LANDING 09_MALDIVE                                                                                                    |
| +                                        |                                                                                                    |
|                                          | 02_possible to                                                                                                    |
| and an a state of the state of the state | And the state of the sector of the sector of |
| and the first man is still the           | territori er att for på og sameter                                                                                                    |
|                                          |                                                                                                    |
|                                          | Ĭ                                                                                                    |
| 🔓 📖 Jet Takeoff                          |                                                                                                    |
| SOUND FX.wav                             | SOUND FX                                                                                                    |

One more sound effect to add.

**TIP** Double-clicking the marker in the bin's list view will open the clip into the source viewer with the jog bar placed at the marker.

- 4 In the Edit Index, click the SFX Add Prop Plane entry to relocate the timeline playhead to that marker position.
- 5 From the Audio bin, drag the Loud Prop Plane marker to the Audio 3 track so it aligns with the start of the "05\_AERIAL ALASKA" clip.

This same prop plane sound effect could sound perfect with the "07 WATER TAKEOFF" clip a bit further down in the timeline. In Lesson 5, you learned that you can easily copy and paste clips in the timeline. However, you can also just duplicate a clip by dragging.

6 Hold the down the Option (macOS) or Alt (Windows) key and drag the last sound effect clip on Audio track 3 to the right until a copy is located under the "07 WATER TAKE OFF" clip.

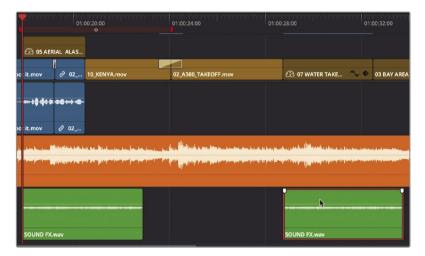

7 Move the playhead to the start of the timeline and play over your newly added sound effects.

All your audio tracks, music, narration, and sound effects are now in place.

## Linking Clips

Clips that contain audio and video captured together are linked automatically in DaVinci Resolve. That behavior makes it easy to move and trim them together, so they stay in sync. However, that is not the case with your newly added sound effects. They have no link to the video they were placed with. However, you can create a sync relationship between them so that when you move one of the video clips that has a sound effect under it, they are attached and move together.

- 1 In the timeline, select the "01 ST MAARTEN" clip.
- 2 In Audio 3, Command-click (macOS) or Ctrl-click (Windows) the sound effect clip under "01 ST MAARTEN."

These two clips should stay together if you later want to move the 01 ST MAARTEN clip or even delete it. To do so, you need to link them together.

3 Right-click the selected "SOUND FX" clip, and in the pop-up menu, choose Link Clips.

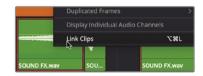

A small link icon appears in the timeline before the clip name. The icon signifies that this audio clip is linked to another clip. If you selected one in the timeline, the other would also be selected just as if they were recorded together.

4 Go through the timeline and link the remaining three sound effects with their respective video clips.

The linked selection button in the timeline toolbar works for these linked clips just as it does for linked clips that were recorded together.

### Monitoring, Soloing, and Muting Audio

When you start to edit your audio, the first thing you need to do is sit back and listen. Just play the tracks to hear them in the context of the picture.

1 Press the Home key, and then press the Spacebar to play the timeline to its end.

**TIP** Some Mac keyboards do not have Home and End keys. In their place, press Fn-Left Arrow to move the playhead to the start of the timeline and Fn-Right Arrow to move to the end.

2 Press the Home key to move the playhead back to the start of the timeline.

The most obvious issue you must address is that the audio levels for all the tracks are not well set. You can barely hear the speaker's voice.

Setting levels for audio clips starts with your primary audio track in the project. For us, that is our speaker's voice. To focus our attention on the audio levels for our speaker, we can solo his track and ignore the others for now.

3 On Audio 1, click the Solo (S) button to temporarily silence the other audio tracks.

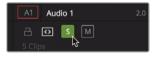

To accurately monitor the levels of your audio, you can use the audio meters located on the Mixer panel.

4 In the upper-right corner of the DaVinci Resolve interface, click the Mixer button to open the audio mixer.

| ģģģ          | Mixer | Ð | Metadata | 20      | Inspector | $\sim$ |
|--------------|-------|---|----------|---------|-----------|--------|
| CH08 AUDIO 🗸 | 8     |   | 01:      | :00:17: | 21 😥      | •••    |

The mixer is a track-based mixer, which means any adjustments to the faders affect the entire audio track. We just want to adjust the levels of individual clips right now. However, you will use the mixer panel to monitor each track's audio level while watching the audio meters. Meters are a visual guide for making audio volume and processing adjustments. In DaVinci Resolve, the meters repeatedly generate an average (mean) level with a thin one-pixel line showing you the peak. But here in the edit page, the goal is just to create consistency among the clips on the same track, so all your narration is at the same level and all your similar sound effects are at a consistent level.

5 Play the timeline to hear the soloed track as you watch the meters.

You can see each track's audio displayed in the meters and set the appropriate level for each track.

### **Reading Meters and Setting Targets**

Before you make any clip volume adjustments, it is a good idea to know how to read an RMS (root mean square) peak meter such as the one used in the mixer. The meters in the mixer use a decibel (dB) scale to measure the volume of your audio clips. These meters range from a maximum of 0 dB down to -50 dB. Any audio levels above 0 dB are distorted, so you must always keep audio levels below 0 dB. Although not a hard and fast rule, tracks such as dialog, sound effects, and music generally have target dB levels you can use as good starting points.

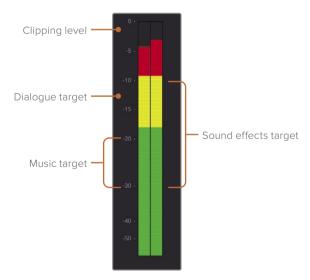

Normal spoken dialogue should average around -12 dB on the meter.

Sound effects have a wider target range because they have such a wide variety, but in general, try to target sound effects to fall between -10 and -30 dB.

Music tracks require a wide dynamic range but should fall between -20 and -30 dB.

These level guidelines are good starting points, but in the end, your ears must be the final judges of what sounds right.

For this first stage of audio mixing, you will adjust each clip on audio track 1 and set its level appropriately so it maintains a consistent level across the entire track. At this stage, however, you should not be concerned with comparing the dialogue levels to the music or sound effect levels because you are just getting consistency on a clip-by-clip basis for our primary track. Later, in the Fairlight page, you'll tackle track-level mixing.

### Normalizing Audio

With all video and audio edited into your timeline, you're ready to set the relative audio levels for your project. You'll start by examining the clips on audio track 1 that contain the primary audio—in this case, the interview clips—and setting those clips to their maximum volume levels.

- 1 Position the playhead at the start of the timeline.
- 2 Ensure that only the Audio 1 track is solo enabled.
- 3 Press Shift-Z to see all the clips on Audio 1.
- 4 Drag a selection around the audio clips on Audio 1, or Command-click (macOS) or Ctrlclick, (Windows) to select them.

| v1 80 🗆                           | O1_shoot the real world.mov   |                                                                                                    | 0<br>09 2 02_pos | ibi 0    | 2 10_KEN 02_A3        | 380_TAKEOF 07 🍾 🔶                                                                                                | 03 BA 🔮 🥏 02 | 08 NL 11_MOVIE_( |
|-----------------------------------|-------------------------------|----------------------------------------------------------------------------------------------------|------------------|----------|-----------------------|----------------------------------------------------------------------------------------------------|--------------|------------------|
| A1 Audio 1<br>A1 O S M<br>S Clips | 2.0<br>                       |                                                                                                    | ·##### #         | -48. 4+4 |                       |                                                                                                    |              |                  |
|                                   | 2 01 Shoot the real world.mov | 02_possi                                                                                                    | ∂ 02_pos         | Ibl 02   |                       |                                                                                                    | 2 02_possi   |                  |
| A2 Audio 2                        | 2.0                           | the state of the state of the s | half marked by   |          | webs webser white the | and the second second second second second second second second second second second second second second second |              | and Million      |

Instead of setting a level for each clip one at a time, you can quickly maximize the volume for all the selected clips at once using the Normalize function.

5 Right-click any of the selected audio clips and choose Normalize Audio Level.

| Normalize Audio Level                           |                                                            |
|-------------------------------------------------|------------------------------------------------------------|
| Normalization Mode<br>Target Level<br>Set Level | Sample Peak Program v<br>-9.0 dBFS<br>Relative Independent |
|                                                 | Cancel Normalize                                           |

The dialog that appears allows you to amplify the audio by targeting the peaks to reach a specific the dBFS (decibels relative to full scale) level. For most dialogue and voiceovers, you want the average to land around -12 dBFs on the meter, so setting the Normalize peak target can be a bit higher.

6 In the Reference Level field, type -10.

The lower two options in the dialog determine if the highest peak out of all the selected clips is used to set the target reference level, or if the peaks of each selected clip are amplified to reach the target reference level. Because you have a lot of variety in the levels on Audio 1, let's individually maximize each clip's peak.

- 7 Choose Independent.
- 8 Click Normalize and play over the audio on track 1 to hear what should now be a consistent audio level.

As the audio plays, watch the meters in the mixer. The average levels should be bouncing around -12 dBFS. The loudest peak on the track should never go above the target -10 dBFS.

The Normalize Audio Level feature is nondestructive, which means the actual audio file on disk is not changed. You can return to the original settings at any time for any clip using the Inspector.

## Setting Levels in the Inspector

As you played over the track, you may have noticed that the next to last clip (the short clip located under the "05 AERIAL ALASKA" clip) sounded considerably louder than the others. Because all clips are not identical, some need adjustments in addition to an automatic normalization.

- 1 Click in an empty gray area of the timeline to deselect any clips that may be selected.
- 2 Position the playhead over the 4th audio interview clip located under the "05 AERIAL ALASKA" clip in the timeline.

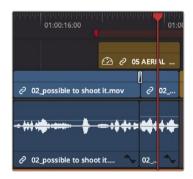

3 Select the audio clip and click the Inspector button to open the Inspector.

4 Select the Audio tab at the top of the Inspector.

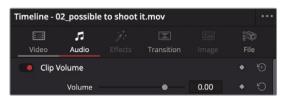

When an audio clip is selected in the timeline and the Audio tab is selected in the Inspector, Level, Pitch, and EQ parameters are displayed.

5 Drag the Clip Volume slider to the left until it reaches about -6.

Although the Normalize feature had adjusted the clip's volume higher, you can make corrections in the Inspector as you did here.

**TIP** To increase or decrease the volume of a selected clip, press Command-Option-+ (plus sign) and Command-Option- - (minus sign) in macOS or Ctrl-Alt-+ (plus sign) and Ctrl-Alt- - (minus sign) in Windows.

6 Play through the clip and watch the meters to ensure that they fall somewhere between -10 and -15 dB. If the meters show levels going consistently above -10 dB, drag the volume slider to the left to lower the clip level.

It's important to optimize levels around -12 dB; otherwise, you might be setting your primary clips too low and not taking advantage of the full dynamic range of digital audio recording.

### Setting Levels in the Timeline

To perform quick audio level adjustments, you can graphically change a clip's audio level in the timeline using volume curves.

1 In the track header, turn off the Solo button for Audio 1, and then for Audio 3, click the Solo (S) button to play only the sound effects.

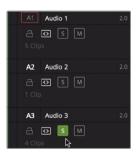

- 2 Position the timeline playhead at the start of the first sound effect on Audio 3.
- 3 If necessary, drag the scroll bar at the bottom of the timeline so you can see all four sound effects in the timeline window.
- 4 Play these four sound effects, and on the meters, watch A3 to monitor their levels.

All four sound effects are too loud. They are not meant to be at the same level as a direct hit from a photon torpedo! You can use the -10 to -30 dB range as a rule-of-thumb target as you set sound effect levels.

5 Place your mouse pointer over the thin white line that runs through the first sound effect (Jet) audio clip on Audio 3.

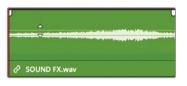

This line in the audio clip is the volume curve and represents the volume level of the clip. Dragging the volume curve (line) down will lower the level just as it would if you dragged the Volume slider to the left in the Inspector.

6 When your mouse pointer changes to an up and down arrow pointer, drag the volume curve down until the tooltip reads roughly -10 dB.

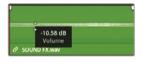

You have now lowered the volume by 10 dB.

**TIP** The tooltip displays the offset relative to the current level. It is not showing the exact dB level that the audio will reach on the meters. The term dB Full Scale, or dBFS, expresses exact meter readings, but a simple dB value expresses an offset level.

7 Play over the second sound effect (overhead plane) and adjust the volume line so the sound effect is just above -30 dBFS on the meter. This will probably be somewhere around -18db in the volume line tooltip.

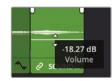

8 Play over the third sound effect (prop plane) and adjust the volume line so the sound effect is just below -20 dBFS on the meter.

The fourth sound effect is an identical copy of the third. Instead of trying to adjust the volume line to match the third sound effect, you can easily copy the level of one audio clip to another using the Paste Attributes command you applied in the previous lesson.

- 9 Select the third sound effect clip on A3.
- 10 Choose Edit > Copy or press Command-C (macOS) or Ctrl-C (Windows).
- **11** Select the fourth sound effect clip on A3.
- 12 Choose Edit > Paste Attributes or press Option-V (macOS) or Alt-V (Windows).

The Audio Attributes window includes clip attributes that you can copy and paste from one clip to another.

**13** Select the Audio Attributes Volume checkbox and click Apply.

| <ul> <li>Audio Attributes</li> </ul> |         |           |
|--------------------------------------|---------|-----------|
| ✓ Volume                             | Plugins | Equalizer |
| Retime Effects                       |         |           |
| Ripple Sequence                      |         |           |
|                                      | Cance   | I Apply   |

The volume attributes from the third interview clip are pasted onto the fourth clip.

14 Play over the timeline to review the levels for the sound effects.

Copying and pasting attributes to set clips at similar levels can save you a lot of time when working with a complex timeline, but you will still need to play through the clips to ensure appropriate levels.

### Changing a Level within a Clip

The music track is the final track that you'll integrate into your mix. Level setting here is slightly more involved than with the other tracks because you really want to set two different levels within this one music clip. The music should be at a quiet level as it plays under the interview portion of the timeline, and then gradually increase in volume when the interview stops. You can set multiple levels within a clip in different ways, but on the edit page you'll use keyframes.

1 In the track header, disable the Solo button for Audio 3 sound effects and enable the Solo button on the Audio 2 music track.

| A2          | Audio 2 | 2.0 |
|-------------|---------|-----|
| ∃<br>1 Clip |         |     |
| A3          | Audio 3 | 2.0 |
| a<br>4 Clip | os S M  |     |

Initially, you'll set a low volume level for the music as the interview begins.

You'll want it low enough so that it doesn't interfere with the spoken words but loud enough to add atmosphere to the scene. Again, you will use a general rule of thumb that music should fall somewhere between -20 and -30 dBFS.

2 For our initial low setting, use the volume line so the music plays just above -30 dBFS on the meter. This will probably be somewhere around -20dB to -25dB on the volume line tooltip.

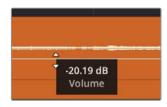

This level should suit the interview portion of the timeline, but it's much too low to underscore the plane clips. By adding keyframes to manipulate the volume line, you can change a clip's volume over time.

3 Position the playhead just before the end of the first interview clip.

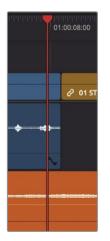

Here is where you want the audio to begin getting louder, so you will add a keyframe to the music clip.

4 On the music clip, Option-click (macOS) or Alt-click (Windows) the volume line under the playhead position to add a keyframe.

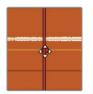

A red dot, the keyframe, is added to the curve. (You may have to move the playhead slightly to see it.) This keyframe marks the point where the music volume should begin getting louder. You now need to set a keyframe after this point to identify where the music stops getting louder.

- 5 Click in an empty gray area of the timeline to ensure that no clips are selected.
- 6 Type +12 (plus sign, 12), and press Enter/Return to move the playhead forward half a second.
- **7** Option-click (macOS) or Alt-click (Windows) the level curve under the playhead position to add a keyframe.

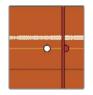

You've now set the duration that the gradual volume change, or ramp, will occur. Changing the vertical position of the second keyframe will cause a ramp up in volume.

- 8 Position the pointer over the second keyframe on the music clip. The pointer changes to a move pointer to indicate that it is over a keyframe.
- 9 Drag the keyframe up and play the music to check the level on the meter.

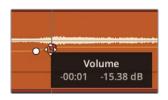

You want the meter for the music to reach just below -20 dBFS. Your first adjustment probably won't be perfect so continue adjusting and checking until you get it at the right setting.

**10** Play the first part of the timeline to hear the mix with the new music ramp.

You've only set the music volume levels under the first interview section. It is now too loud for the rest of the timeline. On your own, continue setting keyframes to lower the volume during the speaking section and raise the volume when the speaking stops.

### Adding Audio Fades

Most audio fades are added as a corrective process to soften the incoming or outgoing audio clip. Subtle fades are often applied to narration and dialogue when plosives, particularly those that start with P and B, are too harsh to leave unchanged. You'll also find that you'll use the obvious fade-in and fade-out on music.

- 1 Disable the Solo button on the Audio 2 music track so all the tracks will be heard when you play.
- 2 Play over the start of the timeline until the music begins.

No matter how low you set this music, it always comes in abruptly. It is meant to build during the interview and hit a crescendo when the first image of the plane appears.

You can achieve this slow build up with a reasonably long fade-in.

- **3** Press Shift-Z to see the entire timeline.
- 4 In the timeline, place the pointer over the music clip.

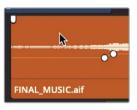

Audio fade handles appear in the upper-left and upper-right corners of the clip.

5 Drag the left handle in toward the center of the clip until the tooltip reads +2:00

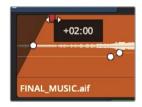

**TIP** Instead of dragging the fade handle, you could position the playhead where you want the fade-in to stop and choose Trim > Fade In to playhead.

You added a 2-second fade-in to the start of the clip.

6 Play over the start of the timeline to hear your new fade in.

You can use any combination of fade handles, level curves, and Inspector tweaks that you feel most comfortable with to refine your audio tracks, but these tools and techniques are ultimately just a starting point. To build a true multitrack, cinematic soundtrack, in the next lesson you'll use DaVinci Resolve's Fairlight page.

### Lesson Review

- 1 What must you select before you can add a marker to the timeline ruler?
- 2 Where do you find a list of all the markers on the timeline?
- 3 How do you add a keyframe to an audio clip's volume line in the timeline?
- 4 What can you do in the Normalize Audio dialog?
- 5 True or false? When reading an RMS/Peak meter in the edit page, audio that is around -5 dBFS is very quiet.

#### Answers

- 1 To add a marker to a clip, you must first select the clip but to add it to the timeline ruler, nothing should be selected in the timeline.
- 2 The Edit Index can display a list of some or all of the timeline markers.
- 3 Option-click (macOS) or Alt-click (Windows) the volume line.
- 4 In the Normalize Audio dialog, you can enter a dBFS value, and thereby set the loudest peak of a selected clip or group of clips to that value.
- 5 False. When reading an RMS/Peak meter in the edit page, zero is the maximum level of the system, so -5 dBFS is very loud.

# An Introduction to Color Correction

Before you get into the technical side of color correction and learn how DaVinci Resolve's powerful color correction tools work, it's important to take a moment to understand color correction and the creative medium it is.

Color correction is not something you can do by learning the controls of the color corrector, and it's not something you can do well just using the scopes. It's a highly creative skill. Just as a good editor can tell a story and bring a dramatic flow to a program, the colorist evokes an emotion in a viewer via visual manipulation of the image. While it can take time to learn how to be a top-level colorist, like all creative skills, it never gets boring because you'll always have something new to learn and a new creative style to explore!

When using DaVinci Resolve, you have the advantage of over 30 years of color correction experience. DaVinci pioneered the development of color correction hardware and software specifically designed to artistically enhance visual images acquired from film, video, and digital sources. As a result, DaVinci Resolve possesses an incredibly deep, sophisticated, and efficient toolset for adjusting the look of the clips in your program and managing these adjustments over an entire timeline.

Furthermore, DaVinci Resolve has continuously evolved thanks to feedback from countless professional colorists worldwide working at all levels of the film and broadcast industry. So, the DaVinci Resolve color page has been developed to work the way colorists think. Still, for all its technological sophistication, it's important to remember that DaVinci Resolve is merely a tool that requires an artist to realize its full potential. But, of course, that's the fun part!

The following lessons cover the basics you'll need to learn to begin harnessing the power of the color page in your own projects—be they feature films, episodic television, web series, short subjects, spots, promos, or corporate videos. No matter what you work on, these formats employ the same fundamental grading techniques and the same basic tools; so, if you're new to the world of professional color grading, don't worry. All rock star colorists once had to learn these first steps for themselves, and you'll use the fundamentals you learn here for the rest of your career. Gone are the days when high-quality color grading was unaffordable. Blackmagic Design has put the powerful color tools of DaVinci Resolve within reach of any editor who has a reasonably capable workstation or laptop. The polish you'll need to achieve world-class results is only a click away on the color page.

However, before you start getting into the specifics of color, it's important to step back and consider, what are these tools really used for?

# Why Color Correct Your Work?

It's a tempting question, and one that countless producers and directors have asked: "The program looks fine the way it was shot; why spend the time to grade it?" It's a good question in an industry where time is money; if the program you've cut in the edit page looks fine, why bother grading it?

The answer is because your program won't look as good as it will after being graded.

The process of adjusting the contrast and color of every clip in a program is variously called color correction, color grading, or just grading. The difference in terminology is largely superficial, but most experienced colorists prefer "grading" because "correction" implies that you only adjust things that are wrong, whereas "grading" implies that you're holding each clip in your program up to a higher artistic standard. A colorist doesn't ask, "Does this clip look good?" A colorist asks, "Could this clip look better?"

#### Setting the Tone of the Visuals

Much has been said about the emotional power of color to shape audience mood, and everyone would agree that a scene lit by cool blue lighting will have a very different vibe than one that's lit by warm orange lighting. The greenish tinge of fluorescent fixtures, and the salmon-hued wash of mercury vapor streetlights each paint the scenes of a show with different atmospheric feelings that, when done right, add to the narrative and how your audience perceives it.

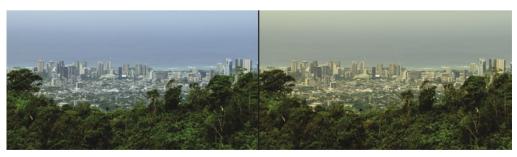

Cooler

Warmer

Of course, what these varied illuminants mean depends on the visual palette you develop. Warm lighting that denotes romance in one film may instead portray roiling, desert-bound discomfort in another. Their impact depends on the associations that your grading makes between the visuals and the story. Should this scene seem later in the day? Should the colors be more subdued? Should the sky be an inescapable presence? You control these audience perceptions when you exercise subtle control over the picture via color grading.

The important takeaway is that the color page gives you the tools to mold these associations to suit your needs – intensifying, attenuating, or completely counteracting their effect, as necessary, to strike the right tone for each and every scene.

#### Portraying the World Subjectively

Narrative cinematography is rarely concerned with capturing objectively lit renditions of locations with perfectly accurate, neutral color and tonality. Instead, truckloads of lighting instruments and careful art direction manipulate the light and color of the location to make it look somber, magical, frightening, or sultry. These efforts extend to the grading suite, where your job is not to portray the world as it is, but the world that the cinematographer and director want the audience to see.

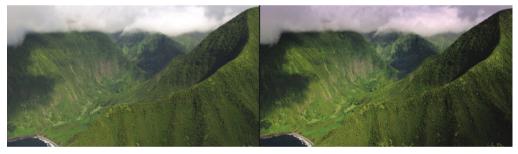

What the camera saw (left) and what you want audiences to see (right).

Documentary photography may very often be concerned with presenting a supposedly unvarnished (yet gloriously rendered) look at the world. And yet, even this "realistic" look at the world is a fabrication, as every adjustment you make to improve the visibility of a subject, enhance the glory of nature, clean up some archival footage, or push the surroundings of the frame to recede artfully into the background, can be as carefully thought out and manipulated as any music video grade.

The point is, whether you're making a horror movie, an architectural documentary, a sales video, or an automotive spot, you're using the tools and techniques of color correction to create a subjective representation of the imagery. The more control you can exercise over this representation, the larger palette of emotional response you'll have to draw from.

#### **Evolving to Do High-End Work**

If you want to learn and stay competitive, and especially if you intend to work on client projects rather than your own, it's good to make yourself aware of current styles and trends. You've no doubt heard that if you want to write, you should read (and write) as much as you can, and the same holds true for color grading. Watch movies, television, music videos, and web shorts. And if you're watching television, make yourself watch the ads. Once you've had a chance to learn the grading controls that DaVinci Resolve offers, you'll start to see how different looks correspond to adjustments you can make in your own projects.

And finally, get out into the world and look at other visuals. Flip through fashion magazines, go to art galleries, take a hike in the woods, and observe. Fill your mind with diverse images and analyze them to see what inspires you. The more aware you are of other visual disciplines, the more ideas you'll bring to your own work.

A last issue to consider is the effect that affordable color grading has had on the television industry. In most current episodic television productions, the visual style is now as good as in a feature film. This dramatic change in quality has made television programming better than ever.

An unintended benefit of this change is that top-level feature film actors now move into television work and back to film with amazing freedom because television no longer looks like an inferior medium. Also, high-level film crews and facilities can do a wider range of both television shows and feature films, while still retaining their premium status. It's an exciting time when you consider the additional increase in the number of distribution platforms for high-quality work, such as streaming services. The industry is growing more quickly than ever, which means talented editors and colorists are more in demand than ever!

### The Goals of Color Grading

Color correction can be considered the process of choosing which parts of the raw image data to display to create a pleasing image for the viewer.

#### **Developing the Image**

The latest generation of digital cinema cameras are almost all capable of either shooting raw color space image data, or at the very least, recording RGB image data with a log-encoded exposure. Doing so preserves the maximum amount of image data for manipulation during the color correction process. While this is great for flexibility in workflow and for making high-quality adjustments, acquiring media in this way forces you to take the extra step of transforming it into a viewable image for editing and finishing (in much the same way that film negatives required development and printing to yield a viewable image).

DaVinci Resolve simplifies this task with built-in camera raw controls, DaVinci Resolve color management (RCM), and LUT support, so you can quickly get your media to a solid starting point upon which to build the rest of your grade.

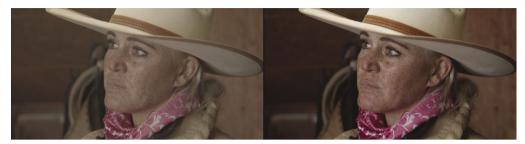

Log encoded source (left) and the same source normalized and corrected (right).

#### Making Every Clip Look Its Best

While the job of the cinematographer is to light and expose the image with an artistic intent, your job as an editor and colorist is to realize this intent by adjusting the color and contrast of the image of each clip so the final result is as close to the director's and cinematographer's intentions as possible. In the process, you can overcome inconsistencies with exposure and color balance that were otherwise unavoidable. Furthermore, you can subtly adjust warmth and contrast to realize looks that were not achievable during the shoot, but that the director and cinematographer would have liked.

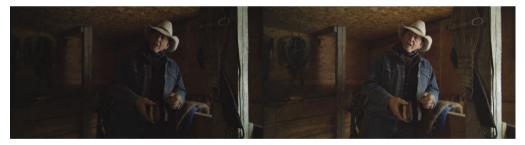

An underexposed image (left) and the corrected image for the audience (right).

Of course, in some situations, you may find it necessary to fix media that has more substantial problems in color and exposure. In these cases, the tools exist to make far more involved changes to the image; however, the quality of your results will depend heavily on the quality and "latitude" of your source media. For example, Blackmagic URSA Mini cameras record quite a bit of image data within raw or minimally compressed media formats, allowing you to make extreme corrections that would be impossible on consumer cameras. Happily, in either case, the color page provides the tools to process images in many ways to adjust the image to achieve a better look.

#### **Quality Control**

While you're doing all this, it's important to keep in mind that for all the creative possibilities that DaVinci Resolve affords, it's still important that the deliverables you provide to your client have appropriate signal levels relative to their distribution requirements. In particular, programs destined for cinema, broadcast, or streaming usually have very specific outer boundaries of luma, chroma, and gamut that you must not exceed, or you'll risk having a show kicked back to you for quality control violations.

DaVinci Resolve provides tools specifically designed to help you keep an eye on how the image data is affected, and to fine-tune the image. In particular, the scopes display the standard Waveform, Parade, Vectorscope, and Histogram graphs that you can use to objectively analyze image data. These scopes let you see the boundaries of what's possible, and make it easy to spot subtle problems and compare the characteristics of one image to another.

#### **Balancing Scenes**

It's rare for uncorrected shots to match one another seamlessly. Even the most carefully exposed angles of coverage can have small variances that should be evened out. For example, run-and-gun programs using available light often result in edited scenes with huge changes in lighting and color as one shot cuts into the next.

Small or large, variations between shots can call undue attention to the editing and jar the audience in ways that throw them out of the program. Balancing these differences is another fundamental task of the colorist. You know you're finished when every shot in a scene looks like the same time and the same place, and the color and contrast adjustments you've made flow unnoticeably from one clip to the next.

#### Adding Style or Custom "Looks"

Of course, it's not all about subtlety and correction. It's often appropriate, when grading music videos and commercials, for instance, to bring some radical visual style to a piece. Here, too, DaVinci Resolve provides an abundance of features for manipulating unexpected aspects of the image. For example, you can use custom curves to create an illusion of chemical cross-processing.

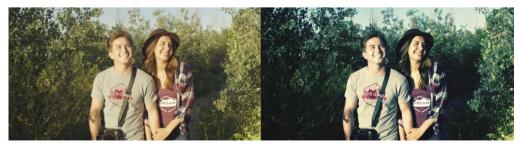

Grading an image (left) with curves to create a cross-processing effect (right).

# The Tool Hollywood Uses

If all that isn't enough incentive to plunge forward into the next few lessons and exercises, keep in mind that DaVinci Resolve has become the tool of choice for some of the largest post-production facilities in the industry, worldwide. And yet, thanks to its accessibility, within the last several years, DaVinci Resolve has also become the go-to tool for a wide variety of smaller boutique post companies and individual artists. Considering only projects completed recently, DaVinci Resolve was used to grade blockbusters like *Rocketman* and *John Wick: Chapter 3 - Parabellum*, along with indie productions such as *The Big Sick* and *A Ghost Story*; not to mention television shows including HBO's *Westworld*, AMC's *The Walking Dead*, and the Amazon Prime's *The Marvelous Mrs. Maisel*.

Whether you're looking to build a foundation of skills to enter the post-production industry as a contributing artist, or you want to develop the ability to finish your personal creative work in your own way, the following exercises will usher you into a much larger world of image manipulation and artistic expression than has ever been available in the average nonlinear editing application.

Lastly, color grading is just fun! The feeling of resting your hands on the trackballs and holding the emotion of your images in your hands is exhilarating. It's like no other feeling in the world; you can make adjustments in real time, instantly see the results, and feel the emotional impact in your heart. We believe that color correction is one of those tasks that is more creative than cerebral. It's also one of those jobs that surprises you every day and has an emotional connection that reminds us why we fell in love with the film and television industry in the first place!

Enjoy the journey!

### Lesson 9

# Performing Primary Color Corrections

Like editing, audio mixing, and visual effects, color correction is an art form that takes time to learn and master. Color is an incredibly powerful creative tool that can define the style and convey the mood of your film. If you give yourself the time to practice and learn, you'll be able to master this exciting skill and create images that look amazing!

These next three lessons provide a valuable overview of the most important colorcorrection tools to get you comfortable with how they work. You'll learn about the primary corrector, secondary adjustments, nodes, and even applying DaVinci Resolve FX for special effects. You'll use the same tools that Hollywood's top colorists use to correct and finish the biggest blockbuster films, episodic television shows, and commercials. Experience is key, and with so many controls at your fingertips, these lessons will give you the start you need toward learning this creative skill.

#### Time

This lesson takes approximately 90 minutes to complete.

#### Goals

| Exploring the Color Page Interface            | 262 |
|-----------------------------------------------|-----|
| Using the Primary Corrector                   | 265 |
| Making Quick Adjustments                      | 271 |
| Using DaVinci Resolve Color<br>Management     | 273 |
| Making Automatic Corrections                  | 277 |
| Checking Adjustments on Scopes                | 280 |
| Adjusting Individual Color Channels           | 283 |
| Using Curves for Primary Color<br>Corrections | 286 |
| Understanding Nodes                           | 290 |
| Using Nodes to Separate<br>Corrections        | 290 |
| Copying Corrections between<br>Similar Shots  | 296 |
| Lesson Review                                 | 303 |

# Exploring the Color Page Interface

The exercises in this chapter will teach you how to make color adjustments on clips to correct commonplace issues like over exposure, low contrast, and incorrect white balance.

All these corrections, along with the creative process of color grading, take place within the color page in DaVinci Resolve. Let's start by examining the color page layout.

1 Open DaVinci Resolve to the Project Manager window.

In these three lessons, you'll learn a color-grading workflow using a documentary about cattle ranchers in the U.S. state of Wyoming. The project you will use was archived using DaVinci Resolve. An archive is a self-contained project that includes all its media. All you need to do is restore the archive, and the project will be available with all the media already linked.

2 Right-click in the Project Manager window and choose Restore Project Archive.

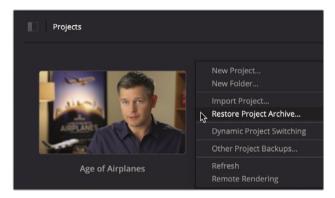

- 3 Navigate to R17 Beginner Guide lessons > Lesson 9. Select the Wyoming Cattle Ranch. dra folder and click Open.
- 4 In the Project Manager, open the Wyoming Cattle Ranch project, and then from the edit page timelines bin, double-click the HD Timeline to load the timeline.

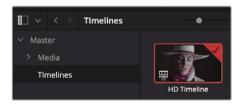

This timeline has only four interview clips. All the clips are from a single HD camera.

One of the best aspects of DaVinci Resolve is that editing and color grading are completely integrated into a single application, so you can easily move between the two with a single click.

### 5 At the bottom of the DaVinci Resolve window, click the Color button to go to the color page.

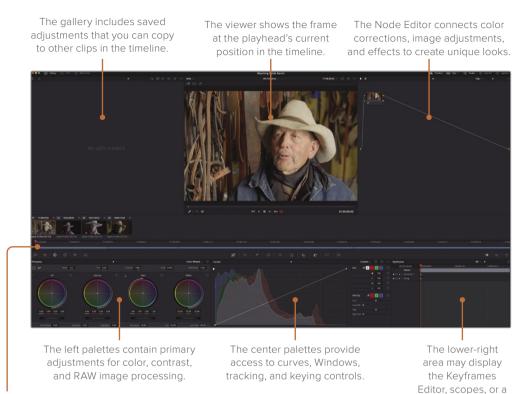

The timeline is divided into thumbnails and a mini-timeline.

**NOTE** When you're using DaVinci Resolve on a computer display with a resolution lower than 1920 x 1080, some panels and buttons will be consolidated and not look exactly like the images in this lesson.

When you switch to the color page, wherever the playhead was in the editing timeline remains the location in the color page timeline. The color page does not change or alter any cuts or transitions; it just provides a way of looking at your timeline that is more appropriate for color correction.

metadata display.

6 Click thumbnail number 04, the last clip in the timeline.

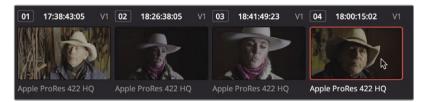

An orange outline appears around the selected thumbnail, and the playhead jumps to the first frame of that clip.

7 Below the thumbnail, double-click the Apple ProRes 422 HQ name to switch to viewing clip names.

The mini-timeline below the thumbnails displays thin bars to represent each clip. A bar's width is proportional to a clip's duration. Like the cut page, the mini-timeline shows all the clips in a timeline.

8 Drag the mini-timeline playhead to the left to scrub through the timeline until you reach the first clip.

|    | 01:00:00:00 0 | 1:02:07 | 01:00:04:14 | 01:00:06:21 |
|----|---------------|---------|-------------|-------------|
| V1 |               |         |             |             |

As you scrub through the timeline, the clip under the playhead highlights in orange to show that it is selected, a behavior like the thumbnail display outline. The transport controls under the viewer, as well as all the playback keyboard shortcuts, are the same as you used on the edit page.

**TIP** If a track is disabled in the edit page, it will be dimmed in the color page's mini-timeline.

Now that you have a basic understanding of the color page layout, you're ready to make some adjustments.

# Using the Primary Corrector

The most popular controls for creating different looks and balancing your shots are found in the primary corrector. Because DaVinci Resolve includes many controls in the primary corrector, you will find that you spend much of the time using this palette of tools while you're on the color page. In this first exercise, you'll make a few adjustments just to get a feel for the controls.

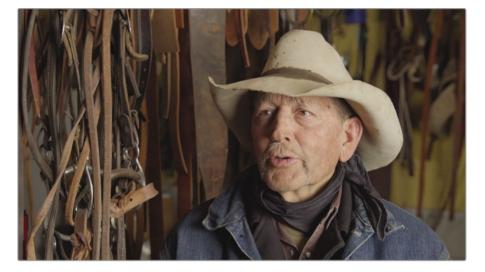

1 In the timeline, make sure thumbnail 01 is the selected clip.

The primary corrector is divided into five regions: Lift, Gamma, Gain, and Offset. Each region is split into the color balance controls for adjusting the tint of the image and the master wheels for adjusting the tonality or brightness.

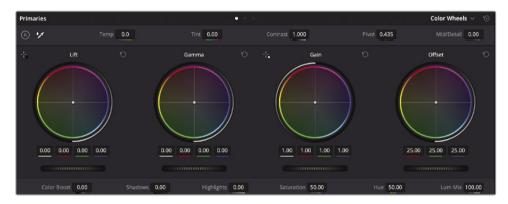

The Offset adjusts the overall picture. In this first clip, it is a bit bright on the rancher's face and hat, and the darker shadows do not appear very dark. To make an entire image brighter or darker, you use the master wheel, located under the color wheel.

2 Drag the Offset master wheel to the left until the image is not as bright and the darkest shadows appear to be black. The red, green, and blue number fields above the master wheel should end up around 20.00.

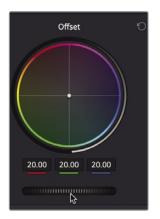

This improves the tonal range, but the clip also has a very orange tint to it.

**TIP** When you encounter the terms *tonal values* or *tonal range*, we are talking about brightness values as if the image were black and white, with no color.

3 Drag the color indicator at the center of the Offset color wheel toward blue/green until the Rancher's hat and skin appear less red.

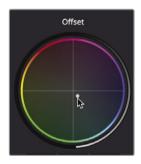

Adjustments made in the color balance controls are subtle. In most cases, you are just moving the indicator a few pixels away from the color you want to reduce.

You can target areas more precisely by making color balance and master wheel adjustments to specific tonal regions in an image, like the shadows, midtones, and highlights. These three regions roughly correspond to the Lift, Gamma, and Gain primary controls.

COLOR

4 In the timeline, click thumbnail 02 to move the playhead to that clip.

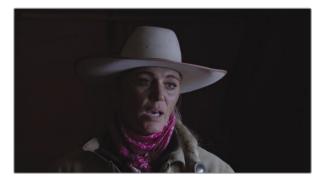

This clip appears too dark overall, so you can start by brightening it with the Offset master wheel.

5 Drag the Offset master wheel to the right until the image is brighter. The red, green, and blue number fields above the master wheel should end up around 40.00.

Although the image is brighter, it lacks contrast, which means the darks are not very dark and the highlights are not very bright.

The master wheel under the Lift's color balance control sets the black point for the image. When dragging it to the left, the darker areas in the image become darker.

6 Drag the Lift's master wheel to the left until you think the shadows in the picture appear dark without being crushed. The luminance, red, green, and blue values above the master wheel should end up around -0.05.

Let's look at the other end of the spectrum by adjusting the Gain control.

The master wheel under the Gain's color balance control sets the white point for the image. When dragging it to the right, the brightest areas in the image become brighter.

7 Drag the Gain's master wheel to the right until you think the highlights in the picture appear bright enough. The luminance, red, green, and blue values above the master wheel should end up around 1.40.

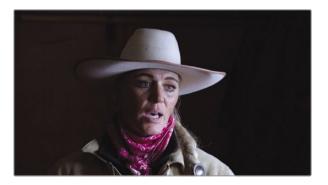

By adjusting the Lift master wheel and the Gain master wheel, you have effectively adjusted the clip's contrast. Instead of using a simple contrast control, you have exercised greater control over the black point and white point using the Lift and Gain master wheels.

Now let's look at Gamma.

The master wheel under the Gamma color balance control adjusts the brightness while maintaining the black and white points that you set previously. In general, once you set your black and white point, if you feel the image is too dark or too bright, you can try to correct it using the Gamma master wheel. We will darken this image a bit.

8 Drag the Gamma's master wheel to the left to darken the wall to the left of the woman. The luminance, red, green, and blue values above the master wheel should end up around -0.05.

When dragging this control to the left, the image becomes darker. Gamma is sometimes referred to as midtones because it adjusts the middle tonal range of an image.

The Gamma's color balance control tints the midrange of your image. Let's add some magenta into the midrange.

9 In the Gamma's color balance control, drag the control slightly toward magenta to add that tint to the midrange area of the picture.

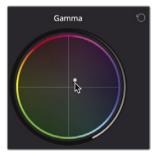

Let's compare the corrected image you've made to the original image.

**10** Click the Bypass button in the upper right of the viewer or press Shift-D, to see the original image. Then click the Bypass button again, or press Shift-D to view the corrected image.

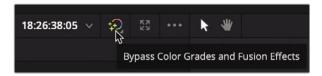

This last adjustment applied too much magenta to the midrange and was made only to give you more experience with the feel of the controls. It clearly didn't produce anything worth keeping. You can reset each control or the entire primary corrector using the Reset buttons.

**TIP** On the color page, each clip has its own undo/redo history. Choosing Edit > Undo will undo previous changes depending on which clip is the current clip. The edit page also has its own undo history, which is separate from the color page. The Edit and Fairlight page Undo/Redo commands operate on the entire timeline, not on each clip.

11 In the upper-right corner of the Gamma's color balance control, click the Reset button.

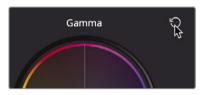

12 In the timeline, click thumbnail 04 to move the playhead to that clip.

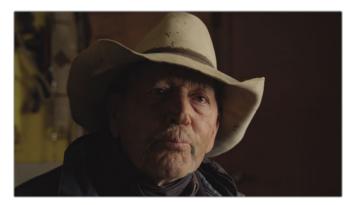

13 On your own, adjust the Lift master wheel to set the shadows where you think they look best, then do the same using the Gain master wheel for the highlights, and finally use the Gamma master wheel to give the image a darker, moodier feel.

Let's compare the corrected image you've made to the original image.

14 Click the Bypass button in the upper right of the viewer or press Shift-D, to see the original image. Then click the Bypass button again or press Shift-D to view the corrected image.

If you want to make refinements, go ahead and adjust the master wheels until you are happy with the image.

Now, with the tonal adjustments made, you can adjust color using the color wheels. The actor's dirty white hat has a very reddish tint. We can shift the highlights clip towards blue/green using the Gain's color balance control. **15** In the Gain's color balance control, drag the color balance indicator very slightly toward blue/green to offset the reddish tint.

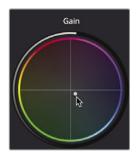

To add a bit more red back into his skin tone, you can use the Gamma color balance control.

**16** In the Gamma's color balance control, drag the control slightly toward orange to offset the blue/green tint you added in the highlights.

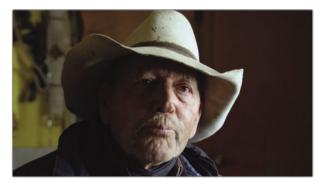

The Gamma's color balance control tints the midrange of your image.

Let's compare the corrected image you've made to the original image.

17 Click the Bypass button in the upper right of the viewer or press Shift-D to see the original image. Then click the Bypass button again or press Shift-D to view the corrected image.

**TIP** The Reset button for Lift Gamma, Gain, and Offset resets both the color balance and master wheel controls. To reset just the color balance controls, double-click the color indicator.

The Lift, Gamma, and Gain controls are not narrow adjustments that change only the dark, midrange, or bright areas. In fact, their ranges overlap by a considerable amount. This overlap helps you make more natural, smoother-looking adjustments, but it also means that you'll need to move among the three color balance controls to achieve best results because adjusting one control visibly impacts the others.

# Making Quick Adjustments

The primary corrector controls that you have used are adjusted mainly to achieve an overall look by controlling Lift, Gamma, Gain, and Offset within the image. You can also make a few primary corrector adjustments that you may be more familiar with from other video or photo applications. The adjustment controls are located across the top and bottom of the primary corrector panel. Any modifications to these controls affect the entire image, not just the Lift, Gamma, or Gain.

1 In the timeline, click thumbnail 03 to move the playhead to the start of that clip.

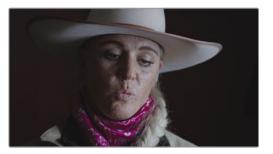

The initial impression given by this clip is that it lacks some contrast—meaning that the shadows are not very dark, and the highlights are not very bright. Instead of using the Lift and Gain master wheels to add contrast, you can simultaneously expand the range between the shadows and highlights by increasing the Contrast control.

2 In the adjustment controls above the color wheels, position the pointer over the Contrast number field.

Contrast 1,000

**NOTE** Depending on your screen resolution, the names of each adjustment control may be slightly truncated.

Number fields in DaVinci Resolve can be used as sliders or for typing in a numeric entry.

3 Drag the Contrast control to the right, until the number reaches around 1.2. This will increase the range between the shadows and highlights.

The contrast adjustment works by increasing the shadows and highlights by an equal amount. However, the rancher's's face and her hat still don't seem bright enough. You can modify the highlights using the Highlights number field located in the row of adjustments below the primary corrector. This will brighten the highlights without affecting the shadows, similar to the Gain master wheel.

4 In the adjustment controls below the primary controls, drag the Highlights number field to the right to brighten the highlights until the face and hat appear correct to you.

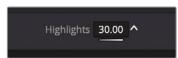

With the tonal balance set, you can now work on color adjustments. This clip appears too cool or blueish in her skin and on her hat. You can balance the color in a clip for different lighting situations. This is often labeled as white balance in cameras. The temperature control above the primary corrector adjusts a clip to be warmer or cooler.

5 To remove the subtle cool tint in this clip and introduce warmer tint, drag the Temperature (Temp) value to the right until her hat appears more neutral than blue, somewhere around 250.

Finally, you can adjust the overall color intensity.

6 To decrease the color intensity, drag the Saturation value to the left until it reaches around 40.

**TIP** You can reset any adjustment by double-clicking the name next to the number field.

As always, when you make a significant adjustment, you should compare it to the original image.

7 Click the Bypass button or press Shift-D to see the original image. Click the Bypass button again or press Shift-D to return to the corrected image.

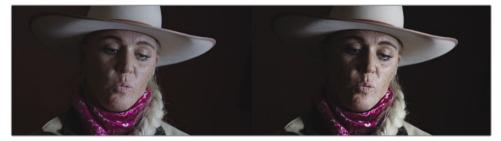

Before (left) and after (right).

In most color-correction situations, you would likely bounce between the original and corrected image a few times while refining your adjustments. Rarely do you set a control once, compare it to the original, and move on. Color correction is an iterative learning process. It takes time, but the more you explore your options, the more you'll find the adjustments that work best for you.

# Using DaVinci Resolve Color Management

So far, we've had it fairly easy in our color-grading process. We worked with a few controls and made the HD clips look better. In your projects, if all you ever deal with is HD clips and output them as HD masters, then you can essentially continue with the process we started in this lesson.

However, filmmaking is technical and at times complicated. Few aspects of the process illustrate this as well as cameras and their various file formats. Each camera manufacturer tries to give you the best-looking image possible by customizing the color palette (Gamut) and tonal range (Gamma). You'll often hear these types of clips referred to as *log clips* due to their logarithmic contrast profiles. The result of recording log clips is that they don't look great on your HD monitor. When using different log clips from different cameras in a single project, you need to manage various gamuts and gamma ranges more efficiently to achieve consistency in your final output. That's where DaVinci Resolve's color management system (RCM) helps.

1 Above the viewer, click the drop-down arrow next to the timeline name to reveal all the project's timelines.

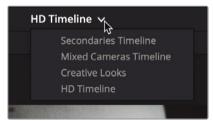

2 Choose Mixed Cameras Timeline.

This project contains the HD clips we had in the previous timeline and adds new Wyoming scenery clips. The new scenery clips have HDR gamut and gamma, having been shot with a digital cinema camera.

**NOTE** These clips were originally captured with a Blackmagic Pocket 4K digital cinema camera but have been modified for downloading and teaching purposes.

3 In the timeline, click the second thumbnail.

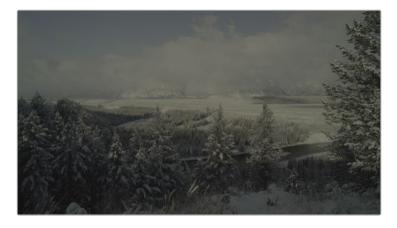

Like many clips from digital cinema cameras, these scenic log clips are not intended to look perfect on an HDTV. Although they have a wide tonal range and a wide color gamut, they look flat and undersaturated. Your HD monitor (or computer monitor as it may be) is expecting HD clips, so it has no idea how these digital cinema camera clips should look. Resolve color management (RCM) is the easiest and most accurate way to unify different clips from different cameras, so they all match your desired output.

4 Choose File > Project Settings and select the Color Management category.

| Project Settings: Wyoming C | attle Ranch              |                                    |  |
|-----------------------------|--------------------------|------------------------------------|--|
| Presets                     | Color Space & Transforms |                                    |  |
| Master Settings             | Color science            | DaVinci YRGB                       |  |
| Image Scaling               |                          | Use separate color space and gamma |  |
| Color Management            | Timeline color space     | Rec.709 (Scene)                    |  |
| General Options             |                          | HDR mastering is for 1000 nits     |  |
| Camera RAW                  |                          |                                    |  |

5 In the Color Science drop-down menu, choose DaVinci YRGB Color Managed.

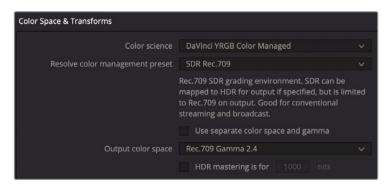

Enabling color management presents a new drop-down menu below the Color Science menu. This preset menu contains several configurations for color management based on your source content and eventual output. The default SDR Rec.709 is the choice for standard dynamic range, HD source media, and output. The media in our timeline is a mix of log HDR (high dynamic range) source media and HD media.

- Color Space & Transforms

   Color science
   DaVinci YRGB Color Managed
   >

   Resolve color management preset
   SDR Rec.709
   >

   SDR P3 Broadcast
   SDR P3 Cinema
   SDR Rec.2020

   Davinci Wide Gamut
   HDR P3 Broadcast
   >

   HDR P3 Broadcast
   >
   >

   MDR Rec.2020
   Custom
   >
- 6 In the Resolve Color Management Preset drop-down menu, choose DaVinci Wide Gamut.

Although this preset is still targeting HD output, it is the best choice when using a mix of log and HD clips because it preserves the super bright highlights contained in HDR source media.

The output color space should be set for your final output delivery. Because our project will be output to HD, we'll leave this menu set to REC.709 Gamma 2.4. This is the standard setting for HD video.

7 Click Save to close the settings but keep an eye on the viewer.

**TIP** You can change the output color space at any time when you are delivering to different display devices. This is one of the main benefits of using a color-managed workflow.

When using DaVinci Resolve color management, some source clip formats like RAW files, as well as some QuickTime and MXF wrapped files include information about the color gamut and gamma. If these metadata tags are present in the files, RCM can automatically read it and automatically apply the correct settings for the source clips.

This is the case with the clips we have now. They are all tagged and color managed, so now they look brighter and more colorful on our HD monitor or computer screen.

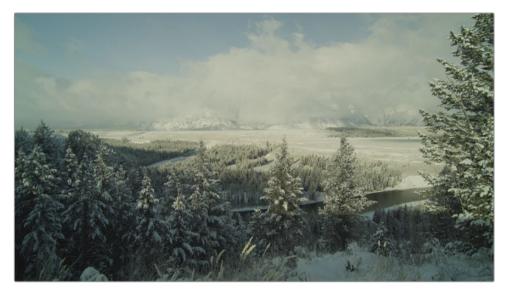

However, you will likely have some content that does not include the metadata tags, so let's walk through how you might manually set the Input Color Space for source clips that are not set automatically.

**TIP** Adding the Input Color Space as a media pool column will display the currently assigned color profile for each clip, whether it is assigned by you manually or automatically by metadata.

Typically, you want to change the Input Color Space value to match the device that recorded the imported clips. By default, a REC.709 Gamma 2.4 setting is applied to clips without metadata. This is probably suitable for your HD recorded clips, but you will come across other formats.

When you have clips without metadata tags, you can manually set those clips individually from the timeline or in groups from a bin.

8 Click on the first clip in the timeline.

Graphics are usually created using the sRGB color space. You can set the Input Color Space for any clip directly from the color page timeline.

9 Right-click the thumbnail in the timeline and choose Input Color Space > sRGB.

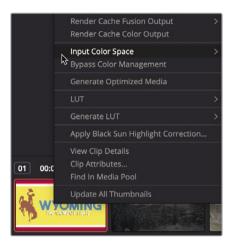

Note that you have not color corrected these clips, although they may appear better. If the clips were shot overexposed, they will appear overexposed. If they were shot with the incorrect white balance, they will display incorrect white balance. All you have done is correct the different gamma curves and color gamuts, so they are uniformly set to suit your HD display device and file output. With that done, you can now begin a more structured color correction process.

## **Making Automatic Corrections**

With a good understanding of how some of the tools operate and our color management in place, let's take a step back and start to look at how you might truly approach color grading one of your projects.

The first phase of color grading a project is to *balance* or *normalize* every shot in your program. Because unforeseen or unavoidable situations occur during production, clips can be recorded with an incorrect color tint, have highlights that are dull, or muddy shadows. Balancing, or normalizing, clips is the process of removing these inaccuracies and inconsistencies from each clip.

Doing so unifies your shots for the creative look you may later apply to them. You can color balance shots using some of the primary controls we've used earlier in this lesson, but let's look at an even easier method: a method that makes DaVinci Resolve's Neural Engine do the heavy lifting.

1 In the color page timeline, click clip 02 again.

You typically start color correction by adjusting the contrast in a shot, setting the darkest and brightest points and removing any color tints. Using the black point picker and white point picker in the color wheels palette, you can make this process more automatic. 2 In the upper-left corner above the Lift color wheel, click the black point picker.

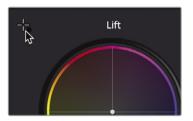

Using this control, you will locate and select the darkest point in the image. It should be in an area that you think represents absolute black in the shot.

3 Move the mouse pointer over the viewer.

An RGB tooltip appears next to the point, giving you a brightness value for the pixel you are hovering over. The values range from 0 (black) to 255 (white). When selecting a black point, you want the red, green, and blue values to be as near to 0 as possible without all displaying 0. If all the values display 0, then there is a chance that there is no brightness information there.

4 Click the darkest area on the left where the RGB tooltip reads just above 0,0,0.

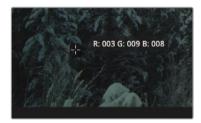

**TIP** If you need to zoom in to the viewer, position the mouse pointer over the viewer, and scroll the middle mouse wheel.

Clicking the shadow area identifies it as your darkest black point and adjusts other pixels accordingly. It also corrects any tint in the black so that no single color channel dominates in the shadow regions.

Our image will shift slightly darker and slightly warmer. Now, you will do the same for the white point.

5 At the upper left above the Gain color wheel, click the white point picker.

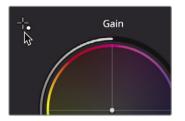

In the viewer, you will locate a bright point in the image and select it. The point should not be the absolute brightest point, but an area you think should be soft white. In other words, you do not want to pick the sun in every outdoor shot but rather the white t-shirt someone is wearing or a white car. In our shot, that might be the white clouds at the top of the frame.

6 Move the mouse pointer over the viewer, and then click somewhere over the white clouds where the red and green tooltip displays 160 or above.

**TIP** The RGB values that appear next to the pointer have a maximum level of 255. Pixels with red, green, and blue displaying 255 will often be clipped and not contain any information.

Assuming we clicked on the best soft-white pixels, this shot now has good contrast and is also color balanced. You can compare it with the original image by disabling the changes you have made.

7 Click the Bypass button or press Shift-D to see the original image. Click the Bypass button again or press Shift-D to return to the corrected image.

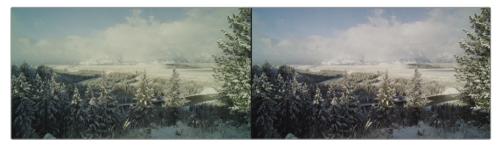

Before (left) and after (right).

When using the black and white point pickers, it's important to click areas you know should be near black and soft white in the image or you risk making the image worse. You also do not want to select areas that are already clipped in the highlights since you'll find there is no image data there. That tends to be the problem with automatic tools. They work perfectly on optimal images but can be less effective when a shot lacks an appropriate white or black point. But how do you know if you selected the right pixels? In most cases, you need some way to check the adjustment more objectively.

# Checking Adjustments on Scopes

As an objective way to evaluate adjustments made while color correcting, DaVinci Resolve includes five video signal scopes. You can use the Waveform, Parade, Vectorscope, Histogram, and CIE scopes to check a clip's luminance, exposure, hue, saturation and color space. We'll start by making a few adjustments to a clip based on our eyes and the monitor we are using. Then we'll look at our adjustments on a scope.

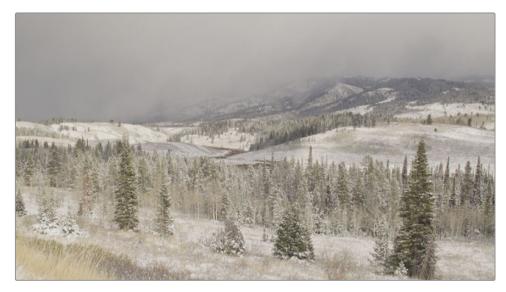

1 Click the clip 03 thumbnail to move to that clip.

- 2 Just based on what you see in the viewer (or on your full-screen display, if you have one connected), adjust the Lift, Gamma, and Gain master wheels to set your shadows, midtones, and highlights until the contrast looks correct to you.
- 3 Adjust the Gain color balance control to remove any inaccurate color tint that appears in this shot's white highlights (if you think there are any).

Now, we'll look at our adjustments more objectively by using a scope. The scope will also guide us with any additional adjustments we make.

4 Click the Video Scope button to the far right of the toolbar.

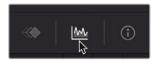

5 Click the disclosure arrow to open the Video Scope drop-down menu.

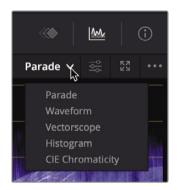

You can switch between the five different scopes using the menu, depending on what you want to monitor.

6 Choose Parade.

The Parade scope graphs each color channel individually. The graph is read from bottom to top with absolute black at line 0 and absolute white at line 1023. When balancing shots, the image in the parade, called the *trace*, should not go below 0 or above 1023. Otherwise, the image will clip—cut off parts of the image data—and lose detail.

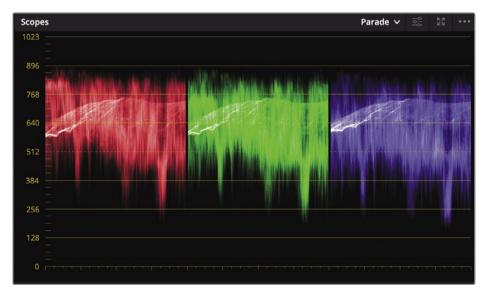

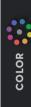

**NOTE** Because you made different adjustments than I did, the parade scope in this picture may appear different than yours.

Reading the Parade from left to right, each channel corresponds to the image displayed in the viewer. For instance, the left part of the red, green, and blue trace corresponds to the image's left part. This layout makes it easy to look at the scope and know exactly which area you are evaluating.

**TIP** You can switch back to the Keyframes Editor and hide the video scopes to free up your graphics card's processor and improve playback performance.

Each region can be adjusted using color wheels and master wheels. When starting to color correct an image, you start with the master wheels to set the tonal range between your black and white points.

In general, the bottom of the trace should fall somewhere between 0 and 128 on the graph. If some elements of the shot are absolutely black, then the trace should fall closer to 0. If the darkest part of your image is more of a dark gray, then it might fall closer to line 128 on the graph. You can fine-tune the Lift and Gain master wheels for this shot, so your trace stretches between just above 0 and just above 896.

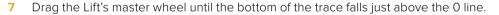

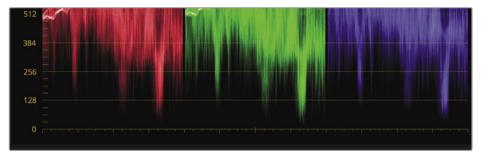

8 Drag the Gain's master wheel until the top of the trace falls just above the 896 line.

Next, you'll fine-tune the color imbalance, or color cast, in this shot. However, let's discuss a little additive color theory before you evaluate the color. To create pure white using additive colors, you mix an equal amount of red, green, and blue. A white image would have the red, green, and blue traces completely level along the top of the Parade scope. Conversely, pure black would have the three color channels completely aligned at the bottom of the graph. That being the case, you'll use the scope to make color balancing easier.

9 If the trace is not even along the bottom, drag the Lift's color balance indicator in any direction until they are all aligned near the 0 line.

Aligning the trace for all three channels along the bottom removes any unwanted color tint that may be in your shadows.

**10** If the trace is not even along the top, drag the Gain color balance indicator in any direction until they are all aligned just above the 896 line.

**TIP** Unless you have a completely black or white frame, a scope will always display uneven areas. Use the trace as a guide but use your eyes to make the final decision when performing manual white balance adjustments.

- 11 Gamma is much more subjective. If you feel the image appears too cool or warm, drag the Gamma color balance indicator in the opposite direction to balance the trees, grass, and dark clouds.
- **12** Click the Bypass button or press Shift-D to see the original image. Click the Bypass button again or press Shift-D to return to the corrected image.

You've quickly created a balanced, neutral color correction using the primary corrector and confirmed them using the scopes. However, some shots may require more specific adjustments. You may need more control over balancing the individual color channels in your shots. In either case, the primary corrector has deeper controls that can help solve these issues.

**NOTE** DaVinci Resolve's viewers are previews that are not intended to be color-critical displays, especially for projects intended for television broadcast or digital cinema. For those purposes, you can use a Blackmagic Design UltraStudio or DeckLink card to connect to a broadcast or digital cinema calibrated display.

## Adjusting Individual Color Channels

A lot of the power in DaVinci Resolve comes from the flexibility of its toolset, which provides many ways to do the same thing. To learn more about the primary corrector toolset, you'll explore another method for creating a balanced correction on a new shot.

1 In the timeline, select clip 16.

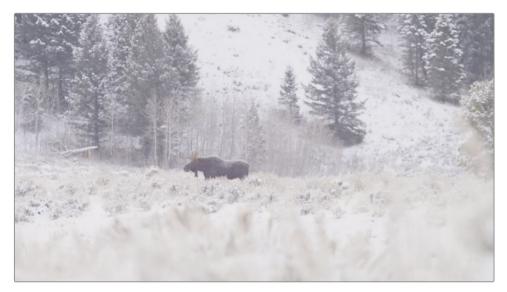

As in the previous image, this one also requires a tonal and color balance, but instead of using the Color wheels and Master wheels, we'll use the individual number fields for luminance, red, green, and blue below the Lift, Gamma, and Gain to make fine-tuned adjustments..

These controls allow you to make color and luminance adjustments similar to the Master and Color wheels but provide explicit red, green, and blue controls and separate luminance adjustments in the Lift, Gamma, and Gain regions. That being the case, you may find them more effective tools for balancing specific color channels in different regions of a shot. For tonal adjustments, the Y, or luminance bar, allows you to adjust luminance without changing saturation.

This image has very washed out shadows. The scope confirms this by showing the trace very high in the graph. Yet, looking at the image, there are clearly areas that should have darker shadows even in a snowy setting like this. Let's start by setting our black point more appropriately.

2 Drag the Lift Y number field to the left until the bottom of the trace in the scope is around the 128 line.

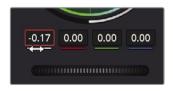

Once again, the darkest areas in the image become darker. The luminance Gain control can be used to set the brightest part of this image.

**3** To increase the highlights slightly, drag the Gain Y number field to the right until the top of all three trace channels falls just above the 896 line in the Parade scope.

This has added good contrast to our image. Let's now turn our attention to color balancing by balancing the shadows first and then the highlights.

Looking at the image, the shadows appear to have a blue tint. The scope also shows a blue tint in the shadows since the blue trace is higher than the other two channels.

4 To balance the shadows, drag the Lift blue number field to the left until the blue trace is more in line with the green and red traces' bottoms in the Parade scope.

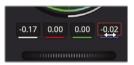

- 5 Adjust the Lift red and green number fields until all three trace channels are even along the bottom in the Parade scope.
- 6 To color balance the highlights, drag the Gain red, green, and blue number fields until the tops of all three trace channels even in the Parade scope.

We can go a step further in balancing our shot by adjusting the midtones. Measuring midtones is very difficult on a scope, so it is more of a judgment call on your part.

- 7 If you see the image as too dark or too bright, adjust the Gamma's luminance number field appropriately.
- 8 If you see the image as too cool or too warm in the midtones, adjust the Gamma's red, green, and blue number fields until the image has the right midtone color balance to your eyes.
- 9 9 Choose View > Bypass All Grades or press Shift-D to see the original image, and then press Shift-D again to view your corrected clip.

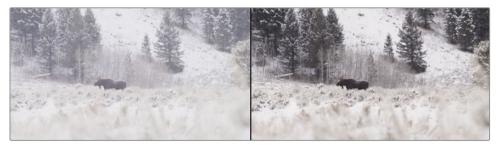

Before (left) and after (right).

With these adjustments, the image now has a much better neutral balance and contrast. You did that quickly. Rarely do you set a control once, compare it to the original, and move on. Color correction is an iterative process—adjust, compare, adjust, compare. It takes time, but just like cooking or gardening, the more you explore, the more you find what works best.

# Using Curves for Primary Color Corrections

In this exercise, you'll look at the last method of creating a balanced shot. Using the custom curves, you'll have the greatest degree of flexibility for making tonal and color adjustments, but this also requires a bit more finessing.

1 Select clip 04.

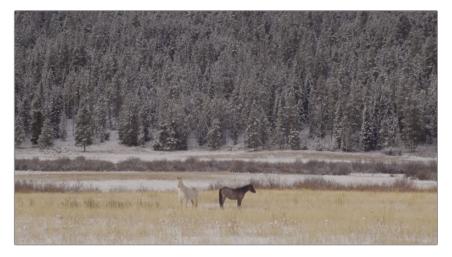

Looking at the image, you might not be able to tell that there isn't a lot of contrast, but looking at the scope, you can see how the trace is all bunched up in the middle of the graph. That is a common trace appearance for low-contrast images.

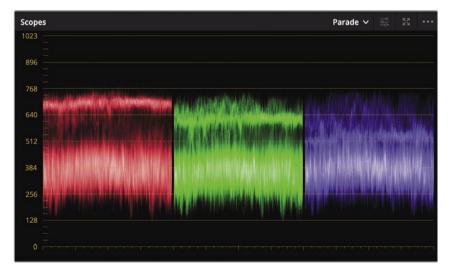

You will approach this shot in the same way you did the previous shots: correcting black point, white point, and color.

**NOTE** On computers with lower screen resolution, you may have to click the Curves button to display the curves palette.

The custom curve graph is a plot graph in which you can perform incredibly flexible adjustments on specific tonal ranges of images. The X axis represents the image's tonal values going from the darkest shadows on the left to the brightest highlights on the right. Along the Y axis are the output, or offset, values with darker adjustments placed lower in the graph and brighter adjustments placed higher.

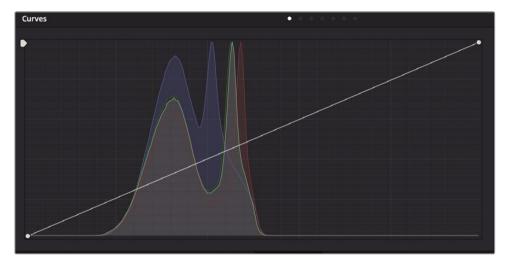

**TIP** In the color page, each clip has its own undo/redo history. Choosing Edit > Undo will undo different steps depending on which clip is currently selected.

The trees' shadows should be fairly dark but arguably not completely black, so we will set the black point in the custom curve accordingly.

2 Position the mouse pointer over the control point located in the lower-left corner of the custom curve graph.

This point is the black point control. Like the Lift master wheel in the primary corrector, adjusting this point raises or lowers the black point in a clip.

**3** Drag the point to the right until the trace in the Parade is midway between the 0 and 128 lines.

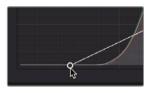

Moving the black point to the right darkens the darkest parts of the image.

4 Position the mouse pointer over the control point located in the custom curve graph's upper-right corner.

This point is the white point control. Like the Gain master wheel, adjusting this point raises or lowers the white point in a clip.

The highlights in this shot are fairly dull and could use some brightening.

5 Drag the point to the left until you have brighter snow, and the tops of the trace are just reaching the 896 line.

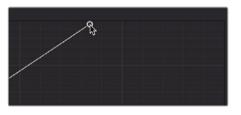

Dragging the control point to the left brightens the brightest parts of the image.

You can further increase contrast by darkening the darker midtones and brightening the brighter midtones. Stretching the distance between the two ranges will increase the contrast. This is one of the main areas where the curves interface gives a lot of flexibility.

You can precisely control the contrast by adding two control points to the curve line: one point in the lower shadows area and one in the upper highlights.

6 Click the curve line directly over the large hump on the histogram's left side, about one-third of the way up from the bottom.

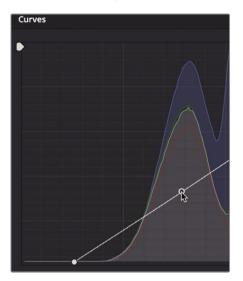

COLOR

This adds a point to manipulate the shadows. The large hump in the histogram shows you where most of the pixels are in the lower shadow range of this image.

7 Add a point about a third of the way down from the top of the curve line.

This adds a point to manipulate the highlights like the snow on the ground.

- 8 Drag down the lower control point until the image's shadows look sufficiently dark but not crushed.
- 9 Drag up the upper control point until the snow is brighter but you do not lose the foreground grass.

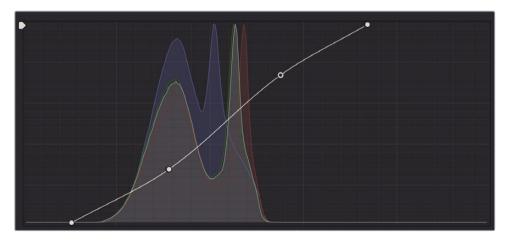

10 Choose View > Bypass All Grades or press Shift-D to see the original image, and then press Shift-D again to view your corrected clip.

Moving both points into this S-shaped curve is a typical form of adding contrast using a curve control. It offers more flexibly than the Contrast control or even adjusting the Lift and Gain master wheels. Using the custom curves, you can define how much shadows are modified and how much highlights are modified, independently.

## **Understanding Nodes**

Like the Fusion page, the color page uses nodes for multiple color corrections. Instead of stacking color corrections and effects as layers, you can add as many color correctors and filter effects as you like using nodes. You can view the nodes as a color correction flowchart for each individual clip. The clip, or the input, starts at the left, flows through each node, and ends on the right side of the screen with the corrected image output. Unlike Fusion page nodes, however, each node in the color page is a full DaVinci Resolve color corrector and not an individual effect that performs only one type of image processing.

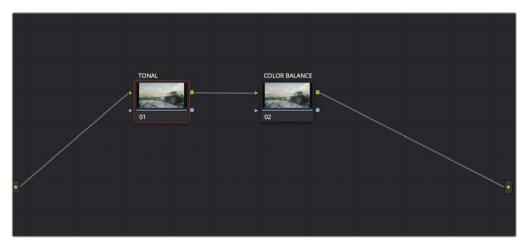

The adjustments you made in the preceding exercises were performed using the first node, which is provided for you automatically in the Node Editor. As you create more sophisticated corrections, you can add more nodes that target different parts of the image or add effects.

# Using Nodes to Separate Corrections

Sometimes, as you balance shots you may decide adjustments are best performed by isolating tonal problems from more complex color cast problems. You can separate the two parts of the balancing process using nodes.

1 Click on the clip 11 thumbnail to move to that shot in the timeline.

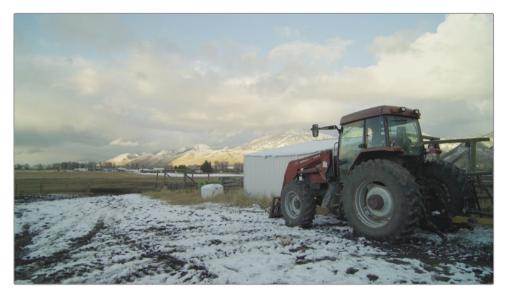

Like the primary corrector's number fields, you can adjust luminance separately from the RGB channels using the curves. We will start with tonal adjustments, but unlike the last exercise, we will keep color saturation separate.

2 On the right side of the custom curves, click the Y button to isolate the luminance channel.

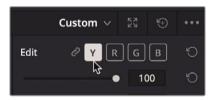

The tractor's shadows are fairly bright, so we will set the black point in the custom curve accordingly.

In the lower-left corner of the custom curve graph, drag the black to the right until the shadows are more black than gray, and the scope has the trace just barely above 0.

Like the Y number field in the Lift primaries corrector, adjusting this point raises or lowers the black point in a clip without modifying the shadow's saturation.

4 In the upper-right corner of the custom curve graph, drag the white point to the left until the clouds are a bit brighter without losing detail. The trace in the Parade scope should end up just below the 1023 line.

Like the Y number field in the Gain primaries corrector, adjusting this point raises or lowers the white point in a clip without modifying the highlight's saturation in the highlights.

Lowering the black point and raising the highlights has increased the contrast in this shot. We can increase contrast a bit more by separating the lower midtones from the higher midtones.

- 5 Add a point along the curve line, about a third of the way up from the bottom. Then add another about a third of the way from the top.
- 6 Create an S-curve using the two new control points you added until you have added more contrast into this shot but not blown out the clouds or crushed the dark areas in the tractor shadows.

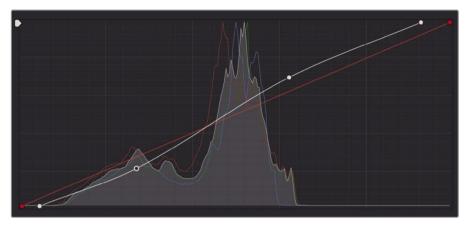

7 Choose View > Bypass All Grades or press Shift-D to see the original image, and then press Shift-D again to compare your corrected clip to the original.

Now you can work on color balance by adjusting the curve for the individual channels.

Looking at the Parade scope, you can see that the shadows in the red channel trace appear slightly lower than the blue and green channels. This indicates that there is a blue/green tint in the shadows.

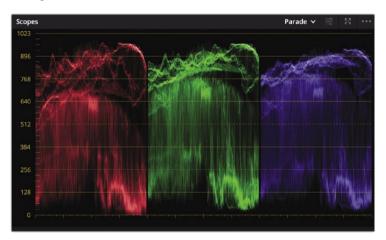

At the top of the scope, the red and green traces appear higher than the blue trace. This indicates there is a red/green tint in the highlights.

Instead of combining the color adjustments with the tonal adjustments, we can separate them into two nodes. This will allow us to compare the color adjustments without bypassing the tonal correction we have made.

8 In the Node graph, right-click node 01, and in the menu, choose Add Node > Add Serial.

|  | Reset Node Grade                               |   |                                                 |
|--|------------------------------------------------|---|-------------------------------------------------|
|  | Node Label<br>Node Color<br>Lock Node          |   |                                                 |
|  | Add Node<br>Save as Shared Node<br>Delete Node |   | Add Serial<br>Add Serial Before<br>Add Parallel |
|  | HDR Mode<br>Node Cache                         | > | Add Layer<br>Add Outside                        |

You can think of a node as a transparent layer stacked on top of your clip. When you make any color adjustment, those adjustments are applied to the node, and not to the clip. As a result, every adjustment in DaVinci Resolve is nondestructive because you can enable and disable a node at any time. We'll use the first node for our tonal adjustments and the new second node for color cast issues. Let's start by naming the nodes appropriately.

9 Right-click over node 01, choose Node Label, and then type **TONAL**.

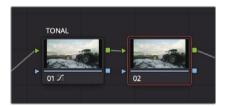

10 Right-click over node 02, choose Node Label, and then type **COLOR BALANCE**.

Since node 02 is the highlighted node, any adjustments you make will be contained in that node.

- 11 In the curve controls area, click the B button to activate the blue curve.
- **12** Drag the blue channel's black control point to the right just a hair until the tractor's shadows have less of a red tint. The bottom of the blue trace in the Parade scope will drop to align with the red trace.

**13** Drag the blue channel's white control point to the left until the blue trace in the Parade scope aligns at the top of the graph with the red trace.

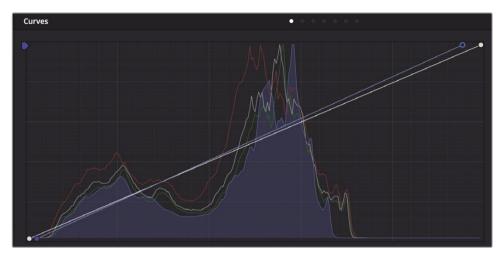

This image still has a green tint in the shadows that need to be removed.

14 Click the G button in the custom curves and drag the black point to the right until the shadows have no color tint, and the bottom of the green trace in the scope aligns with the red and blue traces.

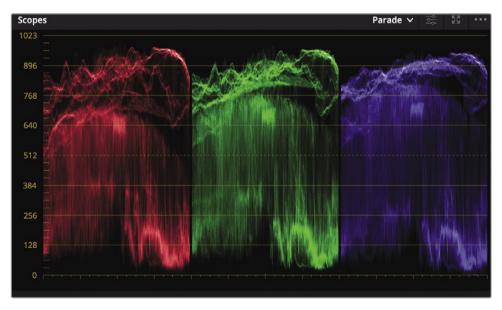

Since you have two nodes, you can disable the color balance node without disabling the tonal balance. This will give you a better idea of how each node is changing the image.

15 Click the number 02 in the lower-left corner of the node or press Command-D (macOS) or Ctrl-D (Windows) to see the image without the hue curves adjustment. Press Command-D (macOS) or Ctrl-D (Windows) again to view the corrected clip.

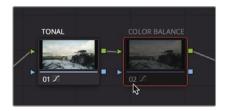

Sometimes balancing the white point, black point, and color casts for shadows and highlights is not enough. Often, you will come across color casts in midtones as well. The curves are distinctly capable at correcting color casts in midtones because you can add control points anywhere along the line to pinpoint specific tonal regions that need correcting. You can even pinpoint the area you need to adjust by selecting it in the viewer.

**16** In the viewer, click on the grass area on the left side of the image.

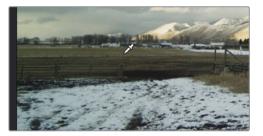

The grass in this shot has a green cast to it that needs to be corrected. Although you are not specifically isolating the grass in the shot by clicking in the viewer, you are placing the control point precisely along the curve line where the color for that grass is located.

Adding a point here adds a point to all the curve lines, not just the green. However, you can drag just the green point to adjust the green channel in the darker midtones where most of the grass color is located.

**17** Drag the green control point down very slightly until the image no longer has a significant green tint in the grass.

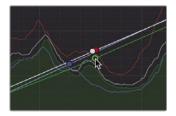

Dragging the point lower in the graph decreases the green in the midtones by adding more red/magenta.

To compare the changes you just made, you can disable node 02, the node in which the changes were made.

18 Click 02 in the lower-left corner of the node or press Command-D (macOS) or Ctrl-D (Windows), to see the image without the hue curves adjustment. Press Command-D (macOS) or Ctrl-D (Windows) again to view the corrected clip.

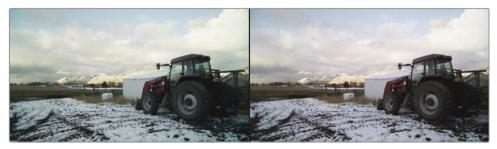

Before color balance (left) and after color balance (right).

Nodes allow you to organize your color adjustments in flexible ways. On some simple grades, you may use only one node. For complete grades, you may add a dozen nodes. Using nodes, you can quickly navigate to the exact adjustment you are looking for and monitor your changes.

# Copying Corrections between Similar Shots

Color correcting moving images gets very challenging the moment you edit multiple angles together into a single timeline. Not only does each shot need to look correct on its own, but it also needs to look correct when compared to the shots immediately before and after it. This process of blending the look and feel of two or more shots is called shot matching.

The point of shot matching, or scene balancing, is simple: in real life, as you glance around, perhaps while having a conversation, you'll notice a consistency to what you see. Color saturation, skin tone hues, and brightness levels don't dramatically alter from glance to glance unless some external event forces the lighting to change. (For example, a light is turned on or clouds cover the sun.) If you want to maintain the illusion that your stories are real, then you need to mimic this consistency by matching shots and balancing your scenes.

In this exercise, you'll explore a few of the simplest tools that DaVinci Resolve provides for moving a correction from one clip to another. You'll use these tools to create a seamless flow of sequential shots.

1 In the thumbnail timeline, select clip 06.

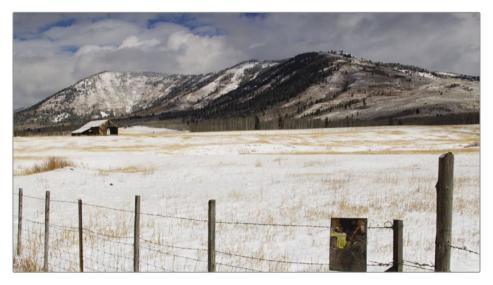

This wide shot of a snowy field already has a balanced correction applied to it.

2 In the thumbnail timeline, select clip 07.

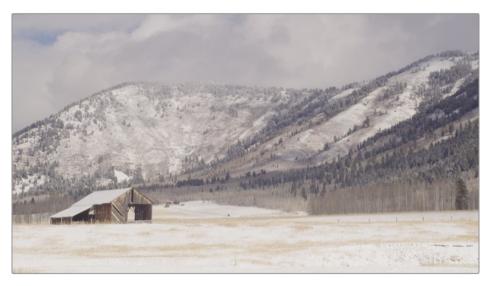

This is the second shot of the snowy field with the barn. One of the simplest shot matching situations is when you have clips that were recorded at the same time using the same camera. That's the situation you have with clips 03 and 04. Because clip 06 is already balanced, you can apply the same correction to the close-up shot on clip 07.

3 Select clip 06 and choose Edit > Copy or press Command-C (macOS) or Ctrl-C (Windows) to copy the node's settings.

4 Select clip 07 and press Command-V (macOS) or Ctrl-V (Windows) to paste the node's settings.

Copying and pasting works with one node, so the selected node's adjustments from clip 06 is copied and ready to be pasted onto the selected node in clip 07.

As long as you are only dealing with a single node, then copy and paste is quick and easy. Now let's look at a method that can handle more than a single node.

5 Select clip 11.

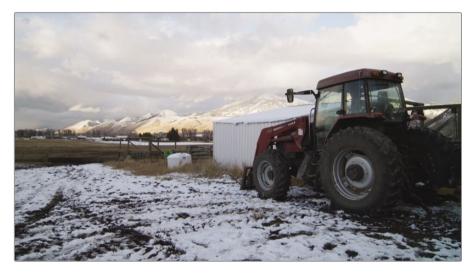

This is the shot of the tractor that you balanced using two nodes. If you want to copy and paste an entire grade, there is an equally simple method.

6 Select clip 12.

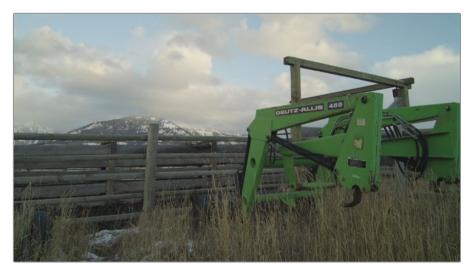

7 Move your mouse pointer over clip 11's thumbnail and click with the middle mouse button.

When a clip is selected, clicking over another thumbnail using the middle mouse button copies the entire grade from the clicked thumbnail onto the selected thumbnail. The two nodes used to grade clip 11 are node copied onto clip 12.

#### **Saving and Applying Stills**

Instead of copying and pasting nodes from one clip to another right on the spot, you can save your grades into the gallery and recall them whenever you need them. Saving stills into the gallery has a few benefits over simple copy and paste. Most importantly, it allows you to compare the saved graded still with any clip in your timeline.

- 1 Select clip 08, which shows the two ranchers already balanced.

You can save the grade created on this shot by saving a still into the gallery.

2 Right-click in the viewer and choose Grab Still.

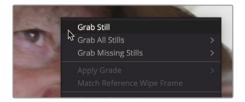

A reference still image is saved into the gallery. The still image also contains all the instructions to rebuild the correction for that shot. It's helpful to name these stills, so you will know later exactly what they do.

3 Right-click the still, and choose Change Label, and name the still **RANCHER BALANCED**.

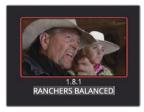

Gallery stills make it easy to apply an entire correction to one or more clips.

4 Click clip 14.

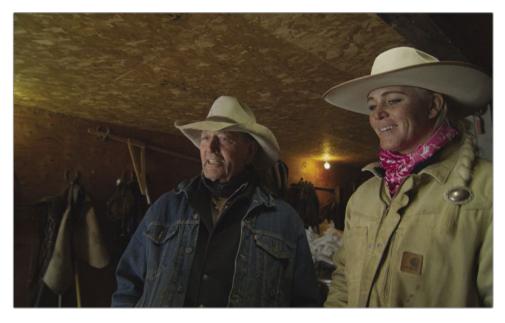

This is another shot of the two ranchers, possibly in the same setting, so it should receive the same balance treatment as the first.

Before applying the grade, you can preview it on any clip in the timeline using the still in your gallery.

5 To preview the grade from the still on clip 14, hover your mouse pointer over the still thumbnail and move it back and forth.

The viewer will show you the currently selected clip in the timeline using the grade of the still you are hovering over. If you like what you see, you can apply the grade.

6 In the gallery, right-click the RANCHER BALANCE still and choose Apply Grade.

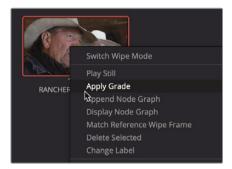

The grade represented by the still in the gallery is applied to the current clip. If only getting consistency across multiple clips were that easy! These two clips could have been captured in the same room with the same people, but it may have been on two different days and at two other times. The lighting can be totally different between these two clips, which would make the grade appear different. You need to compare the two clips, and you need to do it more efficiently than clicking back and forth between them.

7 In the gallery, double-click the RANCHER BALANCE still to create an image wipe.

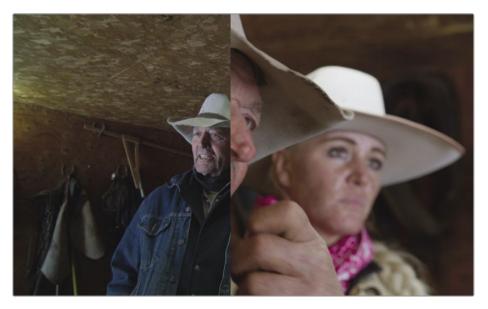

After double-clicking a still in the gallery, by default, a vertical split appears in the viewer. The shot from the timeline (thumbnail 16) is on the left. The selected still in the gallery is on the right.

8 Choose Workspace > Viewer Mode > Enhanced Viewer or press Option-F (macOS) or Alt-F (Windows) to expand the viewer.

This gives you a better view when you do not need access to the Node Editor or gallery.

9 In the viewer, drag to the left to position the wipe over the woman rancher's hat.

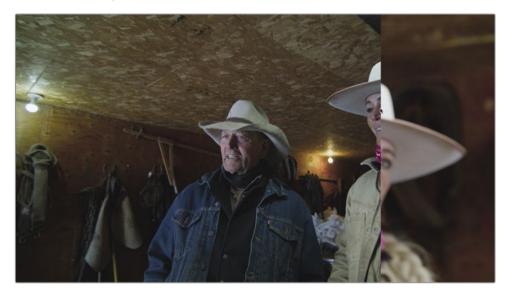

By dragging the image wipe back and forth, you will see that the timeline clip appears darker and a bit cooler.

Also, notice that the Parade scope shows the black levels fairly even but the highlights being much lower in clip 16. Because the timeline clip has lower highlights than the reference still, you can use the Gain master wheel in the color wheels to brighten them up.

10 Using the Gain's master wheel, drag to the right until the hat in the clip matches the brightness of the hat in the reference still. Use the Parade scope to guide you as you match the brightness.

Now that the clip's overall tonality matches the reference, it is noticeable that the clip is cooler. You can match their skin tones a bit more by introducing some red into the midtones. You get a better view by switching from the horizontal wipe.

**11** Above the viewer, click the Vertical Wipe button.

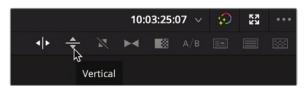

- 12 In the viewer, drag the wipe so that you can see the male rancher's face from both the clip and the reference still.
- **13** Drag the Gamma's color balance indicator toward red until their skin tones match the reference.
- 14 To disable the image wipe, click the Image Wipe button in the viewer's upper-left corner.

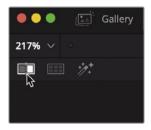

15 To exit the enhanced viewer, choose Workspace > Viewer Mode > Enhanced Viewer or press Option-F (macOS) or Alt-F (Windows).

Shot matching is made easier when you start using the gallery and reference stills to help your analysis and inform your color-correction moves. You should also use the scopes to minimize any visual quirks because your visual perception naturally tends to force the shots to match. The combination of reference stills and scopes will make the shot-matching process more accurate, giving your entire project perfect color continuity.

## Lesson Review

- 1 In the color page, what does the 1023 line on the Parade scope represent?
- 2 True or false? Custom curves can adjust only the red, green, and blue channels.
- 3 How do you save a still to the gallery?
- 4 True or false? By adjusting the Lift master wheel, you are primarily modifying the shadows tonal region of the picture.
- 5 What does double-clicking a gallery still do?

#### Answers

- 1 The 1023 line on the Parade scope represents pure white. Anything above the 1023 line is clipped and loses detail.
- 2 False. You can adjust luminance as well as the red, green, and blue channels using the custom curves in the color page.
- 3 You can save a still to the gallery by right-clicking the viewer and choosing Grab Still.
- **4** True. Adjusting the Lift master wheel primarily modifies the shadows tonal region of the picture.
- 5 Double-clicking a gallery creates a split screen in the viewer, with the timeline clip on the left and the still image on the right.

## Lesson 10

# Making Secondary Adjustments

Primary adjustments let you work on the entire image, whereas secondary adjustments let you isolate and work on specific parts of an image.

For example, you might want to change the color of a car from blue to red without affecting the rest of the shot, add warmth and saturation to an actor's skin, or lower the shine on someone's forehead. DaVinci Resolve features many powerful tools to make these adjustments.

In this lesson, you will use Power Windows, HSL Curves, and the qualifier to isolate elements based on their color and shape. You will then use the tracker to follow a moving face and eyes, so your color correction follows them through the shot.

#### Time

This lesson takes approximately 45 minutes to complete.

#### Goals

| Masking Areas with Windows                   | 306 |
|----------------------------------------------|-----|
| Reversing Selections with<br>Outside Nodes   | 310 |
| Making Secondary Adjustments with HSL Curves | 312 |
| Selecting Areas with the Qualifier           | 315 |
| Combining Qualifiers and<br>Power Windows    | 320 |
| Using the Tracker                            | 322 |
| Applying Resolve FX in the<br>Color Page     | 324 |
| Lesson Review                                | 327 |
|                                              |     |

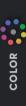

# Masking Areas with Windows

The first part of making a secondary color correction is to isolate the adjustment on a node. This allows you to make very specific adjustments without modifying the primary grade you have already completed.

Using multiple nodes, each containing separate adjustments, you can exercise more precise control over the order of those adjustments and more easily track and modify them.

To begin this lesson, we will open a new timeline that has some of the balancing already done for us.

- 1 Open DaVinci Resolve 17, if necessary, and then open the Wyoming Cattle Ranch project you have been working on.
- 2 Go to the color page, and above the viewer, click the drop-down arrow to select the Secondaries Timeline.

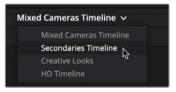

3 Select thumbnail 18 in the timeline.

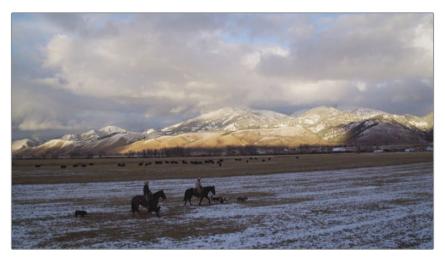

This is a panoramic Wyoming late afternoon scene, but it lacks the drama of an ending shot. By working on the sky separate from the ground, we can enhance this beautiful shot to bring out more colors.

Since this shot already has a balanced node, we'll add a second node to focus our corrections on the sky.

- 4 In the Node Editor, right-click over node 01 and choose Add Node > Add Serial to add a second node.
- 5 Right-click over node 02 and choose Node Label and then name this node SKY.
- 6 In the toolbar center palettes, click the Windows icon.

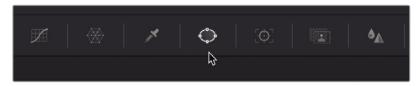

Power Windows, or windows for short, are probably the most heavily used features when trying to isolate an area for correction. They allow you to specify which area of the image you want to alter using a drawn shape. The shape can be standard ellipses, rectangles, polygons, or arbitrary Bézier shapes that you draw with a pen tool.

7 In the list of windows, click the Rectangle button to activate it.

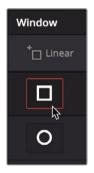

A rectangular window shape appears in the viewer. You can resize and reposition it, so it is only over the sky in our picture.

- 8 Drag within the center of the rectangle to move it over the sky.
- 9 Using the white control points on either side of the rectangle, drag to the edges of the frame until the rectangle covers the entire width of the picture

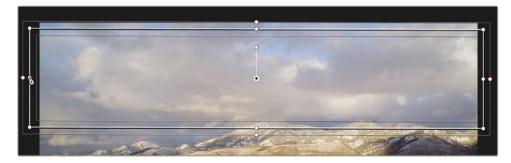

**TIP** Use the middle mouse wheel to zoom out in the viewer so that you can expand the rectangle outside the frame boundary.

**10** Using the white control point on the top of the rectangle, drag up until the rectangle is outside the frame boundary.

The bottom of the rectangle needs to be positioned with more care, and you may tweak throughout the lesson as you see fit. For now, we'll position the bottom edge, so it aligns with the sun on the mountains.

11 Using the white control point on the bottom of the rectangle, drag down until the rectangle is aligned with the sun on the mountains.

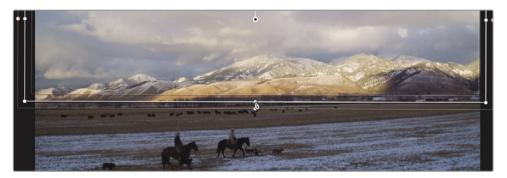

The center handle inside the rectangle is used for rotation, but there are also transform controls for the window in the center palette. Sometimes, using the controls in the center palette is easier than dragging in the viewer.

12 On the right side of the windows palette, drag the Rotate number field slightly to the left, so the bottom of the window in the viewer is better aligned with the bottom of the mountain range.

| Transform |       |         |        |
|-----------|-------|---------|--------|
|           | 50.00 | Aspect  | 50.00  |
| Pan       | 50.00 |         | 52.40  |
| Rotate    | -1.45 | Opacity | 100.00 |

**TIP** If you need to expand the rectangle after rotating it, use the Size number field to expand all sides of the rectangle.

Now that you have your window in place, any color adjustment you make with node 02 selected will only be made within the area covered by the window.

- **13** In the primary controls, lower the Gamma master wheel to bring out more detail in the clouds.
- 14 Drag the Gamma's color balance indicator toward yellow/orange to add more color to the sunset.

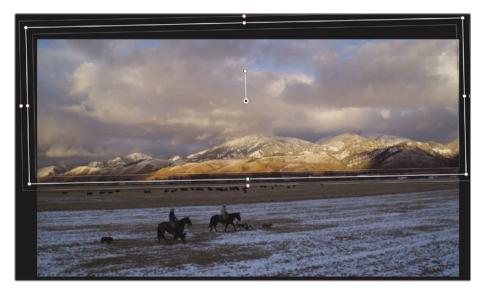

The outline of the window can obscure the edges of the correction, so it can be helpful to hide them from time to time.

**15** In the viewer's lower-left corner, click the onscreen Overlay button and choose Off from the drop-down menu that appears.

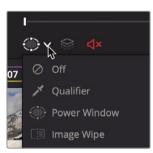

The bottom edge does appear too sharp, although the shadows on the mountain hide some of it. You can soften the edges of the rectangle to blend the color correction better with the original picture.

**16** Click the onscreen Overlay button and choose Power Window from the dropdown menu. 17 On the right side of the windows palette, drag the Soft 4 number field slightly to the right to expand the soft edge along the rectangle's bottom.

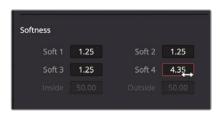

- **18** In the toolbar center palettes, click the Curves icon as another way to hide the window outline.
- 19 To compare the change you made on node 02, press Command-D (macOS) or Ctrl-D (Windows) to disable the node's adjustments, and then press the keyboard shortcut again to enable it.

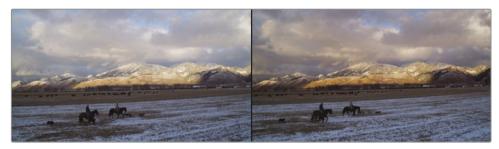

Before window correction (left) and after window correction (right).

Windows are the perfect solution when you have a clearly defined area you want to work within. This simple color adjustment has made a big impact by using a window to limit it to the picture's top half.

## Reversing Selections with Outside Nodes

Often, you will want to switch your attention to the area outside of your window. For example, now that the sky looks dramatic in this shot, you might want to adjust the grass area. For this purpose, you can use an outside node, which takes the mask created by the window and inverts the selection.

1 With node 02 selected in the Node Editor, right-click it and choose Add Node > Add Outside or press Option-O (macOS) or Alt-O (Windows).

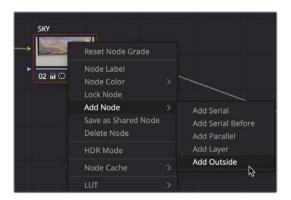

A third node is now present in the Node Editor. As with previous nodes you've created, it will connect with the preceding node via the green RGB input/output circles. However, this time you'll see a new connection: the key input/output blue triangles. The key is the portion of the image that you isolated using the window tool. When you create an outside node, it receives the key from the previous node and automatically inverts it.

2 With node 03 selected, right-click and choose Node Label, and then name the node **GRASS**.

To more clearly visualize the area you are adjusting, you can briefly enable the viewer's Highlight mode.

In the viewer's upper-left corner, click the Highlight button.

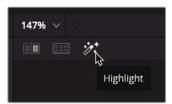

The Highlight button shows the area you will be changing and shows gray pixels over the area that will be protected from your adjustments.

- 4 Using the primary controls, lower the gamma on the ground to make the sky appear even more vibrant.
- 5 Drag the color indicator to add a bit of blue to the snow on the ground.
- 6 Click the Highlight button again to disable the Highlight mode.

The ability to reuse key data is a beneficial component of node-based workflows. It speeds up the grading process by requiring you to create a single mask and reuse it multiple times.

# Making Secondary Adjustments with HSL Curves

Windows come in handy when you have well defined simple areas that you want to adjust. However, in cases where the area is less defined, the shape is too complicated, or a particular color is what you are trying to select, HSL (Hue, Saturation, Luminance) curves may be a more appropriate tool to use.

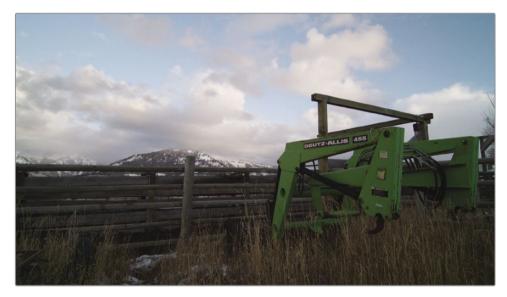

1 On the color page, select clip 12.

This clip has a big green tractor loader, but the bright green is taking too much attention away from the scenery. Using the HSL curves, we can isolate the loader's green color and blend it better into the shot.

2 Select the Color balance node (node 02) in the Node Editor, right-click it, and choose Add Node > Add Serial or press Option-S (macOS) or Alt-S (Windows).

This third node in the Node Editor will be used to make the green tractor loader yellow.

3 Right-click over node 03 and label it **GREEN LOADER**.

The easiest technique to use when you have a simple secondary color adjustment is to use the HSL curves. HSL curves are located in the custom curves palette.

4 In the toolbar, click the curves palette.

5 In the upper-right corner of the curves palette, click the Custom drop-down arrow.

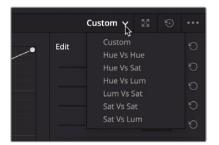

This menu shows the six HSL curves that can be used to make simple secondary adjustments. Each HSL curve's name displays the property that will be selected versus how that property will be adjusted. For instance, Hue vs Sat will select a hue from the image and adjust that hue's saturation. Let's try it out on our green tractor loader. Since we want to make the green loader yellow, we will first select the Hue vs. Hue curve.

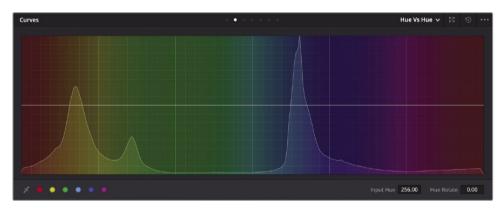

6 Select Hue vs Hue from the curves palette drop-down menu.

The graph displays a hue color spectrum with a line running through the middle. The next step is to select the hue you want to adjust.

7 In the viewer, click anywhere on the bright green tractor loader.

Clicking in the viewer adds three points to the line in the graph. The middle point is the precise hue shade you selected in the viewer. The outer two points limit the range of green hue that will be adjusted.

8 Drag the middle point in the graph up to shift the green hue toward yellow.

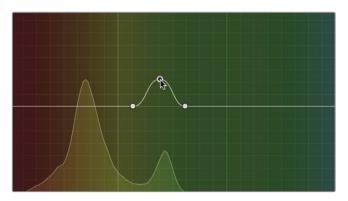

Since there is a wide range of green hues, the entire loader doesn't turn yellow because half of the loader is in the shadows. You can use the outer two control points in the HSL graph to expand the hue range, including more shades of green.

9 Drag the outer two control points to include more of the yellow hue on one side and more of the green hue on the other.

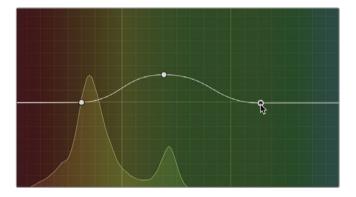

10 To see the change in saturation, press Command-D (macOS) or Ctrl-D (Windows) to disable the HLS curve adjustment, and then press the keyboard shortcut again to enable it.

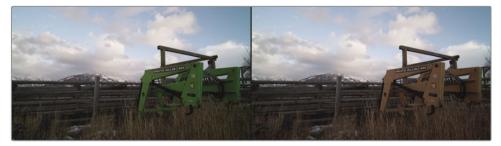

Before the hue shift (left) and after the hue shift (right).

The computer mathematics behind the HSL curves create very smooth and natural results that are much trickier to get using other methods. However, the hue selection process is also limited in its control. Let's look at a more advanced method of selection but also one that takes a bit more time to master.

#### Selecting Areas with the Qualifier

The qualifier palette is another method of isolating a color for secondary color corrections. Compared to the HSL curves, the qualifier is a more sophisticated palette that includes several ways to select that color using hue, luminance, and saturation. This detailed level of control enables you to get a clean isolation, or matte, of objects even when other elements in the shot are of a similar color.

**TIP** Qualifiers are used only as a method of creating a matte. They are not color-grading tools themselves, and you only start to see their effects when you begin adjustments in the color-grading palettes.

1 Select thumbnail 15 in the timeline.

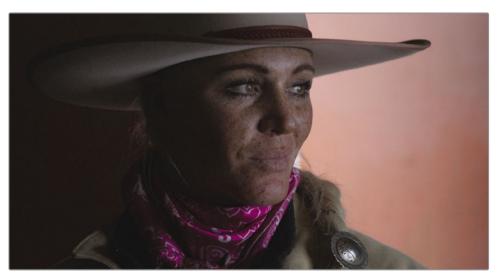

This close-up of the woman rancher is a key hero shot. The basic natural light is a good starting point, but we can make it more dramatic by simulating a low-key lighting setup and highlighting her face and eyes. Let's start by brightening her face.

- 2 In the Node Editor, right-click over node 01 and choose Add Node > Add Serial.
- 3 Right-click over node 02 and label the node **SKIN**.

4 In the central palettes, click the Qualifier icon.

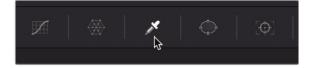

The qualifier is extremely useful for isolating skin tones since there are so many controls to narrow down the hue, saturation, and luminance. You begin using the qualifier, much like you would a chroma keyer. Using an Eyedropper, you click over an area of interest. Unlike a keyer, the area you are selecting is not what you want to be removed, but what you want to select for color correction.

5 In the viewer, click on the woman's chin, since this is a good sample area of skin tone.

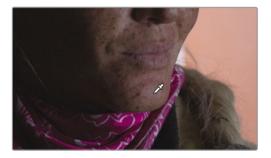

The viewer will not change, but you should see some activity in the qualifiers palette. The bars for hue, saturation, and luminance now reflect the ranges you have selected by clicking the image. Your next step will be to refine and clean up your selection. To do so, you first must change the viewer's output to show your selection.

6 In the upper-left corner of the viewer, click the Highlight Wand icon or press Shift-H.

You are now seeing the pixels you selected against gray pixels that are not selected. The goal is to make as much of the image gray while her face remains its natural color.

Since the skin tone is similar to the background in color and saturation, the selection you made is very broad and not very clean, but there are several of ways to improve it. The first will be to remove some areas currently included in the qualification.

7 Click the Subtract Color Range button located in the selection range of the palette.

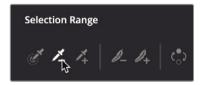

The Subtract Color Range button allows you to exclude additional colors from the currently selected range.

8 In the viewer, click the dark pink scarf directly under her chin.

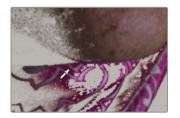

**TIP** You can press Command-Z (macOS) or Ctrl-Z (Windows) to undo an incorrect selection.

You should now see a fuller selection that still has imperfections.

9 In the selection range, click the Add Softness button on the right.

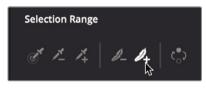

10 Start over her left cheek and drag into the gray area to soften the edges.

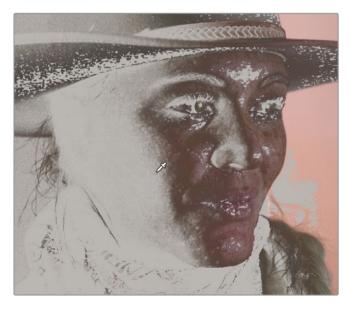

Feathering the edges as you have done here will better blend the corrected face with the uncorrected areas.

11 In the selection range, return to the default Eyedropper picker on the left.

You can now fine-tune your selection by adjusting the Hue, Saturation, and Luminance values in the qualifier palette. The qualifier's controls are very sophisticated and powerful. It can take some time to master them as you figure out how different shots react to different parameters. The best way to learn is just to start making changes.

**TIP** It can be helpful as you experiment to turn the hue, sat, or luminance selections off one by one, using the red switch to the left of the name. Doing so allows you to check whether that change would improve the selection.

12 Under the Hue bar in the qualifier palette, adjust the hue width and hue center to see if you can improve the selection of her face.

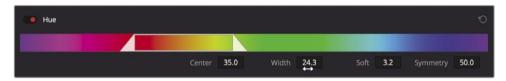

**13** Then adjust the low and high values under each saturation and luminance control bar to help solidify the gray areas directly surrounding her face.

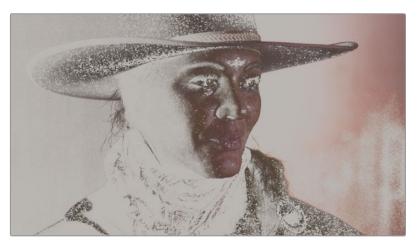

**TIP** The saturation and luminance ranges will be very narrow slices in this image since her skin tone and the background are low-saturated reddish selections. You will have the best luck keeping the low saturation down and the luminance range starting somewhere around 55.

A common set of controls that every qualification benefits from are the matte finesse controls. These controls do not rely on color selection as much as they manipulate the selection you have already made. When you start using the matte finesse controls, it's easier to see a more typical black and white matte representation in the viewer.

You can change how your selection is displayed using the three icons in the viewer's upper-right corner. Next to the standard Grayscale Highlight icon, you also have the Highlight B/W icon that outputs your image as a black and white matte. This might be familiar to users who have previously used compositing programs and have experience with keying.

14 In the viewer's upper-right corner, click the Highlight B/W icon.

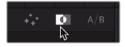

**15** To the right of the qualifier, adjust the matte finesse controls Clean Black and Clean White to remove smaller, unwanted white and black specks that appear in the matte.

| Matte Finesse |     | 12 |
|---------------|-----|----|
| Denoise       | 0.0 | Ċ  |
| Clean Black   | 8.0 | Ð  |
| Clean White   | 8.0 | 9  |
| Blur Radius   | 0.0 | Ü  |
| In/Out Ratio  | 0.0 | Ö  |

When adjusting the matte finesse controls, the goal is to produce a clean black and white image directly around the area of interest. You can solve problem areas away from her face more efficiently using a window. Focus on her face and the areas that surround it for now.

**16** Increase the Denoise value to fill in more of the holes with a softer edge.

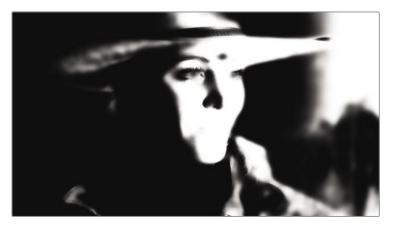

- 17 Finally, slightly increase the blur and then drag the In/Out Ratio to the left to blur the matte's edges inward. This will expand the black areas of the matte, removing any lingering white holes.
- 18 Turn off the Highlight view by clicking the Highlight Wand icon.

You can test to see whether your selection is good just by increasing the Gamma's master wheel slightly to brighten her face.

**19** In the primary controls, drag the Gamma's master wheel to the right to brighten her face.

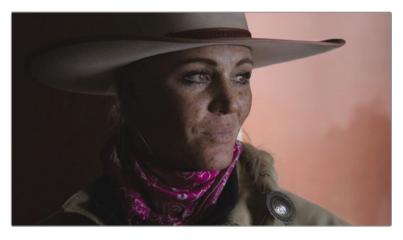

Her face becomes brighter but so do large areas outside of her face. Instead of endlessly tweaking the qualifier, you can solve these issues more quickly by combining the qualifier with a window.

# Combining Qualifiers and Power Windows

You can refine an area of the image you want to modify even more precisely by using the qualifier and Power Windows together. Often, an image will have several instances of a hue that you are trying to manipulate. Instead of focusing your efforts on cleaning up the selection in the qualifier palette (and likely compromising the quality of the key), sometimes the best option is to use a Power Window to limit which part of the frame the qualifier operates on. For instance, in our shot, the background is too close in color to separate it from her face completely. Instead of fiddling with the qualifier, which would affect the selection, you'll use a window to mask everything except her face.

1 In the central palettes, click the Windows icon.

We'll use a circle window to isolate her face further.

- 2 In the windows palette, click the circle window.
- 3 In the viewer, center the circle over her face, so the top is just below her hat.

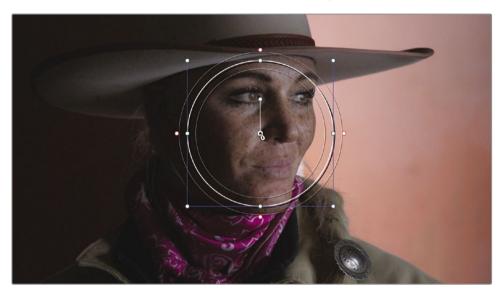

4 Use either one of the white side handles to create more of an oval shape that fits her face better.

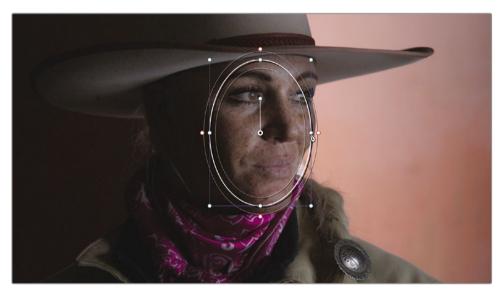

Use the Soft 1 control in the windows palette to increase the softness to around 5.
 You can display the area you will modify with the window by enabling the viewer's Highlight mode.

6 In the viewer's upper-left corner, click the Highlight button or press Shift-H on the keyboard.

The Highlight button shows her face and cuts out any of the background. Make any adjustment to the window placement that is needed to isolate her face as best you can.

7 Click the Highlight button or press Shift-H again to disable it.

Combining the qualifier with a window has allowed you to quickly make a clean selection based on the element's hue while just as quickly excluding interfering elements from your selection. Using both tools meant that you didn't have to draw an overly precise Power Window or endlessly tweak the qualifier. Combining the two tools has saved time and resulted in the cleanest key.

#### Using the Tracker

Now that you have one frame with an isolated face, you need to ensure it remains that way throughout the shot. One way to ensure the window follows her face as it moves is to use Resolve's tracker. The color page features an incredible 3D perspective tracker that not only follows objects but can also determine if that object changes rotation or perspective. As a result, you can track the most challenging objects, so that a window will follow it precisely.

1 In the toolbar, click the Tracker button.

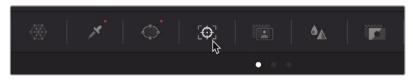

2 Make sure the playhead in the tracker panel is at the start of the clip.

The tracker can track various aspects of objects within a clip. You can enable and disable the transform types using the checkboxes at the top of the panel. Disabling parameters can sometimes help improve tracking, so long as you needn't track those disabled aspects of the object. For instance, in this clip, her face does not increase or decrease in size, so we can disable that property to remove potential errors.

- 3 At the top of the tracker palette, click the Zoom checkbox to disable that transform.
- 4 Begin tracking by clicking the track Forward button.

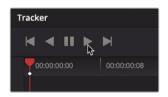

5 Once the track is completed, click the Onscreen Overlay button in the viewer's lower left and choose Off from the drop-down menu to hide the window outline in the viewer, and then scrub or play through the clip to see the results.

TIP You can press Shift-` (grave accent) to hide the onscreen overlays.

The tracker causes the window to follow her face as she turns. You have one more interview shot of the woman that needs a similar treatment.

6 Click the Onscreen Overlay button in the viewer's lower left and choose Power Window from the drop-down menu to show the window outline.

Since the eyes are typically the focal point for most shots of people, we can further enhance this shot by simulating an eye light, using a window and tracking.

7 Return to the start of the clip.

We'll first set up the nodes we will need for a new eye window.

- 8 Right-click over node 02 in the Node Editor and choose Add Node > Add Serial or press Option-S (macOS) or Alt-S (Windows).
- 9 Right-click over node 03 and label the node **EYES**.
- 10 In the central palettes, click the Windows icon.

We'll again use a circle window to focus on her eyes.

- 11 In the windows palette, click the circle window.
- 12 In the viewer, drag the circle over her eyes, so the center is on the bridge of her nose.
- **13** Use the white top, bottom, and side handles to create a smaller, more oval shape covering her eyes.

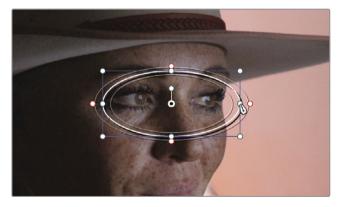

**14** Use the Soft 1 control in the window palette to increase the softness to around 5.

- **15** Select the tracker palette, and make sure you are on the first frame of the clip.
- 16 Click the Zoom checkbox to enable it again and then click the track Forward button.

Now we'll use this window to enhance her eyes by increasing the Gamma's master wheel slightly.

- 17 In the primary controls, drag the Gamma's master wheel to the right to add a subtle eye light.
- **18** In the adjustments above the primary controls, increase the Mid/Detail slightly to add what is often referred to as *local contrast* or *clarity* to the eyes.

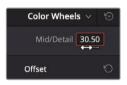

- **19** Click the Onscreen Overlay button in the viewer's lower left and choose Off from the drop-down menu or press Shift-` to hide the window outline in the viewer.
- **20** Press Command-D (macOS) or Ctrl-D (Windows) to disable the Eyes node, the press the keyboard command again to enable it and compare the adjustment.

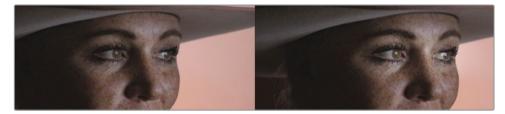

Before eye light (left) and after eye light (right).

The tracker is a commonly used tool, most often when tracking windows for secondary color corrections. As simple as it is to use, it is a very advanced palette that can handle many tasks.

## Applying Resolve FX in the Color Page

Just like the Cut, Edit, and Fusion pages, the color page includes many high-quality Resolve FX like blurs, glows, film grain, and lens flares. They can be applied to the entire image, or on the color page you can combine them with windows to isolate the effect to one area of the frame. To give this clip low key lighting, we'll create a darker blurred background to the rancher's left.

- 1 In the Node Editor, right-click over node 03 and choose Add Node > Add Serial.
- 2 Right-click over node 04 and label the node DARK SL (the SL is for screen left).

3 In the central palettes, click the Windows icon.

We'll use a circle window to darken the left side of the screen.

- 4 In the windows palette, click the circle window.
- 5 Click the Onscreen Overlay button in the viewer's lower left and choose Window from the drop-down menu or press Shift-`if the window overlay is still hidden from the previous exercise.
- 6 In the viewer, drag the circle over the wall on the right and expand it so the left side of the circle arcs around the woman's face.

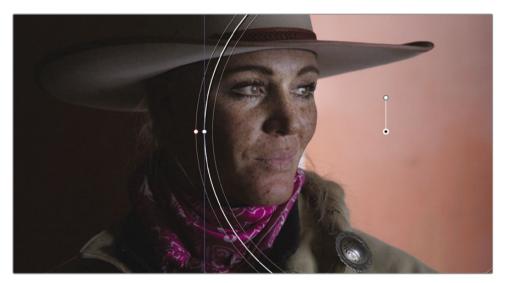

7 Use the Soft 1 control in the window palette to increase the softness to around 10.

With the current window setup, any color adjustment we make will affect the picture's right side, inside the window. We want the opposite, so we will need to invert the window.

8 In the windows palette, click the Invert button.

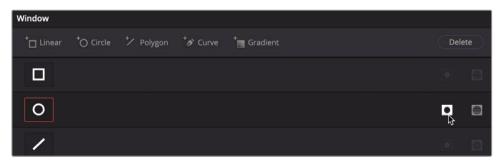

With the window inverted, the left side of the screen is now the area that will be changed by any color grading.

9 Use the Gamma's master wheel to darken the midtones and give this picture a low-key lighting appearance.

You can use a Resolve FX with the window to blur the darkened area.

**10** Above the Node Editor, click the OpenFX button.

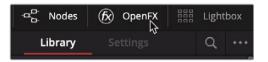

In the OpenFX panel, you'll find all the effects included with DaVinci Resolve and any third-party filter effect plug-ins that you have installed.

**TIP** Some Resolve FX are only available in DaVinci Resolve Studio. However, you can apply them in the free version with a watermark to test their functionality.

11 In the OpenFX Library, locate the Gaussian Blur effect and drag it onto the DARK SL node.

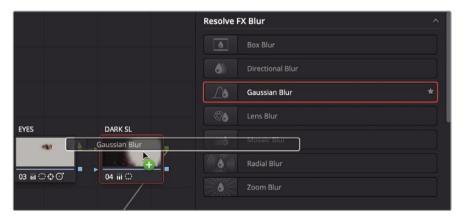

**TIP** You can apply one Resolve FX per node. To remove a Resolve FX from a node, right-click the node and choose Remove OFX Plug-In.

When the blur is added, it uses the window to define the area where it is applied. You can modify the mosaic in the Settings panel that automatically appears. **12** In the OpenFX Settings panel, lower the horizontal and vertical strength to around 0.25.

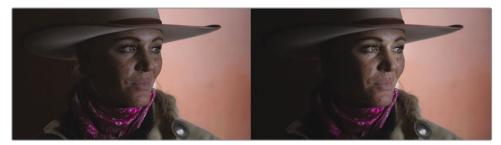

Balanced clip (left) and the clip after secondaries (right).

Understanding how to use tools such as the qualifiers, windows, and the tracker palette enables you to perform secondary color grading with substantial control over your image's final look. However, it is only when you combine these tools that their true potential is unlocked.

#### Lesson Review

- 1 What happens when you click the Highlight button in the upper-left corner of the color page viewer?
- 2 True or false? When isolating a color, the color page qualifier is based on the Hue component.
- 3 In the color page, what does an outside node do?
- 4 True or false? In the color page, you can use a Power Window to select an area based on a spline shape or a luminance value.
- 5 On the color page, where is the mosaic blur effect located?

#### Answers

- Clicking the Highlight button above the color page viewer displays pixels that are selected by a qualifier or Power Window. These selected areas are displayed with their normal colors and will be affected by any color adjustment. Non-selected areas are displayed as gray pixels and will not be affected by color adjustments.
- 2 False. The default qualifier is based on Hue, Saturation, and Luminance.
- **3** The outside node inherits the alpha channel from the node before it and inverts the selection.
- 4 False. Power Windows select areas based only on spline shapes.
- 5 On the color page, all Resolve FX and third-party effects are located in the OpenFX panel.

#### Lesson 11

## Designing Creative Looks

Now that you're familiar with the primary and secondary color grading tools, you know the fundamental tools used to achieve creative looks. The same tools you used for primary and secondary grades are used for the final phase of color grading: creative looks.

The colors within a scene can influence how your audience should feel. Cold tones denote a brooding character, and warm colors tend to signify that everything is going well.

You can also use color to quickly communicate place and time by creating distinct looks for each location and time. Finally, your grading can stylize your project and give it a unique, memorable look.

In this lesson, you'll learn how to employ these practices as you create, save, and compare three distinct looks.

#### Time

This lesson takes approximately 30 minutes to complete.

#### Goals

| Setting Up the Project        | 330 |
|-------------------------------|-----|
| Using Lookup Tables           | 330 |
| Mixing a Black-and-White Shot | 336 |
| Creating a Bleach Bypass      | 339 |
| Saving Grades Across Projects | 344 |
| Saving LUTs                   | 344 |
| Lesson Review                 | 345 |

## Setting Up the Project

We will again use the Wyoming Cattle Rancher project but a new timeline. We'll also change the project, so we no longer use Resolve color management (RCM). This will give you a chance to learn how to use Lookup tables (LUTs) for normalization. It's a bit less accurate and more cumbersome than using a color management system (I'm really selling this, aren't I?), but it is the more traditional route, so it may come in handy to understand it.

- 1 Open DaVinci Resolve 17 and from the Project Manager window, open the Wyoming Cattle Rancher project.
- 2 Starting from the edit page, select the Timelines bin and double-click the Creative Looks timeline.

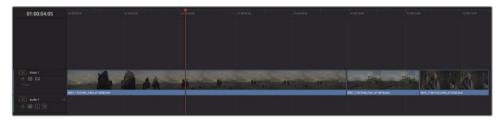

This is a simple timeline that we'll use to create our unique looks. First, we need to disable color management.

- 3 Choose File > Project Settings and select the Color Management category.
- 4 In the Color Science drop-down menu, choose DaVinci YRGB to disable color management.
- 5 Click Save to close the settings.

You have now disabled color management, and the clips in the timeline should look relatively dull. These are log clips, and as we learned in Lesson 8, log clips always appear somewhat low saturated and low contrast when viewed on an HD or computer display. You'll restore some of the luster of these clips by applying Lookup tables.

## Using Lookup Tables

A Lookup table, or LUT for short, is just a plot graph or a series of columns and rows like a spreadsheet that takes the input color, modifies it in some way, and produces an output color. You can visualize it as a custom curve editor. LUTs often come in two forms. A 1D LUT handles a single component, like luminance. 3D LUTs take into account three components—most commonly, red, green, and blue—when producing the output color. These color mappings are saved as simple documents that can be read by different applications, monitors, and cameras.

At first glance, LUTs appear very similar to color correction presets in that they affect the color and luminance of your image with a click of a button. However, LUTs have many uses: they are most often used on-set to give the production crew an idea of what each shot will look like once graded. LUTs can also assist with color space conversions and monitor calibration. They can also sometimes be used like filter effects for creating commonly used looks.

#### Applying a LUT

Lookup tables allow you to quickly recalibrate how your color pixel data is displayed, essentially providing another form of color management and/or color correction. Conveniently, DaVinci Resolve comes equipped with many different LUTs for converting one color space to another, and you can easily apply these LUTs from the color page.

- 1 Click the color page button to switch to the color page.
- 2 Select clip 1 in the timeline.

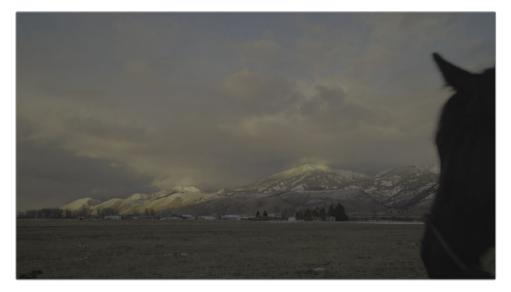

3 In the user interface toolbar, click the LUTs button to show the LUTs browser.

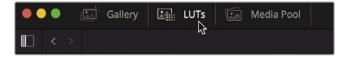

The LUTs browser is divided into different cameras and color space categories. When you're working with a specific camera and need to convert it to look appropriate for your display, you can apply one of the LUTs from your camera's category. We are using HDR clips, so we will choose from the HDR LUT category.

4 In the LUT browser, select the HDR ST2084 category.

This category is used for high dynamic range content and will allow us to remap these clips for our display. You can preview any LUT by moving your mouse pointer back and forth over any LUT thumbnail in the browser.

5 In the browser, locate the HDR 1000 nits to Gamma 2.4 and move your mouse pointer back and forth over the thumbnail to preview the LUT in the viewer.

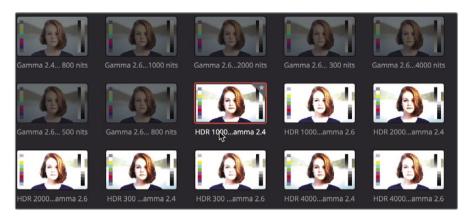

This clip appears more natural because the LUT remaps the gamma to better fit within the limits of our display. You can apply this LUT to a node, and it will act just like any correction you created using the custom curve or primary controls.

6 Right-click the LUT thumbnail and choose Apply LUT to Current Node.

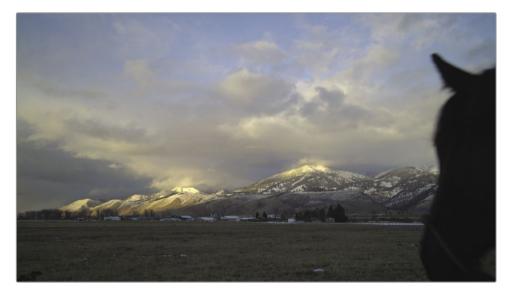

The LUT is applied to node 01, but just like using color management, LUTs do not know where to set your shadows and highlights. The LUT doesn't know if your white balance is correct. You still need to balance the shot after applying a LUT.

- 7 In the lower left of the Resolve window, display the Parade scope.
- Using the Primary controls, adjust the black point, white point, and color of each region 8 to properly balance this shot.
- 9 Right-click node 01, and choose Node Label, and then label this node BALANCE.

TIP LUTs change the appearance of your clip within a single node. They do not have node structures and do not employ secondary grading practices like qualifiers or windows.

A node with a LUT on it is just like any other node. You can make changes to that node or add nodes after it to make changes.

#### Loading LUTs

DaVinci Resolve comes with a variety of LUTs that you can start using right away. However, one of the strengths of DaVinci Resolve and its LUT workflow is the ability to create custom LUTs and share them with other colorists or production crew members.

When given a LUT, you must install it in DaVinci Resolve so it appears in the LUT browser like Resolve's bundled LUTs.

- 1 Choose File > Project Settings, and in the Project Settings, click the Color Management category.
  - Click the Open LUT Folder button. Lookup Tables Input lookup table No LUT selected Color viewer lookup table Use video monitoring selection Scopes lookup table Use video monitoring selection Update Lists
- 2

A window opens that contains a list of LUTs and folders of LUT categories.

Open LUT Folder

3 In the window, create a new folder called TRAINING.

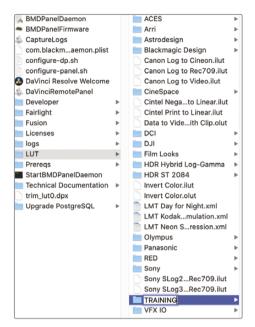

- 4 Open a second Finder (macOS) or Explorer (Windows) window and navigate to R17 Beginners Guide Lessons > Lesson 11.
- 5 From the Lesson 11 folder, drag the Lesson 11 LUT Day For Night.cube file into the TRAINING folder.

**TIP** DaVinci Resolve creates and uses LUTs in the DaVinci Resolve .cube format. This is an open LUT format and can be reviewed technically in a simple text editor.

6 Back in DaVinci Resolve's color management Project Settings window, click Update Lists.

| Lookup Tables                 |                                 |  |
|-------------------------------|---------------------------------|--|
| Input lookup table            | No LUT selected                 |  |
| Output lookup table           | No LUT selected                 |  |
| Video monitor lookup table    | No LUT selected                 |  |
| Color viewer lookup table     | Use video monitoring selection  |  |
| Scopes lookup table           | Use video monitoring selection  |  |
| 3D lookup lable interpolation | Trilinear                       |  |
|                               | Update Lists<br>Open LUT Folder |  |

7 In the Project Settings window, click Save.

You now have a LUT loaded into DaVinci Resolve, and you will be able to access it in the LUT browser.

**TIP** Be cautious when downloading LUTs from third-party sources. Their implementation could result in your content looking very different from the originally intended adjustments. Since postproduction companies can generate LUTs precisely calibrated to their environments, they are popular for in-house use. However, using LUTs taken out of those controlled environments can cause results to vary widely.

- 8 Right-click node 01 and choose Add Node > Add Serial node or press Option-S (macOS) or Alt-S (Windows).
- 9 Label the new node DAY FOR NIGHT.
- **10** In the LUT browser, locate the TRAINING folder, right-click the LUT DAY FOR NIGHT thumbnail, and then choose Apply LUT to Current Node.

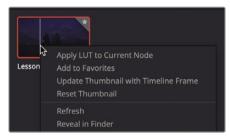

11 Right-click in the viewer and choose Grab Still to save it to the gallery.

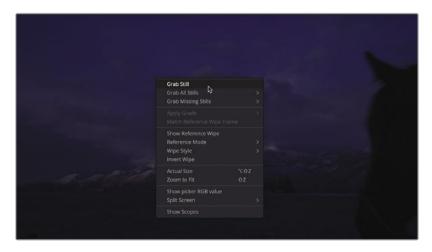

12 In the upper-left of the Resolve window, click the Gallery button to display the gallery and the saved still.

You have now applied the custom LUT you installed and saved it, along with the BALANCE node, to the gallery for future use.

#### LUTs for monitoring

LUTs are commonly used for monitoring on set. They allow you to change how a video signal displays when content is captured on camera. When the signal is captured using a filmic nonlinear gamma curve, an HD monitor will display a very flat image with low contrast and saturation. If you apply a LUT to the display or camera view finder, it can convert the signal to appear as HD (Rec 709)—the contrast will become much more pronounced, and the colors more saturated. If your project has a specific look, you can even create a custom LUT, save it, and upload it onto a Blackmagic Design camera, where you can shoot the scene while seeing an approximation of how the final footage will look.

The applied in-camera monitoring LUTs will not alter the footage being captured. It will affect only how the image appears on the camera viewer. When the footage is transferred to DaVinci Resolve, it will still have full grading capacity.

#### Mixing a Black-and-White Shot

In the previous lesson, you saw that one of the adjustment controls was saturation. This simple setting sets the strength of your colors, allowing you to push them beyond their originally recorded values or to decrease them completely, thereby turning the image to black and white.

In the color page, you have several methods for transforming a color image to black and white. Setting your saturation adjustment control to 0 is the obvious way, but it happens to be the least flexible way.

In the RGB Mixer, you have the option to fine-tune the strength of the individual red, green, and blue channels even for a black-and-white image, which can produce stark and interesting results.

1 In the timeline, select the second clip.

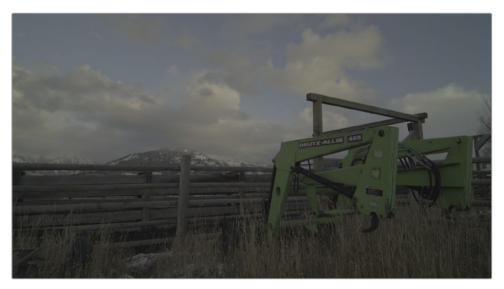

Since this clip has not yet been balanced, you can use the still you saved as a starting point.

2 Right-click the DAY FOR NIGHT still and choose Apply Grade.

Both the BALANCE node and the DAY FOR NIGHT node are applied to the clip. You'll need only the first node, so you can reset the second one to remove the day-for-night grade.

3 Right-click over node 02 and choose Reset Node Grade.

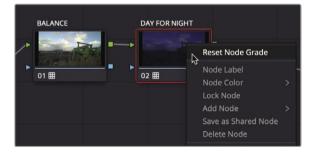

4 Label node 02 Black and White.

**TIP** To reset all the nodes, choose Color > Reset > All Grades and Nodes.

Now you can use the second node to create a black-and-white look.

5 In the toolbar, click the RGB Mixer button to open the RGB Mixer palette.

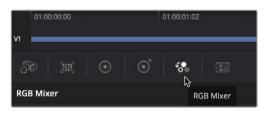

6 At the bottom of the palette, select the Monochrome checkbox.

Doing so will turn your image black and white. Many of the controls under the individual red, green, and blue output bars will be dimmed and unavailable. When an image is set to monochrome, you can control only the degree to which red, green, and blue channels contribute to the black-and-white mix.

7 In the RGB Mixer, on the blue output, drag the blue bar up to the top and then drag it down to the bottom.

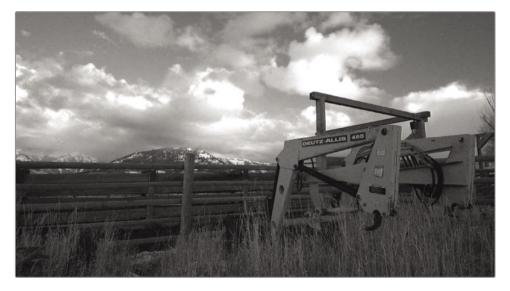

Notice that the areas with a higher amount of blue, like the sky, are the most affected as you drag.

You can repeat this step a few times while keeping your eye on the viewer to see the change.

- 8 Experiment by dragging the green and red output bars to see how they affect the image. Notice how strongly some elements are affected when they directly correspond to the channel color. By adjusting the green output, you can make the tractor loader darker since it was heavily green.
- 9 Set the red, green, and blue outputs to create a nice high-contrast look.

10 Right-click in the viewer and choose Grab Still to save it to the Gallery.

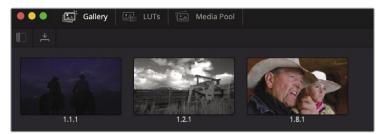

As you can see, there is no such thing as a single, definitive black-and-white version of your image. Even when the colors are completely desaturated, you can still control the prominence of individual RGB channels. This technique can result in some carefully-crafted, highly dynamic monochrome images.

### **Creating a Bleach Bypass**

In this exercise, you'll create a bleach bypass look for the third clip in the timeline.

The bleach bypass process, sometimes called a *silver retention* or *ENR process*, is a low-saturation, high-contrast look. It stems from a film development process in which the bleaching stage was, well, bypassed. It can be seen in many television shows and films including *Reds*, *Saving Private Ryan*, and *Seven*.

1 While still on the second clip, select the node 01 BALANCE node and choose Edit > Copy or press Command-C (macOS) or Ctrl-C (Windows).

You'll copy the BALANCED node from this second clip and paste it onto the third clip for a quick method of balancing our next shot.

2 Select the third clip in the timeline and choose Edit > Paste or press Command-V (macOS) or Ctrl-V (Windows).

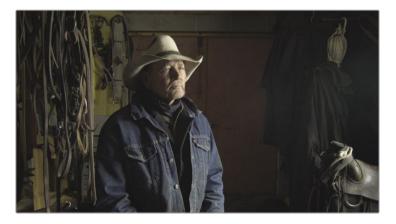

- 3 Right-click node 01 and choose Add Node > Add Serial node or press Option-S (macOS) or Alt-S (Windows).
- 4 Label the new node BLEACH CONTRAST.

The bleach bypass look uses high contrast and low color saturation. So, you will start by increasing the contrast in the custom curve.

5 In the toolbar, click the Custom Curves button and choose Custom from the drop-down menu if the Custom Curve palette is still set to an HSL curve.

You can increase contrast using the Custom Curve palette by adding two control points to the curve: one point in the lower shadows area and one in the upper highlights.

6 Click the Y button to control only the luminance in this clip.

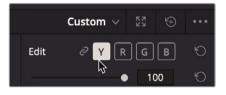

You can use the histogram in the Custom Curve editor to guide where you want to place the control points. Since this clip is fairly dark, most of the pixels are on the graph's shadow side.

7 Click the curve line over the large spike in the histogram to target the bulk of the shadows.

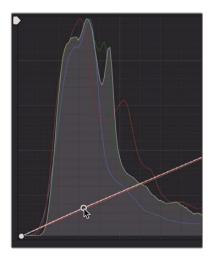

The highlights in this clip are not very bright, so they are still located on the graph's left side.

8 Click the curve line on the second large divider line from the left to target the highlights.

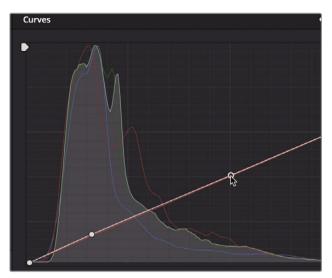

COLOR

- 9 Drag down the lower control point until the shadows are darker and rich without being flat or crushed.
- **10** Drag up the upper control point to brighten the rancher's face and the light from the window, but be careful not to overexpose his face and lose detail.

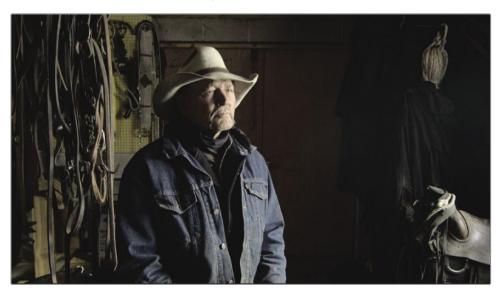

Now you can focus on the color of the bleach bypass look.

11 Right-click node 02 and choose Add Node > Add Serial node or press Option-S (macOS) or Alt-S (Windows). 12 Label the new node BLEACH COLOR.

To make the shadows richer, you'll add some teal by introducing a bit of blue and green to a very narrow area of the shadows.

**13** In the Custom Curves, click the B button to control only the blue curve.

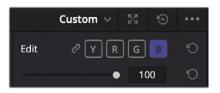

14 Add two control points along the blue curve: the first where the line and the edge of the histogram meet, and the second on the second large vertical divider line.

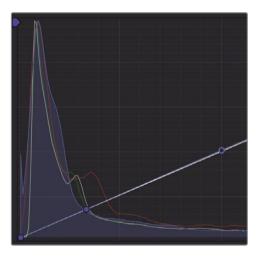

The first control point will be used to increase the blue in the shadows, and the second control point is used to limit blue from increasing in the highlights.

- **15** Drag up the first control point you added to add some blue into the shadows.
- 16 In the Custom Curves, click the G button to control only the green curve and add two control points exactly as you did for the blue channel.
- 17 Increase the green until it falls slightly under the blue curve, and the shadows appear more teal than blue.

Lastly, we will lower the saturation just a bit since that is a signature part of a bleach bypass look.

COLOR

**18** In the adjustments under the primary controls, lower the saturation control to around 40.

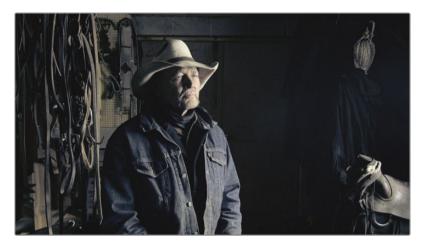

This is another look we will save to our gallery.

**19** Right-click in the viewer and choose Grab Still.

Moving both points into this S-shaped curve adds more contrast to your shot and produces a very somber bleached bypass look when combined with the low-saturated, teal shadows.

#### Understanding additive color

What color do you get when you mix all the colors of the rainbow?

Some people will think of how light refracts from a prism and say that every color combined produces white. Others pause and think about what happens when you mix all the colors in your paint palette, resulting in a colorless gray sludge.

However, the true answer depends on whether you are treating colors in an additive or subtractive sense. Subtractive colors are used in painting and print mediums. Additive color is used in light-based mediums such as sunlight, stage lights, or computer screens.

Because grading is performed using a computer screen, it uses an additive color system; however, when grading, you think about color design in a subtractive system.

For instance, in a subtractive color space, complementary colors produce aesthetically pleasing combinations, so you tend to create looks using these complementary colors. But when it comes to grading, complementary colors combined on an additive color wheel will neutralize one another. Adding blue to yellow will produce white (or some variety of gray). This is a vital principle to understand for color correction workflows.

## Saving Grades Across Projects

You will often want to access your previous grades when working on new projects.

A common reason could be that your work is episodic and requires a similar stylistic look from one episode to the next. Or, you might just like a specific grade you've created and want to use it again and again.

Previously, you used the stills gallery to save grades. You will now return to the gallery to understand how you can share grades across projects.

1 In the upper-left corner of the gallery, click the Still Albums icon.

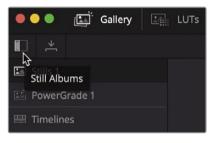

**TIP** If the resulting stills sidebar list is too narrow to read, drag the divider to expand the sidebar to the right.

In the list panel, you'll find a folder called PowerGrade 1. This folder can store stills like a regular gallery album, but the PowerGrade 1 folder is shared across all projects in your system.

2 Drag a still from your stills album into the PowerGrade 1 album.

When you open your next project, the color page will already have this grade present in the PowerGrade1 album.

## Saving LUTs

Although you can share stills with other DaVinci Resolve systems if you want to share a look with the crew on set or another application, you are limited to LUTs. So, as our last exercise in this chapter, you'll learn to save LUTS from DaVinci Resolve.

COLOR

1 Right-click thumbnail 03 and choose Generate LUT > 33 Point Cube.

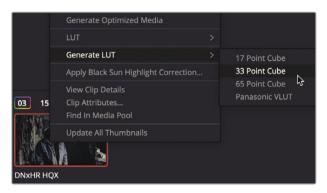

LUTs can be saved using 17, 33, and 65 points. The more points, the more accurate the LUT and the less prone it is to interpolation errors when converting from one color space to another. 33-point LUTs have been the standard for a while and are widely supported in cameras, displays, and applications. 65-point LUTs contain more precision but are also less compatible with other devices.

- 2 In the Save LUT As dialog, type the name BLEACH BYPASS LUT and save it to a location on your hard drive.
- 3 Click Save.

You have now generated a LUT based on the bleach bypass look you created.

With an understanding of the color page, you can now quickly assemble a variety of looks using your color-grading skills. You could also employ the use of LUTs or export your own to share with fellow collaborators. By saving stills of your grades as you progress, you will be able to quickly balance similar shots and create looks that you can reuse in different projects.

#### Lesson Review

- 1 How does applying the monochrome adjustment on the RGB Mixer differ from desaturating an image?
- 2 True or false? The Merge node combines color corrections in the color page.
- 3 Within DaVinci Resolve, how do you locate the directory where LUTs are stored on your hard drive?
- 4 In the color page, how do you add a node to the Node Editor?
- 5 True or false? In the color page, you can use the Custom Curves only to adjust contrast. You cannot adjust the white point or black point using these curves.

#### Answers

- 1 Desaturating an image equally lowers the saturation levels of red, green, and blue. When the RGB Mixer is set to Monochrome, the resulting black-and-white image is created by independently adjusting the luminance of the red, green, or blue channel, thereby yielding a more controllable black-and-white result.
- 2 False. The Merge node is available only in the Fusion page, and it is used to combine images.
- **3** To locate the directory where LUTs are stored, use the Open LUT folder in the Color Management section of the Project Settings.
- 4 To add a node in the color page, you can choose Color > Nodes > Add Serial node; right-click an existing node in the Node Editor, and choose Add Node > Add Serial node; or press the Option-S (macOS) or Alt-S (Windows) key.
- 5 False. You can adjust contrast as well as the white point and black point using the Custom Curves in the color page.

# An Introduction to Audio Post and Sound Design

Chances are you've heard the adages "Seeing is believing" and "A picture is worth a thousand words." However, when it comes to motion pictures, both the visuals and soundtrack are equally important. In fact, a great soundtrack sells the onscreen illusion, manipulates emotions, transports the audience into the scene, and captivates their imagination. A lousy soundtrack, on the other hand, keeps the audience at a distance, distracts from the story, and draws attention to production flaws, performance issues, and plot holes.

Audio postproduction is much more than simply adjusting volume levels and mixing tracks. Transforming production sound into a powerful soundtrack requires time, technical skill, creative vision, and execution, as well as a full set of professional audio tools. The good news is that DaVinci Resolve includes the tools to create a professional soundtrack from start to finish. Before you dive into the following audio chapters, it's a good idea to understand the audio post-production process and workflow.

Keep in mind that many elements affect the workflow you'll use: the type of project, budget, format, length, deliverables, and distribution methods often dictate the size of the post audio team, amount of time, and tools available to get the job done. This introduction focuses on the fundamental postproduction audio processes necessary for both narrative and documentary style projects. Although the following pages explain the different jobs and stages in audio postproduction, having the Fairlight page built into DaVinci Resolve means you can perform the same steps on your projects with no additional crew or budget.

#### What Is Audio Postproduction?

Let's start with a few basic terms. *Audio postproduction* refers to the process of making a soundtrack for moving images. Notice the use of "moving images," which encompasses all

projects great and small from movie theaters to streaming videos and everything in between. A *soundtrack* is simply the audio that accompanies a finished project.

How your audience experiences the finished project is greatly influenced by the soundtrack. In fact, a well-executed soundtrack may go unnoticed for hours by the audience while they are immersed in the show. On the other hand, it takes only a few seconds of an amateurish or sloppy soundtrack to lose the audience not only from the story but possibly from the theater or to a different channel.

If you've ever recorded or watched a home movie, especially one shot at an exciting public place such as a beach or an amusement park, then you have firsthand experience with some of the inherent challenges in both recording and listening to natural production sound. All those excess environmental sounds and distractions create a need for audio postproduction to transform raw sound into successful soundtracks with clear dialogue, realistic effects, and lush acoustic soundscapes wrapped in an emotionally powerful score.

# What Is the Audio Postproduction Workflow?

Since the advent of synced sound in motion pictures, the first rule of audio post has been, "Never start working on audio until the picture is locked." Locked suggests that there will be no more changes to the picture edit from this point forward.

In reality, changes always happen. Why does this matter? Because soundtracks must maintain a frame-accurate relationship with the picture to stay in sync. If they are off by as little as one or two frames, the sight and sound will be noticeably out of sync—a situation that is distracting, unprofessional, and likely to lose your audience.

In a traditional postproduction workflow, changes to the locked picture have a cascading snowball effect on audio post. But when you're working with DaVinci Resolve, which is the only professional editing software that includes a full digital audio workstation (DAW), no matter what editing changes are made, you can update your project immediately and efficiently. This gives you tremendous creative flexibility if you are working on your own, because you can go back and forth between editing picture, audio work, and color correction as often as needed.

For larger productions, DaVinci Resolve solves the issue of updating, transferring files to other systems, and conforming projects between editorial and audio post because editing and audio postproduction are done in the same project without ever leaving the application. Best of all, audio postproduction can start on the exact same timeline that the editor used so you have zero chance of losing frames or getting out of sync. Once audio post begins, the editor can use a duplicate timeline to make any new changes. Then the audio editor can easily merge the changes between timelines with DaVinci Resolve's powerful timeline comparison tool.

DaVinci Resolve has the audio tools needed for the highest quality audio postproduction and is ideal for small projects yet powerful enough for big Hollywood studios and broadcast productions to use as well. Whether you are working on your own or with a large postproduction team, you can easily migrate projects to a large facility for experienced audio sound designers and engineers to mix and master the soundtrack.

Now, let's break down the different phases and jobs in a traditional audio postproduction workflow. With DaVinci Resolve, you can perform all these steps as needed by yourself or with a team of audio professionals on your own projects.

## Spotting the Soundtrack

A *spotting session* is when the supervising sound editor and the sound designer (often the same person) sit down with the director, editor, and composer to look for soundtrack elements that need to be added, fixed, or re-recorded. Notes from a spotting session are combined into a spotting list that details music cues, important sound effects, dialogue fixes, and additional audio notes.

DaVinci Resolve has simplified these spotting sessions with the timeline markers that you can use in either the edit page or Fairlight page. The index in the Edit and Fairlight pages serves as an interactive spotting list that not only includes information for each marker, but also moves the playhead to the selected marker's position in the timeline.

### **Production Dialogue Editing**

*Dialogue editing* is the tedious, behind-the-scenes task of splitting dialogue into separate tracks, removing unwanted sounds, replacing individual words or phrases for clarity, and balancing separate clip audio levels for consistency. Why go to all that trouble? Because spoken words are as important to a soundtrack as the lead vocals in a hit song. Keep in mind that dialogue editors are responsible for all spoken words, including dialogue, narration, and voice-over.

Production dialogue editing starts with creating separate tracks for each character, and then moving all those dialogue clips into a specific track. This crucial step is necessary because each voice in a production is different and therefore must be processed individually with volume normalization, equalization, and effects specific to that voice.

Next, the dialogue editor cleans up the tracks and removes any unwanted human sounds (like tongue clicks and lip smacks). If a distracting sound can be physically cut out, this is the time to do it. Plug-ins and effects can help eliminate unwanted clicks, pops, and noise automatically, but be aware that any processing you add to a clip can affect a voice as well.

After the dialogue is cleaned up, the volume levels are balanced to be consistent on each dialogue track. If dialogue can't be used because it is damaged, noisy, or unclear, it must

be re-recorded or replaced with audio from other takes. The process of re-recording production dialogue is called *automatic dialogue replacement* (ADR), or *looping*.

Dialogue editing can be time consuming and laborious. Once again, DaVinci Resolve includes easy navigation, precision editing tools, and shortcuts that can simplify and speed up the process.

#### Sound Design and Sound Effects Editing

Once the dialogue editing is finished, the creative process begins! The sound designer's creative input to the soundtrack is similar to that of the director of photography (DP) for the picture. Sound designers are responsible for the overall acoustic experience for the audience. They also oversee the many individual tracks of sound and music that comprise the soundtrack. These audio tracks include dialogue, ambience, hard sound effects, and foley sounds (as defined below).

Not only do sound designers determine the aural illusion and mood of the soundtrack, they also create, record, and enhance sound elements that only exist in their imaginations. After all, many projects need sound effects that don't exist in the real world. Where do you go to record dragons, aliens, or zombies? Those sounds must be created or designed from scratch using a combination of real sounds, simulated sounds, and a lot of processing and effects.

While the sound designer determines the depth and detail of the sound effects tracks, the sound effects editor places each sound effect in corresponding tracks. Sound effects fall into four main categories:

- **Natural sound**, also known as *Nat sound* or *production sound*, is anything other than dialogue recorded by a microphone on location during the shoot.
- **Ambience**, or ambient sound, is the realistic conglomerate of sounds that establish a location, such as waves crashing rhythmically and seabirds chattering for remote seaside ambience.
- Hard sound effects are so named because they need to be physically synced to picture and are necessary for the story or scene. Hard sound effects are typically elements like door slams, car horns, and face slaps
- Foley sound consists of any character-driven sound effects caused by characters interacting with their onscreen environments. Foley sounds are named after Jack Foley, a legendary sound editor at Universal Studios, who originally developed the technique of recording reenactments on a stage. Foley sound replaces the original production audio for everything from fistfights to footsteps and clothing movement.

Audio editing tools in DaVinci Resolve's Fairlight page are designed specifically for the precision editing and placement required when editing sound effects. And DaVinci Resolve's clip speed changes are perfect for advanced sound design and pitch effects.

## **Music Editing**

Music editing involves placing different music elements into the soundtrack to enhance the mood or story. All soundtrack music falls into one of two categories: music occurring within the scene that the characters can hear, so-called source or *diegetic music*; and *non-diegetic music* that is added in post for the benefit of the audience—e.g., the *background score*.

Diegetic music needs special attention to make sure that the volume levels, placement, effects, and presence fit the context of the scene.

Non-diegetic music added in postproduction for emotional effect or impact includes the score, stingers, and stabs. *Stingers* are singular notes or chords that build tension and suspense. *Stabs* are quick bursts of music that work like an exclamation point to draw attention to something or someone in the story or narration.

### **Enhancing and Sweetening Tracks**

Once the dialogue tracks are edited and the sound effects and music added, it's time to make subtle improvements to the sound of each track so that they work in context with the other tracks in the mix. The tools used to improve the sound in a track are similar in many ways to the tools colorists use to improve individual shots within a scene. Because you are learning to use DaVinci Resolve, and color correction is an integral part of the postproduction process, it seems fitting to show the similarities between adjusting audio and color.

For all intents and purposes, this process could be called "audio correction." You manipulate four fundamental elements to enhance or "sweeten" audio tracks, so they work together as intended in the final mix: volume level, dynamics, equalization, and pan. DaVinci Resolve controls all four of these elements on every track without the need for additional plug-ins or patching.

- Volume controls are used to adjust the loudness of a track on a decibel scale and are similar to luminance (brightness) because both volume and luminance have strict broadcast standards and are usually the first thing the audience notices in each scene. Volume levels can be adjusted on each clip, track, and the main output, just as luminance (black and white levels) can be adjusted on individual clips, scenes, and output. In DaVinci Resolve, you can change the volume level of a clip in the Timeline or Inspector. Track volume is controlled by faders in the mixer. You can also change the volume levels over time using automation.
- **Dynamics controls** adjust the *dynamic range*, which is the difference between the loudest peaks and quietest moments in a track. A track's dynamic range is very similar to video contrast within a shot. A track with a high dynamic range has very loud and quiet elements within the track, such as a character whispering and then screaming in the same scene. A low dynamic range would be rather flat, such as a commercial

voiceover in which the volume level of the talent is very even from start to finish. If you have ever worked with a Waveform or Parade scope in the color page, controlling a track's dynamics is very similar to adjusting the white and black levels of a clip. Just think of white as the loudest you can get (-3 dB) and black as the quietest.

- The Fairlight page mixer includes the four most common dynamics controls in one easy-to use panel. The compressor is used to narrow the dynamic range by lowering the loudest peaks and bringing them closer to the lowest peaks. The expander, in contrast, expands the dynamic range to increase the difference between the loudest and quietest peaks. The limiter and gate both work as acoustic "brick walls" to limit sound from exceeding a target level (limiter) and to prevent sounds lower than a set threshold from being heard (gate).
- Pan controls place the sound of a track within a panoramic stereo field. These controls are used to compose the acoustic experience just as a cinematographer composes the visuals of a shot. Tracks can be precisely located anywhere from left to right to sound as if they come from an offscreen source, or somewhere within the frame. DaVinci Resolve includes advanced pan controls in both the edit page and Fairlight page with both 2D (stereo) and 3D sound placement for surround sound systems.
- Equalization (EQ) controls manipulate specific frequencies to enhance the overall sound, and are just like working with color, saturation, and hue in color correction. For example, the human voice is based on a fundamental frequency shared by millions, while the additional frequencies add tonal qualities to "color" the voice and make it unique and recognizable. The primary function of equalization is to lower frequencies that detract from the voice and boost the positive frequencies to improve the overall sound. The Fairlight page mixer includes a six-band *parametric equalizer* on each track, which is the perfect tool for enhancing and "sweetening" audio tracks.

#### Mixing and Mastering

The last step of audio post is mixing the tracks and mastering the output. If all the other steps were completed prior to the mix, the process is straightforward. The goal of mixing and mastering is to balance the levels coming from each track, so they sound good as a whole. This is accomplished by making subtle changes to the track levels or combining similar tracks into submixes to make them easier to control with one fader. The final master needs to sound great and meet delivery standards for loudness. Fortunately, the Fairlight page includes everything you need to mix tracks and loudness meters to make sure the levels are right on target.

Now that you understand some of the technical steps and creative tools that are essential in an audio postproduction workflow, you can dive in to the upcoming lessons and start putting them to use on your own projects!

#### Lesson 12

# Mixing Sound in Fairlight

By now, you've probably heard that sound is half of the video experience. Yet, somehow, sound often gets the least amount of attention when it comes to independent filmmakers. In the words of George Lucas, "Filmmakers should focus on making sure the soundtracks are really the best they can possibly be. Because in terms of an investment, sound is where you get the most bang for your buck." The Fairlight page in DaVinci Resolve is designed specifically for realizing cinematic-quality sound in your productions. Most importantly, since it is built into your editing application, you can refine the edit, visual effects, color, and sound mix, right up until the time of your final delivery. That integration is what makes DaVinci Resolve a game changer for filmmakers.

In this lesson, you'll navigate the Fairlight page, edit sound effects and narration, record a voiceover, and clean up some background hum using FairlightFX.

#### Time

This lesson takes approximately 70 minutes to complete.

#### Goals

| Exploring the Fairlight Interface | 354 |
|-----------------------------------|-----|
| Previewing Video                  | 357 |
| Renaming and Color Coding Tracks  | 358 |
| Viewing the Index                 | 360 |
| Changing Track Formats            | 362 |
| Trimming Clips in Fairlight       | 363 |
| Aligning Sound Effects            | 365 |
| Recording Audio in a Timeline     | 367 |
| Modifying Clip Attributes         | 372 |
| Using Fairlight FX                | 374 |
| Setting Track Levels              | 379 |
| Lesson Review                     | 381 |

### **Exploring the Fairlight Interface**

Let's talk about workflow. You are almost finished with your edit, and your project is now more or less complete. At some point, you must move on to audio finishing. Traditionally, all audio postproduction was completed separately from editing using stand-alone audio software. As a result, media conversions and duplication of work were necessary just to share the edited timeline with an audio-post application. You are about to experience how that workflow is accelerated by DaVinci Resolve.

- 1 Open the Age of Airplanes project, if necessary.
- 2 Choose Workspace > Reset UI Layout to return to the default dual viewer layout.
- 3 Select the Rough Cuts bin and then choose File > Import > Timeline.
- 4 In the File browser window that opens, navigate to the R17 Beginners Guide lesson folder, select the Lesson 12 folder, and import the CH12 FAIRLIGHT (Resolve).drt.

The CH12 FAIRLIGHT (Resolve) timeline is added to the Rough Cuts bin and is loaded into the timeline window.

This timeline is slightly different from the one you used in the previous lesson. It has all the volume changes you made, along with the completed keyframing and fade-up on the music track, but it also has a few more sound effects split onto different tracks.

5 At the bottom of the DaVinci Resolve interface, click the Fairlight button.

That is the one and only workflow step required to move from editing to audio post!

While the interface may appear to be a single large timeline, the Fairlight page is divided into four sections.

Your current timeline—with the same color-coded tracks, markers, and audio levels that you were viewing in the edit page—is now available in the Fairlight page. It looks different because the Fairlight page is optimized for multichannel audio recording, editing, mixing, and sweetening. As you can see, the default layout is streamlined to focus on the audio timeline.

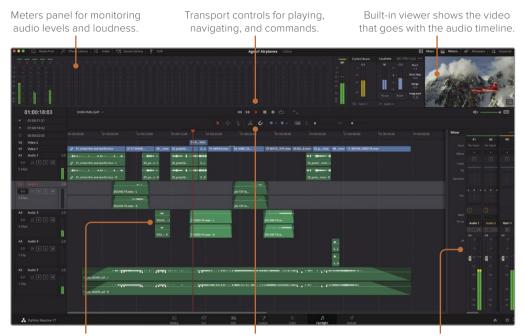

Timeline that shows each audio track with individual channels.

Toolbar for commonly used tools and recording in a timeline.

A track-based mixer for adjusting levels of entire tracks.

- 6 Press Shift-Z to fit all the timeline clips horizontally in the page, if necessary.
- 7 Drag the playhead to the start of the timeline or press the Home key.
- 8 Press the Spacebar to play your project.

Like the cut page, the playhead remains in its current position and the timeline tracks scroll under it.

**TIP** You can have the playhead move like the edit page timeline using the Timeline View Options menu.

- 9 Press the K key to pause, and then press L twice to fast forward.
- 10 Press J to play backward.
- 11 In the transport controls above the timeline, click the Stop button, or press the Spacebar again, to stop playback.

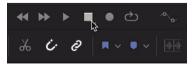

You'll notice that, unlike the edit page, each track shows the number of channels it contains. Let's expand the tracks vertically so you can more clearly see the two channels on the Audio 1 track.

12 In the timeline header, select the track you want to expand vertically—in this case, Audio 1.

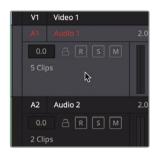

When zooming a Fairlight timeline, the focus remains on the playhead for horizontal zooming and the selected track for vertical zooming.

**13** Expand the Audio 1 track vertically in the timeline window by holding down Shift and scrolling your middle mouse wheel.

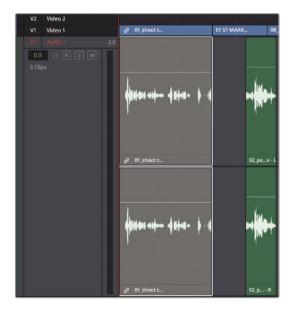

**NOTE** If you do not have a three-button mouse (and it is strongly recommended to have one when using DaVinci Resolve), use the vertical and horizontal scale sliders in the toolbar to scale the tracks in the timeline.

FAIRLIGHT

Other standard transport controls such as Play, Rewind, and Fast Forward are also included in the strip of transport controls, along with audio-specific transport controls such as Loop and Record.

#### **Previewing Video**

In a traditional audio-post workflow, an audio editor will need a separate reference video to use as a guide when building the soundtrack. In Resolve, you do not need a reference video because the Fairlight page includes a handy viewer that shows the timeline's video. You can also show and hide each cut on the video tracks or a filmstrip video scroller that scrolls along the bottom of the timeline.

- 1 In the toolbar, click the timeline view Options button.
- 2 Click the Video Tracks button to hide the edited video tracks at the top of the timeline.

| ■ ~ ■ ~   ⊡   |                   | ≎ –         | •         |
|---------------|-------------------|-------------|-----------|
| Timeline Opti | ons               |             |           |
|               |                   |             |           |
| Scrolle Video |                   |             |           |
|               | 0                 | 2           |           |
| Navigation O  | ptions<br>→ ⁄⁄ৰাছ | <u>]</u> →□ | Togolatio |
| Zoom Presets  |                   |             |           |
| 1 2 3         | 4 5               | 6 7         |           |

- **3** Below the Video Tracks button, click the Video Scroller button to show the video filmstrip along the bottom of the timeline.
- 4 Play the timeline to watch the filmstrip scroll along with the audio and then stop playing.

We'll return to the more traditional video tracks view.

- 5 In the toolbar, click the timeline view Options button.
- 6 Click the Video Tracks button to show the edited video tracks and then click the Video Scroller button to hide the filmstrip.

The video tracks and all the edits appear above the audio tracks in the Fairlight timeline. If you have a Blackmagic DeckLink card or UltraStudio, you can also view the video on a second video display.

### Renaming and Color Coding Tracks

Track organization becomes extremely important as you expand the number of audio tracks and need to navigate through them quickly. Instead of trying to remember the track number that you used for different types of tracks, you can rename tracks to describe their contents. For this project, you'll use capital letters to name individual tracks. Using capital letters in track names is common practice in audio postproduction because they are easier to read in both the track headers and the audio mixer.

1 Hold down the Shift key and scroll the middle mouse wheel to scale down the Audio 1 track vertically until you are able to see all five audio tracks in the timeline.

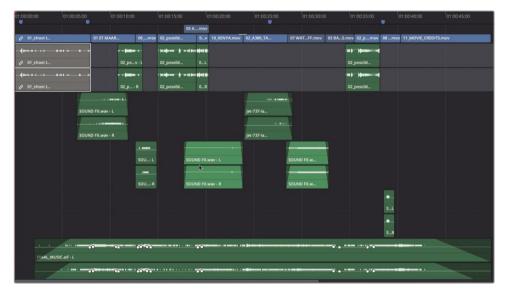

Dealing with a handful of tracks is easy, but imagine that you have 50 tracks or more in your project. Suddenly, you'll want more than a vague track number to identify each track.

Fortunately, DaVinci Resolve allows you to name the audio tracks in the header.

2 On the A1 track header, double-click the name Audio 1. Type **SYNC**.

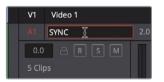

This is the track that contains your sync sound interview. The next two tracks contain sound effects, and the last two are for music.

3 Press Tab to jump to the next track name.

- 4 Change the names of Audio 2 to SFX 01. Press Tab and change Audio 3 to SFX 02. Press Tab and change Audio 4 to SFX 03.
- 5 Press Tab and change the Audio 5 track to **MUSIC**.

As you did in the edit page, you can also better organize tracks by color coding the new tracks in the Fairlight page.

6 Right-click the SFX 01 track header and choose Change Track Color > Lime.

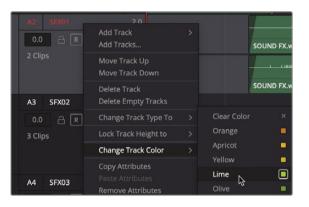

- 7 Do the same for SFX 02 and SFX 03.
- 8 On the MUSIC track, right-click the header and choose Change Track Color > Yellow.

Now, the similar sound-element tracks are color coded to match, thereby making it easier to parse a large timeline. Again, when you're working with only a few tracks, naming and color coding them may seem like overkill, but when your track list starts to grow, you will be glad you started the process in an organized fashion.

#### Viewing the Index

Communication is essential in postproduction because one person seldom does all the work. As a result, it's important to keep a list of the audio tasks you must complete for your project. Even when you plan to do all the editing and audio mixing yourself, most projects develop too many details to keep in your head, so making a list is critical.

Among the items in the list, you should include the basic decisions about where music, sound effects, and additional voice over (VO) should be placed. Those choices are documented in a *spotting list* that is typically created when the director, the sound editor, and the composer watch the program together and identify, or spot, where sound effects and music are needed.

Even when you are one person doing everything, you will still need that spotting list of all the audio elements you'll want to add. The Index panel takes much of the work out of creating a spotting list by leveraging those markers you added on the edit page along with any new markers you add in the Fairlight page.

1 In the upper left of the Interface toolbar, click the Index button.

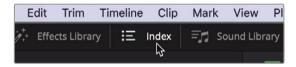

The Index is divided into three tabs. The first tab is a duplicate of the Edit Index, and the Tracks tab lists all the tracks in the current timeline. The third tab shows the markers added to the timeline.

2 In the Index, click the Markers tab.

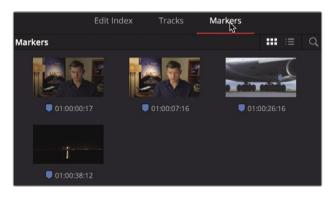

The Markers index shows a thumbnail and timecode location for each timeline marker. It also displays any text typed into the name and notes fields in a list view. 3 At the top of the Index window, click the List View button to view the Index as a list.

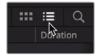

In list view, you can use marker information in the columns to help create your spotting list by customizing the columns to show only the information you need.

- 4 Right-click any one of the column headings and deselect Start TC, End TC, Duration, and Notes to hide those columns in the Index.
- 5 Drag the right edge of the Name column heading until you can see the entire name of the marker.

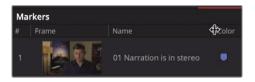

6 Click the Name column header to sort the markers in the order they are numbered, 1 through 4.

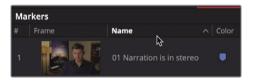

Now that the marker spotting list is set up, you can use it as a guide for your upcoming work on the soundtrack.

**TIP** You can sort markers in ascending or descending order based on any selected column header.

To move the timeline playhead to a marker, you can use the thumbnail frame in the marker list.

7 Double-click the thumbnail frame for the first marker in the list.

**TIP** In the Fairlight page, when the timeline is active, press the Shift-Up Arrow and Down Arrow keys to move the playhead from marker to marker just as you would in the edit page.

The playhead jumps to the marker position in the timeline. The note attached to this marker states that the Sync narration is stereo. Although it isn't unusual to find editors cutting dialogue in stereo, spoken word tracks are most often mixed in mono.

## **Changing Track Formats**

Whatever spoken word tracks you have in your project, whether they be dialogue, interview, or voiceover, they are probably the primary audio in your timeline. So, it is essential to spend extra time finessing those clips to create a polished soundtrack.

The first step in editing spoken words is to evaluate those recordings. You can learn a lot about a track's recording methods just by looking at the audio clips in the Fairlight timeline. Let's take a closer look at the A1 SYNC track.

- 1 In the timeline header, select the A1 SYNC track.
- 2 Expand the SYNC track vertically in the timeline window by holding down Shift and scrolling your middle mouse wheel.

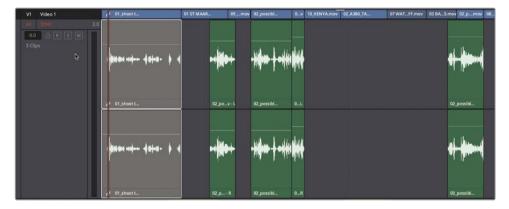

These clips on the SYNC track have two waveforms because they are in two-channel stereo clips on a stereo track.

**3** On the A1 SYNC track, click the Solo button and play the track. The left and right channels sound identical.

It is typical for narration or dialogue to be recorded as mono clips. When looking at the A1 SYNC waveforms, you may notice both channels are displaying the same exact waveform. They are the same size and the same shape. Without even playing the clips, the waveform display shows that these clips have the same sound on both channels. You can assume that the channels are identical and that these clips are mono recordings. Listening to the clips, you cannot hear any discernable difference in the left and right channels, confirming that they are indeed the same on both channels. The quickest way to turn these clips into mono clips is to convert the entire timeline track to mono. 4 Right-click the A1 SYNC track header and choose Change Track Type To > Mono.

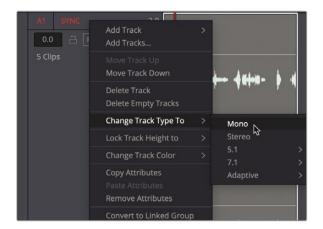

After you convert the track type, three key indicators let you know the track was changed. The label to the right of the track name now reads 1.0 to indicate a mono track. The meter to the right of the track header shows a single volume meter instead of two meters. Lastly, the clips on the track show only one waveform.

The clips themselves are not modified, however. If you edit or copy one of these clips onto a stereo track, both channels will reappear. Because a mono timeline track can contain only one channel of audio, the left channel (the upper channel as seen in the timeline) is used by default when stereo clips are edited onto mono tracks. Since both channels on these clips were identical, converting the track was the quickest way to make all the clips on the A1 SYNC track mono.

### Trimming Clips in Fairlight

The next step when cleaning up a spoken word track usually is to refine them using a trimming method like one you used in the edit page. However, the trimming behavior in the Fairlight page is more akin to trimming with the Selection tool on the edit page, and not the Trim tool. You can extend or shorten clips without worrying about pushing tracks out of sync because Fairlight never ripple trims clips.

1 In the Index, double-click the thumbnail frame for the second marker.

The playhead jumps to the end of the first timeline clip on the SYNC track. The marker note in the Index describes the last word of the clip is cutting off too early.

Let's first play over the clip to hear the narration.

2 Like the lower timeline in the cut page, to position the playhead at the start of the timeline, drag in the timeruler or hold down the middle mouse button and drag in the timeline window.

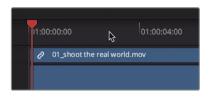

**NOTE** If your playhead is not fixed in the center like the cut page's lower timeline, open the Timeline View Options and select the Fixed Playhead button from the top Timeline Options row of buttons.

3 Press the Spacebar to play over the first clip.

The last word at the end of this clip ends a bit too soon. You can trim it out to extend the clip and include the last word. You can also zoom in on the waveform to more clearly see the last word.

4 Hold down the Option key (macOS) or the Alt key (Windows) and scroll the middle mouse wheel to zoom in horizontally on the waveform or drag the horizontal slider in the toolbar.

| AT STWC | 2.0<br>•••••••••••••••••••••••••••••••••••• |                                  |
|---------|---------------------------------------------|----------------------------------|
|         | Ø       01_shoot the real world.mov-R       | <ul> <li>◆</li> <li>●</li> </ul> |

Although Fairlight is designed for audio, the trimming behavior is the same as the edit page, meaning that if you trim an audio track that is linked to video, the video gets trimmed as well unless you unlink the tracks.

5 In the toolbar, click the Link Selection button to unlink video and audio.

6 Place the mouse pointer over the end of the sync narration clip until the mouse pointer changes to a trim cursor.

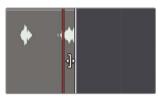

7 Drag the end of the clip to the right until the last word is fully included in the clip. Use the waveform on the track as a guide to ending the trim.

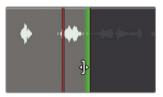

Let's listen to the end of the clip.

- 8 Position the playhead a few seconds before the end of the clip.
- 9 Press Spacebar to play the fixed clip.
- 10 Unsolo the A1 SYNC track.
- 11 In the toolbar, click the Link Selection button to enable it again.

Trimming in the Fairlight page is not bound by video frames, so when unlinking audio from video, you can be very precise with subframe audio trimming.

## **Aligning Sound Effects**

Once your narration or spoken word tracks are edited, you can turn your attention to editing sound effects and music. Sometimes you'll use music, which is completely mixed for the entire project, and at other times you'll receive music split into individual music cues. Still other times you'll have mixed music on which you want to add transients or short sound hits that add an audible exclamation point.

- 1 Press Shift-Z to see the entire timeline.
- 2 Hold down Shift key and scroll the middle mouse wheel to scale the tracks vertically until you can see all five audio tracks.
- 3 Double-click the third marker in the index, "03 Missing SFX on A4." The playhead jumps to the start of the sound effect clip on A4.
- 4 Solo track A4, SFX 03 track.

5 Hold down the Option key (macOS) or Alt key (Windows) and scroll the middle mouse wheel or drag the horizontal slider in the toolbar to zoom in on the sound effects.

Let's review the sound on this track and the video that goes along with it to understand what you are about to do.

6 Press Spacebar to play the sound effect until the credits appear in the viewer.

This sound is just a single, loud, swoosh that makes a good exclamation point for the nighttime plane flying by. Based on the note in the marker, you need to copy this swoosh sound and line it up with the next planes that fly by.

Keep in mind that copy/paste functions in the Fairlight page are designed to enable precise placement of clips based on the position of the playhead. So, pay close attention to your selection and to your playhead when copying and pasting the sound effect.

7 Drag in the timeruler or middle-mouse drag the timeline to position the playhead directly over the middle of the swoosh sound waveform.

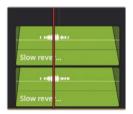

Based on the viewer, the middle of this sound effect is aligned to the frame where the plane is almost out of the frame.

- 8 Select the Swoosh clip on the A4 and SFX 03 tracks, and press Command-C (macOS) or Ctrl-C (Windows).
- 9 Drag in the timeruler or middle-mouse drag the timeline to move the timeline forward until the next two planes that come toward the camera are almost out of the frame.

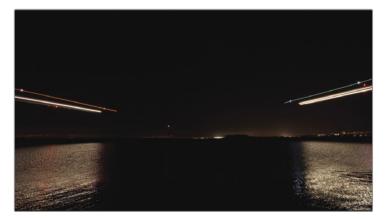

As you drag the timeline position, the copy of the clip is seen as a translucent clip that follows the playhead. Throughout the move, the playhead maintains its position in the middle of the swoosh waveform. This behavior makes it easy to position the sound exactly where you need it.

**10** When the playhead is located just as the two planes are about to leave the screen, press Command-V (macOS) or Ctrl-V (Windows) to paste the clip at that location.

| Slow rever | Slow reve |
|------------|-----------|
|            |           |
| Slow rever | Slow reve |

Let's review the new swoosh sound effect placement.

- 11 Drag in the timeruler or middle-mouse drag the timeline to the start of the sound effects on the A4 SFX 03 track.
- 12 Press Spacebar to play over the effects.
- 13 Disable the Solo button on the A4 SFX 03 track.

If you find that the alignment is not perfect, you can repeat the process, but this time cutting the copied sound effect clip and moving it using the playhead. The benefit of this method rather than using the , (comma) or . (period) keys as you have done in the edit page is that the playhead can move in subframe increments.

#### **Recording Audio in a Timeline**

You can record your own voiceover in DaVinci Resolve right in the Fairlight page timeline. All you need to do is set up a microphone, patch the microphone input to a track, arm the track, and start recording.

In this exercise, you'll record a temporary ending voiceover tag for this trailer. Frequently, the voiceover talent can't record his or her lines until after you have started editing the sound. So, you can easily record a temporary VO (voiceover) clip to use as you edit. When the real VO talent arrives, you can use this same recording method to record the final VO directly into the timeline.

**NOTE** If you don't have a separate microphone, you can use the built-in microphone in your computer for the following exercises. If you lack a microphone entirely, read through the setup and recording sections and follow along when the recording is finished.

- 1 If you have a stand-alone USB microphone, close DaVinci Resolve and attach the microphone to your computer.
- 2 In your computer's Sound preferences or settings, set your microphone (or the built-in mic) as the audio input device.

|                                           | Sound Effects | Output | Input    |
|-------------------------------------------|---------------|--------|----------|
| Select a device for sou                   | nd input:     |        |          |
| Name                                      |               |        | Туре     |
| Internal Microphone<br>EpocCam Microphone |               |        | Built-in |
| Blue Snowball                             |               |        | USB      |

- 3 In DaVinci Resolve, open the Age of Airplanes project.
- 4 Choose File > Project Settings.
- 5 Click the Capture and Playback Settings.
- 6 In the "Save clips to" field, click the browser button and choose a location to store your newly recorded audio files.

| Capture       |                            |          |
|---------------|----------------------------|----------|
| Capture       | Video and Audio            | <b>v</b> |
| Video Format  | QuickTime                  | ~        |
| Codec         | Apple ProRes 422 HQ        |          |
| Save clips to | /Users/dion/Movies/Capture |          |
|               | Browse                     |          |

**TIP** The default capture location is set to the Scratch disk you set up in the Preferences window in Lesson 1. This setting is used only when you want to override that preference.

7 Click Save (or Cancel if you made no changes) to close the Project Settings window.

Now that your mic is attached and the capture path is set, all you need to do is create a track for your recording and set up the timeline.

#### **Creating and Patching Tracks for Recording**

When recording audio onto a track, the important thing to consider is whether you want to record in stereo or mono. By now, you've probably figured out that mono is the preferred format for dialogue and VO.

For this recording, you'll create a new mono track and use the input settings in the Mixer to patch the microphone to that new track.

1 Right-click any track header and choose Add Tracks.

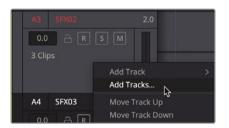

2 In the Add Tracks dialog that appears, set "Number of tracks" to 1, and set Insert Position to Below SYNC. Change the Audio Track Type to Mono.

| udio Tracks      |            |  |
|------------------|------------|--|
|                  |            |  |
| Number of tracks | 1          |  |
| Insert Position  | Below SYNC |  |
| Audio Track Type | Mono       |  |
|                  |            |  |

3 Click Add Tracks to close the dialog.

A new mono track appears below A1. Now, you must set the input for this track. To patch a track's input, you can use the input settings in the Mixer.

4 In the track header, double-click the Audio 2 name, and type VO because this will be your voiceover track.

On the Mixer, which is displayed on the right side of the Fairlight window, an Input menu is available at the top of each channel strip just below the track number assignment. You can use this Input menu to assign the connected microphone to record onto the A2 VO track.

5 At the top of the A2 VO channel strip, from the Input drop-down menu, choose Input.

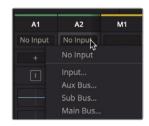

The Patch Input/Output window opens, displaying the Source inputs on the left and the Destination tracks on the right.

6 Select the first channel for your microphone as the source and select the VO track as the destination.

| ×                       | Patch In | put/Output  |             |    |         | ≔ ••    |
|-------------------------|----------|-------------|-------------|----|---------|---------|
| Source Audio Inputs 🗸   |          | Destination | Track Input |    |         |         |
| 1: Blue Sno 2: Blue Sno |          | SYNC-L      | SYNC-R      | VO | SFX01-L | SFX01-R |

7 At the bottom of the window, click Patch to set your input patch, and then close the window.

Your track is created and patched. Now, you can arm the track to practice your recording.

#### Arming a Track for Recording

Each track header includes an Arm button to enable the track for recording. To do so, you must first patch the track with an input, as you've done for the Audio 2 track. The Arm for Record button (R button) is available in both the track header and the track's channel strip in the Mixer.

**TIP** If you are not using headphones, arming the track may cause the audio to feedback if your computer audio is too loud. Before arming the track, either connect headphones or lower the computer speaker volume.

1 In the Index, double-click the last thumbnail frame to move to the marker.

This is where you will record the voiceover.

2 In the A2 track header, click the Arm for Record (R) button.

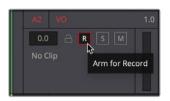

**TIP** Make sure no other tracks have solo enabled or you will not hear the A2 VO track.

The track name and Arm button turn red to indicate that the track is armed for recording.

The script for the voiceover you will record says:

"In the age of airplanes, we have become explorers once again."

- 3 Practice your line once or twice prior to recording.
- 4 In the transport controls, click the Record button. When the playhead starts moving and drawing a red region within the timeline, you are recording. Read the line with your best movie trailer voice. When you're finished, press the Spacebar to stop recording.

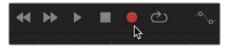

5 To review your voiceover recording, first disarm the VO track by pressing the R button in the timeline header.

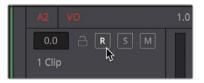

6 Move the playhead just before your recorded VO clip and play the timeline.

**TIP** If you enabled the Solo button on A2 prior to recording, disable it now.

Even though this temp VO is all you need for this project, DaVinci Resolve's Fairlight page includes more advanced recording tools for automatic dialogue replacement (ADR), multitrack music recording, and foley sound effects. If you couldn't record the voiceover, the next exercise will bring you up to date as you work with a professionally pre-recorded voiceover clip.

#### Modifying Clip Attributes

Although you recorded a fine temporary VO, when the real VO is recorded with professional talent, you'll need to preview it and add it to the timeline. You can access and preview any audio clip in your media pool within the Fairlight page.

- 1 In the upper-left corner of the DaVinci Resolve window, click the Index button to close the Index, and click the media pool to show the bins and clips in this project.
- 2 In the bin list, select the Audio bin.

All your audio clips are visible in the bin. You can preview them to find the right clip and edit it into the project.

3 Click the HF VO clip to load it in the media pool preview player at the top of the panel.

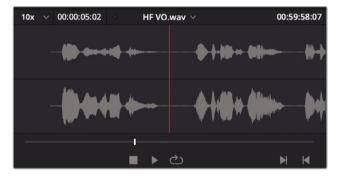

Without playing the clip, the appearance of the two waveforms should tell you that this is a stereo clip. You should also see that the upper channel (channel 1) waveforms peak are lower, which indicates it is a quieter channel. Let's give them a listen to hear the difference.

**TIP** Listening to the differences in channels is easier when using headphones because each ear hears a separate channel of the stereo clip.

The left channel, channel 1, does not sound as clear as the right channel, channel 2. Often, dialogue or interviews are recorded with two microphones. A boom mic is typically the primary and clearest mic, while a lavalier or lapel mic is useful primarily as a backup. You now need to ensure that channel 2 is used when you edit your professional VO clip onto your mono track.

- 4 In the bin, right-click the HF VO clip, and choose Clip Attributes.
- 5 At the top of the Clip Attributes window, click the Audio tab.

| Clip Attributes |       |                        |        |         |                  |  |
|-----------------|-------|------------------------|--------|---------|------------------|--|
| Video           |       | Audio                  |        | ïmecode | Name             |  |
|                 | ormat | Stereo 🗸               | Tracks | 1 Add   |                  |  |
|                 |       | Source Channel         |        | Track   | Channel in Track |  |
| Stereo 🗸        |       | Embedded Channel 1 🛛 🗸 |        |         | Left             |  |
|                 |       | Embedded Channel 2     |        |         | Right            |  |

The Clip Attributes Audio tab shows the format of the audio, as well as all the channel mapping. By default, the left channel is always channel 1 and is the channel used when converting a stereo clip into a mono track. You can change that default behavior in the Clip Attributes window.

6 In the Format drop-down menu, choose Mono.

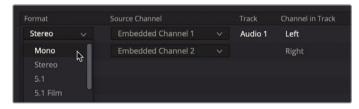

7 Change the Source channel to Embedded Channel 2.

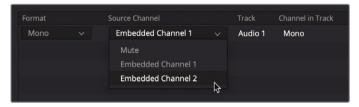

8 Click OK to close the Clip Attributes window.

You now have a mono clip for your VO that uses channel 2 as its audio source. When you edit this clip into the mono track, you'll use the good-sounding boom mic recording.

- 9 In the timeline, select the temporary VO clip you recorded, and press Delete or Backspace to remove it.
- **10** Drag in the timeruler or middle-mouse drag in the timeline window to position the playhead over the marker that indicates where the VO should start.
- 11 Drag the HF VO clip from the media pool and place it so the start of the clip lines up with the playhead position in the timeline.

| 0:21:00         | 1:00:28:00 | o     | 1:00:35:0                   | 0  |
|-----------------|------------|-------|-----------------------------|----|
| .mov 02_A3F mov | 07 Wmov    | 03mov |                             | 0v |
|                 |            |       | <b>بر جورار</b><br>pov - L_ |    |
|                 |            |       | _pov - R                    |    |
| HF VO way       |            |       |                             |    |
| jet-737wav -    | ł          |       |                             |    |

12 Play the timeline to hear the mix of all the tracks.

Now that you know how to set up, remap, and edit your dialogue tracks, you're ready to address the sound quality of your project.

#### Using Fairlight FX

Fairlight includes a wide range of native audio processing plug-ins that work across all three operating systems. When you use a macOS, you also have support for third-party VST and Audio Unit plug-ins. Windows users also have VST plug-in support. You can apply these plug-ins to a single clip or an entire track to fix common problems or to design sounds so that they perfectly match the mood of your project.

1 Drag in the timeruler to position the playhead over the HF VO clip in the timeline.

2 Select the A2 VO track in the timeline header and press X to mark In and Out points around the HF VO clip.

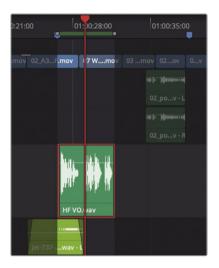

- 3 Solo the VO track so you can listen to it independent of the other soundtrack elements.
- 4 Press Option-/ (macOS) or Alt-/ (Windows) to play from the In point to the Out point.

In the VO, you can hear a low-pitched background buzz. This is not an uncommon problem and can happen when an electrical signal seeps into your audio cables. Typically, it is due to poor electrical grounding or poor audio cable shielding.

You have a convenient tool to minimize this common problem: a notch filter that can block a very narrow band of audio frequencies in your recording. The buzzing hum in this audio clip, as often occurs, is at a frequency of 60 Hz or 50 Hz, depending on whether you recorded in North America, Asia, or Europe (due to the AC delivery standards in those continents.) Since this type of buzz is so common and so specific, Fairlight includes a special De-Hummer Fairlight FX plug-in to address the problem.

- 5 In the upper left of the Resolve window, close the media pool and click the Effects Library button to display the Audio FX plug-ins.
- 6 In the FairlightFX category, drag the De-Hummer plug-in onto the VO clip in the timeline.

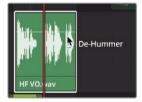

When you apply the plug-in, the De-Hummer dialog opens with controls to specify the type of hum you have.

**TIP** To remove an audio plug-in, right-click over the clip in the timeline and choose Remove Attributes. In the Attributes dialog that opens, select Plugins and click Apply .

7 In the Frequency section, click the 60 Hz button to set the De-Hummer to notch out the 60 Hz frequency.

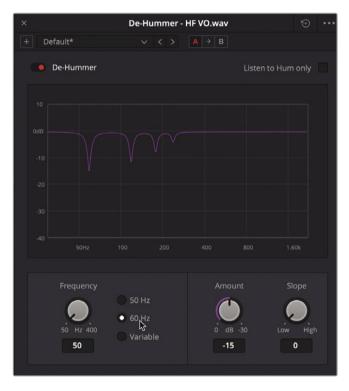

The graph in the De-Hummer displays frequencies along the bottom. Low frequencies are to the left and higher frequencies are to the right. The dips in the graph indicate the narrow bands of frequencies that are being cut out or diminished in the clip.

8 In the upper-right corner of the De-Hummer window, click the Options menu and choose Loop Preview.

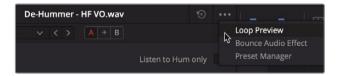

The clip will play continuously in a loop, allowing you to hear the changes immediately.

9 As the clip plays, drag the Amount dial to adjust the amount of hum that is removed.

As you drag the Amount dial clockwise, you are lowering the volume of the selected frequencies (60 Hz in this case) in the voiceover clip. So, you are also altering the sound quality of the voice recording. It's a delicate balance to decide how much hum to remove before you lose too much vocal quality.

Looking at the graph, you might think that by selecting 60 Hz that the filter will notch out only that frequency, but simply removing one frequency may not fix the problem. You can adjust the Slope control to filter out additional frequencies that may be contributing to the unwanted hum.

- **10** Drag the Slope control until you hear the least amount of hum in the voiceover.
- 11 When you are done making adjustments, click the Options menu and choose Loop Preview to stop the loop playback.
- 12 Close the De-Hummer window and disable the Solo button on A2 VO.

**TIP** After closing the window of an audio effect, you can access its controls again from the Inspector.

The De-Hummer is one of the most frequently used plug-ins, even for picture editors, because it addresses a very common problem with very little effort.

#### Applying Noise Reduction to an Entire Track

In the previous exercise, you applied a repair plug-in to an individual clip. You can also apply plug-ins to an entire track, either from the effects inserts at the top of the mixer or by dragging the effect from the Effects Library to the track header in the timeline. In this exercise, you'll apply Resolve's powerful Noise Reduction plug-in to the entire A1 SYNC track and have it sample the noise to automatically remove it.

The noise reduction effect works best when you have an area on the track where you hear only the noise. Luckily, in this production they recorded ambient room tone that you can add to the timeline.

1 Open the media pool, and from the Audio bin, drag the Room Tone clip to the end of the timeline on the SYNC track.

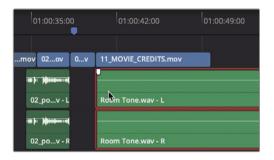

This room tone clip will be used to sample the noise that we want removed from the rest of the clips on this track. However, since the room tone is very quiet, we'll increase the volume to get a better sample.

2 Using the timeline volume line on the room tone clip, increase the volume until a clear waveform is displayed on the clip.

| o             | 1:00:35:0   | 0  | 01:00:42:00          | 01:00:49:00 |
|---------------|-------------|----|----------------------|-------------|
| mou           | 02ov        | 0v | 11_MOVIE_CREDITS.mov |             |
| mov           | 020V        | UV |                      |             |
| •••           | ) <b>()</b> |    | <b>4%==</b>          |             |
| 02            | 2_pov - L   |    | Room Tone.wav - L    |             |
| • <b>•</b> •• | ) <b>  </b> |    | <b>())</b>           |             |
| 02            | 2_pov - R   |    | Room Tone.wav - R    |             |

3 In the Effects Library, drag the Noise Reduction plug-in onto the A1 SYNC track header.

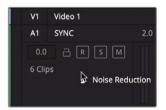

Although the noise reduction has many controls, if you have a few seconds of clean room tone, you can have the noise reduction plug-in sample what that sounds like and remove it from the remaining clip on the SYNC track.

4 Solo the Sync track.

5 Click the Learn button and play over just a few seconds of room tone, and then stop playback.

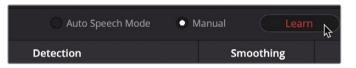

Clicking the Learn button and playing over the noise you wish to remove, subtracts that same noise from the other clips on the track. That's the benefit of applying the plug-ins to a track and editing all clips from one source onto its own track.

- 6 Drag in the timeruler to move the playhead over the start of the timeline and play to hear the corrected interview clips.
- 7 Click the red Bypass switch in the upper-left corner of the dialog to turn off the plug-in.

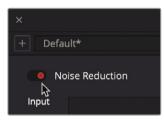

8 Click the Bypass switch again to hear the plug-in.

Wow! What a difference noise reduction can make.

- 9 When you are finished, stop playback. Close the Noise Reduction dialog.
- **10** Delete the room tone clip from the timeline.

Noise Reduction is just one of the exciting Fairlight FX plug-ins that come with DaVinci Resolve. Now that you have seen how easy it is to apply plug-ins and presets, you can start experimenting with them on your own projects.

#### Setting Track Levels

Audio balance is the key to the entire sound-mixing process. When you achieve balance in your mix, you have successfully done your job. In the previous lesson, you performed volume adjustments at the clip level, but to achieve overall balance you must now adjust entire tracks relative to one another.

1 From the main menu bar, choose Workspace > Reset UI layout to return to the default window layout.

2 Make sure the mixer is still open, and drag its left edge to expand the mixer and view all the channel strips.

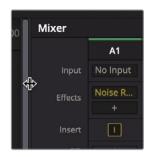

The mixer panel includes a channel strip for each timeline track and a master audio strip. Each channel strip is color coded based on the track color that you assigned. Unlike the Inspector, in which you can adjust the volume of a single clip, mixer fader changes are applied to entire tracks.

- **3** Press Shift-Z to see the entire timeline.
- 4 Drag in the timeruler to move the playhead over the start of the timeline and press the Spacebar to play the trailer.

Overall, the sync sound interview clips seem too low and the HF VO seems too loud. No problem. You can the adjust the volume level for an entire track using the corresponding SYNC and VO faders in the mixer.

5 Play the timeline again and drag up the SYNC fader until the interview voice plays at a more clearly audible level. Then adjust the VO fader to set an appropriate level for the VO track.

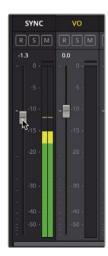

6 Play the timeline again and adjust the other tracks as needed to achieve a proper balance between all the sound elements.

**TIP** Using automation control, you can record track level adjustments as you play the timeline. You can learn more about the Fairlight page in the DaVinci Resolve User Manual, as well as the Introduction to Fairlight Audio Post with DaVinci Resolve 17 training manual.

As you adjust overall track levels, it is important to keep an eye on your meters levels and to monitor the audio results using quality speakers in a calibrated system. Just as you want to view your video content on a calibrated display, you must hear your soundtrack content in an audio-calibrated environment. So, before you complete audio postproduction, take off those headphones and prepare your final mix using professionally calibrated speakers.

#### Lesson Review

- 1 On the Fairlight page, how can you ripple the timeline track as you trim?
- 2 How do you identify the track you want to record on in the Fairlight page timeline?
- 3 Within a bin, how do you change a stereo clip to mono?
- 4 True or false? A De-Hummer can remove only 50 Hz and 60 Hz noises from stereo clips.
- 5 True or false? You can apply Fairlight FX to a clip or an entire track.

#### Answers

- 1 On the Fairlight page, you cannot ripple trim. All trimming in the Fairlight page is an overwrite trim, which prevents you from rippling audio out of sync with the video.
- 2 In the Fairlight page timeline, you select the track you want to record on by clicking the Arm for Record button (R) in the timeline track header.
- 3 You can change a stereo clip to mono from a bin by right-clicking the clip and choosing Clip Attributes. Then choose Mono from the Format menu.
- 4 False. The De-Hummer can remove a wide range of frequencies.
- 5 True. You can apply Fairlight FX to a single clip or to an entire track.

# An Introduction to Visual Effects Compositing

When mutants attack or aliens land spaceships on Earth, filmmakers turn to visual effects artists to make those shots reality. You can use visual effects to create images that cannot be realized with live-action production. Anything that's too difficult, too dangerous, or even too expensive to capture with a camera, you can create with visual effects compositing.

DaVinci Resolve has the full Fusion visual effects and motion graphics toolset built in, which makes it possible for you to create feature film-quality effects without switching between software applications!

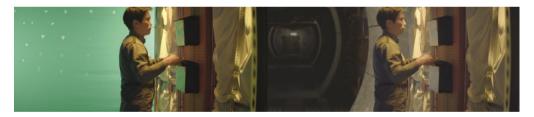

While you can create simple visual effects in the edit page, you'll find more advanced tools for building sophisticated, photorealistic effects in the Fusion page. It features a flow graph-style interface, known as a node tree, designed specifically for visual effects and motion graphics work.

As you read through the following lesson, you'll begin to understand the many tasks you might choose to perform using Fusion's complete 3D workspace and over 250 compositing and visual effects tools. Best of all, it's now part of DaVinci Resolve, so you can switch from editing, color grading, and audio postproduction to visual effects and motion graphics with a single click!

# What Is Visual Effects Compositing?

Compositing is the process of combining two or more images to make a unique, new image. But it's not just about combining images. You can composite many different elements such as video clips, animations, text, mattes, particles, and graphics. Sometimes these elements are called *layers* because they are layered on top of each other to produce the new image.

Many tasks fall under the umbrella of visual effects. Just as with color and audio postproduction, visual effects are a huge and exciting part of the creative filmmaking process. Depending on the type of work you do, you may need to learn some or all of the skills needed to create a finished visual effects shot. Smaller productions often require you to build shots from start to finish, whereas larger studios may have specialized artists dedicated to tasks such as rotoscoping, 3D, particles, lighting, and so on.

Even when you are hired as an editor or a colorist, you will often be asked to produce smaller effects. Like all aspects of postproduction, learning the tools and techniques requires practice. Understanding the technology behind the tools will improve your problem-solving skills and efficiency.

As industry deadlines tend to grow shorter, editors and colorists who know how to finish shots quickly and efficiently are in the highest demand. Learning the basics of Fusion visual effects in DaVinci Resolve—along with color correction and audio postproduction—will make you a more valuable artist and open up more job opportunities.

## **Getting Started with Visual Effects**

Visual effects were once a luxury reserved only for big-budget feature films. With the power of Fusion built into DaVinci Resolve, you can add feature film-quality visual effects to any program without a massive budget.

If you think visual effects are only about creating aliens, spaceships, and explosions, you are missing out on the many smaller effects that can improve any project. In fact, most visual effects consist of corrective effects, clean-up work, or inserting subtle hidden effects such as sky and window replacements. These effects don't take long to do and can improve everything from poorly framed b-roll to dull gray skies.

#### **Adding Elements**

Weather is unpredictable, and when the story calls for snow, you need snow! That's why creating elements such as snow, rain, fog, and even lightning are essential skills of the visual effects artist. You can use the particle system in Fusion to create realistic weather elements that move, fall, and drift naturally.

Sometimes it's just too dangerous to do things on a real set. For example, smoke, flying debris, and fire are always dangerous when actors and an entire crew are involved. In many cases, these elements can be shot separately, and you can composite them in later as a safer yet realistic-looking alternative.

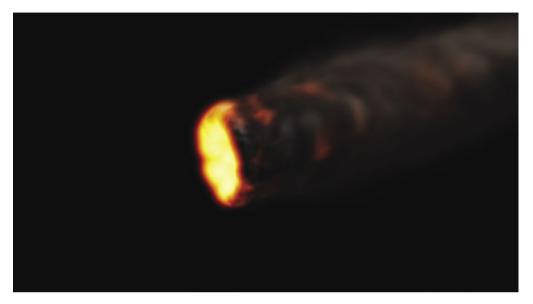

#### **Animals and Kids**

The unpredictable nature of working with animals and children can slow each shooting day to a crawl. Being able to divide and conquer a shot by splitting it up and shooting animals separately from main action can ensure that you get the shot completed without schedule overruns. Through seamless compositing, you can combine each section of a frame to create a realistic split-screen composite that looks like one take.

#### **Sky Replacement**

A perfect sunset or a bright blue sky with puffy clouds are great backdrops for any scene, but weather is out of your control. When everyone is on set, the equipment is rented, and the clock is ticking, you've got to get the shot even when the weather isn't cooperating. That's where the (extremely common) art of sky replacement comes in. Fusion's keyers, rotoscoping tools, tracking, and 3D compositing can remove ugly gray skies or salvage overexposed skies. Add in some Fast Noise or volumetric effects and that clear blue sky can include beautiful dramatic clouds that weren't there during the shoot.

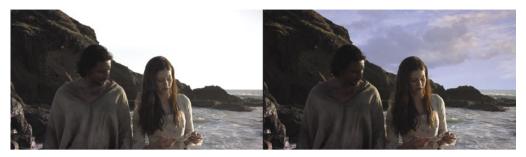

With the 3D controls in Fusion, you also can simulate the light direction, atmospheric haze, and realistic parallax camera movement—all elements that can make the difference between a believable sky replacement and a cheap, artificial fake.

#### **Performance/Cosmetic Fixes**

Correcting or improving an actor's not-quite-perfect performance can avoid the need for expensive reshoots. This common compositing task is rarely noticed by an audience and can be simple to do, depending on the required fix. For instance, a detail often missed during shooting (but painfully obvious in the screening room) is when an actor portraying a dead body involuntarily moves his eyes. Compositing closed eyes from one frame over an entire shot is a skill that can save the shot and be repurposed for many similar fixes. The removal of scars, tattoos, or uneven tan lines all use similar techniques and can be performed using Fusion's planar tracker, paint tools, and rotoscoping.

#### **Changing Locations**

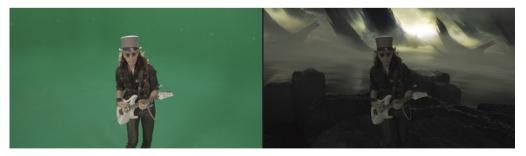

Production budgets always limit where and when you can shoot a scene, but simple environmental enhancements can disguise those limits and change the feel of an entire scene. Such effects can consist of replacing windows in a moving car because you couldn't close Times Square to shoot your scene, or "moving" the ground-floor apartment location you could afford to a penthouse view. These are common tasks for the visual effects artist and can be very quick fixes for editors and colorists to perform.

#### Wire Removal

Visual effects are also used to add realism to already dangerous stunts. Getting performers to fly across the screen either from explosive force or supernatural powers often requires safety harnesses and wire rigs. You can hide those rigs and wires using Fusion's simple clone tools and tracking, a task that editors and colorists can take on in a pinch when the visual effects artists are busy with larger composites. Plus, the wire removal skills you use in Fusion techniques can also apply to removing lighting stands, telephone wires, and unsightly antennas.

#### **Set Extensions**

You can take environment enhancements to the next level to create entire set extensions that visually transport your audience to a specific location (while keeping your production safe at home on a sound stage.) Instead of shipping the whole cast and crew to the Himalayan foothills, you can replace the background of your shots with temples and mountains and snow. For period pieces or science fiction, such effects can save enormous amounts of time and money because you don't have to build massive sets. You just construct set fragments around your actors and place green screens in the surroundings. Using the Fusion page during postproduction, you can track the camera movement and replace the greenscreen with 3D extensions to your set.

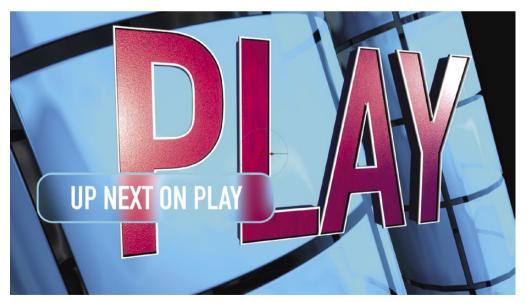

#### **Motion Graphics**

Motion graphics, or motion design, is all about animating graphic elements. It's the marriage of visual effects, animation, and graphic design with the goal of presenting onscreen information. Because information in some form is the objective, text often plays a primary role in almost every motion design project. The Fusion page includes both 2D and 3D typography tools along with creative paint, Bézier-shape drawing tools, and incredibly deep spline animation controls. They enable you to create engaging animated designs that communicate, educate, and entertain.

# Learning to See

If you want to create high-quality visual effects, you need to be very conscious of how the world appears around you. Visual effects must look and feel real, or your audience will stop believing. The skill to observe the surrounding world in painstaking detail is just as important as mastering the technical and artistic side of visual effects.

To become a skillful visual effects artist, you must start noticing how light, perspective, and depth appear in the real world, and then bring those observations into your composites.

If all the elements that make up a composite are meant to be in the same location, then you must make sure that light hits them all from the same direction. Simulating relative sizes, parallax motion, and depth to a real-world level of detail is essential to the realism of an effects shot.

As you begin creating visual effects, start small. The Fusion page is very deep and incredibly powerful. The beauty of having Fusion built into DaVinci Resolve is that you can jump into creating visual effects with one click; try something out to see if it will work, and then, depending on your skill and the time available, either pass it off to your visual effects artists or finish it yourself.

Visual effects compositing is about a combination of tools rather than any single filter effect. It takes time, patience, and experience to do well, but it's an incredibly exciting activity that you can learn through experimentation and practice. Eventually, you'll create the most thrilling cinematic moments imaginable.

As Walt Disney said, "It's kind of fun to do the impossible."

# FUSION

## Lesson 13

# Creating Effects in Fusion

Visual effects make the fantastic and impossible look completely realistic. Whether you're in a theater watching the latest studio blockbuster, viewing a show on your iPhone, or at home on a big-screen television, visual effects are everywhere. With DaVinci Resolve, you have the power to create your own visual effects, so you can transport an audience into completely believable immersive worlds!

Producing visual effects is an exciting craft that takes time and practice to master. But once you do, you'll be able to bring virtually any story to life, no matter how imaginative! The Fusion page in DaVinci Resolve features all the tools you need to create visual effects and animated motion graphics using nodes instead of layers. You do so by linking tools together as you would combine building blocks, and then connecting them into an image-processing flowchart.

#### Time

This lesson takes approximately 80 minutes to complete.

#### Goals

| Exploring the Fusion Interface             | 390  |
|--------------------------------------------|------|
| Adding the First Effect                    | 393  |
| Masking Effects                            | 396  |
| Adding Clips from the Media Pool           | 398  |
| Understanding the Merge Node               | 400  |
| Chaining Merge Nodes Together              | 402  |
| Inserting and Adjusting Effects            | 404  |
| Adding Effects from the<br>Effects Library | 406  |
| Rearranging Nodes in the                   | 4.00 |
| Node Editor                                | 409  |
| Adding Text                                | 410  |
| Animating with Keyframes                   | 415  |
| Using Modifiers                            | 419  |
| Lesson Review                              | 423  |

In this lesson, you'll take a very simple video clip and realistically integrate it into a sci-fi scene. The exercises in this lesson will teach you how to composite shots using Fusion 's powerful nodes and keyframe animation tools. You'll acquire basic skills needed so you can continue to explore the Fusion page on your own, try out additional tools, and create your own effects.

# **Exploring the Fusion Interface**

In most editing systems, you put together your rough cut and then refine your edited versions in the edit page timeline. If you need compositing or motion graphics work, you export frames, open up different software, import the frames, and then render out the results for importing back into the edit timeline. In this first exercise, we'll open a project that will allow us to take a quick tour of how DaVinci Resolve and the Fusion page simplify that entire process. Let's start by importing a new project and quickly get into the Fusion page.

- 1 Open DaVinci Resolve, right-click in the Project Manager, and choose Import.
- 2 Navigate to the R17 Beginners Guide lessons folder, and in the Lesson 13 folder, open the Hyperlight.drp file.

Like the Age of Airplanes, the media for this project is offline and you'll need to relink it.

- 3 Double-click the Hyperlight project in the Project Manager to open it.
- 4 Select the edit page, if necessary.
- 5 From the main menu bar, choose Workspace > Reset UI Layout.
- 6 Above the media pool, red relink button.

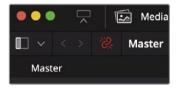

7 In the dialog that opens, click the locate button, navigate to the R17 Beginners Guide lessons folder, and then click Open to relink all the media.

The timeline in this project includes a shot that requires some visual effects work.

8 In the timeline, move the playhead to the start and play the two clips.

This is a scene from the sci-fi movie *Hyperlight*. The woman is supposed to be drifting through space in a capsule. It is your job as the visual effects artists to make her close-up a believable shot from this scene.

9 Position the playhead over the close-up for the actress.

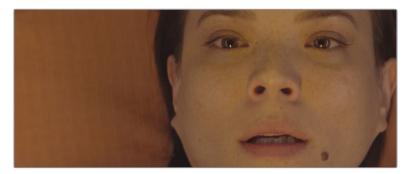

10 Click the Fusion page button or press Shift-5.

That's all it takes to bring a single shot into the Fusion page where you can apply effects.

But before you start creating those visual effects, let's get familiar with the Fusion page.

The page is organized into four main sections. The two viewers across the top display the images you are working on. Below the viewers, a toolbar includes the most used effects or tools. The lower work area, called the Node Editor, is the heart of the Fusion page where you construct your effects. Finally, the Inspector is to the right.

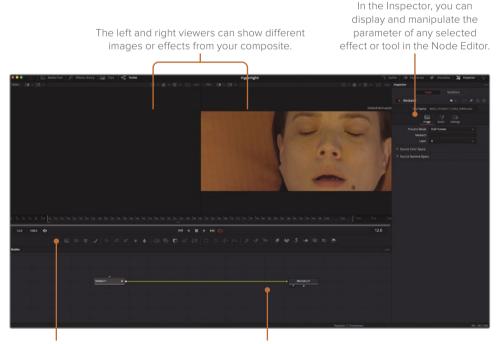

The toolbar has buttons for adding commonly used effects or tools to the Node Editor. The work area can show any combination of the Node Editor, Keyframes Editor, or Spline Editor.

By default, the work area displays the Node Editor. Fusion does not use a timeline for compositing or applying effects, as does the edit page. Instead, it uses a node tree in which each image or effect is a node, as represented by a rectangular icon in the Node Editor.

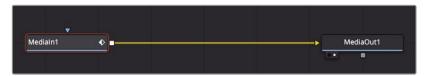

Nodes are connected in a flowchart-like style, which makes it easy for you to see the entire structure of a composite and quickly make changes. Working with nodes in Fusion is much faster than hunting through nested stacks of precomposed layers and filters, as you might have to do with a layer-based interface. The node tree flows from one node to the next: one node applies an effect to an image and then passes it to another node for additional processing or output.

11 With the mouse pointer located over an empty gray space in the Node Editor, hold down the middle mouse button and drag to pan the node tree into the center of the panel.

Every clip or image file that you bring into the Fusion page is represented by a Media In node in the Node Editor. The current Media In node represents the clip from the edit page. The Media Out node represents the image that is sent back to the timeline on the edit page.

12 In the Node Editor, select the Media In 1 node and press the 1 key to display the image in viewer 1 to the left.

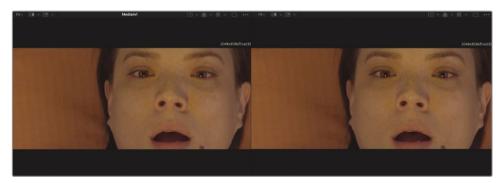

**TIP** The terms node and tool are used interchangeably to refer to an imageprocessing operation.

You can rename nodes to describe their function or image.

13 Select the Media In 1 node. Press the F2 key and rename the Media In 1 node ACTRESS.

The node editor has no representation of time. It shows how image data is processed. Under the viewers, a time ruler shows the duration of the current effect. Dragging the red playhead in the time ruler moves to different frames just as when dragging the jog bar under the source or timeline viewer in the edit page.

**TIP** By default, the time ruler and all time fields on the Fusion page display frame numbers. To display timecode, choose Fusion > Fusion Settings, and in the Defaults panel, configure the Fusion page to do so.

The time ruler shows the entire source clip length, and the yellow lines indicate the render range, which is that portion of that clip actually used in the timeline for final rendering.

**14** Drag the playhead slowly through the render range from the first yellow line on the left to the second yellow line on the right.

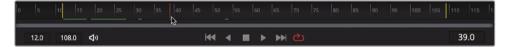

As you drag the playhead through the render range, the current time display (to the right of the time ruler) displays the current frame number. To the left of the time ruler, you can see the render range start and end frame.

As the playhead moves, a green line appears along the time ruler to indicate frames that are cached into RAM for smoother playback. The more RAM you have in your system, the longer the cached region for RAM playback can be.

**TIP** You can assign more or less RAM for Fusion RAM playback in the Preferences panel. The amount of RAM assigned to Fusion RAM playback is taken from the total amount assigned to the DaVinci Resolve application.

# Adding the First Effect

To understand the basic principles of working with nodes instead of layers, let's add a simple effect to this clip. The most common tools or effects that you will want to use are in the toolbar.

1 Hover your mouse pointer over the first tool in the toolbar to display a tooltip with the name of the tool.

A thin divider separates each of the six toolbar categories. From left to right, the categories are generators, color, compositing/transforms, masks, particles, and 3D.

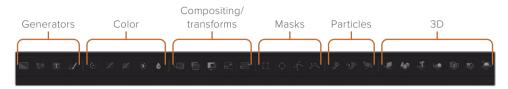

You build effects by connecting tools between the Media In and Media Out nodes.

In this example, you'll add a Color Corrector tool from the color category.

- 2 Move your mouse over the first tool after the first divider in the toolbar.
- 3 Drag the Color Corrector tool over the connection line between the ACTRESS node and the Media Out node.

| ACTRESS 🔹 | <u>}</u> | MediaOut1 |
|-----------|----------|-----------|
|           |          |           |

- 4 When half of the line turns blue, release the mouse button to insert the Color Corrector tool as a new node.
- 5 In the Node Editor, select the Color Corrector.

The Color Corrector results will appear in viewer 2 since that is displaying the Media Out node, while the original clip remains visible in viewer 1.

When a node is selected in the Node Editor, the parameters for adjusting that node appear in the Inspector.

To give this shot a colder, sci-fi feel, we'll add more green and blue colors.

The Color Corrector can limit color adjustments to just the shadow area, midtones area, or highlights area using the Range menu at the top of the Inspector.

6 From the Range menu, choose Shadows and drag the color indicator to a saturated blue.

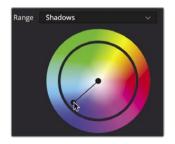

This adds a significantly bluer tint to the darkest areas of the clip.

7 From the Range menu, choose Midtones and drag the color indicator slightly toward green.

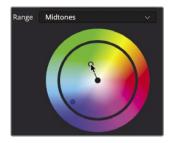

8 From the Range menu, choose Highlights and make a very slight adjustment toward yellow.

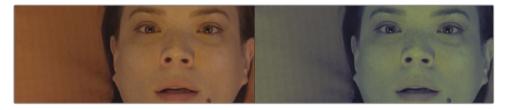

While the results are shown in viewer 2, viewer 1 still displays the original, unaltered ACTRESS image. By using the two viewers to see different aspects of your effect, you can more precisely compare and modify your adjustments.

Any effect you create in the Fusion page is also instantly visible in the timeline in the edit page.

9 At the bottom of the window, click the edit page button, or press Shift-4.

The edit page smart cache renders any Fusion effect in the background as you continue to edit.

**TIP** If you use DaVinci Resolve's user cache instead of smart cache, you can right-click over any Fusion clip in the edit page or color page timeline and choose Cache Fusion Output > On to manually cache the Fusion effect.

That's just the start of creating this effect; now let's return to the Fusion page.

**10** At the bottom of the window, click the Fusion page button, or press Shift-5. It's easy to see how the node tree functions like a flowchart with just a single image.

The image comes in at the left, the effect is applied, and at the right, the modified image is sent back to the edit page. However, most visual effects use more than a single image, so next we'll learn how to bring in additional images that don't exist in the edit page timeline.

# **Masking Effects**

Nodes have an input and an output for connecting other nodes. These connections are color coded with a yellow triangle to represent the primary input and a white square to represent an output. Nodes also have an effect mask input for connecting masks, as represented by a blue triangle. You can use the mask input to limit the area of the image affected by an effect. Let's create a subtle vignette that will darken the area around the actress's face.

1 In the toolbar before the second divider, drag the Brightness/Contrast tool over the connection line between the Color Corrector and the Media Out node.

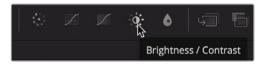

2 When the line turns blue, release the node to insert it.

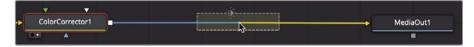

We'll change the gamma in this Brightness/Contrast node to darken the actress.

**3** With the Brightness/Contrast node selected, in the Inspector, drag the gamma down to around 0.5.

You've darkened the entire image considerably. By adding a matte tool, you can limit where that darkness is applied.

4 In the toolbar after the third divider, drag the ellipse tool to an empty area of the Node Editor just below the Brightness/Contrast node.

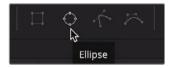

To connect nodes, you can drag from the output of one node to the input on another.

5 Drag from the square output on the Ellipse node to the blue effect mask input on the Brightness/Contrast node.

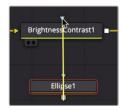

In viewer 2, the gamma adjustment is now masked inside the ellipse shape. You'll have to invert the ellipse matte so the darkness falls outside the shape.

6 In the Inspector, select the Invert checkbox to reverse the ellipse matte.

A few more adjustments will make the darkened vignette look even nicer.

7 In the viewer, use the center transform overlay to position the ellipse over the woman's face.

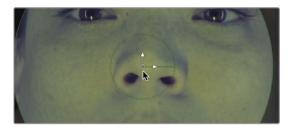

- 8 Drag the right edge of the ellipse to expand its width and cover more of the frame.
- 9 In the Inspector, refine the ellipse matte by increasing the soft edge slider to create a more gradual transition from the center to the darkened edges.
- **10** Use the Saturation slider to lower the color saturation on the outer parts of the frame.

**TIP** A small gray dot appearing under any parameter slider indicates the default position of that parameter. Clicking the gray dot resets the slider to its default position.

You can use the onscreen controls to change the ellipse shape so it covers more of the wide aspect of the frame.

11 In the transport controls, above the toolbar, press the first frame button to move the playhead to the start of the render range, and press the Spacebar to play through the composite.

**TIP** You can click the speaker icon on the left side of the toolbar to mute the audio if you no longer want to hear it.

The first time the composite is played, DaVinci Resolve loads the effect into RAM. A green line under the time ruler indicates the cached regions of the composite. When the entire composite, from the start of the render range to the end, is cached into RAM, the composite plays back in real time.

# Adding Clips from the Media Pool

On the most basic level, visual effects are about combining two or more images to make a new image. Although you currently have only a single clip from the edit page timeline in your composite, you can access any clip from your project in the media pool. For the creation of this sci-fi shot, you will add a computer-generated heads-up display (HUD) to make it appear that the actress is looking at a computer display.

- In the upper-left corner of the interface, click the Media Pool button. 1
  - Medialn1 ٠ T ACTRESS ColorCorrector1 BrightnessContrast1 Ellipse1

A new Media In 1 node is created to represent the clip. The clip is not yet connected to your composite; it is just added to the Node Editor. Before connecting a clip to your composite, you can learn a lot about it by displaying it in the viewer.

3 Select the Media In 1 node, and press F2 to rename the node to HUD; then, press 1 to display it in viewer 1.

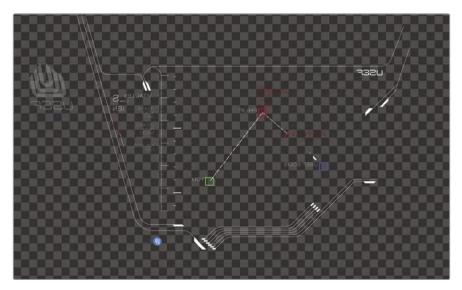

2 From the master bin, drag the HUD clip to an empty area of the Node Editor. In the lower left of the HUD node, a small white dot, called the view indicator button, is highlighted to indicate that the node is displayed on viewer 1.

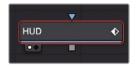

On the Media Out node, a second view indicator button is highlighted to the right of the first to indicate that this node is displayed on viewer 2. By displaying the Media Out node, viewer 2 will show you the final composite output destined for the edit page timeline.

**TIP** Switching from the Fusion page to the edit page and back to the Fusion page will switch viewer 2 to display the Media Out node, regardless of what is selected before you leave the Fusion page.

Viewer 1 displays the HUD graphic with a checkerboard background to indicate that this computer-generated graphic has a transparent area created by the inclusion of an alpha channel.

**TIP** An alpha channel is a fourth channel that accompanies the red, green, and blue channels of an image. Alpha channels determine which parts of an image are opaque and which parts are transparent.

4 Above viewer 1, click the Color Controls button, or click in the viewer and press the A key to view the alpha channel in the viewer.

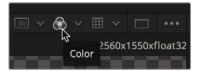

The Color Controls button now shows the alpha channel of the currently viewed clip.

- 5 Click the Color Controls button, or press the A key again, to display the full color image once again.
- 6 Click the Media Pool button to close the media pool and provide more room for the Node Editor and viewers.

With an additional image element added to the Node Editor, you are ready to begin blending two images together.

# Understanding the Merge Node

The Merge node is one of the most important and commonly used tools on the Fusion page. It composites, or blends, two images. You can add the Merge node—as you would add other effects—by dragging it from the toolbar and inserting it in the Node Editor between the Brightness/Contrast node and Media Out node.

1 Directly after the second divider in the toolbar, drag the Merge node into the Node Editor, and hover it over the connection line between the Brightness/Contrast and Media Out nodes.

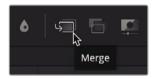

**TIP** You may need to drag the Media Out to the right to make more room for inserting a new node.

2 When half of the line turns blue, release the mouse button to insert a Merge node between the Brightness/Contrast and Media Out nodes.

**TIP** Shift-dragging a node extracts it from the node tree and enables you to reconnect it at a new location. Alternatively, selecting a node and pressing Delete or Backspace entirely removes that node from the Node Editor.

The Merge node is now connected into the node tree, and you can use it to composite the HUD graphic over the shot of the actress. Before you combine the two images, let's explore the Merge node in more depth.

A Merge node has three inputs: there's one input for a background image (yellow triangle). You can think of this as a clip on V1 in the edit page timeline. The green triangle input represents a foreground image, similar to a clip on V2 in the edit page

timeline. The third input (blue triangle) is used exclusively for masking. Like all nodes, the Merge node also includes an output (white square).

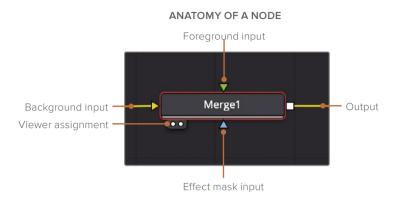

When you insert a Merge node, it automatically connects the incoming connection line to the background input. It is up to you to manually connect the foreground image. In this node tree, the clip of the actress via the Color Corrector and Brightness/Contrast node is connected to the yellow background input of the Merge node.

**3** To connect the HUD graphic into the foreground input of the Merge node, drag the square output from the HUD node into the green foreground input of the Merge node.

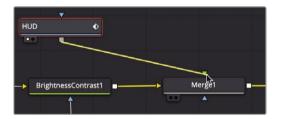

By adding the HUD graphic into the foreground input, you composite that graphic on top of the actress using the graphic's built-in alpha channel transparency.

**TIP** When using a third display, such as a full-screen broadcast monitor connected via a Blackmagic Design UltraStudio or DeckLink card, you can press 3 on your keyboard to display the node on the third monitor.

4 In the Node Editor, drag the HUD node below the Merge node.

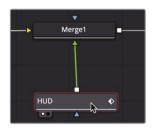

As you drag the node, the inputs on the Merge node rearrange themselves to make the most direct connection.

It's important to know that repositioning a node within the Node Editor in this way only visually organizes your node tree and has no impact on the compositing results. Only the connections made from node to node determine the processing order of images.

5 Return the placement of the HUD node above the Merge node to match a timeline, layer based structure.

The Merge node is the fundamental building block of almost every composite you will make in Fusion. Although it allows you to connect only two images, understanding how those two inputs interact is crucial because they enable you to link multiple merges and create much more advanced visual effects.

## Chaining Merge Nodes Together

Merge nodes process only two images at a time: foreground and background. To add additional images, often called *elements* or *plates*, to a composite, you must chain Merge nodes together using the output of one merge as the background (or foreground) of another merge. That's how you'll add a cracked glass element making it appear as if our actress is in a damaged and dangerous space pod.

- 1 In the upper-left corner of the interface, click the Media Pool button.
- 2 From the master bin, drag the glass clip to an empty area of the Node Editor.
- 3 Press 1 to see the image in viewer 1, and then press F2 to rename this node, GLASS.

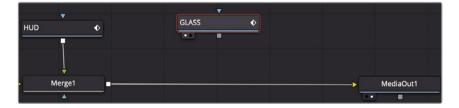

This is the image we will composite over the top of the ACTRESS and the HUD.

4 In the Node Editor, select the Merge 1 node.

Instead of dragging from the toolbar, selecting a node allows you to click a tool in the toolbar and connect it into the selected node.

5 In the toolbar, click the Merge tool.

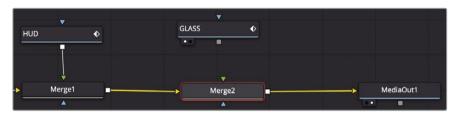

The output of Merge 1 is now connected to the yellow background input of Merge 2. You can use the unconnected green foreground input on the Merge 2 node to connect the scratched glass image.

6 Drag the output of the GLASS node to the green foreground input of the Merge 2 node.

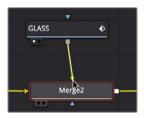

Unlike the HUD, the glass image has no alpha channel. However, you can use the Merge node to blend the images and create more realism.

7 In the Node Editor, select the Merge 2 node, and in the Inspector, drag the Blend slider to 0.5 to lower the opacity of the glass element.

You can find more sophisticated blending operations in the Apply mode drop-down menu. These settings use simple mathematical operations to blend images based on the color and luminance of the foreground and background.

Although you have several choices, the most common Apply modes can be defined based on their overall effects on the composite:

- Darken colors: darken and multiply
- Lighten colors: lighten and screen
- Increase color contrast: hard light, overlay, and soft light

Because you want the glass cracks to be seen clearly, let's use a Screen Apply mode. The Screen Apply mode causes lighter pixels to brighten the background image, which is excellent for translucent cracks in the glass. It also causes black pixels to become transparent, consequently creating a cleaner composite of the cracks over the top of the actress.

8 In the Apply mode menu, choose Screen.

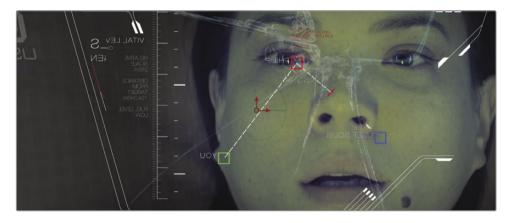

If you wanted to add even more image elements beyond the glass and HUD elements, you could continue chaining merges together. Adding new Merge nodes before the existing ones would place new elements behind the current composite.

# **Inserting and Adjusting Effects**

Node order is the single most important concept to understand in any node-based compositing system. Where you insert a node in the tree and the order in which you connect nodes determines the results of your composite.

The frame size of the HUD graphic is slightly larger than the background, so some of it is cut off. You'll need to add a Transform node—but in precisely the correct location—to resize the graphic without resizing the background.

1 Select the HUD node in the Node Editor and press 1 to view the HUD in viewer 1.

2 Just before the third divider in the toolbar, click the Transform tool to have it automatically connect to the output of the HUD node.

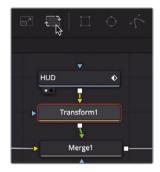

Although you have not made any changes, you can see the original graphic in viewer 1 and the transform adjustments in viewer 2 because it displays the Media Out node's results.

**TIP** In the lower-left corner of the interface, the status bar displays basic metadata about any selected node.

When a node is selected in the Node Editor, the parameters for adjusting that node appear in the Inspector and onscreen controls are displayed in the viewer.

3 In the Inspector, drag the Transform Size slider to the left to scale down the graphic until the logo on the left is no longer cut off.

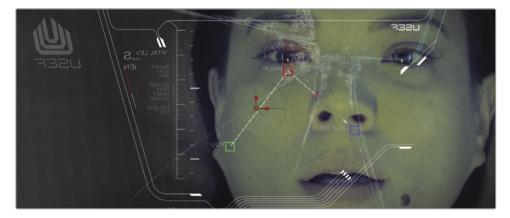

It was very important to insert the Transform tool into the node tree so it applies only to the HUD graphic. If you inserted it after the Merge tool, the Transform node would have resized the entire shot. Since we inserted it directly after the HUD, the HUD is now resized and positioned. However, it still looks like a graphic slapped on top of an image. You can access dozens more effects in the Effects Library and use them to better integrate this HUD into the composite.

# Adding Effects from the Effects Library

The Fusion page includes more effects than just those in the toolbar. It also includes over 250 Fusion-specific tools that you can access in the Effects Library.

To add more realism to this shot, we should spend a little time making the HUD appear more realistic. For example, we can use a few different nodes to add some computer scanlines and blurring effects.

Since the camera is focused on our actress, the HUD would realistically be out of focus. Let's start improving the HUD by giving it a blurred out-of-focus look.

- 1 In the Node Editor, select the Transform node.
- 2 In the upper left of the Fusion page, click the Effects Library button.

The library is organized by category. The Tools category contain all the effect that are only available in Fusion.

3 In the Effects Library, click the Tools disclosure arrow.

There are Fusion specific categories for everything from paint and particles to masking, image filters, tracking, and more.

4 Under the Tools category, select the blur category and click the Defocus tool to add it to the Node Editor.

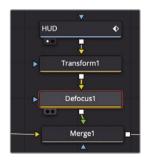

Since the Transform node was selected, the Defocus is connected to the output of the Transform node.

5 In the Inspector, lower the Defocus' Bloom slider to 0 to remove the over exposed white areas.

The remaining Defocus settings add a nice subtle soft focus to our HUD.

#### Adding ResolveFX

Now we'll add some blurring distortion using a Prism Blur. A Prism Blur mimics how a defective lens focuses differently on different colors. The Fusion toolset doesn't include a Prism Blur but DaVinci Resolve's Resolve FX does. You can access Resolve FX from the same Effects Library.

1 In the Effects Library, click Tools disclosure arrow to close the category, and then click OpenFX > ResolveFX Stylize.

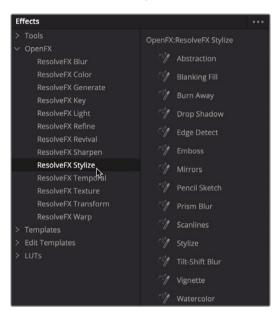

The OpenFX category contains the same effects you have in the Effects Libraries in the Cut and edit pages.

2 From the Resolve FX Stylize category, click the Prism Blur tool so it is inserted after the Defocus node in the Node Editor.

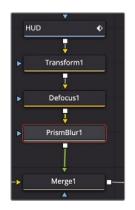

The default settings on the Prism Blur appear fine for now. Let's introduce an older computer screen style to this by adding TV scanlines.

**TIP** You can temporarily disable a node by selecting it in the node tree and pressing Command-P (macOS) or Ctrl-P (Windows).

- **3** From the Resolve FX Stylize category, click the Scanlines tool so it is inserted after the Prism Blur node in the Node Editor.
- 4 In the Inspector, increase the Line Frequency to around 10, doubling the number of scanlines in the graphic and giving a more aged computer appearance.

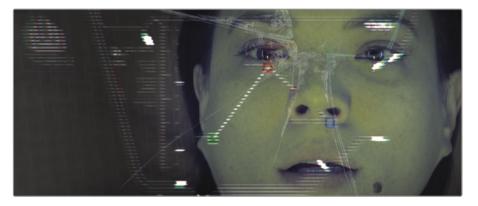

**TIP** It can be easier to enter values rather than dragging sliders when changing controls in the Inspector.

Three nodes added to the HUD node have turned a simple graphic into a very nice, retro sci-fi computer screen.

# Rearranging Nodes in the Node Editor

When editing a timeline, you take great care in ordering the clips precisely how you want the show to evolve. The same care and attention must be paid to the order of the nodes in a composite. The order we have now makes the scanlines appear much too sharp. Reordering the nodes will help in making this HUD more realistic.

1 Hold down the Shift key and drag the Scanlines node out of the node tree.

By holding the Shift key, you are able to extract and insert nodes anywhere in the node tree.

2 Continue holding down the Shift key and drag the Scanlines node over the connection line between the Transform and the Defocus nodes.

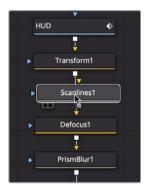

3 When the line turns blue, release the mouse to insert the Scanlines node.

The Shift key is one method of moving nodes around the Node Editor, but another method may be more familiar to you: simple copy and paste functions work for nodes as well. If you need to apply a second version of a node, instead of going to the toolbar or Effects Library, you can copy and paste one if it exists in the Node Editor.

#### **Copying and Pasting Nodes**

Taking a step back and looking at the entire composite, it makes sense that if the HUD is out of focus, the cracked glass would be out of focus as well. You can easily copy and paste nodes from one area of a node tree to another.

- 1 Select the Defocus node in the Node Editor.
- 2 Choose Edit > Copy or press Command-C (macOS) or Ctrl-C (Windows) to copy the selected node.

3 Select the GLASS node in the Node Editor.

Like clicking a tool in the toolbar, a pasted node is added after the currently selected node.

4 Choose Edit > Paste or press Command-V (macOS) or Ctrl-V (Windows) to add the copied node after the selected GLASS node.

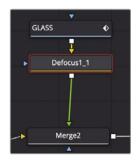

The Defocus node is inserted between the GLASS node and the Merge 2 node.

# Adding Text

Good graphics—whether they are main titles, still images, or even subtle text on a simulated computer screen—should remain true to the look of the program. In this composite, you'll use some of Fusion's text features to add a blinking warning alert to the HUD.

1 Select the Transform1 node in the Node Editor.

By selecting the Transform 1 node, we'll insert the text just before all the effects that are added to the HUD. This means the text will get all the same effects and blend in more realistically with the HUD graphics.

2 In the toolbar, click the third button in from the left to add Text tool.

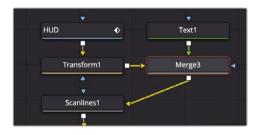

**TIP** You can right-click over any part of the toolbar and choose Customize > Create Toolbar to add, delete, and rearrange tools in the toolbar.

Adding the Text node to the Transform automatically creates a Merge connecting the two nodes. The Transform is connected to the background input of the new Merge, and the Text node is added to the foreground input.

3 Select the Text node in the Node Editor and then, in the Inspector's Styled Text field, type **WARNING**.

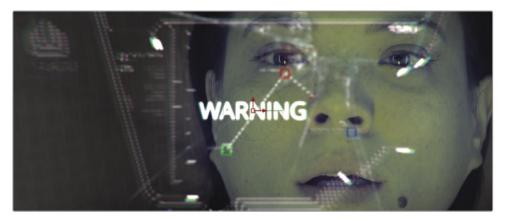

- 4 Below the Styled Text field, choose a good font that you might see as an alert on a scifi computer screen.
- 5 Below the typeface, increase the size to about 0.1.

Next, you'll use the text shading controls to make the text red with a glowing orange outline.

6 Click the Shading tab.

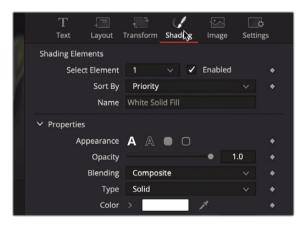

In the Shading tab, you can apply text color, outline, shadows, and glows. Since this is a warning alert, we'll make the text red and add a slight orange glow as well.

7 In the Shading tab, click the disclosure arrow for the Color swatch.

A larger color swatch appears where you can select the hue along the side of the swatch and a saturation in the larger palette.

8 Select the vibrant red color to fill the text.

| ✓ Properties |           |       |       |
|--------------|-----------|-------|-------|
| Appearance   | A A 🗖     | 0     | •     |
| Opacity      |           | •     | 1.0 ♦ |
| Blending     | Composite |       | × •   |
| Туре         | Solid     |       | × •   |
| Color        |           | 1     | ٠     |
|              |           | ę     |       |
|              | 0.0       | 0.849 | 0.835 |
|              | Hue       | Sat   | Value |

The Text node has eight shading options. From adding outlines to inserting glows, these additional shading options are fully customizable text layers. Fusion has given each of them a name and effect such as Shadow or Red Outline, but you can change them to whatever you want.

**TIP** After selecting a number (1-8), you will not see that chosen shading effect until you select the Enable checkbox.

Let's enable a new shading layer effect to apply a soft orange glow to our text.

9 From the Select Element drop-down menu, choose 2, and select the Enabled checkbox.

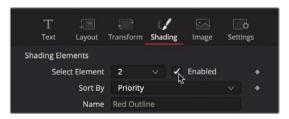

This shading element defaults to a red outline. We'll change it to an orange outline and give it a soft glow.

- **10** Click the disclosure arrow next to the color swatch to open the color palette and then select an orange color for the outline.
- 11 Scroll down the Inspector and open the Softness section.
- 12 Adjust the offset X and Y parameters to around 5.0 to soften the outline.

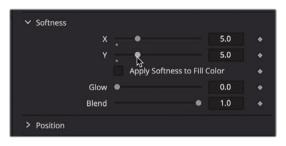

**13** Increase the Glow parameter to around 0.3 to add an illuminating glow to the outline.

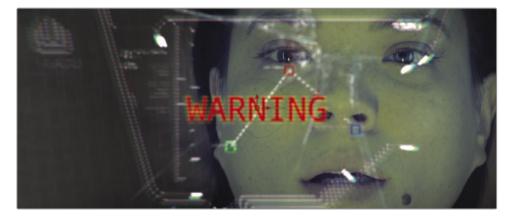

As mentioned, you can add up to eight shading elements to create fills, shadows, outlines, borders, and glows. In addition, you have control over the position, shearing, and rotation of each shading element, so your title design options are nearly limitless.

#### **Positioning Text**

The Text node includes layout parameters to position text however you like. For our purpose, since the text is meant as part of the HUD that the actress is looking act, it should be reversed on the screen.

1 At the top of the Inspector, click the Layout tab.

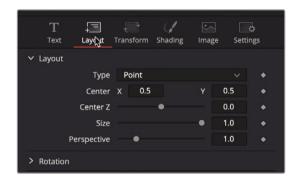

2 Scroll down to the Rotation parameters and drag the Y rotation to 180.

This flips the text around 180 degrees on the Y axis.

**TIP** The Merge and the Transform nodes both include Flip and Flop buttons, which would produce the same results.

Next, you'll position the warning text directly under the actress's eyes.

3 Use the Center X and Y parameters to position the text along the bridge of the actress's nose, under her eyes.

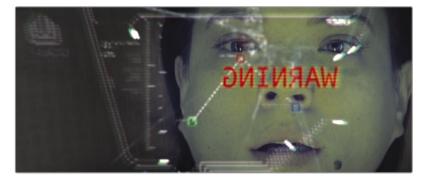

Now you have the text in place and looking like it is part of the HUD. If this is a warning alert, it would make sense to have it blinking on and off, making it very noticeable in the shot.

# Animating with Keyframes

The ability to change elements over time is a crucial feature of any visual effects and motion graphics application. The Fusion page handles basic keyframe animation in the same manner that you already know from the edit page but goes much deeper with full keyframes and Spline Editors. Let's start by adding keyframes that raise and lower the opacity of the text.

1 Press Command-Left Arrow (macOS) or Ctrl-Left Arrow (Windows) to move the playhead to the start of the render range.

As you did on the edit page in Lesson 7, you'll add a keyframe using the Inspector. In this case, you'll use the Blend parameter in the Merge to fade the text on and off.

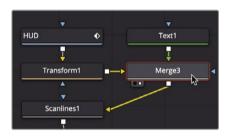

2 Select the Merge 3 node and press 2 to see it in viewer 2.

3 In the Inspector, click the keyframe icon to the right of the Blend control to add a keyframe, and drag the parameter to 0.

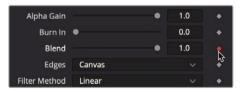

Enabling the keyframe button of any parameter adds a keyframe at the current playhead location and sets up auto keyframing: any time you adjust that parameter, a keyframe is added. Let's fade the text up and down again.

4 In the render range, drag the playhead forward 10 frames, to frame 22.

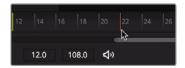

5 In the Inspector, drag the Blend parameter to the right until it reaches around 1.0

6 Drag the playhead forward 10 frames, to frame 32, and drag the Blend parameter back to 0.

Now, you'll view the animation to check it's pacing.

7 In the time ruler, drag the playhead to the start of the render range and play the animation.

As you have seen, setting keyframes in the Fusion page Inspector is identical to doing so in the edit page. However, you'll encounter differences when you want to view and modify keyframes. In doing so, you'll discover that the animating power of the Fusion page far surpasses that of the edit page.

#### Viewing and Modifying Keyframes

The Node Editor is used for organizing the image-processing operations in your composite, but it does not show keyframing information. The Fusion page includes a Keyframes Editor and a Spline Editor that are extremely powerful for viewing and modifying keyframes.

1 In the upper-right corner of the DaVinci Resolve window, click the Spline button to show the Spline Editor.

| ം Spline | Keyframes | 🗐 Metadata | 🔀 Inspector | $\overline{}$ |
|----------|-----------|------------|-------------|---------------|
| insp     | ector     |            |             | •••           |

The Spline Editor is a comprehensive environment in which to create, move, and modify keyframes. It is the primary panel to see and modify the animation curves that show the interpolation between each keyframe.

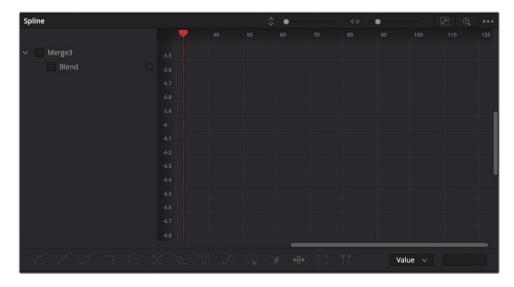

The Spline Editor is divided into two sections. On the left is the header and on the right is the graph area. The header shows all the animated parameters in the Node Editor. Using the checkboxes next to each parameter, you can show and hide the keyframes in the graph area.

2 In the Spline Editor header, select the Blend checkbox below Merge 3.

Enabling the checkbox shows the keyframes in the graph and the interpolation between each keyframe.

3 Move the mouse pointer over the Spline Editor, and press Command-F (macOS) or Ctrl-F (Windows) to maximize the spline in the graph area.

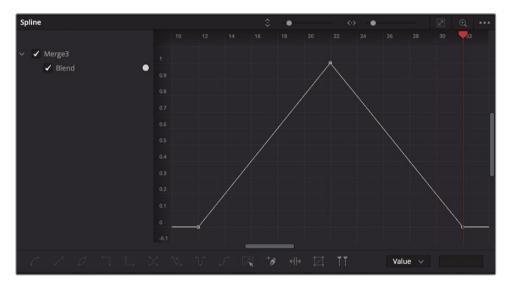

**TIP** You can pan and zoom in any panel of the Fusion page by holding down the middle mouse button and dragging to pan, and holding down Command (macOS) or Ctrl (Windows) and scrolling with the middle mouse button to zoom in and out.

The animation spline for the blend parameter is displayed in the Spline Editor. The starting keyframe is in the lower left. The second keyframe rises as the blend value increases. The ending keyframe is in the lower-right. The straight line between the three keyframes indicates a linear animation, which means it has a constant, steady rate of motion.

To have the text blink on and off instead of slowing fading on and off, you can change the interpolation from Linear to a Step, sometimes called a hold interpolation.

- 4 In the Spline Editor, click in an empty area of the graph and choose Edit > Select All or press Command-A (macOS) or Ctrl-A (Windows).
- 5 In the lower left corner of the Spline Editor, click the Step In button.

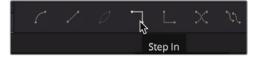

The Step In button holds the first keyframe's value until it reaches the next keyframe, and then immediately switches to the new keyframe's value. In our animation, this creates a blinking text animation rather than a fading animation.

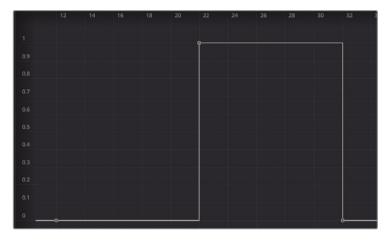

- 6 Press Command-Left Arrow (macOS) or Ctrl-Left Arrow (Windows) to move the playhead to the start of the render range.
- 7 Play the animation to see the results of the Step In interpolation.

Because we set only three keyframes, the text blinks on and off, one time. Using the tools at the bottom of the Spline Editor, you can quickly repeat a series of keyframes to last for the entire composition.

- 8 In the Spline Editor, click in an empty area of the graph and choose Edit > Select All or press Command-A (macOS) or Ctrl-A (Windows) to select all the keyframes again.
- 9 In the toolbar below the Spline Editor, click the Set Loop button.

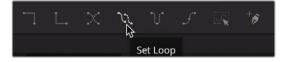

Now let's review the finished composite.

**10** Click the Spline button to close the Spline Editor.

- **11** Select the Media Out node and press 2 to see the entire composite in viewer 2.
- **12** Press Command-Left Arrow (macOS) or Ctrl-Left Arrow (Windows) to move the playhead to the start of the render range.
- **13** Play the animation to see the results of the Step In interpolation.

In just a few minutes and setting only three keyframes, you've created repeating, blinking text and explored just a couple of the tools in the Spline Editor.

## **Using Modifiers**

Any node in Fusion can be expanded with the use of modifiers. Modifiers are extensions, or optional add-ons, to a node's controls. They are applied to a specific parameter in the Inspector, and the effect of the modifier applies only to that parameter.

We can use a modifier in this exercise to generate a red glow on the actress's face that blinks on and off at the same rate as the text.

1 Select the Color Corrector 1, which is connected to the ACTRESS node.

We'll add a second Color Corrector node to create the red tint on the actress's face.

- 2 In the toolbar, click the Color Corrector node.
- 3 In the Inspector, drag the color indicator toward red.

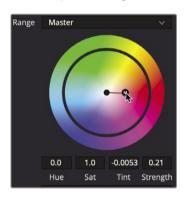

Since we only want the red tint to apply right around the actress's eyes, nose, and mouth, we'll use a mask to limit the second Color Corrector.

4 In the toolbar, click the Ellipse mask tool so it connects to the Color Corrector 2 node.

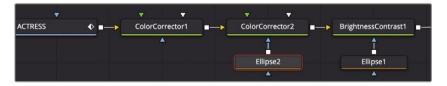

5 In the viewer, drag the circular mask shape so it is just around the center of the woman's face.

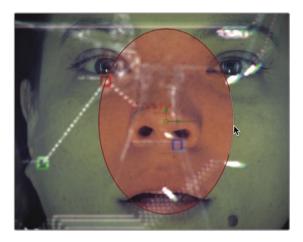

6 In the Inspector, drag the Soft Edge slider to around 0.1.

Now, to create the blinking animation, we'll use a modifier, called a probe to control the strength of the red tint. The probe modifier samples the pixel brightness from an image to drive the animation of a parameter. First, we'll apply the probe modifier to the red tint strength, since that is the parameter we want animated.

7 Select the Color Corrector 2 node and right-click over the Strength label in the Inspector.

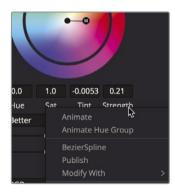

8 From the contextual menu, choose Modify with > Probe.

When you apply a modifier, a tab appears at the top of Inspector where you'll find the controls for the applied modifier.

9 At the top of the Inspector, click the Modifiers tab.

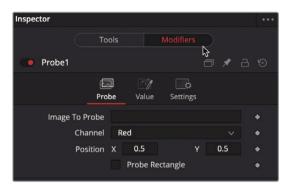

The probe requires two essential adjustments. You must identify the node you want to sample from, and within the image generated by that node, you must identify the specific pixel that has the brightness you want to sample.

10 Drag the Merge 3 node from the Node Editor into the Image to Probe field in the Inspector.

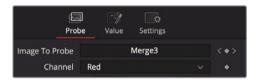

When you begin dragging, it may appear as if you are pulling the Merge node off of the Node Editor, but once your mouse is outside the Node Editor, the Merge node will return to its original location.

- 11 Drag the playhead to frame 22 when the text is clearly in the viewer.
- 12 Select the Color Corrector 2 node and use the Probe's Position X and Y controls to move the onscreen control over the red text.

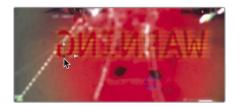

The probe will increase the red tint on the actress's face when the red text is onscreen, and it will lower the strength when the red text is offscreen.

13 Click the Play button to review the composite.

The intensity of the red is too high, so we need to lower it. This can be done using the Value controls in the Probe modifier.

14 Click the Value tab at the top of the Probe modifier's Inspector.

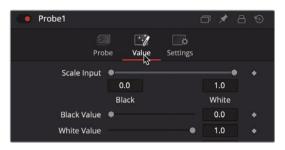

- 15 Lower the White value to around 0.3 to cut the red intensity in half.
- **16** Click the edit page button and let the effect cache before you play it in the edit page timeline.

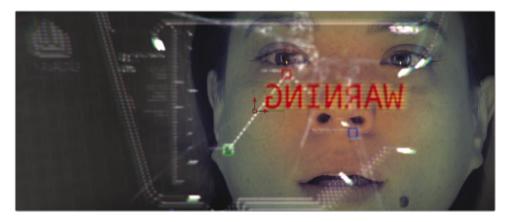

The Fusion page is a feature-rich, powerful compositing application that has been in development for several years. Don't expect to master it with a single lesson. If you are coming from a different visual effects or motion graphics application, you'll have a head start, but even if you are only familiar with compositing in an editing timeline, start off by applying simple effects to your own content and slowly experiment from there. You'll be amazed how quickly your bag of Fusion compositing tricks will grow.

## Lesson Review

- 1 In the Fusion page, how can you display the output of a node in viewer 1?
- 2 When clicking a tool in the toolbar, where is the node added?
- 3 What node would you use to blend two images?
- 4 What is the yellow input on a Merge node?
- 5 True or false? When you are on the Fusion page, you can disconnect the Media Out node because you have no use for it.

#### Answers

- 1 In the Fusion page, to display the output of a node in viewer 1, select the node and press the 1 key.
- 2 The new node is added directly after the selected node in the Node Editor.
- 3 A Merge node is used to composite two images.
- 4 The yellow input on the Merge node is for the background input.
- 5 False. The Media Out node is always the last node connected, and it renders the Node Editor results back to the edit page timeline.

### Lesson 14

## Delivering a Final Program

Everybody's workflow is different, and the Deliver page is designed to give you flexible options for creating output from low-resolution editing proxies to the highest-quality master files. You can batch render multiple files to multiple resolutions, compression formats, and destinations, all from the same Deliver page. With so many different options available, you might think it would be difficult to learn. But it isn't.

In this lesson, you'll use the Deliver page to create two separate outputs: one for web streaming and another custom output to create part of the timeline as a high-quality movie file.

#### Time

This lesson takes approximately 20 minutes to complete.

#### Goals

| Rendering Out a Web Streaming File | 426 |
|------------------------------------|-----|
| Creating a Custom Preset           | 428 |
| Lesson Review                      | 431 |

## Rendering Out a Web Streaming File

Almost every project ends up on a web-streaming service in some form, even if it's just as promotional material. To output the most common file-based output formats, DaVinci Resolve includes easy setups and presets that automatically configure all the parameters for an output type that you select.

- 1 In DaVinci Resolve, open the Age of Airplanes project that you worked on in previous lessons.
- 2 In the Rough Cuts bin, double-click any of the CH12 FAIRLIGHT (Resolve) timeline to open it into the timeline window.

The currently displayed timeline is the one that you will prepare for export on the Deliver page.

3 At the bottom of the DaVinci Resolve window, click the Deliver button to open the Deliver page. The Deliver page is divided into five areas.

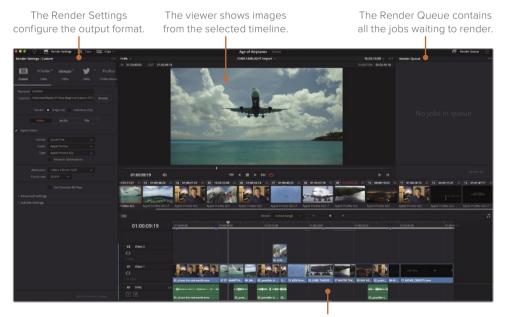

The timeline displays a graphical representation of the timeline you are outputting.

You'll use the Render Settings for file-based output. When Render Settings are selected, as they are by default, you can choose a render preset to configure for your output.

4 At the top of the Render Settings, click the Vimeo preset.

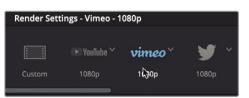

When you choose one of the presets, DaVinci Resolve configures the Render Settings to output a file that conforms to the destination's requirements. If you wanted to stop at this point and output the file, you could do so. The only parameter you would need to set would be the destination of the output file.

5 Just below the row of presets, enter the name of the file you want to create, then click the Browse button and choose a location for the output file. Click the OK button on the dialog.

Since you selected a preset, that is all you must do to output a file, but you also have a few options that you can apply to presets.

6 Below the Browse button, set the Resolution to 1280 x 720 HD 720P since this is the resolution of the current timeline.

| Render Se | ttings - Vim  | eo - 1080p     |               |        | •••   |
|-----------|---------------|----------------|---------------|--------|-------|
|           |               |                |               |        |       |
|           | 🕨 YouTul      | • vime         | o` 🎽          | Pro    | Res   |
| Custom    | 1080p         | 1080p          | 1080          | ProRes | Maste |
|           |               |                |               |        |       |
| Filename  | Age of Airpla | ines           |               |        |       |
| Location  | /Volumes/M    | edia 01/Output |               | Browse |       |
|           |               |                |               |        |       |
|           | Resolution    | 1280 x 720 HD  | 720P          |        |       |
|           | Frame rate    | 23.976 🗸       |               |        |       |
|           | Format        | QuickTime      |               |        |       |
| v         | ideo Codec    | H.264          |               |        |       |
|           |               |                |               |        |       |
|           | Audio         | Main 1 (Stereo | )             |        |       |
| A         | udio Codec    | AAC            |               |        |       |
| D         | ata burn-in   | Same as projec | ct            |        |       |
|           |               | Upload dire    | ctly to Vimeo |        |       |

Although you can customize the video compression and format parameters in the Video tab, when you choose one of the easy presets, many of the basic settings are optimized for you.

When the Vimeo preset was selected, QuickTime H.264 was chosen as the format, and the AAC Audio codec was chosen because those parameters are commonly used for web-streaming videos.

The YouTube, Vimeo, and Twitter presets allow for automatic uploads to those sites by enabling the Upload checkbox. We'll leave that unchecked for this exercise.

**TIP** For the automatic upload to work, you must enter your YouTube, Vimeo, or Twitter account information in the DaVinci Resolve > Preferences window.

7 At the bottom of the Render Settings panel, click the Add to Render Queue button.

The job is added to the Render Queue on the right side of the window.

| Render C | Queue                                                                                   |   |  |
|----------|-----------------------------------------------------------------------------------------|---|--|
| Job 1    |                                                                                         | 1 |  |
| vimeo    | Age of Airplanes   CH12 FAIRLIGHT (Resolve)<br>/sherwinlau/Desktop/Age of Airplanes.mov |   |  |
|          |                                                                                         |   |  |

The Render Queue acts as a temporary holding area for jobs that you want to output from DaVinci Resolve. You can add as many jobs to the Render Queue as you need to output. Although you could render this file immediately, let's wait and prepare another job for the queue.

## **Creating a Custom Preset**

In some situations, you will need to render out only a portion of your timeline for previews or for others to work on. When you have a few clips that need to be output or used for help in designing 3D animation, you will need to render just a section of the timeline and, usually, in a very specific format.

Let's render out a section of the timeline in a format that often is required by 3D animators. They need high-quality renders, but because DaVinci Resolve does not have a 3D animation preset, you'll want to create one of your own, and save it as a preset for later use.

1 At the top of the Render Settings, click Custom.

Clicking Custom makes all the options in the Render Settings available for selection and begins the process of creating a new preset. First, you can decide if you want every clip in the timeline to render out as its own individual file or as a single file. 2 Below the Location field, click the Single Clip button to output a single movie file.

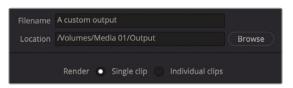

3 Click the Video tab, and in the Video Format menu, choose EXR.

EXR is a single-frame format like TIFF that is often requested by visual effects studios. Because EXR files do not have audio tracks, you can skip the Audio tab and go to the File tab.

4 Click the File tab to name the files.

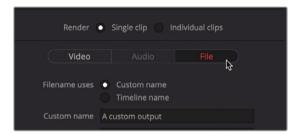

5 Enter the Custom name, Airplane VFX.

Because each frame will become an EXR file, you need to number the frames so that the visual effect artist will know the order in which the frames should appear.

6 Set "Use # digits in the filename" to 4.

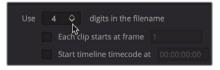

This value will add four numeric digits to the end of each file. The section you output will not be over 9999 frames long, so four digits should be plenty.

Next, because you want to send only one shot from your timeline to the VFX staff, you need to mark the range you want to render.

7 In the Deliver page timeline, select thumbnail number 2, the "01 ST MAARTEN" clip.

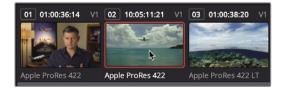

8 Choose Mark > Mark Clip, or press X to add In and Out points around the "01 ST MAARTEN" clip.

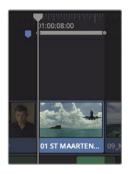

The marks in the timeline identify the region that you will render out.

9 At the bottom of the Render Settings, click the Add to Render Queue button to add your second job.

Now you can save the Render Settings preset in case you want to reuse it at some point.

**10** At the top of the Render Settings, choose Options > Save As New Preset.

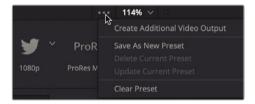

11 In the "Enter preset name" field in the dialog, type **VFX Output** and click OK.

The new preset's name appears at the top of the Render Settings, indicating that it is the currently active setting. It also is listed in the row of presets. With all the settings configured, you can add this job to the Render Queue.

You now have two jobs in your Render Queue. If you save and quit DaVinci Resolve now and return later, those jobs will still be in the Render Queue. Because you may not want to devote disk space to these lesson results, you won't be expected to render them for this exercise.

12 When you do want to render one of your own projects, select the items that you want to render in the Render Queue. Then click the Start Render button at the bottom of the Render Queue to begin the process.

One by one, the jobs will render out and be marked as completed.

Once the rendering is done and you check the output files, you will find it useful to clear the Render Queue, so you don't have a constantly growing list of past rendering jobs.

**13** In the upper-right corner of the Render Queue, click the Options drop-down menu.

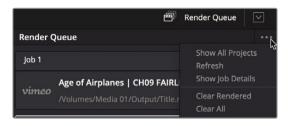

14 In the menu, choose Clear All to remove all current jobs from the queue.

The Deliver page has many more options for outputting various file formats and for supporting a variety of workflows, but you now understand the most commonly used workflows and how to set up your own custom presets

## Lesson Review

- 1 How do you select a range in the timeline for output rendering?
- 2 What three online services have presets available in Resolve's Deliver page?
- **3** True or false? Choosing the Vimeo preset displays the most common options for creating a movie file for that online sharing site?
- 4 Where would you save a customized preset for future use on the Deliver page?
- 5 After adjusting the Render Settings, how do you instruct Resolve to output a movie file?

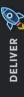

#### Answers

- 1 Mark an In and Out point in the Deliver page.
- 2 YouTube, Vimeo, and Twitter are the three online services that have presets in the Deliver page Render Settings.
- **3** True. Presets provide the most common options. To view all the options available, click the Custom render setting.
- 4 To save a custom preset on the Deliver page, in the Render Settings Options menu (the three dots in the upper-right corner), choose Save as New Preset.
- 5 To output a movie file, click the Add to Render Queue button, and then in the Render Queue panel, click Start Render.

### Lesson 15

## Managing Media and Databases

Unlike almost all other editing, audio mixing, or color grading software, DaVinci Resolve uses an industry-standard database to store all your projects, bins, clips, and timelines—basically, any item that is not an audio or video media file is kept in the database. As a result, DaVinci Resolve works a little differently from other apps when you want to move projects from one system to another or create backups of your projects. It's not any harder to do those things, and in some cases, it can be a lot easier. But it is different.

In this lesson, you will explore ways to back up and move projects and media, as well as learn how to manage the DaVinci Resolve database.

#### Time

This lesson takes approximately 20 minutes to complete.

#### Goals

| Consolidating Media                               | 434 |
|---------------------------------------------------|-----|
| Copying Projects and Media to a<br>New Hard Drive | 436 |
| Working with the<br>DaVinci Resolve Database      | 438 |
| Creating and Switching Databases                  | 438 |
| Backing Up Databases                              | 440 |
| Lesson Review                                     | 441 |

## **Consolidating Media**

Before we explore database management, let's start with a topic that's a bit more down to earth: media management.

Almost every project will need some kind of media management. It might be just to copy media from one drive to another or to convert files from one format to another. The Media Manager performs these types of tasks in DaVinci Resolve. You can use it to copy, move, and even consolidate media

When your hard drive cannot accommodate a complete copy of the original media, consolidating can help remove media that is no longer needed in your project. Using the Media Management dialog, consolidating gives you the option to copy only those pieces of media that are actually in use. For long-form projects with lots of media, consolidating is a great way to free up disk space and make backing up a project a quicker task.

Because the Media Management dialog can be used only when you are within a project. we will use the Age of Airplanes project.

- 1 With Age of Airplanes still open from the previous lesson, click the media page button.
- 2 Select the Rough Cuts bin, and then select all the timelines in the Rough Cuts bin.
  - Choose File > Media Management. Media Management Timelines Destination Timelines Copy 💿 Used media 0 KB When timelines are selected, the Media Management dialog opens with the Timelines
- 3

tab selected

**TIP** The Media Management dialog can only be opened when you are on the Media, Cut, or edit pages.

4 Click the Copy button.

The Copy function will create a duplicate set of media files on the destination location but leave the original files in place. This allows you to ensure the duplicates are copied safely and without errors before deleting the originals, if that is your goal.

5 Click the Browse button, and in the File Destination dialog, navigate to a location where you want to copy the media. Click OK.

**TIP** You can click the New Folder button to create a folder for the consolidated files that you create. If you don't do so, you might end up with too many files on the top level of a hard drive and no way to know which files to keep and which to delete.

The Timelines area of the window reveals all the timelines currently in the project. You can use the checkboxes to choose the timeline(s) you want to consolidate.

6 In the Timelines area, click the checkbox next to CH12 FAIRLIGHT (Resolve).

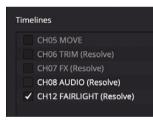

The option to consolidate timeline media requires that you select one or more timelines to determine which files to keep. You have two choices for consolidating your media: you can choose to copy the clips that you have used in the selected timelines in their entirety or to copy just the portions of those clips that you have used in the selected timelines (including handles).

7 Choose "Used media and trim keeping # frame handles."

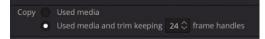

Choosing this option will trim the master clip files down to only those clip portions used in the selected timeline(s). A field is available in which you can enter the number

of frame handles you would like added to each side of a clip in case you will later need to trim or create transitions.

**TIP** Compression formats that use interframe, temporal compression, such as H.264, can now be used with the "trim unused media" option in the Media Management dialog.

8 Enter 12 as the number of frame handles to add.

Because your project runs at 23.979 frames per second, entering this value this will enable a half-second of extra media on both ends of the clip for trimming and transitions.

If you were finalizing these steps, you would now click Start to begin consolidating the media, but in this case do not do so.

9 At the bottom of the Media Management dialog, click the Cancel button.

After you started the consolidation process, the files used in the timeline would be copied to the destination drive and then trimmed so that only the clip portions in use were saved to disk—along with a half-second handle on each side of a clip.

The selected timeline in your bin would now link to these new, shorter media files, but all the original clips would remain in their original locations. It would remain for you to delete them when you were confident that you would no longer need them.

# Copying Projects and Media to a New Hard Drive

Although consolidating media can save you the most storage space, it addresses only the media. Your timelines, clips, and metadata are not included. The easiest way to copy, back up, or move a single project and all its content from one computer to another is to use DaVinci Resolve's archive and restore features. Archiving a project collects all your files (even if they are on different drives) and places them in the destination folder of your choice, along with the project file. To archive a project, you must do so using the Project Manager window.

**NOTE** The following exercises use a second hard drive for copying and transcoding media. If you do not have a second hard drive or do not want to take up valuable disk space by copying and/or moving the training media from this book, you can still read through the lesson to gain an understanding of the process.

1 Open the Project Manager, right-click the Age of Airplanes project thumbnail, and choose Export Project Archive.

|          | Revert to Last Saved Version<br>Open in Read Only Mode<br>Close<br>Rename |
|----------|---------------------------------------------------------------------------|
| Age of A | Save<br>Save As                                                           |
|          | Import Project<br>Export Project<br>Export Project with Stills and LUTs   |
|          | Restore Project Archive<br>Export Project Archive<br>Project Backups      |

2 In the Archive dialog, navigate to a drive where you want to save the project and click Save.

All the media and the project file containing your bins and timelines are copied into a folder with the extension .dra. This folder contains everything you need to open your project on another computer.

Be assured that the original media remain in their original locations, and that the two sets of media are completely identical. It's up to you to decide whether you want to delete the original media from those original locations or leave them to work on later.

When you copy the archived folder to another computer, you must restore it in DaVinci Resolve to begin working with it.

**NOTE** Because you already have the project from the archive on your computer, the following steps are included for educational purposes and are not meant to be followed.

- 3 To restore an archived project, you open the Project Manager.
- 4 Then, you right-click anywhere in the Project Manager and choose Restore Project Archive.
- 5 In the dialog, you navigate to the ".dra" folder of the archive you want to restore and click Open.

The archived project opens into the Project Manager, and you can begin working on it.

## Working with the DaVinci Resolve Database

Up until this point, you may have been unaware that DaVinci Resolve keeps all your projects in its own container, called a database. Unlike most applications you may be familiar with, your projects are not saved to a location of your choosing. They are all kept within the database. And while that may suggest a process that's more complicated than you may be accustomed to, it brings a lot of benefits. A database adds a level of organization to your projects without you doing a thing. You don't spend time keeping track of projects and bins because they already exist in the database.

Also, because projects are kept in a database, they can be stored on a server that can connect to multiple DaVinci Resolve workstations with the flexibility to access any project on any computer or work collaboratively on any project.

## **Creating and Switching Databases**

When you first open DaVinci Resolve, it automatically creates a disk database, so it is largely transparent to you that a database is in use. In macOS, the database is stored in the Library folder, whereas in Windows, it is in the Program Data folder. Even though you know where the database is stored, the first rule of databases is to not rename or modify any of the folders or files in a database and certainly not to delete them!

In this exercise, you'll learn the right way to switch between databases, create your own database, and back up a database without ever altering it at the operating system level. You'll start by creating a new database.

1 In the upper-left corner of the Project Manager, click the Databases button to open the list of available databases.

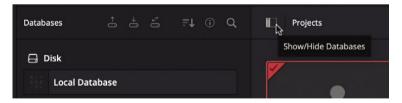

The Databases sidebar displays a single Local Database by default. It's the current default database that DaVinci Resolve created when you first started.

You can either Connect to an existing database that you have not previously connected to, or you can Create a new database. Creating a new database can be

useful for organization; for instance, you might create a new database at the start of every year or at the start of each school semester. We'll create a new database as if we are starting a new year.

2 At the bottom of the Databases sidebar, click the New Database button to create a new database.

| New Database | )        |      |                      |  |
|--------------|----------|------|----------------------|--|
|              | ]<br>isk |      | <b>←</b> →<br>greSQL |  |
| Thumbnail    |          |      |                      |  |
|              |          |      |                      |  |
| Name         |          |      |                      |  |
| Location     |          | Brov | vse                  |  |
| Cance        | 4        |      | Create               |  |
| Cance        | <u> </u> |      | create               |  |

- 3 In the Name field, enter **trainingdatabase**.
- Click in the Location field to locate where you want to save the database.Clicking the Location field opens a file browser.
- 5 Navigate to Documents > R17 Beginners Guide lessons > Lesson 15.
- 6 In the file browser window, click the New Folder button and name the folder training\_lesson\_folder.
- 7 Click Open to create the folder.

| Name     | trainingdatabase          |
|----------|---------------------------|
| Location | Browse                    |
| Cance    | Wolumes/RAIDlesson_folder |

The location is added into the database dialog where you can now add it to DaVinci Resolve.

8 Click Create in the database dialog.

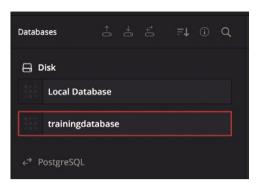

The trainingdatabase now appears in your list of disk databases. Clicking any of the databases listed will switch to that database. The newly added trainingdatabse is already selected and ready for your new projects.

**TIP** Databases with fewer and smaller projects will save and operate faster than databases with a greater number of large projects.

## **Backing Up Databases**

Although it is more likely that you will back up a project by exporting it from the Project Manager as a DRP file, you can create a backup of a database. The database does not include your media; however, creating a backup will save every project, bin, clip, and timeline in the database. Conveniently, you can back up your database within the Databases sidebar.

**NOTE** The following exercise uses a second hard drive or cloud-based storage to store your database backup. If you do not have access to a second hard drive or cloud storage, you can still read through the exercise to gain an understanding of the process.

- 1 In the list of databases, make sure the trainingdatabase is selected.
- 2 At the top of the window, click the Backup button.

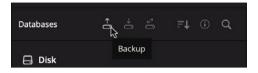

Generally, databases range in size from a couple of hundred megabytes to a couple of gigabytes, but unlike media, they can easily be saved to a cloud backup storage system or a small local hard drive.

- 3 Navigate to the hard drive or cloud-based storage where you want to back up your database and click Backup.
- 4 Once the save is completed, click OK in the confirmation dialog, and click the Databases button to close the database window.

After saving a backup, a .diskdb file is created. This file contains your entire database, which you can simply copy to another drive if, for instance, you purchase a new computer and want to move your existing projects to the new hard drive. On the new computer, you can click the Restore button in DaVinci Resolve to open and use the database.

## Lesson Review

- 1 True or false? The Media Manager manages clips, timelines, and bins.
- 2 What two operations can be performed on selected media in the Media Manager?
- **3** When using the Project Manager, what's the difference between exporting a project and archiving a project?
- 4 How do you view the databases in the Project Manager?
- 5 What's the advantage of having multiple databases?

#### Answers

- 1 False. The Media Manager manages only media; it does not manage bins.
- 2 In the Media Manager, selected media can be copied or transcoded.
- 3 Exporting creates only a DRP (DaVinci Resolve Project) format file, which contains only the project metadata. Archiving creates a folder with the DRA extension that includes a DRP file for the project, along with all the media files contained in that project.
- 4 To view the databases connected to DaVinci Resolve, in the upper left of the Project Manager, click the Databases sidebar button.
- 5 You can create different databases to separate projects by year, by client, or by student/semester in an educational setting, for example. Whatever criteria you use to create a new database, it is a best practice to back up databases daily.

#### **Congratulations!**

You have completed *The Beginner's Guide to DaVinci Resolve 17* and are ready to explore more editing, visual effects, color grading, and audio mixing functionality using the additional certified books in this series. Completing all the lessons in this book has prepared you to become a certified DaVinci Resolve user. You can take the online exam by following the link below to earn your certificate.

We also invite you to become part of the DaVinci Resolve community by joining the web forum on the Blackmagic Design website. There, you can ask further questions about the creative aspects of editing, color correction, and audio mixing.

We hope that you have you have found DaVinci Resolve 17's professional nonlinear editing and world-class color correction tools to be intuitive to learn and a perfect fit to become the hub of your entire creative workflow.

Test your skills by taking the online assessment located on the Blackmagic Design DaVinci Resolve Training page—*The Beginner's Guide to DaVinci Resolve 17* Online Exam: www.blackmagicdesign.com/products/davinciresolve/training

### Index

#### **SYMBOL**

/ (slash) key, 42-43, 180-181, 206

#### **NUMBERS**

1-minute movies editing, 72 limitations, 79 2.39:1 aspect ratio, 202

#### Α

Add Softness button, 317 additive color, 343. See also color management adjustments. See also secondary adjustments checking on scopes, 280-283 making, 271-272 Alt key. See keyboard shortcuts ambient sound, 350 animals and kids, visual effects, 385 animating with keyframes, 415-419 resizes, 206-208 annotating on markers, 224–225 Append at End edit function, 127 Append edit button, 18 archived projects, restoring, 437. See also restoring project archives areas masking with windows, 306-310 selecting with qualifier, 315–320 aspect ratios, 202 audio. See also Fairlight attenuating, 57–58 customizing interface for, 230–232 disabling, 47 editing, 57 keeping in sync with video, 185 monitoring, soloing, and muting, 241-242

normalizing, 243-244 recording in timeline, 367-372 Audio Attributes window, 247 audio clips displaying, 243 splitting, 59-60 audio content, deleting, 156-157 "audio correction," 351 audio fades, adding, 250–251. See also fading clips in and out audio feedback, 370 audio levels, adjusting, 84-85 audio meters, 104 audio plug-ins, removing, 376 audio postproduction. See also postproduction overview, 347-348 workflow, 348-349 audio scrubbing, toggling, 8 audio transitions, splitting, 59–60 audio trim, refining edit points with, 25 audio waveform, displaying, 80, 133

#### В

background caching and rendering, 214–216 background score, 351 backing up databases, 440–441 back-timed edit, performing, 173–175. See also editing backups, timing, 103 backward playback, 9 bin views, saving customizations, 117–118 bins creating, 6 editing from, 144-146 and folders, 6 making, 107–108 moving clips between, 7 opening, 108 returning to, 12 saving custom views, 117–118

bins (continued) showing, 174 viewing markers in, 238–240 black-and-white shots, mixing, 336–339 Blade edit mode tool, 162 bleach bypass, creating, 339–343 Boring Detector, 30 b-roll adding, 27–30 trimming, 41–46 Bypass button, primary corrector, 268, 270, 272, 279, 283

#### С

cached content, changing drive for, 103 caching and rendering, 214–216 camera angles, adding, 47-49 camera metadata, specifying, 54 categories, organizing clips into, 6 Cinema Viewer, 96, 146 clip attributes, modifying, 372-374 clip durations, analyzing, 30. See also duration timecode box clip metadata, viewing and adding, 111–114. See also metadata clip positions, swapping, 166–167 clipping level on meter, 242 clips. See also shots; timeline clips adding from media pool, 398 adjusting, 41 assembling in timeline, 74–78 changing in source tape, 10-12 changing order of, 26 color coding, 153-154 color tagging, 27 color-coding, 153-154 cutting and pasting, 164-166 deleting from timeline, 85-86, 155-161 deleting parts of, 23–24 deleting ranges in, 157–161 dragging, 107 fading in and out, 192–193 going to beginnings of, 79 importing, 104–107 inserting into timeline, 130–135 jumping to, 8, 17 linking, 240-241 marking, 173–174 moving between bins, 7

nudging frame by frame, 163 organizing, 6 playing, 8, 76 playing from In to Out points, 126 resizing, 21 returning to original speed, 212 reviewing, 7-13 reviewing and scrubbing, 109 scaling, 205 selecting, 106 slipping, 187-189 splitting, 161–164 splitting with inserts, 133–135 trimming, 87-88 trimming and moving, 46 trimming in Fairlight, 363–365 closing panels, 101 closing titles, adding, 62–65 color channels, adjusting, 283-285 color coding clips, 27, 153-154 Rough Cuts bin, 123 tracks, 235-236, 358-359 color corrections. See also primary color corrections benefits, 254-256 overview, 253-254 separating with nodes, 290–296 color grading, goals of, 256–258 color intensity, decreasing, 272 color management, 273–277. See also additive color; subtractive color color page applying Resolve FX in, 342–347 interface, 262-264 color picker controls, 64 color space additive and subtractive, 343 changing, 275 color-coding clips, 153-154 Command key. See keyboard shortcuts communication, important in postproduction, 360 compositing visual effects, 384 compression formats, 436 Contrast control, 271–272 control points, dragging, 308 controls, accessing, 58 cooler tones, 254 Copy command, 203

copying lesson files, xiii media and projects to hard drives, 436–437 node's settings, 297-298 and pasting effects, 204 and pasting nodes, 409-410 and pasting sound effects, 247 corrections copying between shots, 296-303 making automatically, 277–280 cosmetic/performance fixes, 386 creative looks, designing, 329–330 cross dissolves, adding, 194–195 Ctrl key. See keyboard shortcuts .cube format, 334 curves, using for primary color corrections, 286-290. See also HSL curves custom metadata, adding, 112-114 custom presets creating, 428-431 saving, 197–198 cut page overview, , 2-7 smart insert, 31–34 and timeline, 15 cutaways adding, 37-41 adding on video track 2, 141-143 cuts, reviewing, 184 cutting and pasting clips, 164-166

#### D

databases backing up, 440-441 creating and switching, 438-440 DaVinci Resolve downloading, xiii use in Hollywood, 259 DAW digital audio workstation), 348 dB (decibel) scale, 242-243 dBFS (decibels relative to full scale), 244 De-Hummer plug-in, Fairlight FX, 375–377 deletina annotations, 225 audio content, 156-157 clips from timeline, 85-86, 155-161 markers, 222 parts of clips, 23-24 ranges within clips, 157–161

rendered cache files. 216 transitions, 195 video content, 156-157 Deliver page, 425 Denoise value, increasing, 319 dialogue editing, 349-350 dialogue target on meter, 242 diegetic music, 351 Dissolve button, 61 documentary photography, 255 downloading DaVinci Resolve, xiii dragging clips, 107 control points, 308 markers, 223 to trim. 180 drive for cached content, changing, 103. See also hard drive .drt files. 170 ducking levels, 59-60 duration timecode box, 28. See also clip durations; timecode Dynamic Trim, using JKL keys with, 184 Dynamic Zoom controls, 89–93 dynamics controls, 351–352

#### Е

Ease-In/Ease-Out commands, 207 Edit Index, using to find markers, 237–238 edit overlay, displaying, 127 Edit page, 74 edit points adding, 22, 24 adjusting, 41 refining, 25 editing. See also back-timed edit; Speed Editor 1-minute movies, 72 audio, 57 back-timed, 173-175 from bins, 144-146 music, 351 narration, 79-82 on other tracks, 35–36 sound design and sound effects, 350 edits making, 74-75, 124-127 previewing, 42 effect plug-ins, using, 201

effects adding, 56-65 copying and pasting, 204 inserting and adjusting, 404–406 third-party plug-ins, 201 Effects Inspector, 61 Effects Library adding effects from, 406-408 button, 93 and custom presets, 197–198 filters and transitions, 198 Ellipse mask tool, Fusion, 419 End key, 133 Enhanced Viewer, 302–303. See also source viewer; viewer EQ (equalization) controls, 352 exporting clips, 66-69 extra tracks, using, 34-41 Eyedropper picker, 316, 318 Eyes node, disabling, 324

#### F

F9 key, 135 F10 key, 130 F12 button, 40 fading clips in and out, 192–193. See also audio fades Fairlight. See also audio aligning sound effects, 364-367 changing track formats, 362–363 color coding tracks, 358–359 interface, 354–357 modifying clip attributes, 372-374 previewing video, 357 recording audio in timeline, 367–372 renaming tracks, 358–359 track levels, 379–381 trimming clips in, 363-365 viewing index in, 360–362 Fairlight FX, 374–379 fast review, 9, 38 feathering edges, 317 File browser window, opening, 220 File Inspector, specifying camera metadata in, 54 filter effects, applying, 199–200 filters, applying from Effects Library, 198 Fit to Fill edit function, 127 Flip and Flop buttons, Fusion, 414

folders importing, 107 selecting, 5 Foley sounds, 350 footage, removing, 22 formats for editing, choosing, 101–102 forward playback, 9 Frame Blend, Retime Process menu. 213 Frame.io account, connecting to, 67 frames marking range of, 223-224 navigating, 79-80 removing, 176 sizes and positions of, 204 full-screen, playing, 96-97, 146 Fusion adding clips from Media Pool, 398-399 adding effects, 393–395 adding text, 410-414 adjusting effects, 404-406 animating with keyframes, 415–419 Effects Library, 406-408 Flip and Flop buttons, 414 inserting effects, 404-406 interface, 390-393 masking effects, 396–397 Merge nodes, 400-404 modifiers, 419-422 Node Editor, 409–410 toolbar, 410 using modifiers, 419-422 Fusion templates, 96

#### G

Gain region, primary corrector, 265, 267–268, 270, 282 Gamma region, primary corrector, 265, 268, 270, 283 gate and limiter, 352 Go To First Frame button, 79 Grab Still, 299, 335, 339, 343 grades, saving across projects, 344

#### Н

hard drive, copying projects and media to, 436–437. See also drive for cached content hard sound effects, 350 HDR LUT category, 331–332 headphones, using, 370 high-end work, evolution toward, 256 Highlight button, 311, 322 Highlight B/W icon, 319 Highlight Wand icon, 316 highlights, adjusting, 285 History option, accessing, 127 Home key, 133 HSL (Hue, Saturation, Luminance), 312 HSL curves, making secondary adjustments with, 312–315. See also curves HUD graphic compositing, 400-402 frame size, 404–406 Hue bar, qualifier palette, 318 hue curves adjustments, 295-296

#### l

images, refining areas of, 320-322 Import Media Folder button, 5 importing clips, 104-107 folders, 107 projects, 152–153 timelines, 65, 170-171 In marks, clearing, 175 In points adding, 17, 33, 37, 79, 81 clearing, 125 keyboard shortcut, 136 playing clips from, 126 index, viewing, 360–362 Insert button, 135 Insert edit function, 127 inserting, clips into timeline, 130-135 inserts, splitting clips with, 133-135 Inspector, setting levels in, 244–245 Internet accounts, managing, 67

#### J

JKL keys scrubbing with, 9, 128–130 using, 133–134, 159 using with Dynamic Trim, 184 Jog In control, using, 20 JOG key, using, 13 jog wheel, using, 9, 22 Jump To First Frame button, 80 jumping to clips, 8

#### Κ

K key. See JKL keys keyboard, using to control playback, 9 Keyboard Mapping setting, 104 keyboard shortcuts Append edit, 18 audio clips, 243 bins. 108 Blade edit mode, 162 Cinema Viewer, 96, 146 clearing In and Out marks, 175 Copy command, 203 copying node's settings, 297-298 Highlight command, 322 Highlight Wand icon, 316 hue curves adjustments, 295–296 Linked Selection, 157 marker navigation, 233 nudging clips, 163 Out points, 125, 136 Overwrite, 130 Paste Insert, 165 Place on Top, 40 playing timeline, 167 In points, 125, 136 Preferences window, 102 previewing edits, 42–43 Project Manager, 100 removing ranges, 160 Replace command, 235 Retime Controls, 211 reviewing trim points, 180 Ripple Cut, 165 Ripple Delete, 156 roll trimming, 186 Select All, 106, 153-154 Serial nodes, 341 Set Poster Frame, 110 snapping, 131 Source Tape, 12, 32-33, 47 source viewer, 137 splitting clips, 163 Swap Clips, 166 timeline, 122, 137, 235 Trim edit mode tool, 177 Trim End. 176–177 trimming in increments, 182

keyboard shortcuts (*continued*) undoing steps, 159, 165, 177, 185 volume for clips, 245 zooming, 147, 164, 171 keyframes, animating with, 415–419 Keyframes Editor, 207–208 keyword smart bins, displaying, 114 kids and animals, visual effects, 385

#### L

L key. See JKL keys layout, customizing for trimming, 171-172 lesson files, copying, xiii levels changing within clips, 247-250 setting in Inspector, 244-245 setting in timeline, 245–247 Lift region, primary corrector, 265, 267-268, 270, 282 limiter and gate, 352 Linked Selection, 157, 183, 185 linking clips, 240–241 List View button, 238 Live Overwrite on Speed Editor, 55 live preview, 61, 109 Live Save mode, 103. See also saving locations, changing, 386 lower timeline, trimming in, 35. See also timeline Lucas, George, 353 luminance, adjusting, 291, 340 LUTs (Lookup tables) saving, 344-345 using, 330-336

#### Μ

Mac keyboards, using arrow keys on, 241 macOS, function keyboard shortcuts, 135 Magnification menu, 205 Mark Clip command, 173–174 Mark In button, 81 Mark Out button, 81 markers adding in source viewer, 226–227 annotating on, 224–225 finding using Edit Index, 237–238 navigating to, 233 viewing in bins, 238–240 working with, 220–223 marking ranges, 223–224, 227–230 masking areas with windows, 306-310 effects in Fusion, 396-397 masks, creating, 202 Master bin, selecting, 108 Master Settings, 215 mastering and mixing, 352 matte finesse controls, qualifications, 319 media consolidating, 434-436 copying to hard drives, 436-437 importing, 5 relinking, 152-153 storage browser, 104–105 media page, accessing, 104 media pool adding clips from, 398-399 contents, 104 hiding, 171 opening, 174 Merge nodes, 400-404 metadata. See also clip metadata adding, 112-114 editor, 104 specifying, 54 viewing and adding, 111-114 Metadata Editor, 111–112 meters, reading, 242-243 microphone, using for recording, 367 mistakes, undoing, 127 Mixer button, 241–242 mixing black-and-white shots, 336-339 and mastering, 352 modifiers, using in Fusion, 419-422 monitoring audio, 241-242 monitoring on set, using LUTs for, 336 Monochrome RGB mixer, 338 Motion Estimation menu, 214 motion graphics, 387–388 movies. See video moving clips, 46 music. See also soundtracks adding, 56-65 diegetic and non-diegetic, 351 editing, 351 reading targets on meters, 242-243 muting audio, 47, 241-242

#### Ν

naming projects, 3 narration, editing, 79-82 narrative cinematography, 255 Natural sound, 350 Nearest, Retime Process menu, 213 Node Editor rearranging nodes in, 409–410 using, 307 nodes. See also outside nodes; reversing selections with outside nodes: Serial nodes disabling, 408 overview, 290 resetting, 337 using to separate corrections, 290–296 noise reduction, applying to tracks, 377–379 non-diegetic music, 351 non-timecode-accurate footage, syncing, 56. See also timecode normalizing audio, 243-244 numbers, using for trimming, 181–182

#### 0

Offset region, primary corrector, 265-267 onscreen controls, using, 204-205 onscreen overlays, disabling in tracker, 323-324 OpenFX button, 326 opening sequence, building, 60-61 Optical Flow, Retime Process menu, 213-214 Option key. See keyboard shortcuts Options menu, 109 Out marks, clearing, 175 Out points adding, 17-18, 20, 28, 38, 79, 81 clearing, 125 keyboard shortcut, 137 playing clips from, 126 output blanking, 202 Output Sizing mode, sizing palette, 202 outside nodes, reversing selections with, 310–311. See also nodes overlays, displaying for audio waveform, 80, 82 Overwrite button, 130 Overwrite edit function, 127 overwriting video only, 138-140

#### Ρ

pan controls, 352 panels, closing, 101 panning photos, 88-93 in timeline, 194 panoramic scene, 306 Parade scope, 281–282, 292 parametric equalizer, 352 Paste Attributes window, opening, 203 Paste Insert function, 165–166 pasting clips, cutting and pasting, 164–166 patching tracks for recording, 369–370 performance/cosmetic fixes, 386 photos, panning and zooming, 88–93 Place on Top edit function, 36, 38, 127, 143 plavback controlling, 9 optimizing performance, 214-216 playhead repositioning, 80 trimming to, 176-178 playing clips, 8, 76 clips from In to Out points, 126 full-screen, 96-97 timeline, 167 poster frames, setting, 110 postproduction, importance of communication in, 360. See also audio postproduction power windows, combining qualifiers with, 320-322. See also windows preferences configuring, 100-104 Internet Accounts, 67 Preferences window, opening, 102 presets creating, 428-431 saving, 197-198 previewing edits, 42 video, 104, 357 primary color corrections, using curves for, 286–290. See also color correction primary corrector, using, 265–270 project archives, restoring, 72-73. See also archives Project Manager, 100

project settings, configuring, 100–104 projects. See also archived projects creating, 100–104 importing, 152–153 naming, 3

#### Q

qualifiers combining with power windows, 320–322 selecting areas with, 315–320 quick adjustments, making, 271–272 Quick Export, 66–69 QuickTime H.264 format, 428

#### R

ranges, reviewing and editing, 130 RCM (Resolve's color management) system, 273-274 recording arming tracks for, 370–372 creating and patching tracks for, 369–370 rectangle, rotating and expanding, 308 refining areas of images, 320-322 reframing shots, 202–204 relinking media, 152–153 removing footage, 22 renaming tracks, 358–359 Render Process window, 68 rendering and background caching, 214-216 web streaming file, 426–428 Replace button, 235 Replace edit function, 127 replacing shots, 146–149 Reset UI Layout, 220 resetting nodes, 337 resize, animating, 206-208 Resize Timeline, using with cut page, 5 resizing clips, 21 thumbnails, 75 resolution, setting for rendering, 427 Resolve FX adding, 407-408 applying in color page, 324-327 restoring project archives, 72-73, 262. See also archived projects

**Retime Controls** choosing, 211 using for slow motion, 210-214 retime processing, changing, 213–214 reversing selections with outside nodes, 310-311. See also nodes reviewing clips, 7–13 and editing ranges, 130 edits, 43 and scrubbing clips, 109 selected cuts, 184 trim points, 180 RGB mixer, 336, 338 RGB tooltips, 278–279 Ripple Cut, 165 Ripple Delete, 156 Ripple Overwrite edit function, 127 ripple trimming, 41, 178–180, 223. See also trimming RMS (root mean square) peak meter, reading, 242-243 roll trimming, 186–187. See also trimming rough cuts cutaways on track 2, 141–143 editing from bins, 144–146 edits, 124-127 inserting clips, 130–135 JKL keys, 128-130 Overwrite edits, 138-140 replacing shots, 146–149 timecode, 136-137 timelines, 122-123

#### S

saturation, seeing change in, 314 saving. See also Live Save mode and applying stills, 299–303 custom bin views, 117–118 custom presets, 197–198 grades across projects, 344 layouts as presets, 172 LUTs (Lookup tables), 344–345 projects, 97 scaling clips, 205 scopes, checking adjustments on, 280–283 scratch disks, 102 SCRL (Scroll) key, using, 13

scrubbing with JKL keys, 128-130 and reviewing clips, 109 S-curve, creating for adjustments, 292 secondary adjustments, making with HSL curves, 312–315. See also adjustments seeing, learning, 388 Select All, 106, 153–154 selecting areas with qualifier, 315-320 folders. 5 tracks to trim, 182–185 video clips, 77 video edit points, 183 Selection mode tool, 220 Selection tool, trimming with, 172-173 selections reversing with outside nodes, 310–311 undoina, 317 Serial nodes, 341. See also nodes set extensions, 387 Set Poster Frame, 110 Shift key. See keyboard shortcuts shots. See also clips reframing, 202-204 replacing, 146-149 SHTL (Shuttle) key, using, 13 sizing palette, Output Sizing mode, 202 sky replacement, visual effects, 385-386 slash (/) key, 42-43, 180-181, 206 sliding clips, 41, 44-46 slipping clips, 41, 187–189 slow motion, using retime controls, 210-214 smart bins creating and customizing, 114-116 displaying for keywords, 114 smart insert, 31–34 SNAP button, using, 13 snapping benefit of, 76 turning on and off, 37, 131 softness, adding, 317 Solo button clicking, 362 disabling, 245, 248, 250, 367, 371, 377 soloing audio, 241–242 Sort Media By menu, 10 sound. See audio sound design and sound effects editing, 350

sound effects aligning in Fairlight, 365–367 copying and pasting, 247 defining, 230 reading targets on meters, 242 soundbites, assembling, 14-21 soundtracks. See also music adding, 83-84 explained, 348 spotting, 349 source overwrite adding camera angles with, 156–155 and Sync bin, 49-56 Source Tape accessing, 32-33, 47 switching between source clip, 12 using to review clips, 7–13 source viewer. See also Enhanced Viewer: viewer activating, 137 adding markers in, 226–227 marking ranges in, 227–230 speed, increasing, 20 speed change, making constant, 208–209 Speed Editor. See also editing Live Overwrite, 55 overview, 2 reviewing clips with, 13 transitions, 65 trimming and moving clips, 46 Speed Warp, 214 Spline Editor, Fusion, 418 Split Clips option, 22, 24 split edits, 35 splitting audio clips and transitions, 59–60 clips, 161–164 clips with inserts, 133–135 spotting list, 360 spotting soundtracks, 349 stills, saving and applying, 299–303 stopping playback, 9 Subtract Color Range button, 316 subtractive color, 343. See also color management swapping clip positions, 166–167 sweetening tracks, 351–352 Sync bin and Live Overwrite, 55 using with source overwrite, 49-56

syncing non-timecode-accurate footage, 56 system preferences, configuring, 100–104 system requirements, xii

#### T

targets, setting, 242-243 text adding, 410-413 positioning, 414 thumbnails choosing, 110 resizing, 75 Tilt-Shift Blur effect, 200 timecode. See also duration timecode box: non-timecode-accurate footage reading, 80 using, 136-137 timeline. See also lower timeline; upper timeline assembling clips in, 74–78 creating, 14, 122-123 and cut page, 15 deleting clips from, 85-86 displaying, 137, 235 importing, 65, 170–171 inserting clips into, 130-135 navigating, 133 panning in, 194 playing, 167 recording audio in, 367-372 setting levels in, 245-247 zooming, 164, 171, 183 timeline clips. See also clips assembling, 74–78 deleting, 85-86, 155-161 inserting, 130–135 refining, 21-25 timeline format, overriding settings, 123 titles, adding, 56-65, 93-96 titles browser, 62 tonal adjustments, 291 toolbar, rearranging in Fusion, 410 tools Blade edit mode, 162 Ellipse mask, 419 Selection, 172-173 Selection mode, 220 Trim, 212 Trim edit mode, 177

Tools button, 58 tops and tails trimming, 176 track formats, changing in Fairlight, 362–363 track levels, setting in Fairlight, 379-381 tracker, using, 322-324 tracks adding and patching, 232-235 arming for recording, 370–372 changing formats, 362-363 color coding, 235-236 creating and patching, 369-370 editing on, 35-36 enhancing and sweetening, 351–352 renaming and color coding, 358–359 selecting for trimming, 182–185 using extras, 34–41 Transform button, 205 transitions adding with Speed Editor, 65 applying from Effects Library, 198 changing duration, 195 customizing, 196 removing, 195 shortening and lengthening, 195 trim, dragging to, 180 Trim edit mode tool, 177 Trim End function, 176–177 trim point, reviewing, 180 Trim Start function, 178 Trim tool, 212 trimming. See also ripple trimming; roll trimming b-roll, 41-46 clips, 87-88 clips in Fairlight, 363–365 customizing layout for, 171–172 in increments, 182 and moving clips, 46 one frame at a time, 43 to playhead, 176-178 selecting tracks for, 182–185 with Selection tool, 172–173 tops and tails, 176 undoing, 177 using numbers, 181–182 using upper timeline, 35 Twitter preset, 428

#### U

undoing steps, 127, 159, 165, 177, 185 uploading web streaming files, 428 upper timeline, trimming in, 35. *See also* timeline user preferences, configuring, 100–104

#### V

video keeping in sync with audio, 185 previewing, 104, 357 video clips, selecting, 77 video content, deleting, 156-157 video edit points, selecting, 183 Video Only button, 57 overwriting, 138-140 Video Scope button, 281 video track 2, adding cutaway to, 141–143 viewer. See also Enhanced Viewer; source viewer transport buttons, 109 zooming out in, 308 Vimeo preset, 428 visual effects compositing, 384 learning to see, 388 using, 384-388

VO (voice over) including in spotting list, 360 recording in Fairlight, 367–372 volume controls, 245, 351

#### W

warmer tones, 254 web streaming file, rendering, 426–428 Wide Gamut, 275 windows, masking areas with, 306–310. *See also* power windows Windows icon, 320 wire removal, 387

#### Y

Y button, using to control luminance, 340 YouTube option, 66–68, 428 YRGB Color Managed, 274

#### Ζ

zoom slider, 133, 147 zooming out in viewer, 308 in and out of timeline, 183 photos, 88–93 timeline, 164

## The Beginner's Guide to Davinci Resolve 17

DaVinci Resolve 17 is the world's most advanced editing, visual effects, color correction, and audio postproduction solution for feature films, television shows, and commercials. Its revolutionary workflow lets you switch between tasks with a single click, so you don't have to learn multiple programs or translate projects between different applications. This step-by-step training guide covers high-speed editing on the revolutionary new cut page, which is designed for fast-turnaround work. You'll also learn how to use the traditional edit page for more sophisticated projects, along with DaVinci Resolve's legendary color correction, Fusion VFX, and Fairlight audio tools so you can start creating your own Hollywood-caliber film and video today!

#### What You'll Learn

- Use the cut page's intelligent editing tools for faster editing
- Edit multiple angles in a scene with the cut page's revolutionary sync bin
- Eliminate hunting for clips in bins by using the source tape on the cut page
- Set up projects, import media, and apply metadata to speed up your work
- Marking selections, editing clips in the timeline, and context-sensitive trimming
- Working with titles, adding effects, and animating with keyframes
- Retime clips, add transitions, and stabilize shaky clips
- Primary and secondary corrections using Resolve's legendary color tools
- Match shots, use color management, create looks, and manage complex grades
- Apply PowerWindows, track objects in a shot, use curves, and add ResolveFX
- Create visual effects in Fusion using node-based workflows
- Audio editing, sweetening, and mixing using Fairlight audio tools
- Deliver projects to a variety of formats such as the web and broadcast
- Dozens of tips and tricks throughout the book that will transform how you work!

#### Who This Book Is For

This book is designed for both beginners and professionals. Beginners will find clear and concise lessons to get you up and running quickly. If you're a professional switching from another system, you'll find lessons that cover everything from basic editing and trimming to working with audio, adding text, effects, and more. You'll also find dozens of pro tips and tricks that will help you make the switch to DaVinci Resolve!

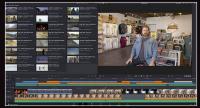

High Speed Editing with the Cut Page

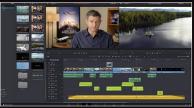

**Professional Editing Tools** 

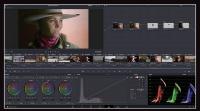

Legendary Color Correction & Grading

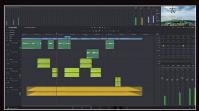

Record, Mix & Master Audio with Fairlight

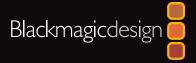